# **RIGOH**

# *OPERATOR'S MANUAL*

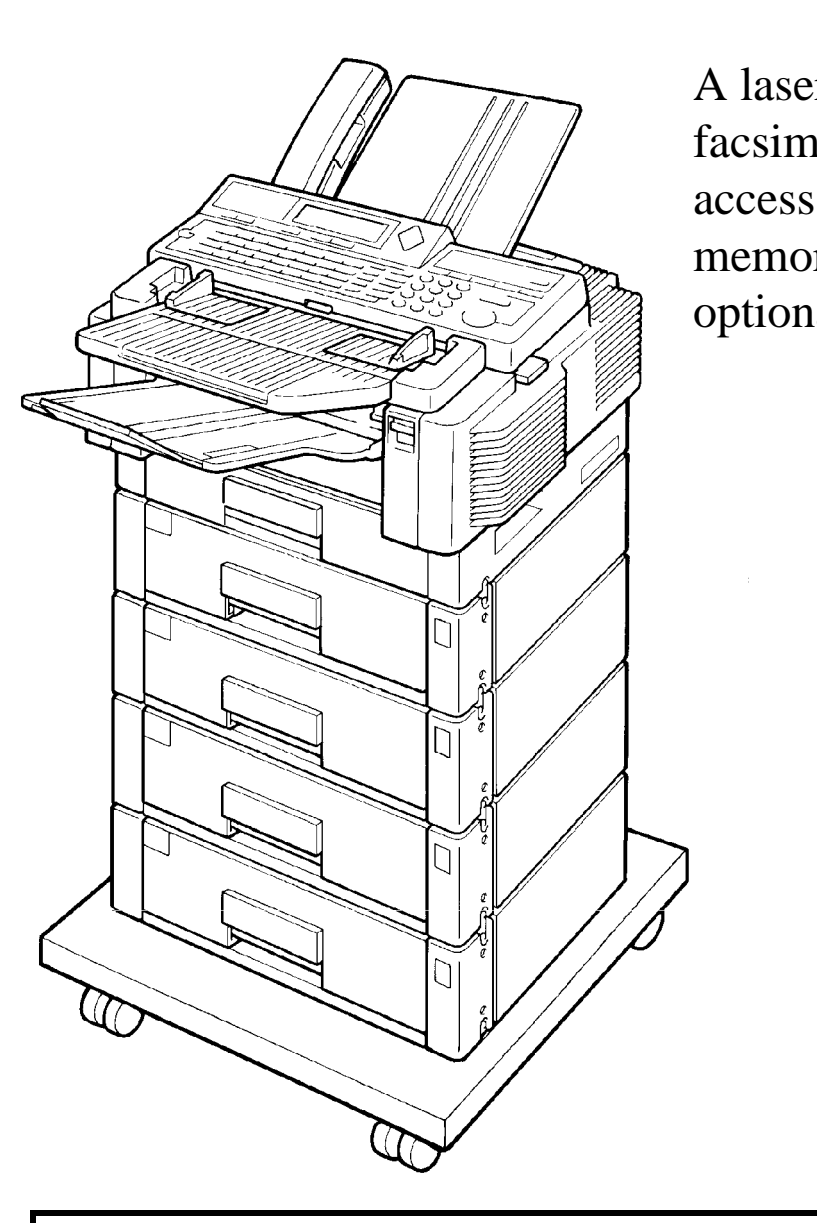

*RICOH FAX4500L* 

A laser recording facsimile with dual access, expandable memory, and optional Group 4

Please read all of these instructions and keep this manual by your machine.

#### **Optional Equipment**

#### **ISDN Kit**

This allows you to send and receive messages using the ISDN.

#### **Memory**

Either a 1-Mbyte memory card, a 2-Mbyte memory card, or a 20 Mbyte hard disk can be added.

#### **Paper Feed Unit**

Up to 4 extra 500-sheet paper feed units can be added to the machine. Also, this option allows you to use Letter, Legal, A4, or B4 size paper; paper of width up to 10.1" (257 mm) can be used. The maximum printout width with one of these in stalled is 9.8" (250 mm).

#### **Telephone Handset**

This permits voice communication (over the PSTN).

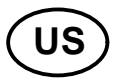

**WARNING:** This equipment has been tested and found to comply with the limits for a Class A digital device, pursuant to Part 15 of the FCC Rules. These limits are designed to provide reasonable protection against harmful interference when the equipment is operated in a commercial environment. This equipment generates, uses, and can radiate radio frequency energy and, if not installed and used in ac cordance with the instruction manual, may cause harmful interference to radio communications. Operation of this equipment in a residential area is likely to cause harmful interference in which case the user will be require to correct the in terference at his own expense.

✬ **CAUTION:** Use of control or adjustments or performance of procedures other than those specified herein may result in hazardous radiation exposure.

#### **Class A**

This digital apparatus does not exceed the Class A limits for radio noise emis sions from digital apparatus as set out in the interference-causing equipment enti tled "Digital Apparatus", ICES-003 of the Department of Communications.

Cet appareil numérique respecte les limites de bruits radioélectriques applicables aux appareils numériques de Classe A prescrites dans la norme sur le matériel brouilleur: "Appareils Numériques", NMB-003 édictée par le ministre des Commu nications.

# **IMPORTANT SAFETY INSTRUCTIONS**

- 1. Read all of these instructions.
- 2. Save these instructions for later use.
- 3. Follow all warnings and instructions marked on the product.
- 4. Unplug this product from the wall outlet before cleaning. Do not use liquid cleaners or aerosol cleaners. Use a damp cloth for cleaning.
- 5. Do not use this product near water.
- 6. Do not place this product on an unstable cart, stand, or table. The product may fall, causing serious damage to the product or injuring the user.
- 7. Slots and openings in the cabinet and the back or bottom are provided for ven tilation; to ensure reliable operation of the product and to protect it from over heating, these openings must not be blocked or covered. The openings should never be blocked by placing the product on a bed, sofa, rug, or other similar surface. This product should not be placed in a built-in installation un less proper ventilation is provided.
- 8. This product should be operated from the type of power source indicated on the marking label. If you are not sure of the type of power available, consult an authorized sales person or your local power company.
- 9. This product is equipped with a 3-wire grounding type plug, a plug having a third (grounding) pin. This plug will only fit into a grounding-type power outlet. This is a safety feature. If you are unable to insert the plug into the outlet, con tact your electrician to replace your obsolete outlet. Do not defeat the purpose of the grounding type plug. (This does not apply in the countries in which the 2-wire, non-grounded type of plug is used.)
- 10. Do not allow anything to rest on the power cord. Do not locate this product where persons will walk on the cord.
- 11. If an extension cord is used with this product, make sure that the total of the ampere ratings on the products plugged into the extension cord do not ex ceed the extension cord ampere rating. Also, make sure that the total of all products plugged into the wall outlet does not exceed 15 amperes.
- 12. Never push objects of any kind into this product through cabinet slots as they may touch dangerous voltage points or short out parts that could result in a risk of fire or electric shock. Never spill liquid of any kind on the product.
- 13. Do not attempt to service this product yourself, as opening or removing covers may expose you to dangerous voltage points or other risks. Refer all servicing to qualified service personnel.
- 14. Unplug this product from the wall outlet and refer servicing to qualified service personnel under the following conditions:
	- A. When the power cord or plug is damaged or frayed.
	- B. If liquid has been spilled into the product.
	- C. If the product has been exposed to rain or water.
	- D. If the product does not operate normally when the operating instructions are followed. Adjust only those controls that are covered by the operating instructions since improper adjustment of other controls may result in damage and will often required extensive work by a qualified technician to restore the product to normal operation.
	- E. If the product has been dropped or the cabinet has been damaged.
	- F. If the product exhibits a distinct change in performance, indicating a need for service.

# **CONTENTS**

# *INTRODUCTION*

#### **WHAT DOES A FAX MACHINE DO? BAD TELEPHONE LINES AFFECT FAX COMMUNICATION**

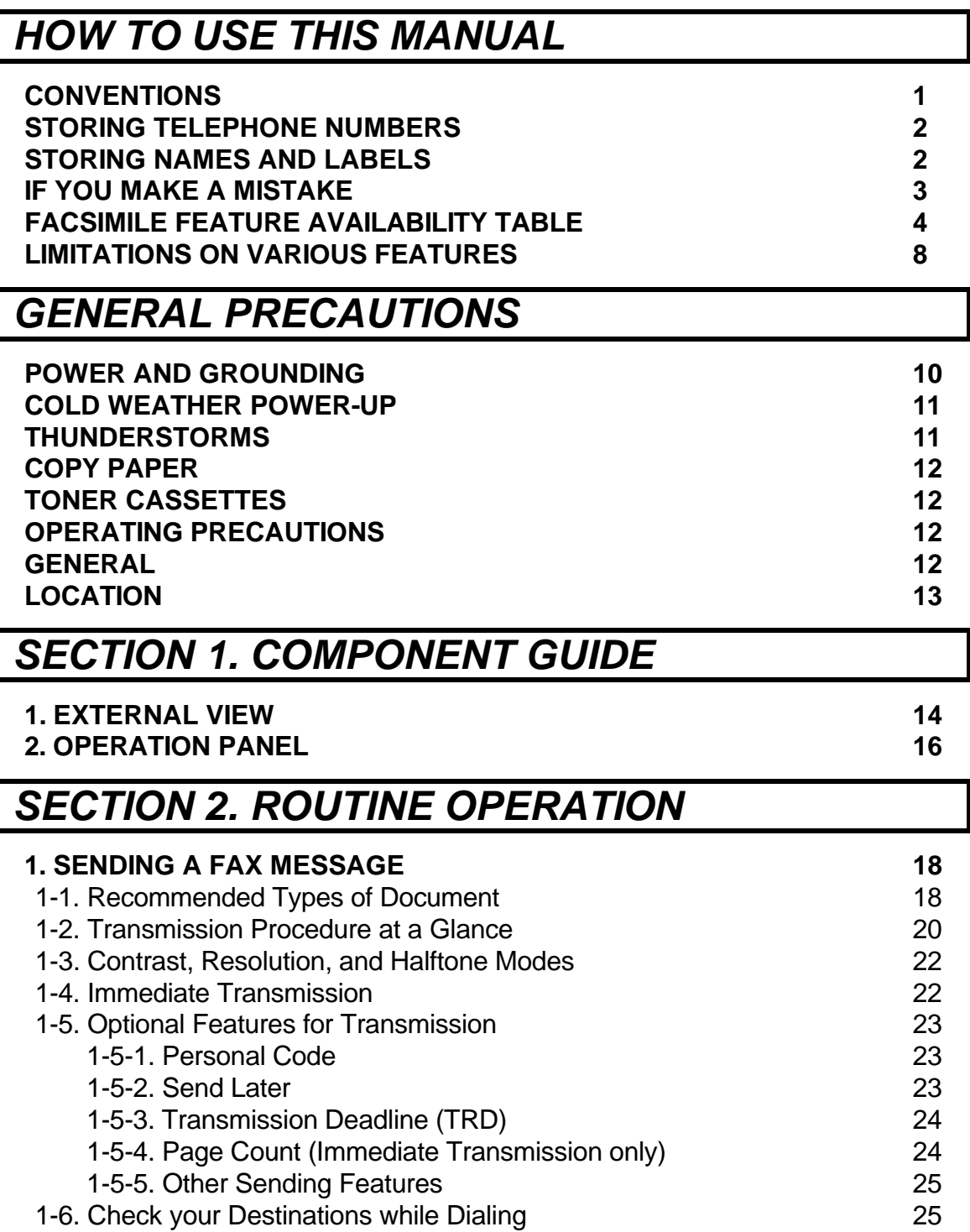

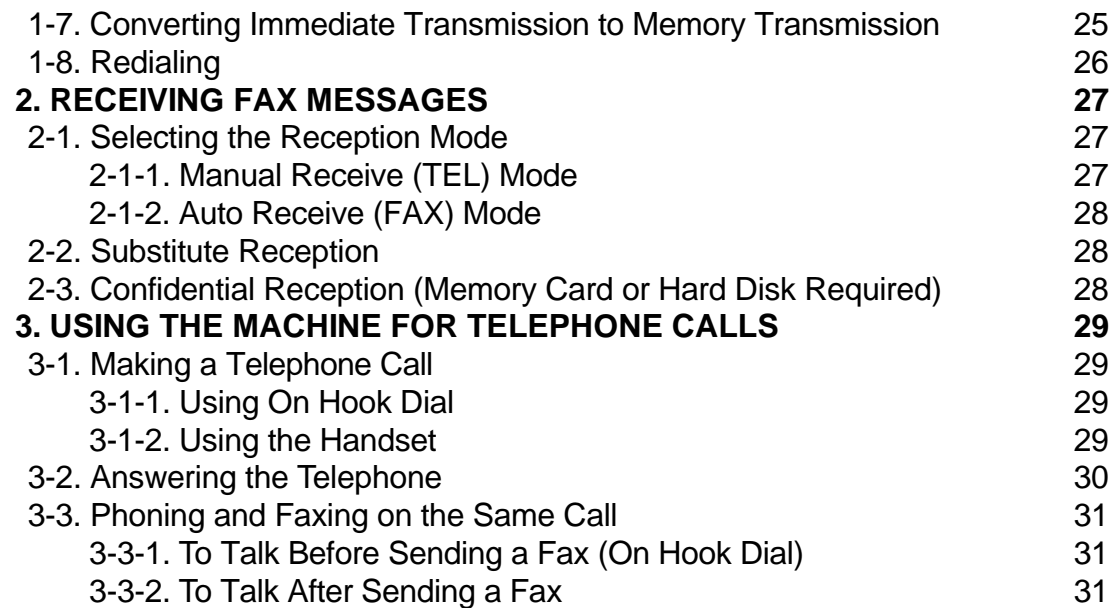

# *SECTION 3. ADVANCED FEATURES*

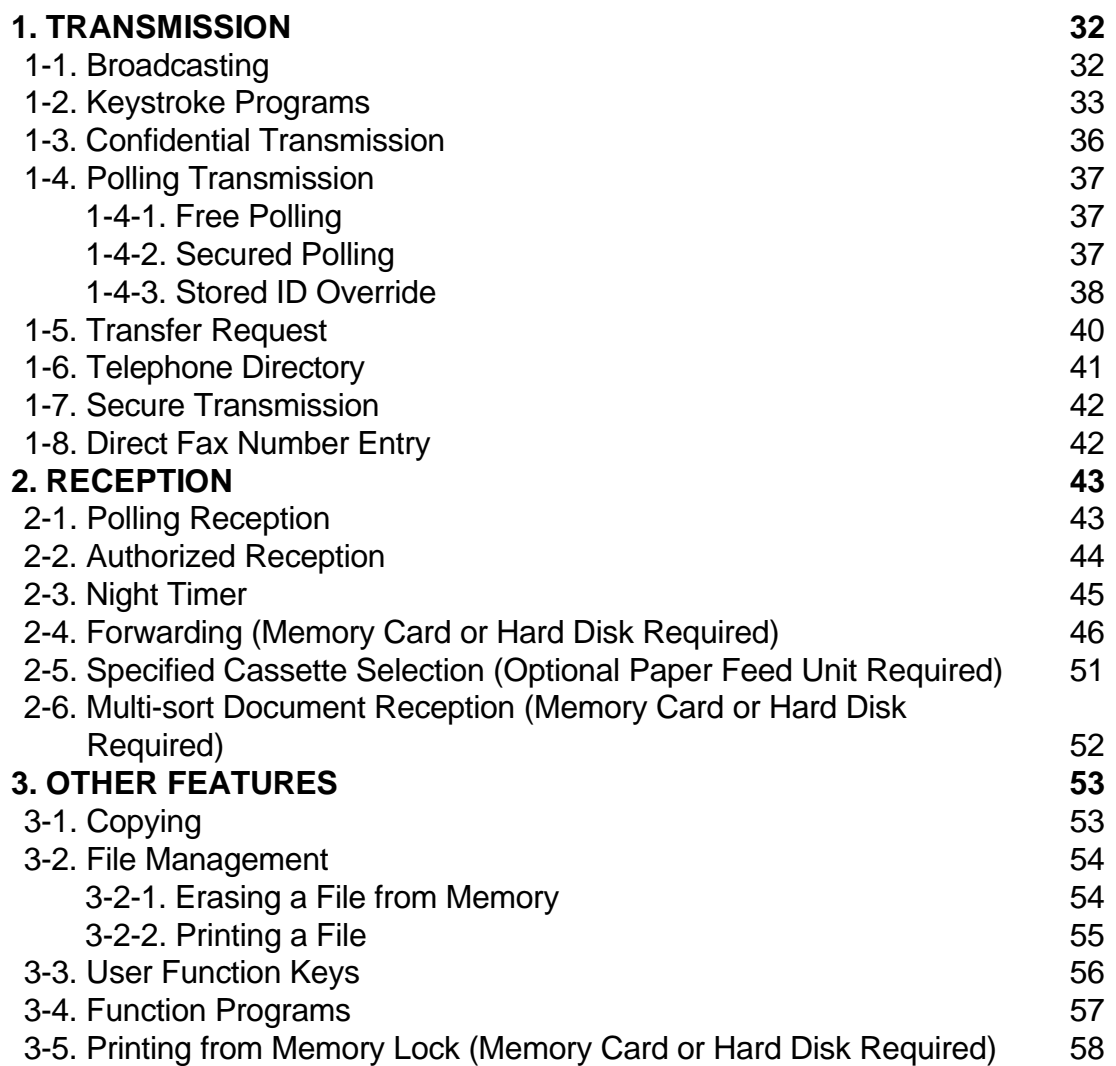

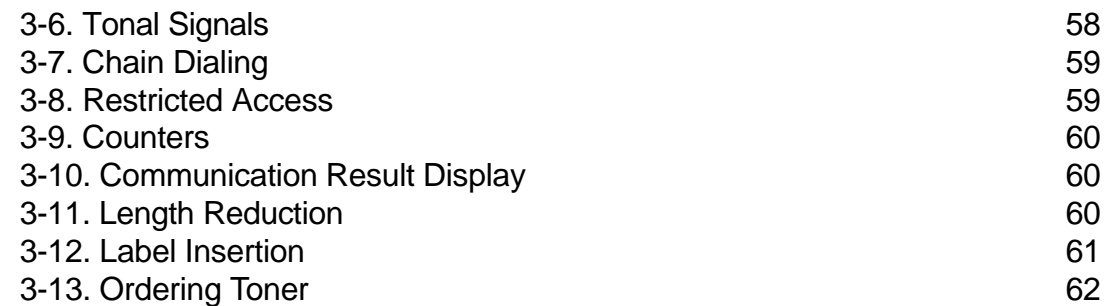

# *SECTION 4. PROGRAMMING THE MACHINE*

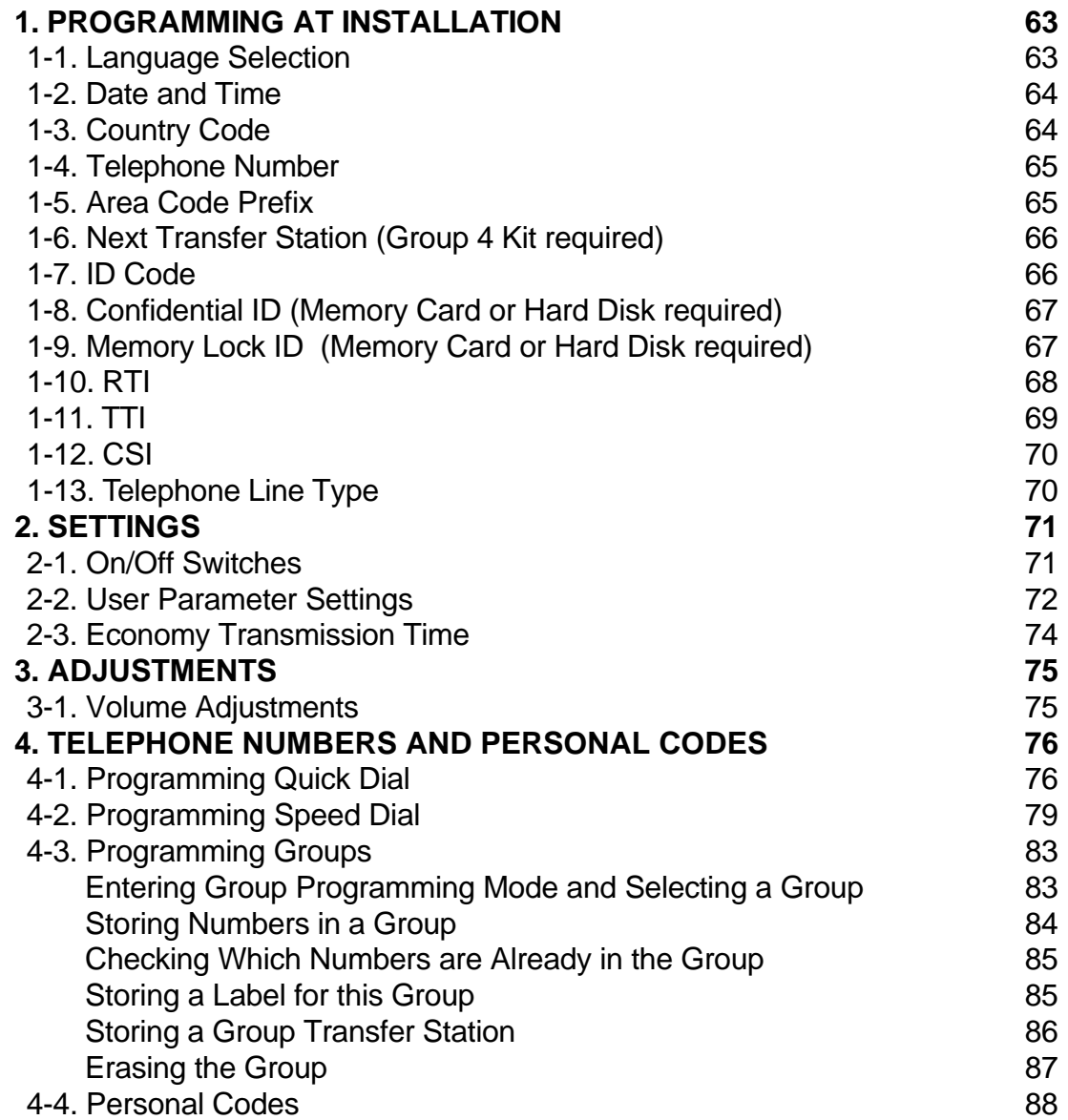

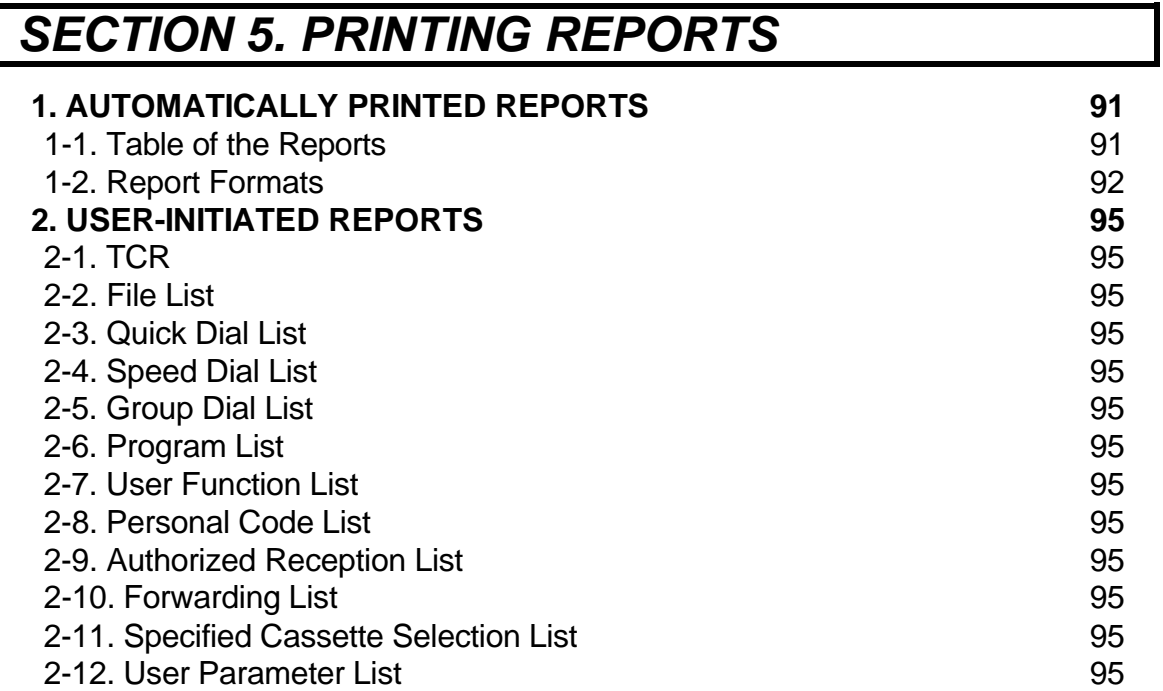

# *SECTION 6. LOOKING AFTER THE MACHINE*

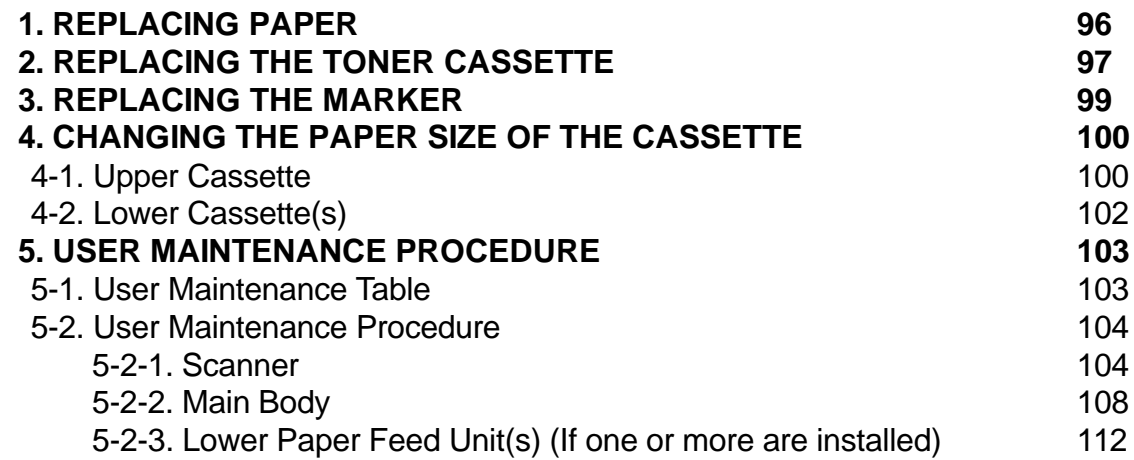

# *SECTION 7. SOLVING PROBLEMS*

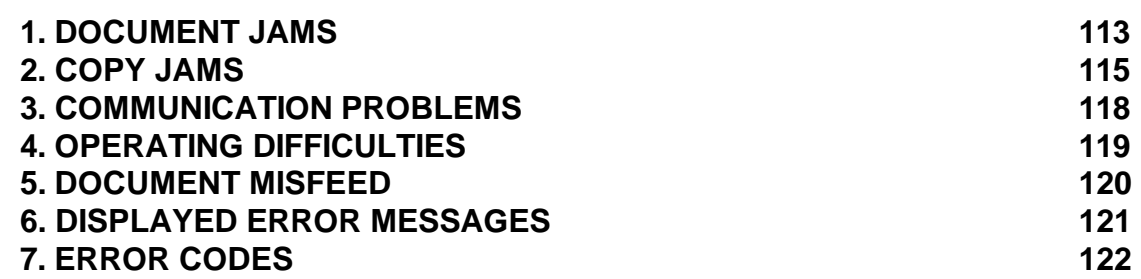

# *SECTION 8. SPECIFICATIONS*

**TABLE OF SPECIFICATIONS 124**

# *APPENDIX*

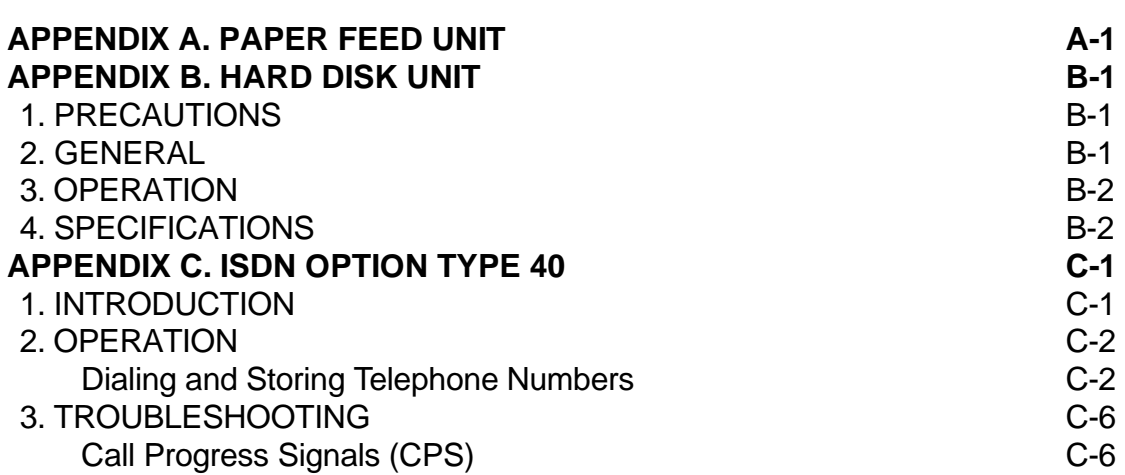

#### **INDEX**

#### **QUICK REFERENCE**

#### **FUNCTION LIST**

#### **OFFICIAL NOTICE TO USERS**

# **INTRODUCTION**

Thank you for purchasing this product. This compact machine is ideal for growing businesses, branch offices, or those users who wish to upgrade to a plain paper fax machine with a wide range of features.

# **WHAT DOES A FAX MACHINE DO?**

When you write a letter, you normally seal it in an envelope, attach a stamp, and post it in the nearest letter box. Then in a few days, depending on the postal service, the letter will arrive at its destination. However, you may not be aware of its arrival until you get a return letter.

A fax machine speeds this process up. After you have written your letter, place it in your fax machine's document feeder, dial the destination's fax number, then press the Start key on your fax machine's operation panel.

The fax machine scans your letter, and converts it into a series of black and white dots (the number of dots there are across the page and down the page depends on the resolution that you selected; refer to the specifications section of this manual for details). This series of dots is transformed into an electrical signal and sent out over the telephone line to the fax machine at the destination.

The fax machine at the destination reconstructs your letter from the received signal, and prints it. The quality of the printed message is not as good as the original, but it is good enough for most purposes.

If you are worried about whether the message arrived at the destination, you can check the TCR (Transaction Confirmation Report). When you print this report, you will see the results of the most recent fax communications made by your machine.

You can use your fax machine to send and receive any type of document, even photographs.

# **BAD TELEPHONE LINES AFFECT FAX COMMUNICATION**

Quick and accurate transmission of fax messages depends on the condition of the telephone line, If the line condition is very good, this machine will transmit a letter-size page in 6 seconds. However, if the line is noisy, the speed may be reduced significantly, and the data may be damaged.

The symptoms of data loss caused by a noisy telephone line are seen on the printouts of received messages. An example is shown opposite. Note that lines are missing from the page at the indicated locations. ECM is an effective countermeasure against this type of error.

The line condition is affected by the weather; thunderstorms can cause electrical noise on telephone lines. The operation of the equipment in the telephone exchange, such as switches, can also cause noise on the line.

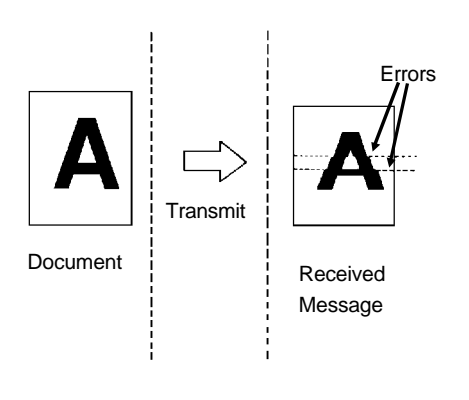

# **HOW TO USE THIS MANUAL**

This manual contains instructions on how to operate and take care of the ma chine. To get the best performance from the machine, read the descriptions of the features in the Facsimile Features Manual, and follow the instructions in the Op erator's Manual carefully. Please keep the manuals near the machine at all times.

**CAUTION:** This machine can only be used in the country where it was purchased.

### **CONVENTIONS**

The following conventions were used when writing this manual.

#### **Keynames**

These have been printed in a different typeface and enclosed by a box. For example: " **Start** " means "Press the Start key on the operation panel". If you see something like " $\boxed{\#}$  x 21", this means that you have to press the  $\overline{H}$  key 21 times.

#### **Displays**

Messages seen on the display are shown in a larger box.

Example A: The keys that can be pressed are shown on the screen in small boxes. In this example, you can press the Yes, No, or Clear keys, or the downward pointing arrow on the scroll key; the scroll key is a diamond shaped key on the operation panel with four arrows printed on it.

Example B: The choice of settings for a fea ture are shown on the screen. The current setting is highlighted (white on black). If you press the right pointing arrow on the scroll key, the setting will be changed to OFF.

Example C: The ABC on the display indi cates that you can input letters using the Quick Dial Keys, and numbers using the tenkey pad on the operation panel.

#### **Symbols**

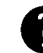

indicates a hint.

Continued on the next page

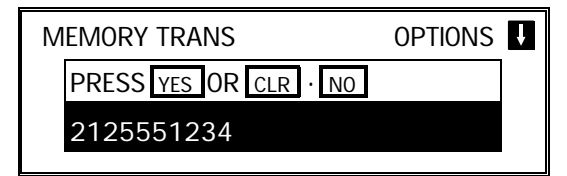

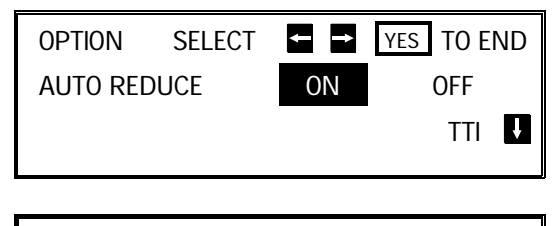

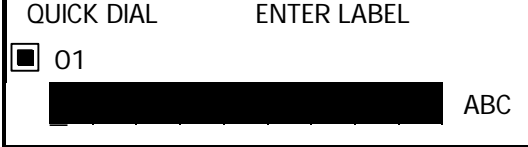

#### **HOW TO USE THIS MANUAL**

Most procedures start from standby mode, that is, when the display is as shown on the right. The value after "MEMORY" shows how much memory space is remaining.

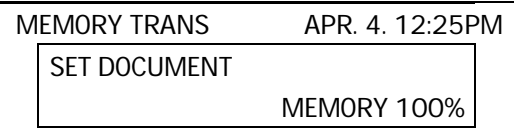

If a procedure does not start at standby mode, the display at the start of the proce dure is shown. For an example, see page 23.

**NOTE:** If you start a procedure and do not enter anything at the operation panel for more than 4 minutes, the machine will return to standby.

### **STORING TELEPHONE NUMBERS**

To dial a telephone number or store it as a Quick Dial or Speed Dial, type it into the machine at the ten-key pad on the operation panel.

### **STORING NAMES AND LABELS**

You can type names using the Quick Dial Keys. Use Quick Dial Keys 01 to 26 for the letters of the alphabet, and Quick Dial 30 as a spacebar. If you wish to enter a digit from 0 to 9, use the ten-key pad.

The cursor appears on the screen as a black dash below the cursor position. If you wish to move the cursor while editing a name or number, press the  $|\leftarrow|$ and  $\rightarrow$  arrows on the diamond-shaped scroll key on the operation panel. If you wish to enter a punctuation mark or symbol, use Quick Dial 31. Keep press ing Quick Dial 31 until you see the symbol that you need. Then move the cursor forward with the scroll key.

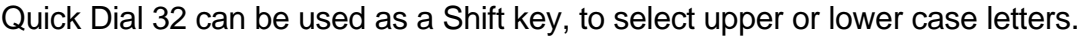

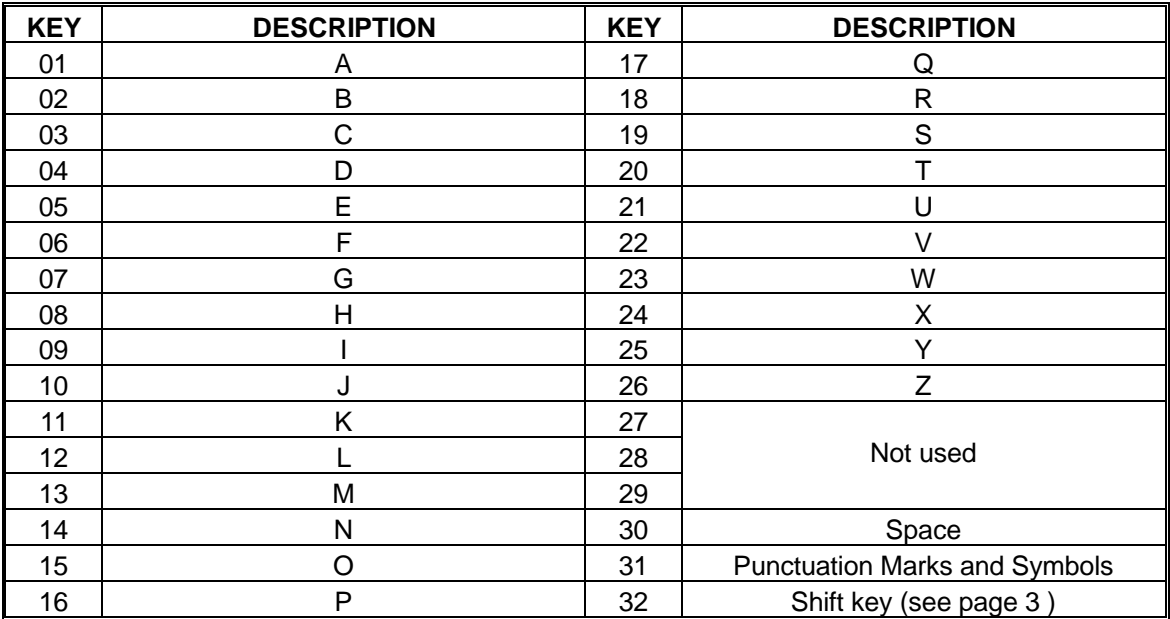

#### **Punctuation Marks and Symbols**

If you press **31** while entering a label, a menu of symbols will appear, as shown on the right.

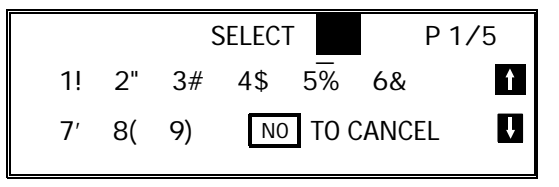

- $\square$  To select a symbol, press the required key on the ten-key pad. For example, if you wish to enter a '#', press **3**
- $\Box$  If the symbol that you need is not on the screen, scroll through the pages of symbols with the  $|\uparrow|$  and  $|\downarrow|$  keys.

#### **Shift Key**

As shown in example C on page 1, 'ABC' can be seen in the bottom right of the display while you are inputting a label. This indicates that upper case letters will be stored. If you wish to input lower case letters, press **32** . The 'ABC' will change to 'abc', and the letters that you type in will be stored as lower case let ters. To change back to upper case letters, press **32** again.

### **IF YOU MAKE A MISTAKE**

If you make a mistake when inputting a name or number, either:

- ❐ Press **No** to erase the entire name or number and start again.
- ❐ Press **Clear** to erase the last letter or digit that you entered.

If you enter the wrong function number, either:

- ❐ Press **No** then input the correct function number.
- ❐ Press **Function** to return to standby mode and start again.

If you dialed the wrong number, either:

- □ Press **No |**. If scanning has already begun, press **Stop**
- $\Box$  If you already programmed the number into the machine by pressing Yes. Then remove the document from the feeder and start again, or use option 08 to can cel that particular destination only (see page 25).

## **FACSIMILE FEATURE AVAILABILITY TABLE**

This table shows whether a feature is available or not in your machine. Some of these features have to be switched on before they can be used, or may be switched off if not wanted. The "Reference" column of the following table shows where you can find information on how to activate such features. The second col umn in the table shows you which section of the Facsimile Features manual to find the description of each feature in.

- **NOTE Column** 1: Memory card or hard disk required
	- 2: Telephone handset required
	- 3: Lower cassette required
	- 4: Group 4 kit required
	- 5: In some countries, this can only be used by a technician

#### **Reference Column**

**User:** You can switch this feature on or off. Refer to the indicated page number in this manual.

**Service:** If you wish to switch this on or off or adjust it, contact a service technician.

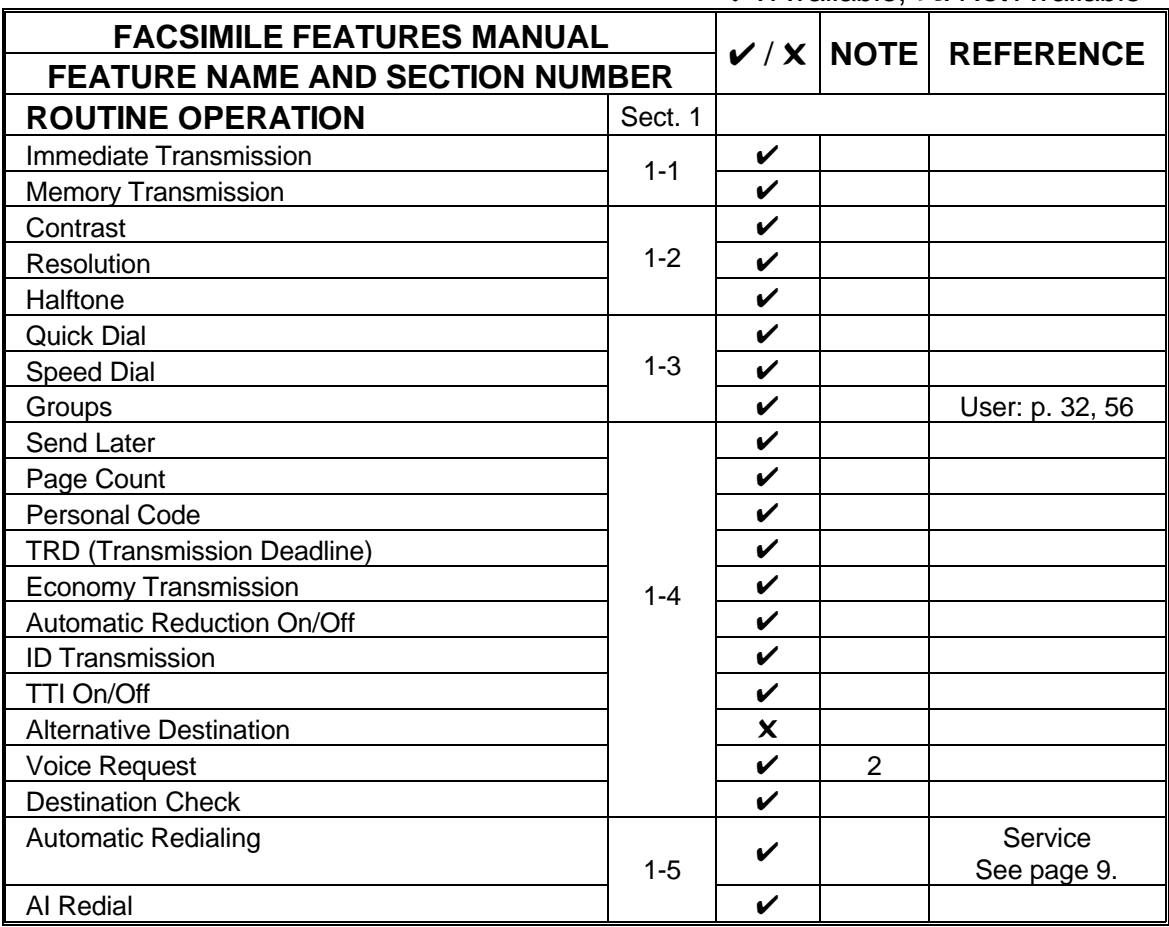

✔: Available, ✖: Not Available

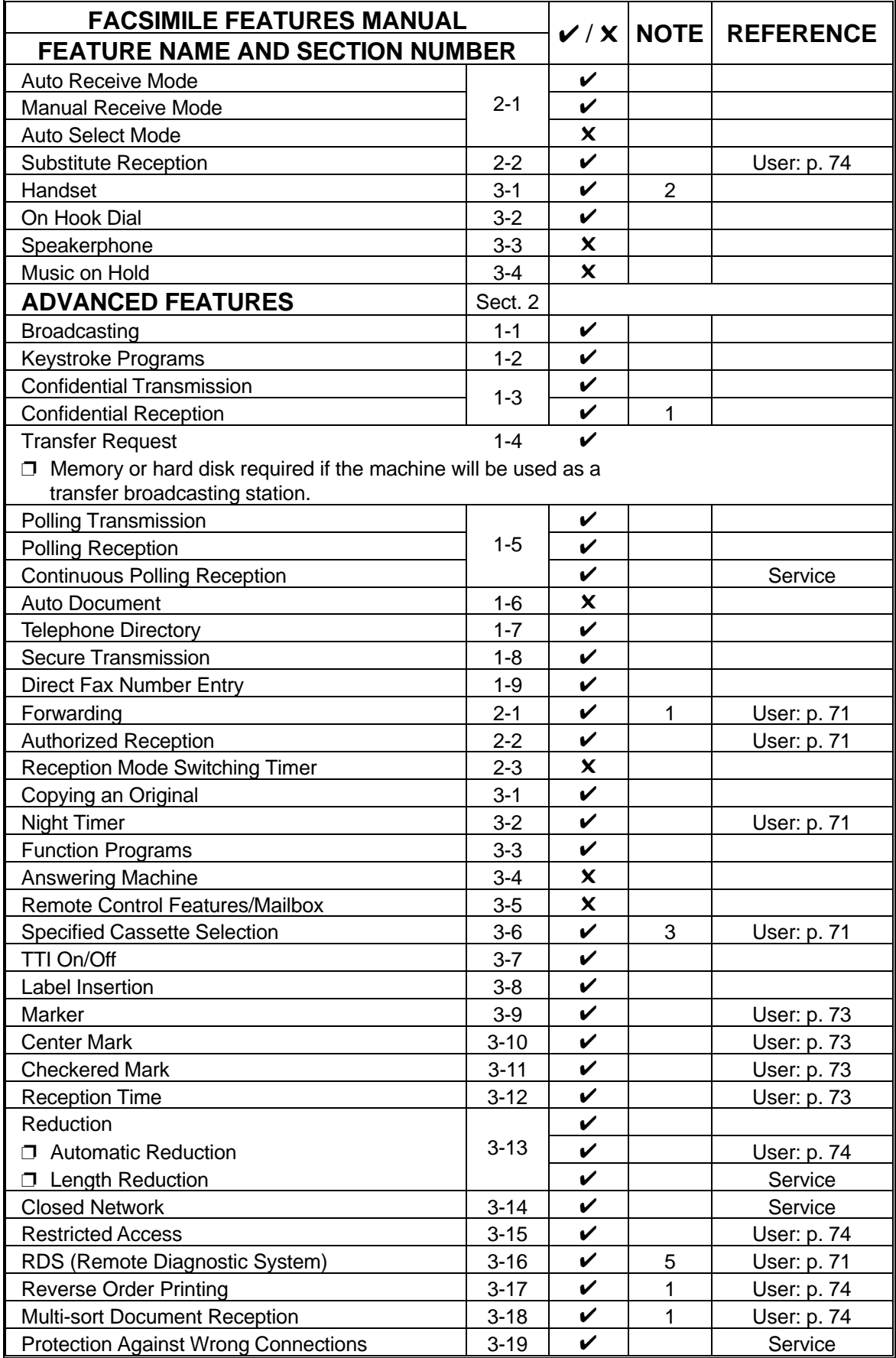

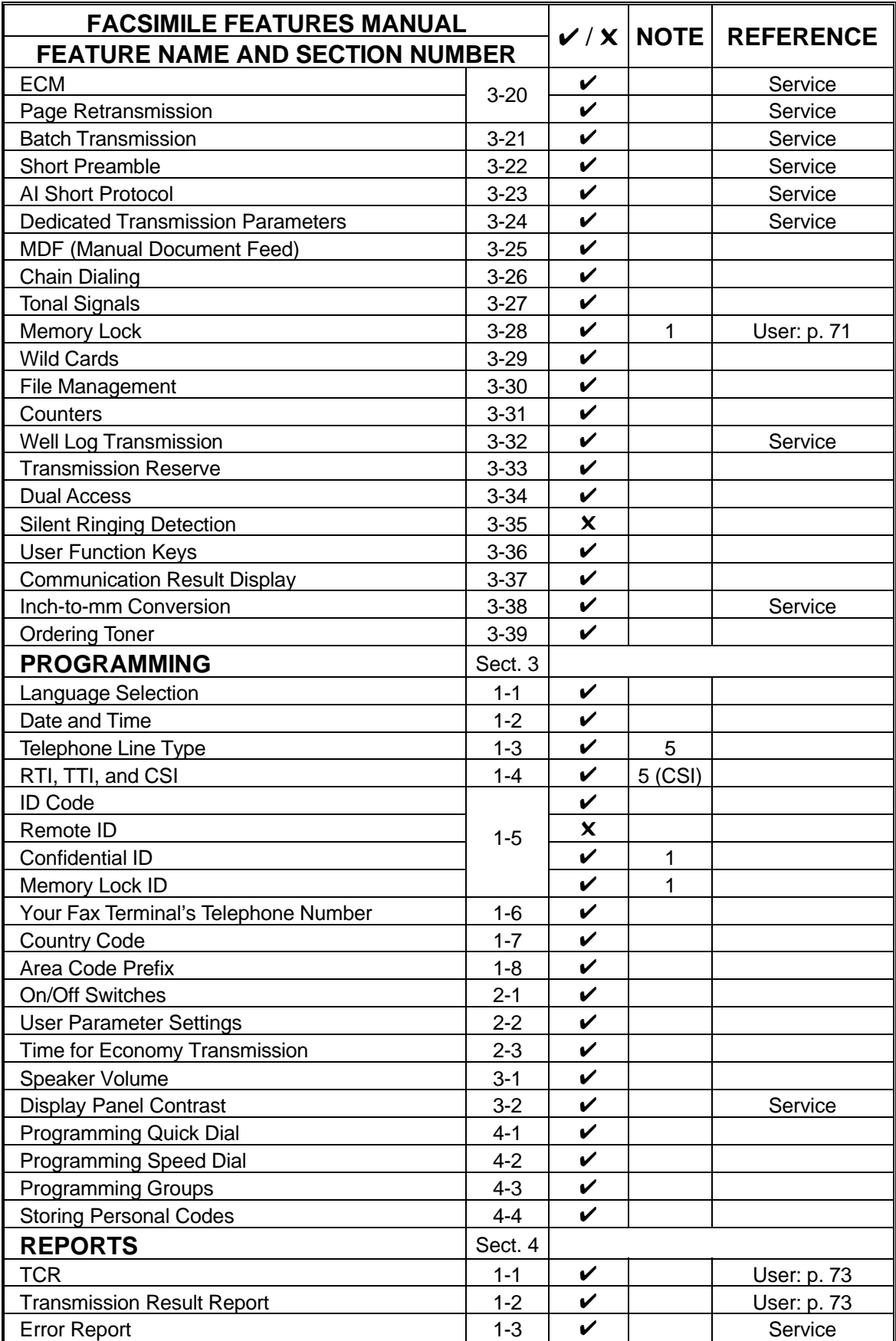

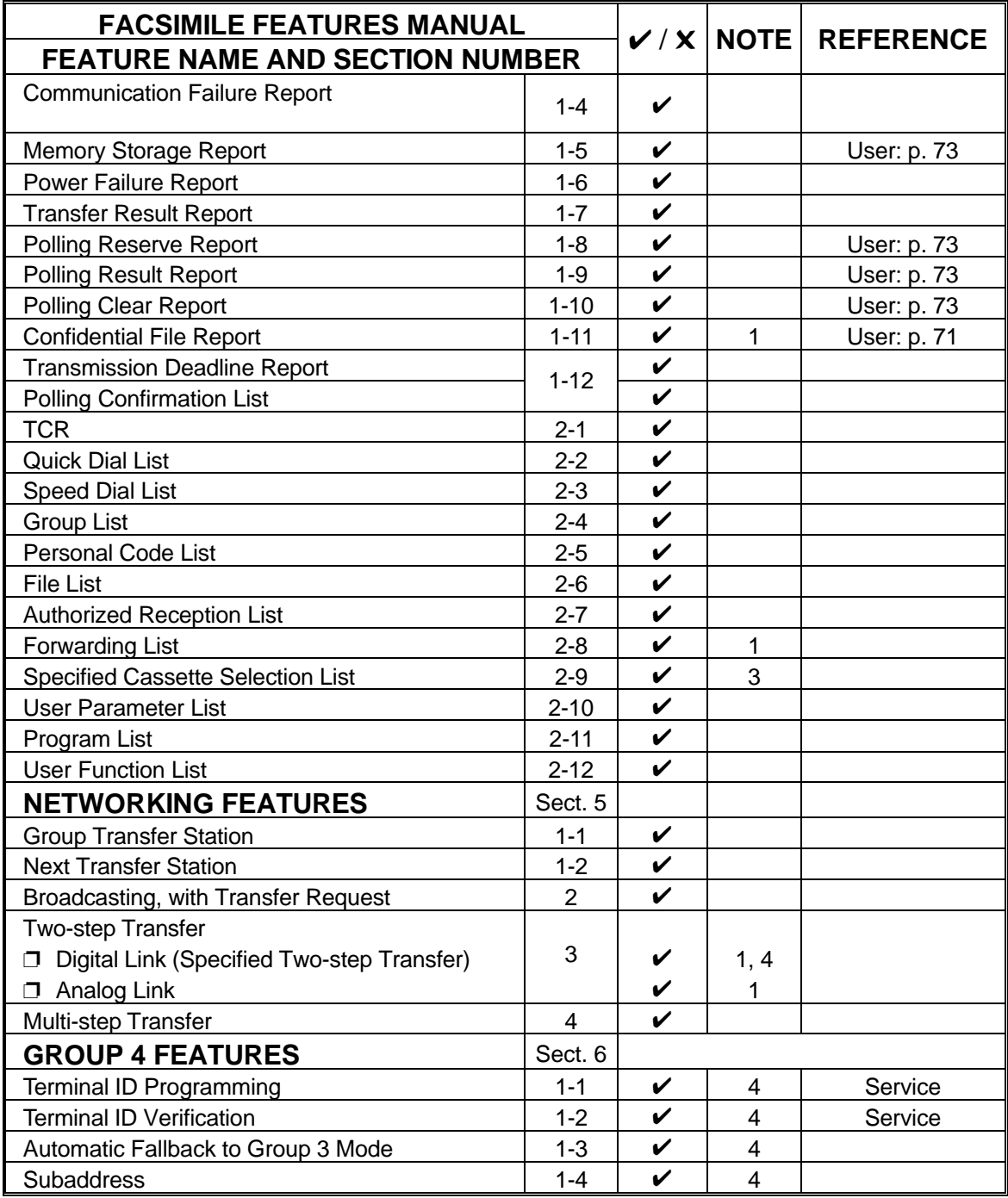

## **LIMITATIONS ON VARIOUS FEATURES**

The tables on the next two pages show the limitations for each feature. Limitations for some features can be changed by a service technician.

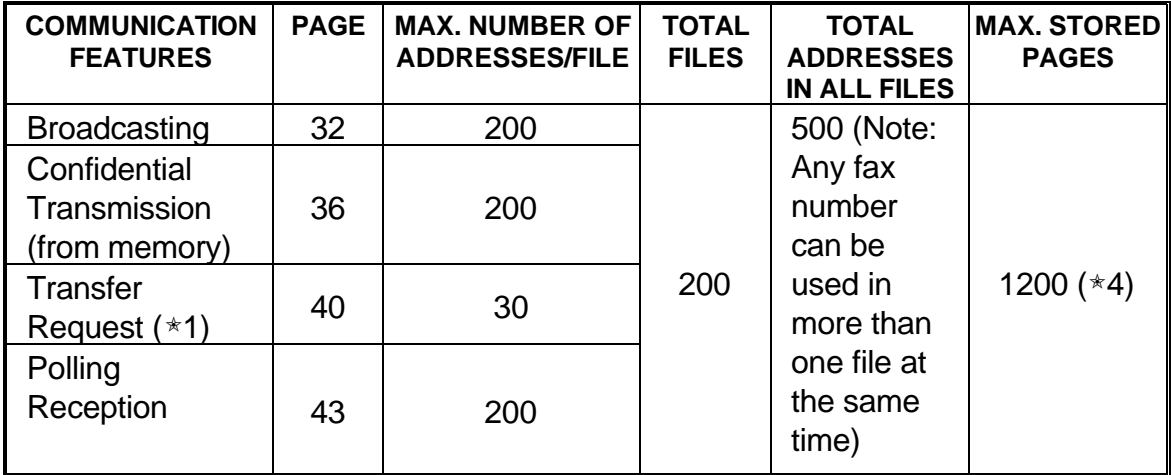

The following table shows how many telephone numbers you can store.

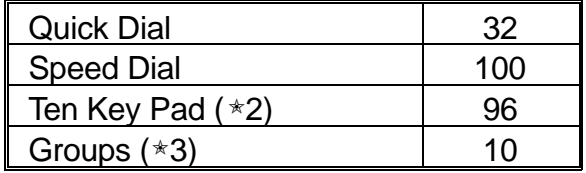

- $*1$  The limitation on this feature is imposed by the capacity of the broadcasting machine.
- $*2$  This is the number of full telephone numbers that can be input into the ma  $$ chine at any one time. For example, if there is a broadcasting operation in memory using 95 full numbers, you can only input one more full number for any operation, including storage in groups, until the broadcast has finished. Also, if you store, say, 35 numbers at the ten key pad into your groups, then you will only be able to input 61 full dial numbers at any one time for other op erations, such as broadcasting.
- ✬3 You can program up to 10 groups. Each group can contain up to 200 num bers; however, if you wish to use a Group for Transfer Request, make sure that this group does not have more than 30 numbers. You can store any Quick Dial or Speed Dial number in a group. You may also store up to 96 numbers that are not programmed as Quick or Speed Dials; see note 2 above for the restrictions on the use of these numbers.
- $*4$  This is the theoretical maximum number of pages that can be stored. In prac  $$ tice, you will only be able to store this number of pages if you install the op tional hard disk unit.

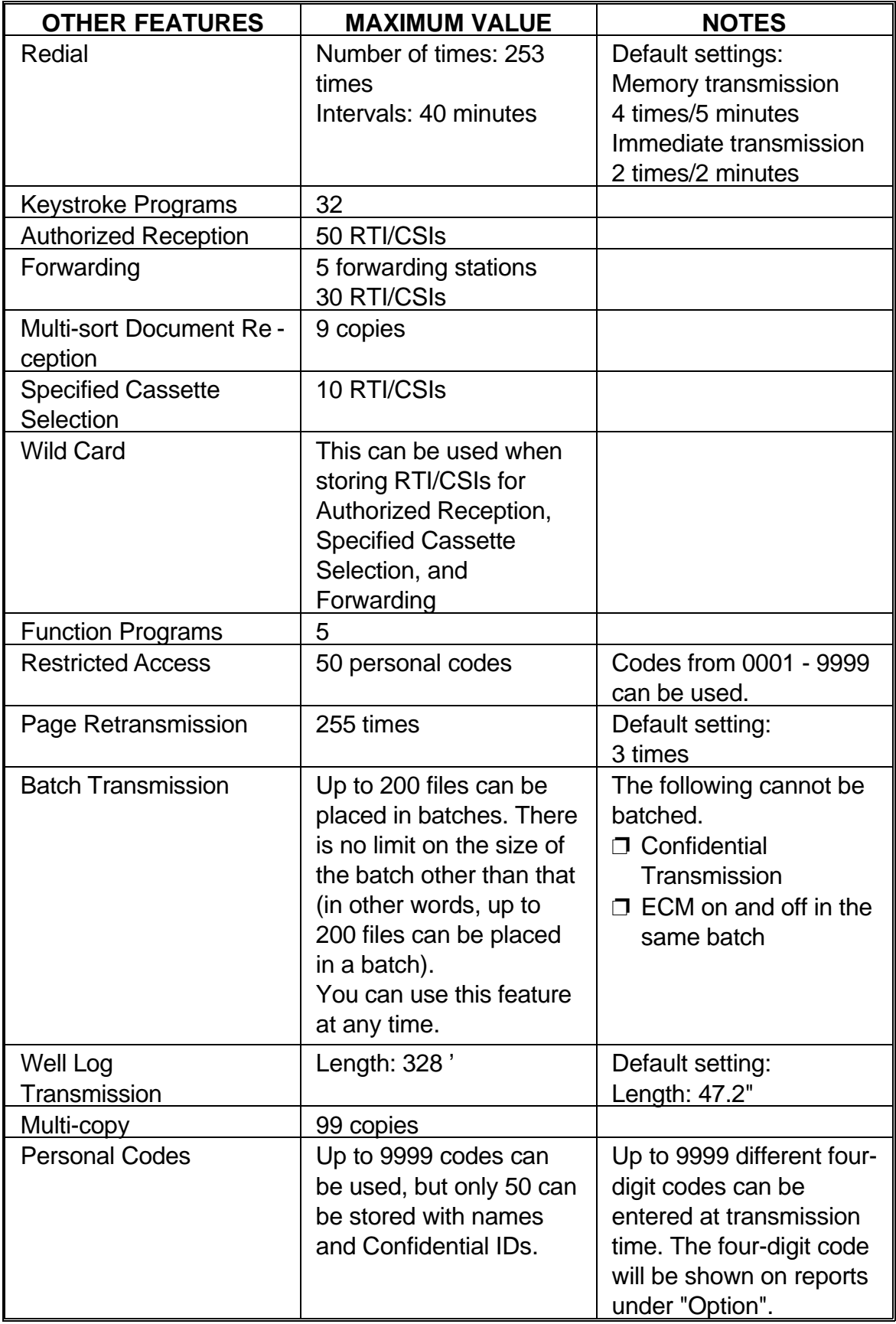

# **GENERAL PRECAUTIONS**

**WARNING:** Do not attempt any maintenance or troubleshooting other than that mentioned in this manual. This machine contains a laser beam generator and direct exposure to laser beams can cause permanent eye damage.

### **POWER AND GROUNDING**

Pay attention to the following.

#### **Power Supply**

- 1. Power requirements:  $115 \pm 20$ V,  $60 \pm 1$  Hz
- 2. Insert the power plug securely into the wall socket.
- 3. Do not connect other equipment to the same socket.
- 4. Do not step on or set anything on the power cord.
- 5. If an extension cord must be used, it must have a capacity of more than 125V/15A and must be less than 5.5 yds long.
- 6. Do not connect other equipment to the same extension cord.
- 7. Be sure that the power cord is not in a posi tion where it would trip some one.

#### **Grounding**

Ground the machine and the lightning protection circuit in accordance with regula tions. Do not ground to gas or water pipes, or to a telephone ground lug. Proper grounding is to the ground terminal of the power outlet. Be sure that the ground terminal of the power outlet is properly grounded.

The lightning protection circuit for the machine requires the machine to be prop erly grounded. If proper grounding is provided, about 90% of lightning damage can be prevented. For safety, be sure to connect the machine to a three-prong grounded outlet.

**10**

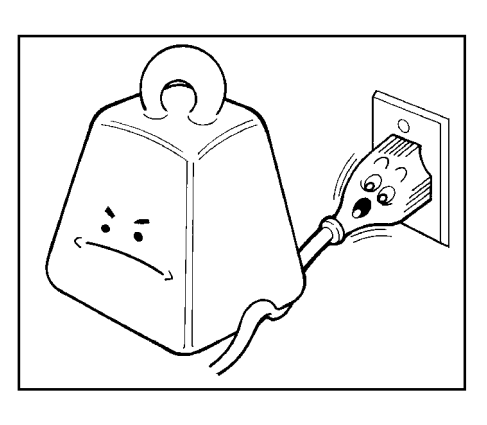

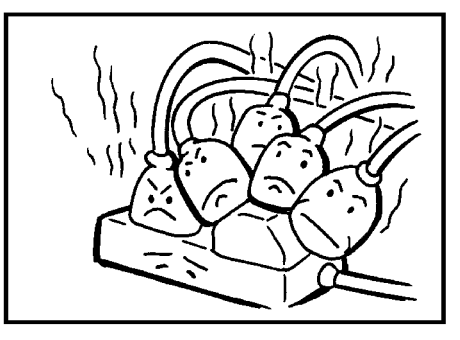

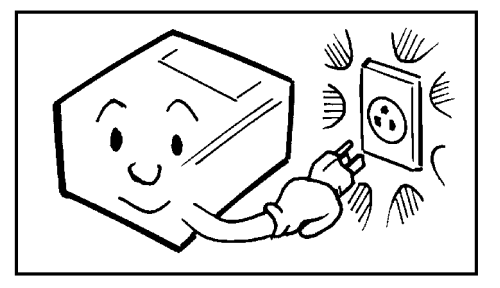

# **COLD WEATHER POWER-UP**

Avoid raising the room temperature abruptly when it is below 57 °F, or condensation may form inside the machine.

- 1. Raise the room temperature to 68 °F at less than 18°F per hour.
- 2. Wait for 30 to 60 minutes.
- 3. Turn the power on.

**Do not use the machine near a humidifier.**

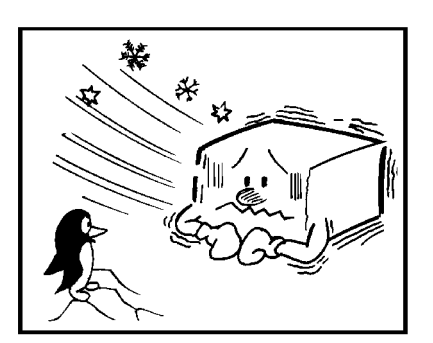

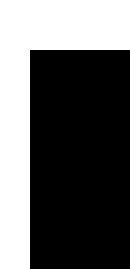

### **THUNDERSTORMS**

With proper grounding, about 90% of lightning damage can be prevented. However, if possi ble, during severe electric storms turn the power switch off and disconnect the power cord and telephone line cord.

**Note for users with no hard disk** All fax messages stored in the memory may be erased if power is switched off for more than an hour.

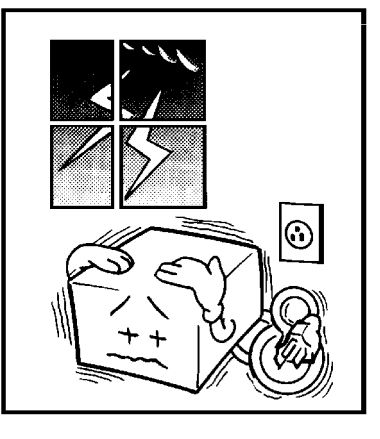

#### **GENERAL PRECAUTIONS**

## **COPY PAPER**

- $\square$  15-20 lb. copy paper is recommended: letter or legal sizes are the most com monly used
- $\square$  Do not use damp paper, or copies will be defective.
- $\Box$  Keep in a vinyl bag if it will not be used for a long time.
- ❐ Store in a dry, cool, dark place.
- ❐ Store flat. Do not stand upright.

# **TONER CASSETTES**

- ❐ Store in a cool, dark place.
- $\square$  Never store where they may be exposed to heat.
- $\Box$  Keep out of the reach of children.
- ❐ Do not eat toner.
- $\square$  Do not lay heavy objects on toner cassettes.

### **OPERATING PRECAUTIONS**

- $\Box$  While copying, do not turn off the main switch or unplug the power cord.
- ❐ Do not overload the paper cassettes.
- $\Box$  Keep corrosive liquids, such as acid, off the machine.
- $\square$  Do not touch copy paper if your fingers are wet or oily; fingerprints may appear on the copy.
- $\Box$  Do not allow paper clips, staples, or other small metallic objects to fall inside the machine.

# **GENERAL**

- $\Box$  Since some parts of the machine are supplied with high voltage, make sure that you do not attempt any repairs or attempt to access any part of the ma chine except those described in this manual.
- $\Box$  Do not make modifications or replacements other than those mentioned in this manual.
- $\Box$  When not using the machine for a long period, disconnect the power cord.

### **OZONE**

The machine generates ozone during operation. Normally, the ozone level is safe for operators. However, during a long copy run or while printing a long message, ozone odor may appear; in such a case, ventilate the room.

#### **WARNING:**

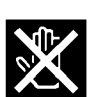

This symbol is attached to some components to alert the user not to touch them, because they may be very hot.

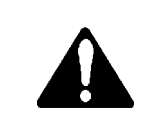

This symbol is intended to alert the user to the presence of important operating and maintenance (servicing) instructions in the literature accompanying the appliance.

# **LOCATION**

For the best possible performance, install your machine in a place which satisfies the following conditions.

- ❐ Not exposed to direct sunlight
- ❐ Well ventilated (air turnover at least three times per hour)
- ❐ Level
- $\Box$  Not subject to vibration
- ❐ Away from other electronic equipment, to avoid interference
- ❐ Away from areas containing corrosive gas
- ❐ Dust-free
- ❐ Condensation-free
- ❐ Temperature 63 to 82 °F
- ❐ Humidity 40 to 70% RH (do not install near a humidifier)
- ❐ Away from heaters and air conditioners, to avoid sudden changes of temperature
- ❐ Within 5 yards of a three-pin grounded power outlet (115 Volts, 60 Hz)
- $\Box$  With the clearance as shown on the right

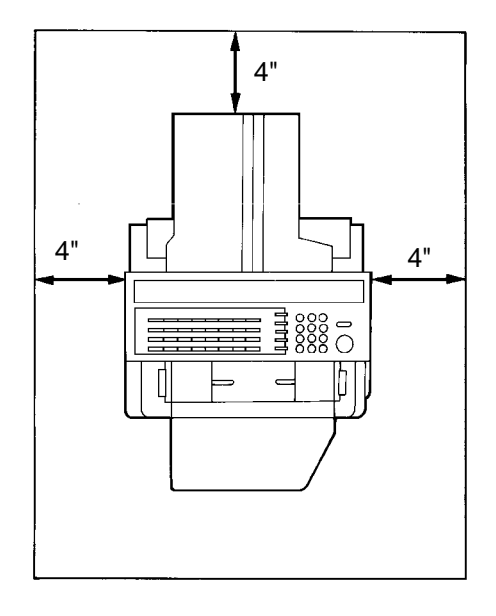

#### **IMPORTANT POINTS ABOUT POWER CONNECTION**

- $\Box$  The supply from the wall outlet must not fluctuate by more than 20V either side of 115 Vac.
- $\Box$  The power cord should not be laid in a place where it might trip somebody.
- $\Box$  Do not lay anything on the power cord.
- $\Box$  If you have to use an extension cord, make sure that it is capable of carrying 125V/15A, and that your facsimile terminal is the only piece of equipment con nected to that cord.

**NOTE:** This machine generates a certain amount of ozone. Although the amount generated is within safety requirements, it is recommended that, to avoid ozone buildup, you install the machine in a room which can be air-conditioned or well ventilated.

# **SECTION 1. COMPONENT GUIDE**

## **1. EXTERNAL VIEW**

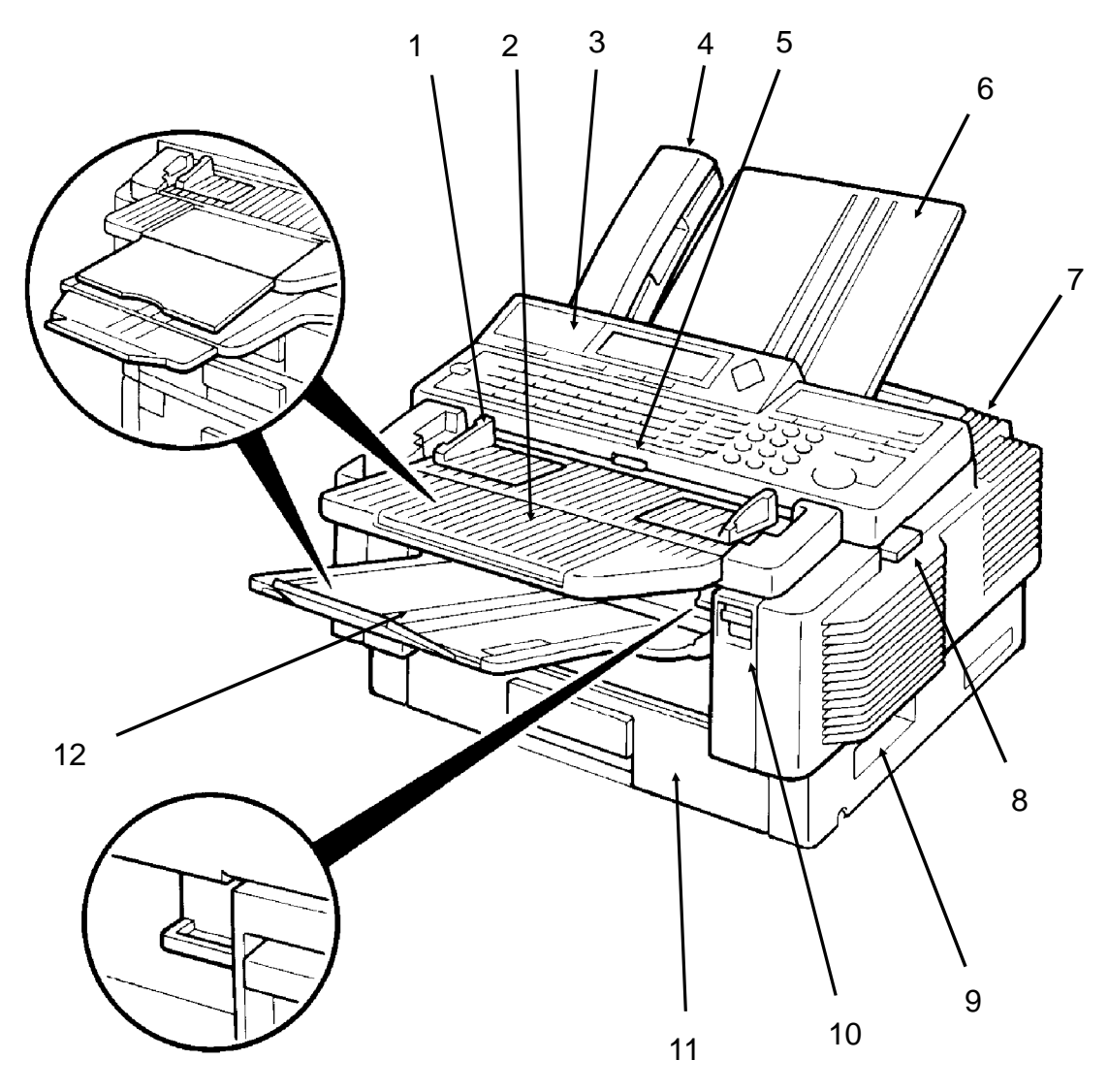

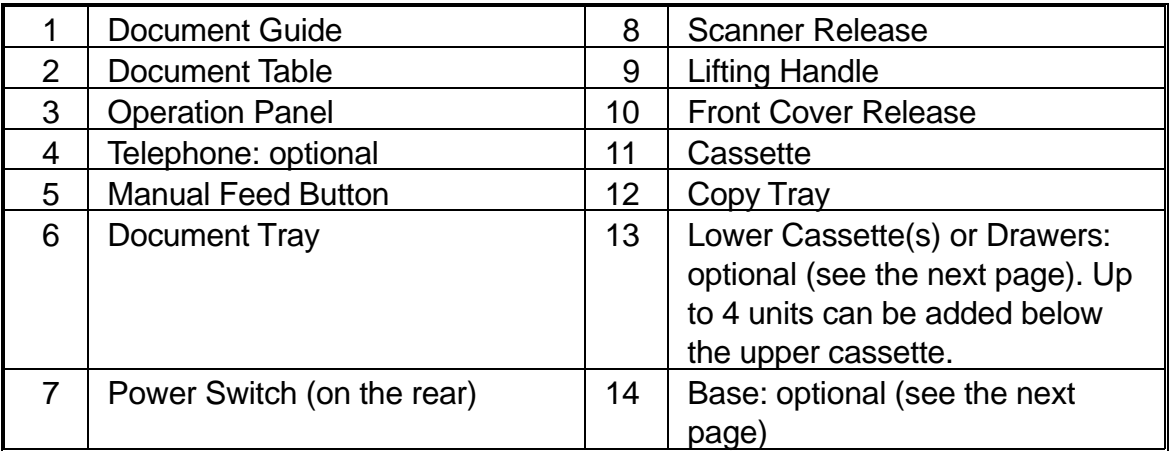

#### **SECTION 1. COMPONENT GUIDE**

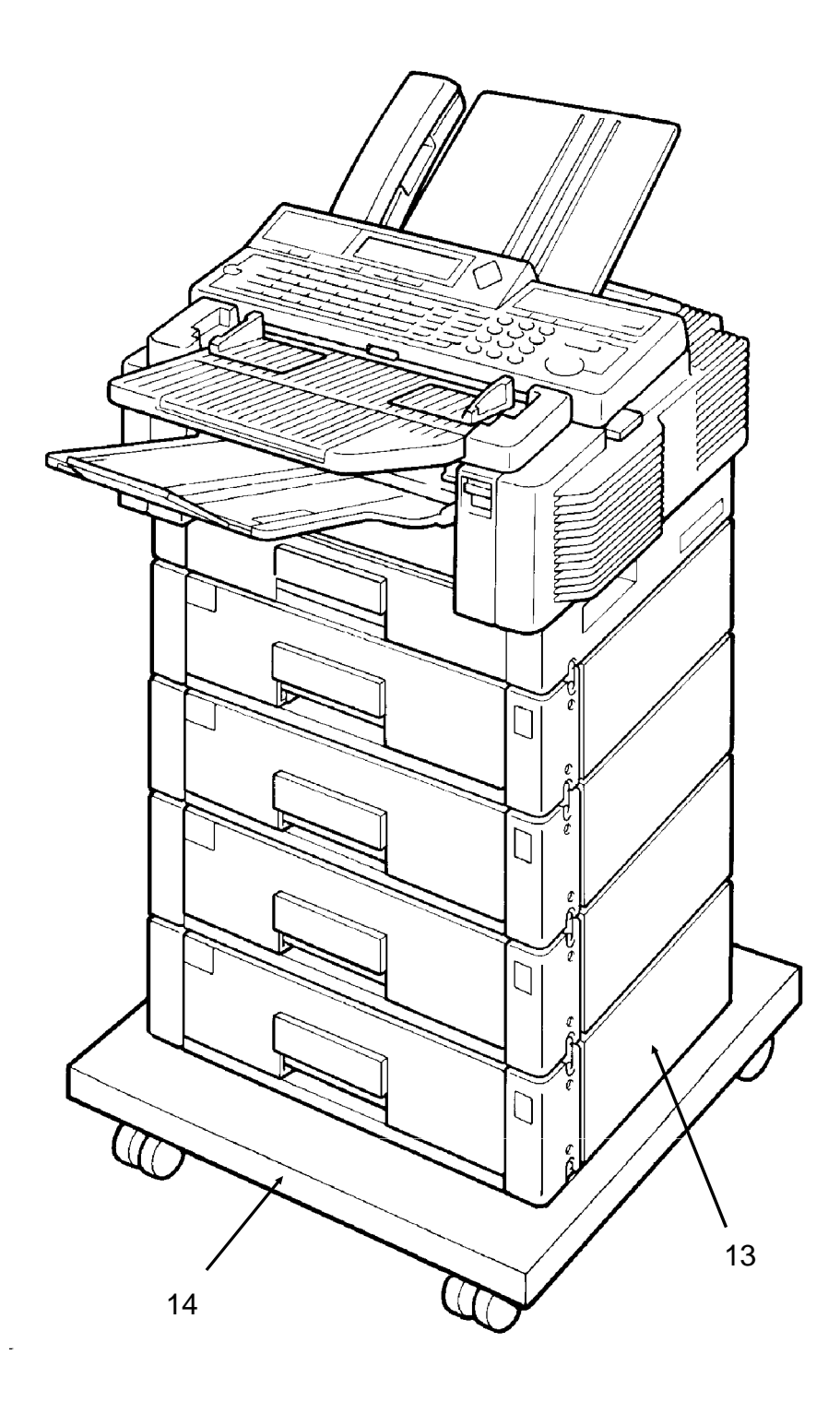

## **2. OPERATION PANEL**

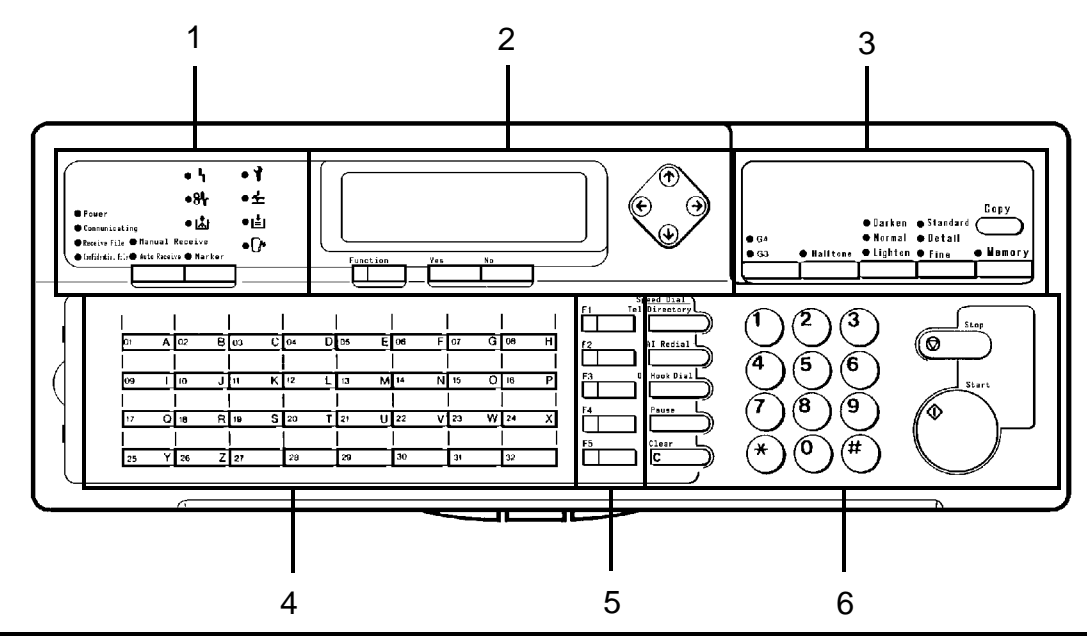

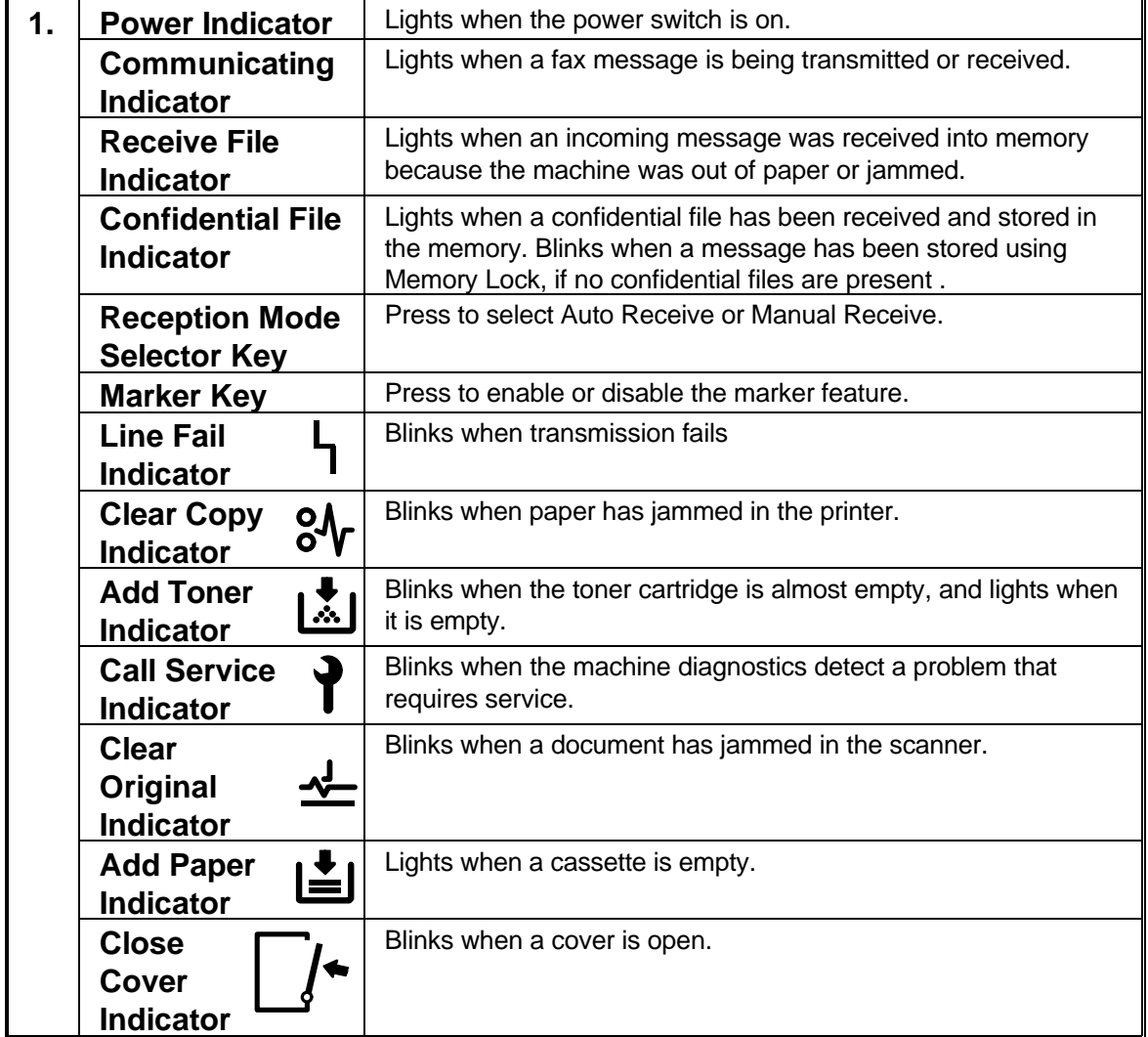

#### **SECTION 1. COMPONENT GUIDE**

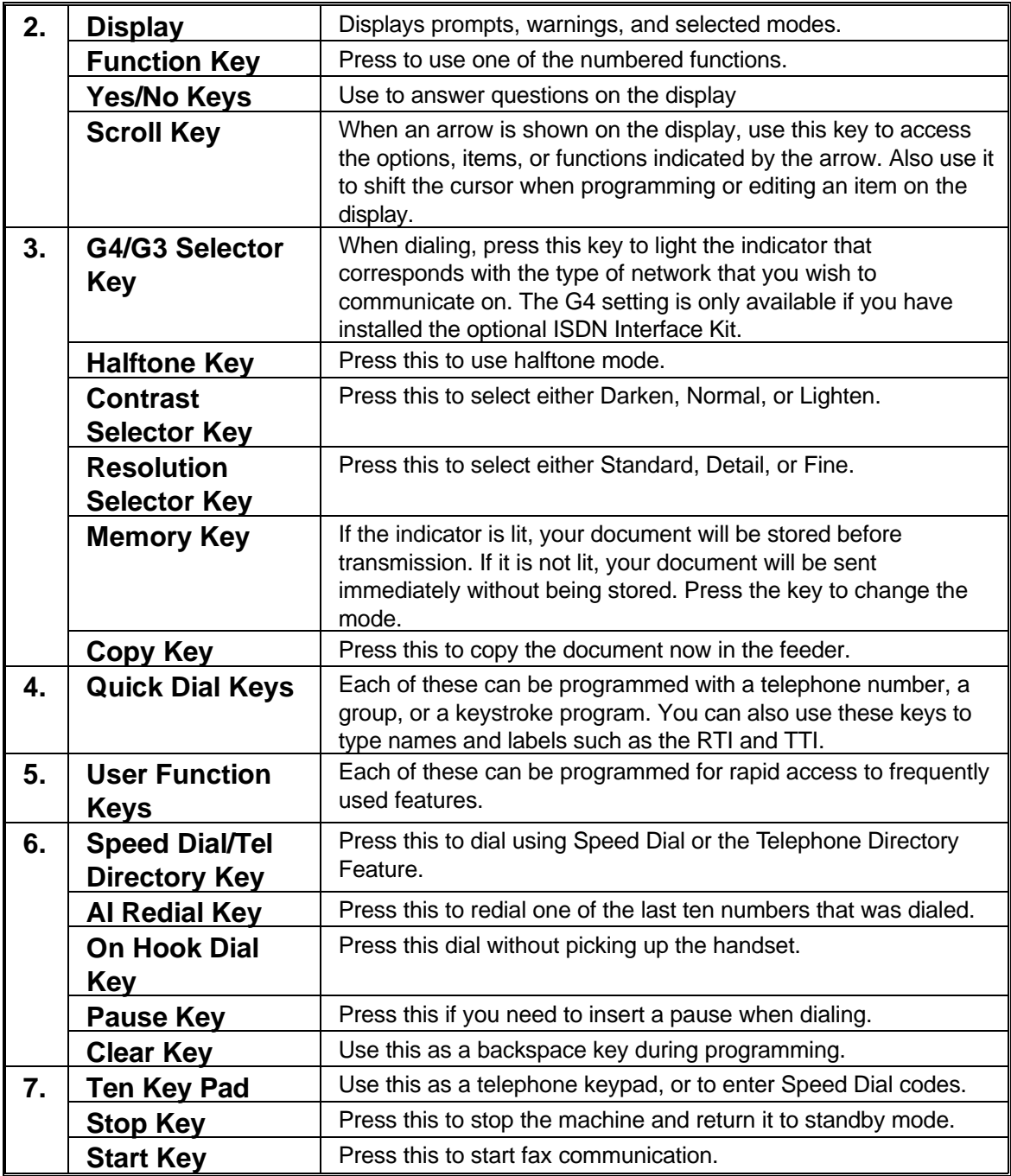

# **SECTION 2. ROUTINE OPERATION**

### **1. SENDING A FAX MESSAGE**

#### **1-1. Recommended Types of Document**

Before you send your document, make sure that it meets the following require ments.

**CAUTION:** Documents that do not meet these requirements can cause your machine to jam or may cause some components of the machine to become damaged or dirty.

#### **Correct Size**

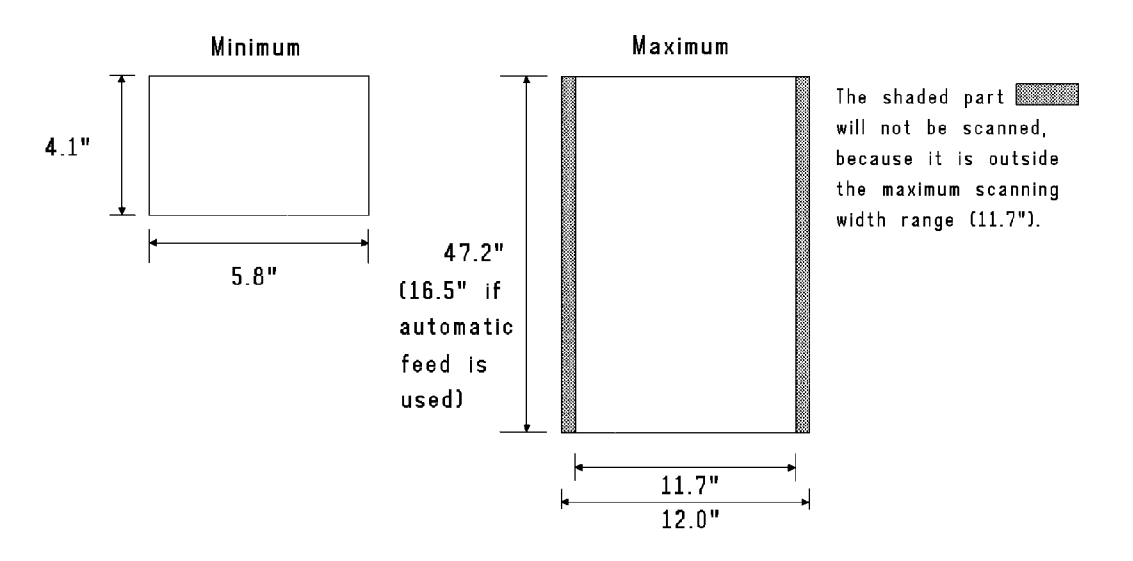

Thickness: 2 to 8 mils (20 lb paper)

1.6 to 16 mils (using MDF mode) Length: Up to 47.2 in. can be fed manually. (This limit can be set to 328 ft by a service technician.)

If the document is too short, place it inside a document carrier or enlarge it with a copier. If the document is too long, divide it into two or more sheets.

#### **Clearly Written**

Small faint characters may not be transmitted clearly.

#### **Uniform Page Size**

Do not use different sizes of document in the same transmission.

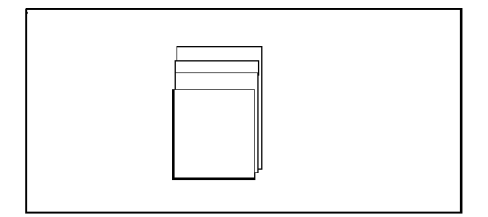

#### **Page Condition**

Do not place damaged pages into the feeder.

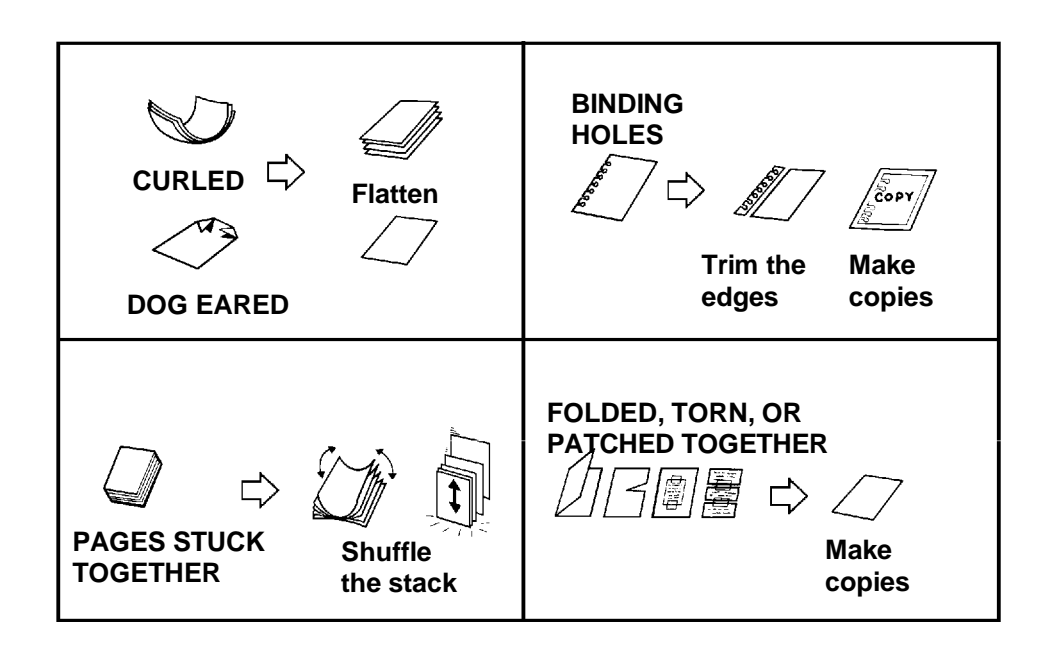

Your document must not contain any of the following.

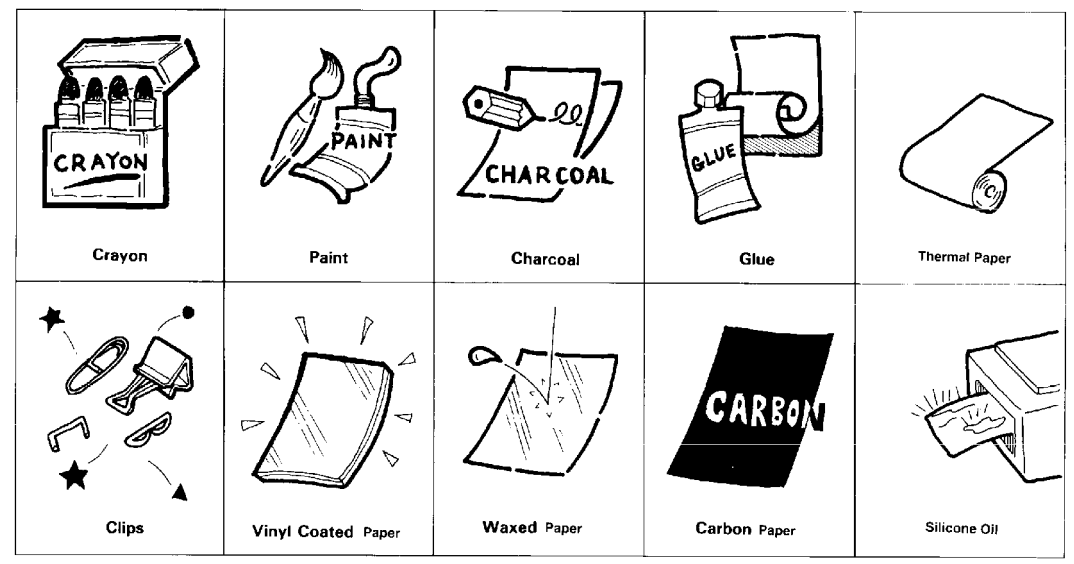

**Note:** Copies made with a copier that uses silicone oil may cause a misfeed. To avoid this, do not scan such copies until five or ten minutes after copying.

#### **SECTION 2. ROUTINE OPERATION**

#### **1-2. Transmission Procedure at a Glance**

- 1. Make sure that the machine is in standby mode.
- 2. Carefully place the document into the auto document feeder.

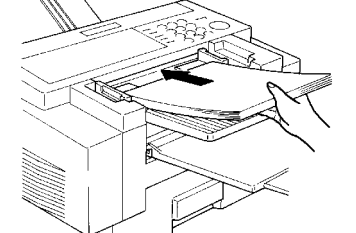

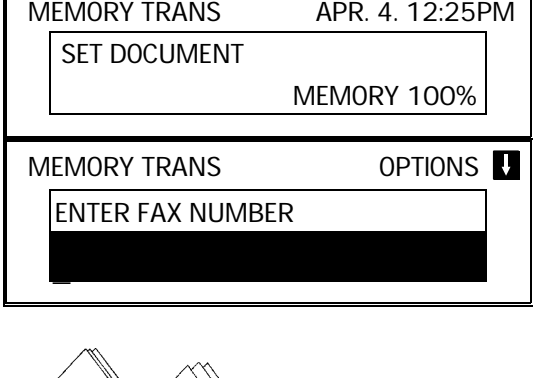

GOOD **BAD** 

❐ Not more than 50 letter-size pages.

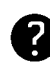

Selecting Contrast and Resolution: See page 22. Options for Sending a Message: See page 23.

#### 3. Dial in one of the following ways.

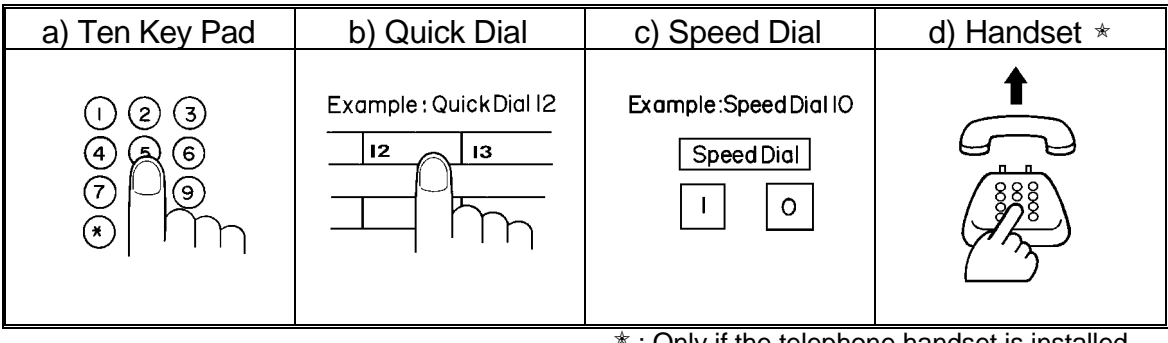

 $*$  : Only if the telephone handset is installed.

If your machine is behind a PBX, dial the access code, then a pause, then the telephone no. For an international number, press the Pause key after entering the country code.

### 4. **Start**

The machine stores your fax message.

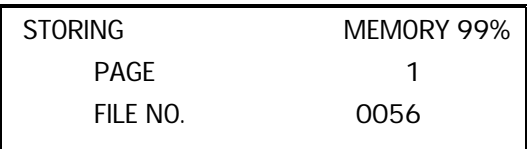

5. The machine dials, and the line to the other party is connected.

**Note:** Watch the display. The identification of the other party will appear.

6. After sending the message, the machine hangs up automatically.

#### **Possible Problems**

#### **You want to take out the document**

Press the scanner release button, open the scanner, and take out the document.

**CAUTION:** If you do not open the scanner before you pull out the document, you may damage the machine.

#### **You want to send more than 50 pages**

While the last page is being fed in, place the following pages (up to 50) in the feeder.

#### **You made a mistake while dialing**

If you already pressed **Start** , press **Stop** immediately.

- If you haven't pressed **Start** | yet, either:
- ❐ **No** . The entire number is deleted. Enter a new number.
- ❐ **Clear** . Only the last digit is deleted.

#### **One of the following is displayed**

- $\Box$  If the Clear Original indicator  $\overrightarrow{ }$  is blinking: Take out the document (see the top of this page). Then redial the destination.
- $\Box$  If the Line Fail indicator  $\Box$  is blinking:
	- If the Communicating lamp is not lit, press **Stop** .

If the Communicating lamp is lit, wait until it goes out, then press | Stop |

#### **The buzzer is ringing**

The other party wishes to speak with you. Proceed as shown in the diagram be low.

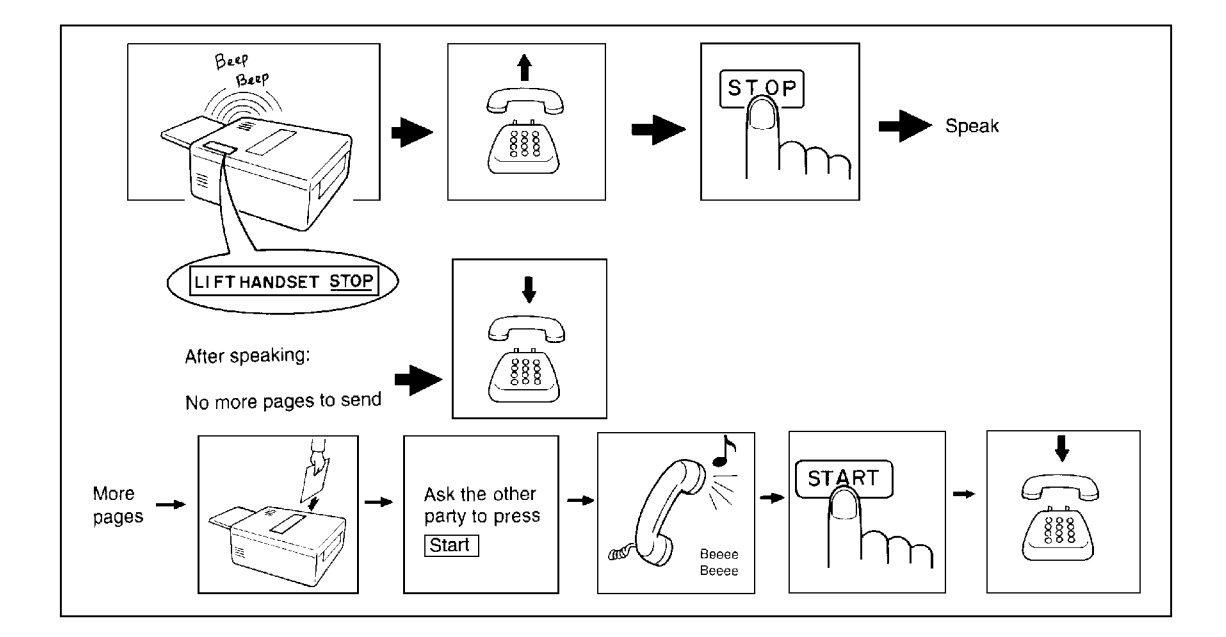

#### **SECTION 2. ROUTINE OPERATION**

#### **1-3. Contrast, Resolution, and Halftone Modes**

#### **- Contrast -**

**Normal:** Suitable for most documents **Darken:** Use for documents with faint writing (such as those written in pencil) **Lighten:** Use for documents that have a dark or patchy background

#### **- Resolution -**

**Standard:** Suitable for most typewritten documents **Detail:** Use for documents with small print or fine details **Fine:** Use this for high quality reproduction

#### **- Halftone -**

Use halftone mode if your document contains a photograph or complex shading.

There are two types of halftone: the Basic Halftone Process, and the Error Diffu sion Halftone Process. See page 71 for how to select which halftone type you wish to use.

#### **1-4. Immediate Transmission**

#### 1. **Memory**

The Memory indicator should go out.

2. Place the document in the feeder.

IMMEDIATE TX OPTIONS ENTER FAX NUMBER

3. Dial.

See page 20 for how to dial.

4. **Start** 

\_

IMMEDIATE TX OPTIONS PRESS YES OR CLR . NO

2125551234\_

DIALING

XYZ NEW YORK 2125551234

 5. The machine dials and the line to the other party is connected. The number that you dialed and the other party's RTI or CSI is displayed.

#### **1-5. Optional Features for Transmission**

The following options are only available if " OPTIONS  $\blacksquare$  " can be seen in the top right corner of the display.

#### **1-5-1. Personal Code**

If you input your Personal Code, your name will appear on the TCR and Transmis sion Result Report.

 $\overline{\phantom{0}}$ 

 $\overline{\phantom{a}}$ 

- 1. Press  $\boxed{1}$   $\boxed{0}$  | 1
	- **Note:** You may program one of the User Function Keys to acti vate this feature. See page 56 for how to do this.
- 2. Example: **7 3 6 2**

stored with the code that you selected. In this example, it is SMITH.

- 3. **Yes** 
	- **Note:** See page 88 for details on how to program the Personal Codes and their labels.

#### **1-5-2. Send Later**

- 1. Press **↓ 0 2**
- 2. Example: Send at 11:30pm

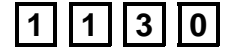

To change AM to PM and vice versa, press **#** 

- 3. **Yes** 
	- **Note:** The Send Later time cannot be more than 24 hours into the future.

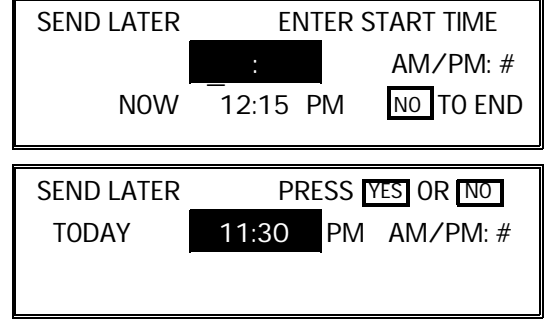

MEMORY TRANS **OPTIONS** ENTER FAX NUMBER

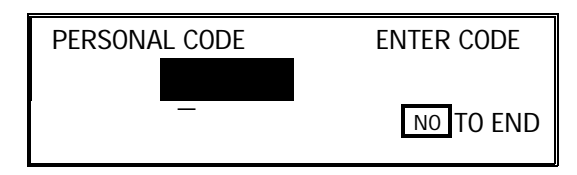

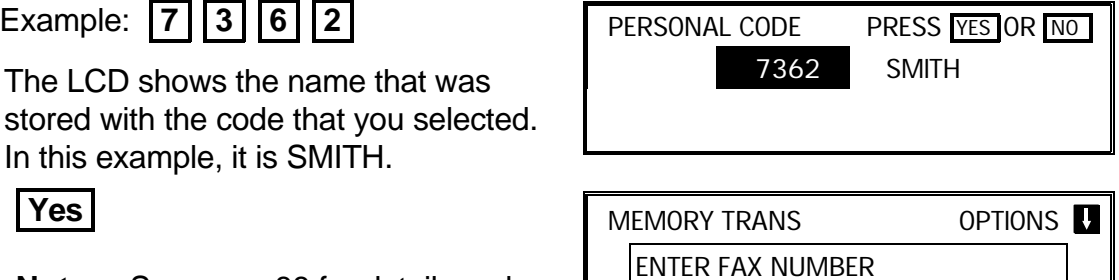

#### **SECTION 2. ROUTINE OPERATION**

#### **1-5-3. Transmission Deadline (TRD)**

This feature allows you to input a deadline before which this message must be transmitted. If the first transmission fails, the machine will retry repeatedly until it is successful.

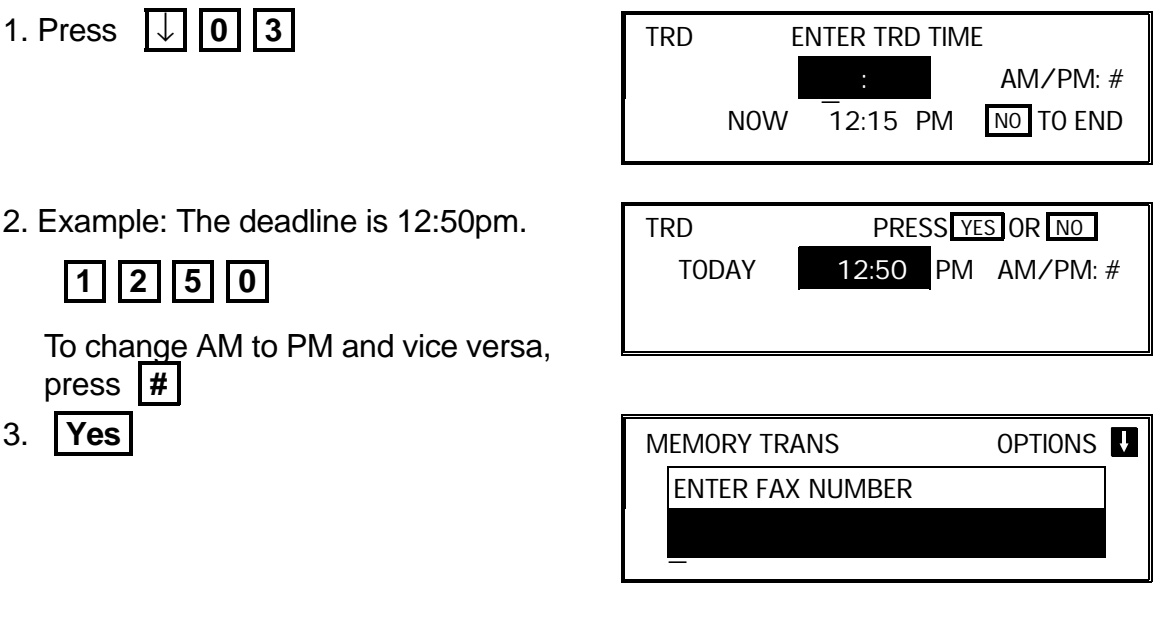

**Note:** The TRD time cannot be more than 24 hours into the future. If the deadline passes without successful transmission, a report will be printed.

#### **1-5-4. Page Count (Immediate Transmission only)**

- 1. Press  $\left| \downarrow \right|$  **| 0 | | 4 |**
- 2. Example: 10 pages **11 0**

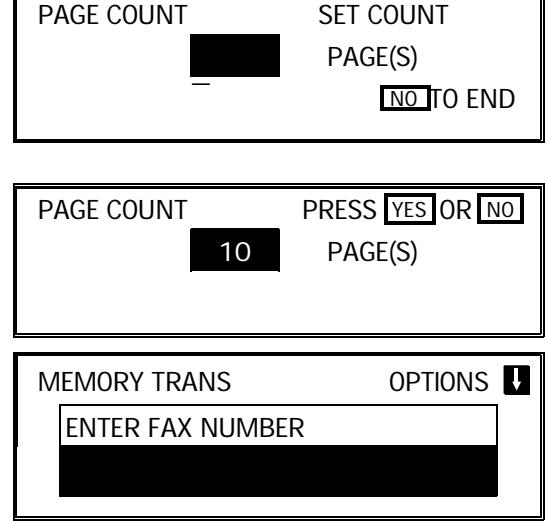

**Note:** If you do not select Immediate Transmission, Page Count is automatically enabled , and the pages are counted automatically.

**24**

3. **Yes** 

#### **1-5-5. Other Sending Features**

1. Press  $\vert \downarrow \vert \, \vert$ **0** 

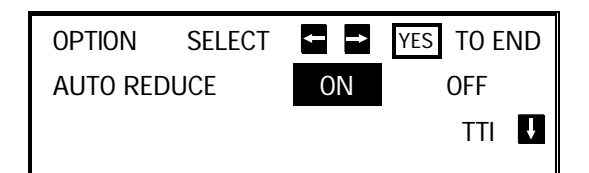

- 2. Scroll through the following list of options using the  $|\uparrow|$  and  $|\downarrow|$  arrows of the scroll key.
	- ❐ Automatic Reduction
	- ❐ TTI
	- ❐ ID Transmission (You must have stored an ID Code before you can use this feature; see page 66.)
	- $\Box$  Economy Transmission (Before using this feature, you must program a time for Economy Transmission using Function 74; see page 74 for how to do this.)
	- ❐ Voice Request (This feature requires a handset.)

If you wish to switch something on or off, use the  $\leftarrow$  and  $\rightarrow$  arrows of the scroll key until the displayed setting is correct.

- 3. **Yes** when you have finished.
- **Note:** You may program a User Function Key to bring up the TTI on/off selec tion, and you can program another to bring up the Economy Transmission on/off selection. See page 56 for how to do this.

#### **1-6. Check your Destinations while Dialing**

1. Press ↓ **0 8** 

The number after DEST shows how many numbers you have input so far.

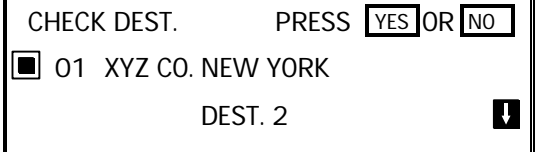

2. Use the  $|\downarrow|$  arrow to scroll through the list of destinations just input.

❐ To cancel a destination that you input by mistake: **No** 

❐ To finish checking: **Yes** 

#### **1-7. Converting Immediate Transmission to Memory Transmission**

If you wish to convert a message that is still waiting in the document feeder into a memory file, press **| Memory | Start** |

#### **SECTION 2. ROUTINE OPERATION**

#### **1-8. Redialing**

#### **Automatic Redialing**

Redialing is done 4 times at 5 minute inter vals. During redialing, the number being dialed is displayed in brackets at the top of the screen, as shown on the right.

The number of redials and the redial interval may be adjusted by a qualified service tech nician.

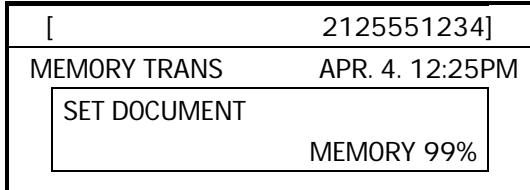

AI REDIAL NO. DIRECTORY

O1 XYZ CO. NEW YORK

1 SCROLL PRESS YES OR NO

#### **AI Redial**

The machine memorizes the last ten numbers that you dialed.

#### **- Using AI Redial to send a fax -**

- 1. Place your document into the feeder.
- 2. **AI Redial**

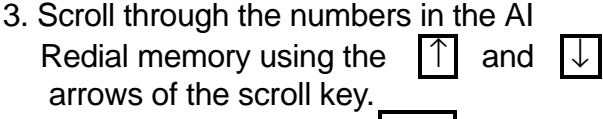

❐ To select a number: **Yes** x 2

- 4. Either
	- ❐ Select another number: go to step 3.
	- ❐ **Start**

#### **- Using AI Redial to make a telephone call -**

 1. **On Hook Dial AI Redial**  2. Scroll through the numbers in the AI Redial memory using the  $|\uparrow|$  and  $|\downarrow|$  arrows of the scroll key. When the correct number is displayed, press **Yes** . The number will be di aled immediately. AI REDIAL NO. DIRECTORY 1 SCROLL **PRESS** YES OR NOT 01 XYZ CO. NEW YORK ON HOOK MODE <sup>2125551234</sup>\_
# **2. RECEIVING FAX MESSAGES**

### **2-1. Selecting the Reception Mode**

There are two reception modes. Press the reception mode key to switch between the modes.

### **2-1-1. Manual Receive (TEL) Mode**

This mode is selected when the Manual Receive indicator is lit.

Operation is as follows.

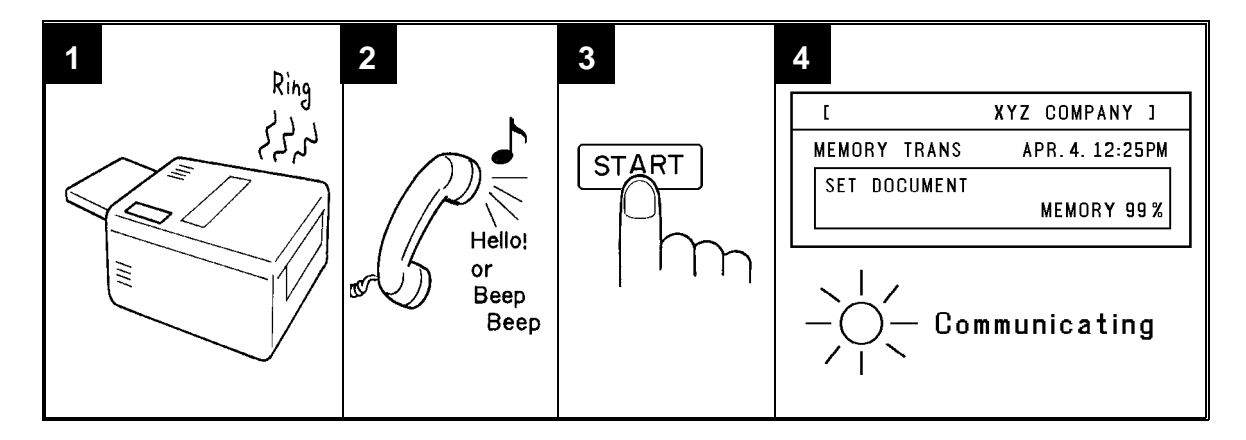

- 1. The machine rings continuously until you answer the call. Pick up the handset.
- 2. If you hear a voice from the other end, speak in reply. If you hear a tone every few seconds, the other end is a fax terminal.

**Note:** Remove any documents from the feeder before you press **Start** .

- 3. If the person at the other end wishes to send you a fax message, press **Start** to receive the message. Then hang up the handset.
- 4. The machine starts to receive the message. The Communicating indicator lights.

#### **SECTION 2. ROUTINE OPERATION**

### **2-1-2. Auto Receive (FAX) Mode**

This mode is selected when the Auto Receive indicator is lit.

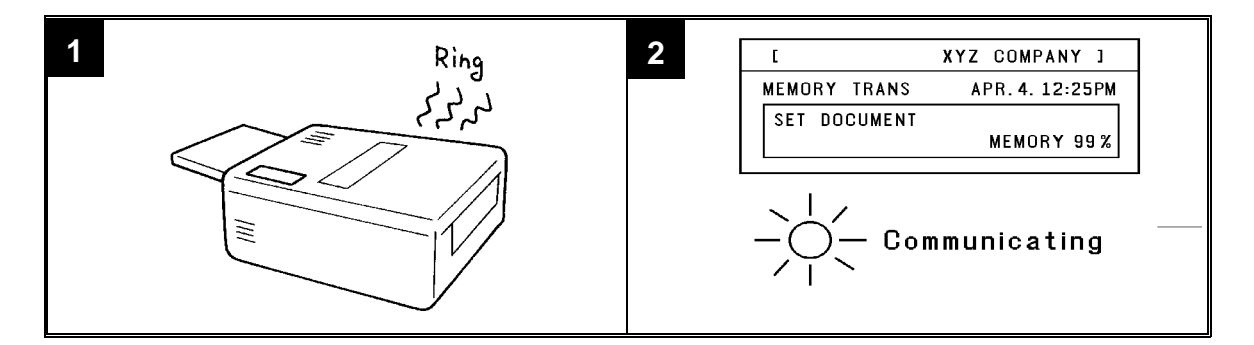

- 1. The telephone rings once.
- 2. The machine automatically starts to receive the message.

### **2-2. Substitute Reception**

If the Receive File indicator is lit, check the following:

- $\square$  The printer paper may be used up. If so, add paper: see page 96.
- $\Box$  The printer paper may have jammed. If so, remove the jam: see page 115.

The messages received into memory will be printed and erased after the machine has been returned to normal operation.

### **2-3. Confidential Reception (Memory Card or Hard Disk Required)**

If the Confidential File indicator is lit, do the following to print the message.

1. **Function** 5 1

**Note:** You may program one of the User Function Keys to acti vate this feature. See page 56 for how to do this.

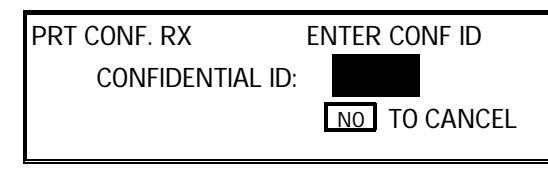

2. Input the ID. Example: **4 7 3 9** 

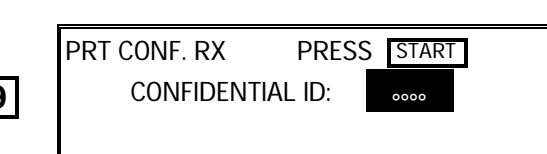

3. **Start** 

**NOTE:** If the Confidential File indicator blinks, an incoming fax message has been stored in the memory using the Memory Lock feature. To print the message: see page 58.

**28**

# **3. USING THE MACHINE FOR TELEPHONE CALLS**

A handset is required to execute the procedures in this section.

### **3-1. Making a Telephone Call**

### **3-1-1. Using On Hook Dial**

### 1. **On Hook Dial**

**Note:** Do not pick up the handset.

2. Dial.

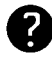

See page 20 for how to dial. Do not use the handset.

**Note:** Do not press **Start** .

To cancel the call, press **On Hook Dial** .

- 3. Listen to your machine's built-in speaker. When the other party answers, pick up the handset.
- 4. Replace the handset when you have finished.

### **3-1-2. Using the Handset**

- 1. Pick up the handset.
- 2. Dial.

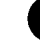

See page 20 for how to dial.

**Note:** Do not press **Start** .

HANDSET MODE

2125551234\_

3. Continue as for a normal telephone conversation.

ON HOOK MODE

\_

ON HOOK MODE

2125551234 \_

 HANDSET MODE \_

#### **SECTION 2. ROUTINE OPERATION**

### **3-2. Answering the Telephone**

### **If the telephone rings just once:**

A fax is coming in. Do not pick up the handset.

### **If the telephone rings continuously:**

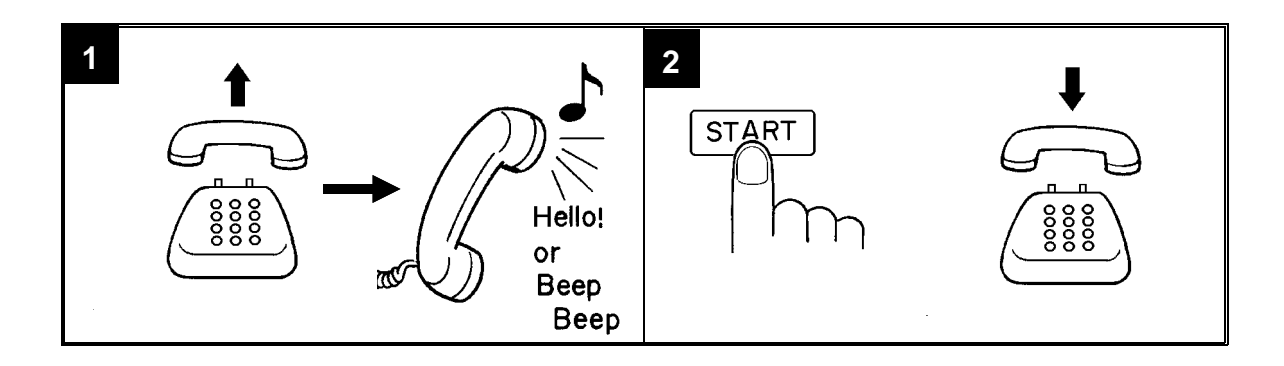

- 1. Pick up the handset and speak to the other party.
	- **Note:** If you hear a high-pitched tone, a fax is coming in. Press **Start** then hang up.
- 2. If the caller wants to send you a fax, press **Start** after speaking. Then hang up.

### **POSSIBLE PROBLEM**

If nothing happens after you press **Start** , the power may be switched off.

### **3-3. Phoning and Faxing on the Same Call**

### **3-3-1. To Talk Before Sending a Fax (On Hook Dial)**

# 1. **On Hook Dial**

- 2. Dial.
	- ❐ Do not use the handset.
	- ❐ Do not press **Start** .
- 3. If you hear a voice from the machine's built-in speaker, pick up the handset and speak to the other party.

**Note:** If you hear a high-pitched tone instead of a voice, place your fax message in the feeder, then press **Start** |.

- 4. Place your message in the feeder, then ask the other party to press **Start** .
- 5. When you hear a high-pitched tone, press **Start** |.
- 6. Replace the handset.
	- **Note:** If you wish to speak to the other party again, do not replace the handset. When your machine emits a tone, press **Stop** | then speak.

### **3-3-2. To Talk After Sending a Fax**

Use the Voice Request Option (see page 25). Then, during transmission:

- 1. When your machine emits a tone, pick up the handset, press **Stop** and speak.
	- **Note:** If the machine did not emit a tone, the other party did not answer the call.
- 2. After speaking, hang up.
	- **Note:** If you have more pages to send, do not hang up. Instead:
		- $\square$  Place the pages into the feeder.
		- ❐ Ask the other party to press **Start** .
		- ❐ When you hear a high-pitched tone, press **Start** .

# **1. TRANSMISSION**

### **1-1. Broadcasting**

Make sure that the Memory indicator is lit. If it is not, press **Memory** 

1. Place your document in the feeder.

To broadcast without placing the document in the feeder first, see page 42.

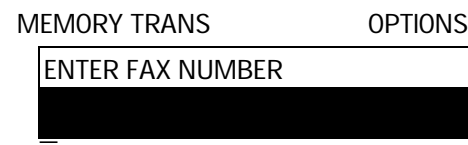

2. Dial in one of the following ways.

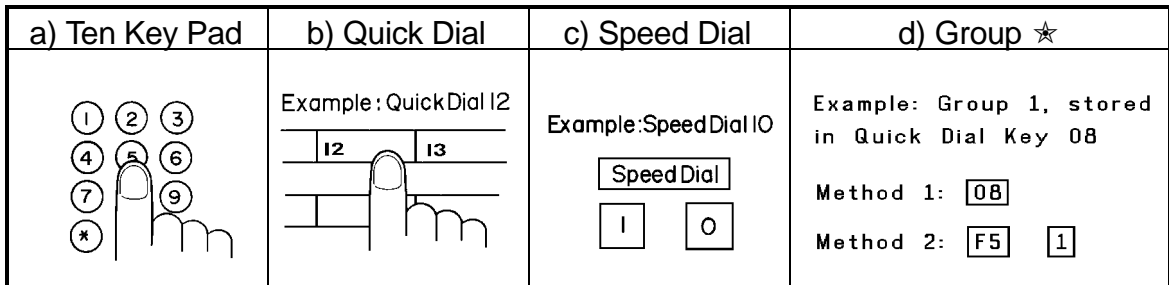

 $\star$  : Method 1: Press the Quick Dial Key the Group is stored in (in the example, press key 08). Method 2: If you do not remember which Quick Dial Key the Group is stored in but you do remember the Group number, use Method 2. To use this method, you must have programmed one of the User Function Keys in advance with code 02 (Group Dial). See page 56 for how to do this. In the above example, the F5 key has been programmed as the Group Dial key; press F5 then the required Group number.

If your machine is behind a PBX, dial the access code, then a pause, then the telephone no. For an international number, place a pause after the country code. To input a pause, press the Pause key.

3. **Yes** 

Here, DEST. 2 indicates that the machine is asking you to input the second telephone number in your list of destinations for this fax message.

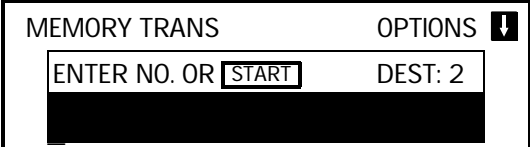

- 4. Either
	- ❐ Dial another number: Go to step 2.
	- ❐ Press **Start** .

STORING MEMORY 99% PAGE 1 FILE NO. 0056

**Note:** See the table on page 8 concerning the limitations to this feature.

A User Function Key can only be used to input a Group if you have already specified one of the keys using Function 35. See page 56.

#### **1-2. Keystroke Programs**

#### **Storing a Program**

- 1. Place a sheet of paper in the feeder.
	- **Note:** Skip this step if you are making a polling reception program.
- 2. Select all required features (such as Transfer Request) and telephone num bers as you would normally do.
	- **Note:** Contrast, resolution, and half tone cannot be stored in a key stroke program.
- 3. Press the Quick Dial key that you wish to store the program in.

Example: **01** 

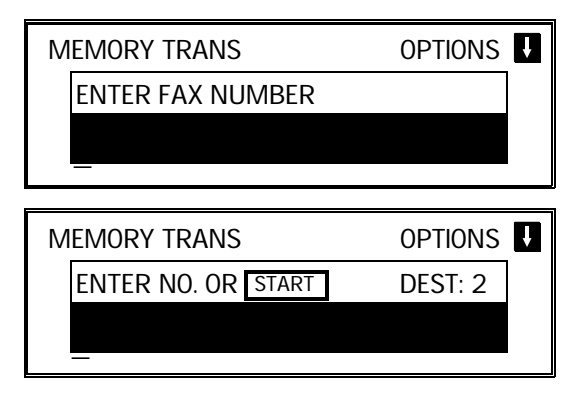

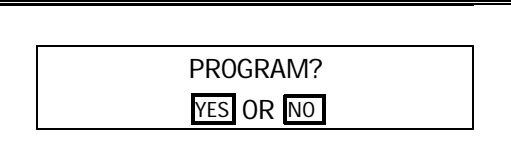

- 4. To complete the program: **Yes** 
	- **Note:** The procedure that you just programmed will now begin. If you do not wish to use the procedure now, press **Stop**.

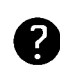

After storing a Keystroke Program, you can store a label for it using Function 34. See page 34 for how to do this.

3

**Note:** Make sure that this key is va cant.

### **Labeling a Program**

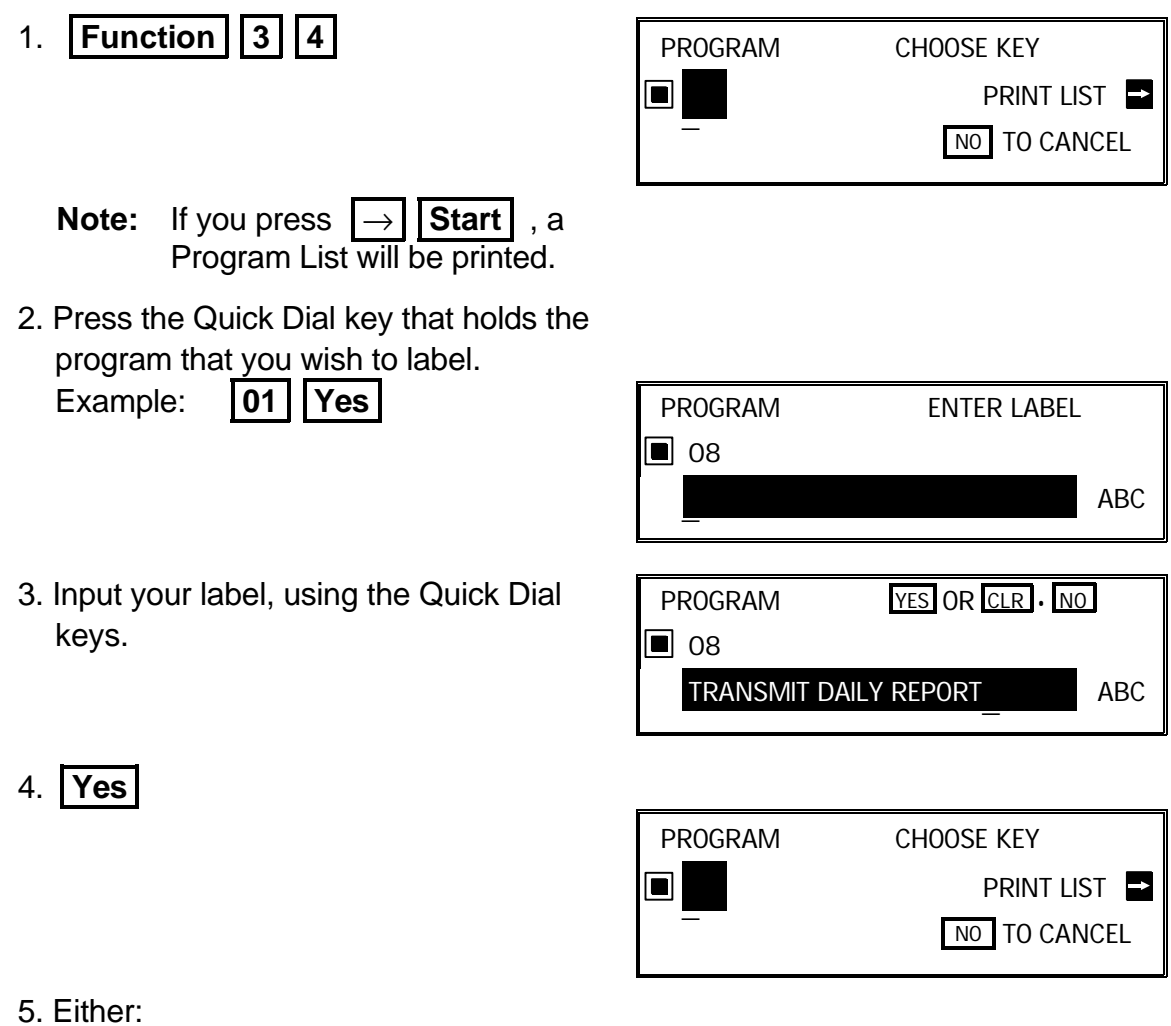

- ❐ Label another program: Go to step 2.
- ❐ Return to standby: **Function**

# **Using a Program**

### **- Transmission -**

- 1. Place your document in the feeder.
- 2. Press the programmed Quick Dial Key. The program begins at once, or at the later time specified by the program. You do not need to press **Start** .

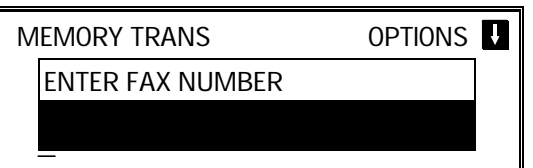

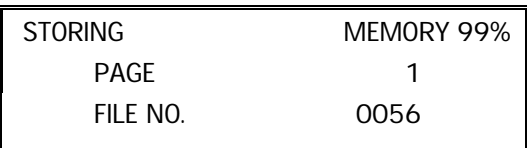

### **- Polling Reception -**

 1. Press the programmed Quick Dial Key. The program begins at once, or at the later time specified by the program.

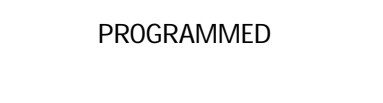

### **Erasing a Program**

1. **Function 3 4 Note:** If you press  $\rightarrow$  **Start** , a Program List will be printed.

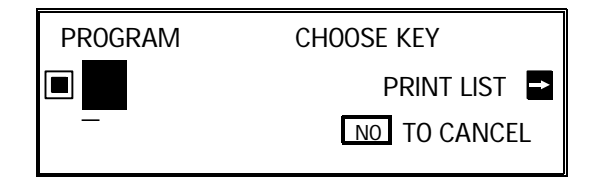

- 2. Press the Quick Dial key that holds the program that you wish to erase. Example: **08**
- 3. To delete the program: **Clear Yes**

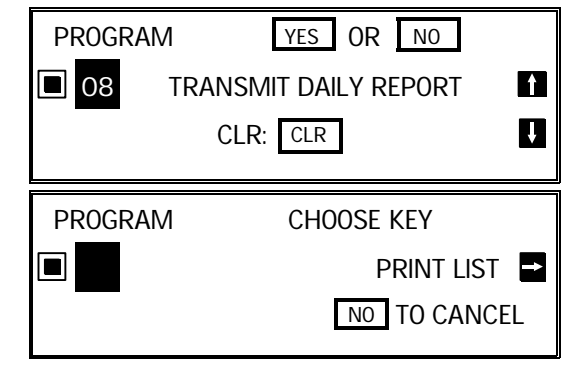

- 4. Either:
	- ❐ Erase another program: Go to step 2.
	- ❐ Return to standby: **Function**

#### **1-3. Confidential Transmission**

- 1. Place your document in the feeder. Then: **Function** 1 1 1
	- **Note:** You may program one of the **ENTER FAX NUMBER** User Function Keys to acti vate this feature. See page 56 for how to do this.
- 2. Dial then press **Yes** .

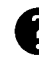

See page 32 for how to dial.

- 3. Either:
	- ❐ Dial another number: Go to step 2.
	- ❐ Press **Start** .

**NOTE:** See the table on page 8 concerning the limitations to this feature.

### **Options**

#### **- Confidential ID Override -**

This procedure will override the Confidential ID stored in the other party's ma chine. The override is only effective for this one transmission.

If OPTIONS  $|\downarrow|$  is displayed:

1. ↓ **0 5** 

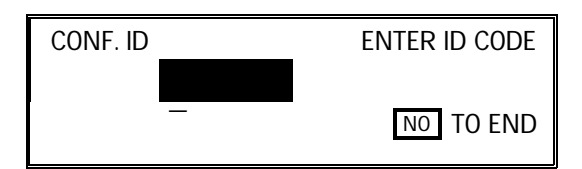

 2. Enter the Confidential ID that you wish to use for this message.

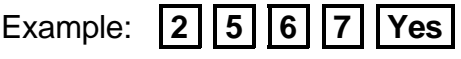

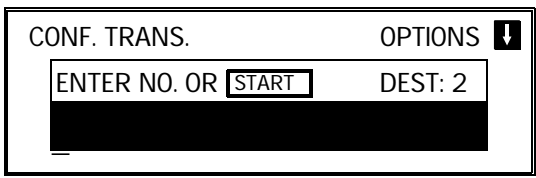

3. Dial and press **Start** .

For how to use other options, see page 23.

CONF. TRANS. OPTIONS \_

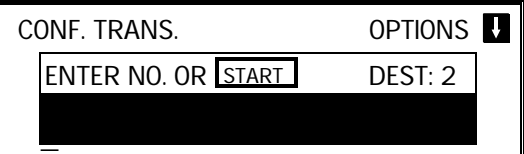

### **1-4. Polling Transmission**

### **1-4-1. Free Polling**

1. Place your document in the feeder, then:

**Function | 1 | 4 |** 

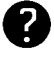

See page 39 for the options that are available with polling.

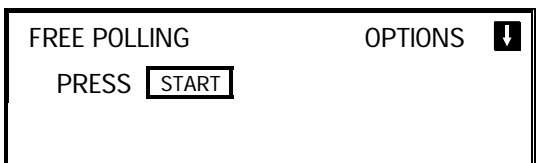

2. **Start** 

Your fax message is stored and held on polling standby.

- **Note:** If you see FILE EXISTS CLEAR? PRESS | YES | . | NO | , you already have a message on Free Polling Standby.
	- ❐ To keep the old message: **No** . Remove the document from the feeder.
	- ❐ To erase the old message: **Yes**

### **1-4-2. Secured Polling**

1. Place your document in the feeder, then:

**Function | | 1 | | 3 |** 

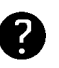

See page 39 for the options that are available with polling.

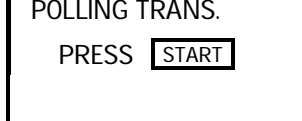

**OPTIONS**  $\blacksquare$ 

# **NOTE**

If you have not yet stored an ID Code using Function 61, you will be asked to enter an ID Code. Proceed in the same way as for step 3 in "Stored ID Override" on the next page.

# 2. **Start**

Your fax message is stored and held on polling standby.

- **Note:** If you see SAME ID FILE EXISTS CLEAR? PRESS | YES | . | NO | you already have a message on Secured Polling Standby.
	- ❐ To erase the old message: **Yes** . The old message is erased and your new one is stored.
	- ❐ To keep the old message: **No** . Input an ID Code in the same way as for step 3 in "Stored ID Override" on the next page.

### **1-4-3. Stored ID Override**

This procedure will override the ID Code stored in your machine. The override is only effective for this one transmission.

- 1. Place your document in the feeder, then: **Function** 1 3
- $2. |↓||0||6|$

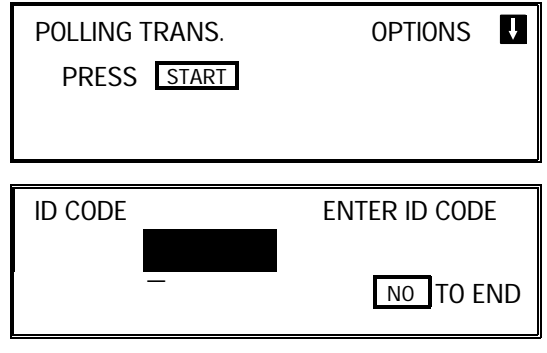

 3. Enter the ID code that you wish to use for this message.

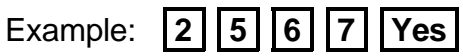

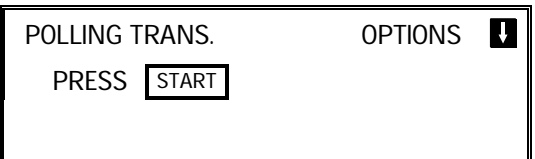

**Note:** If you see SAME ID FILE EXISTS CLEAR? PRESS | YES | . | NO | you already have a message on Secured Polling Standby.

- ❐ To erase the old message: **Yes** . The old message is erased and your new one is stored.
- ❐ To keep the old message: **No** . Input another ID Code .
- 4. **Start**

Your fax message is stored and held on polling standby.

**NOTE:** If you need to cancel a polling transmission operation, use Function 23 (see page 54).

You may program one of the function keys to activate Secured Polling/Stored ID Override. See page 56 for how to do this.

### **- Options for Polling Transmission -**

The options are only available if the following can be seen in the top right corner of the display:

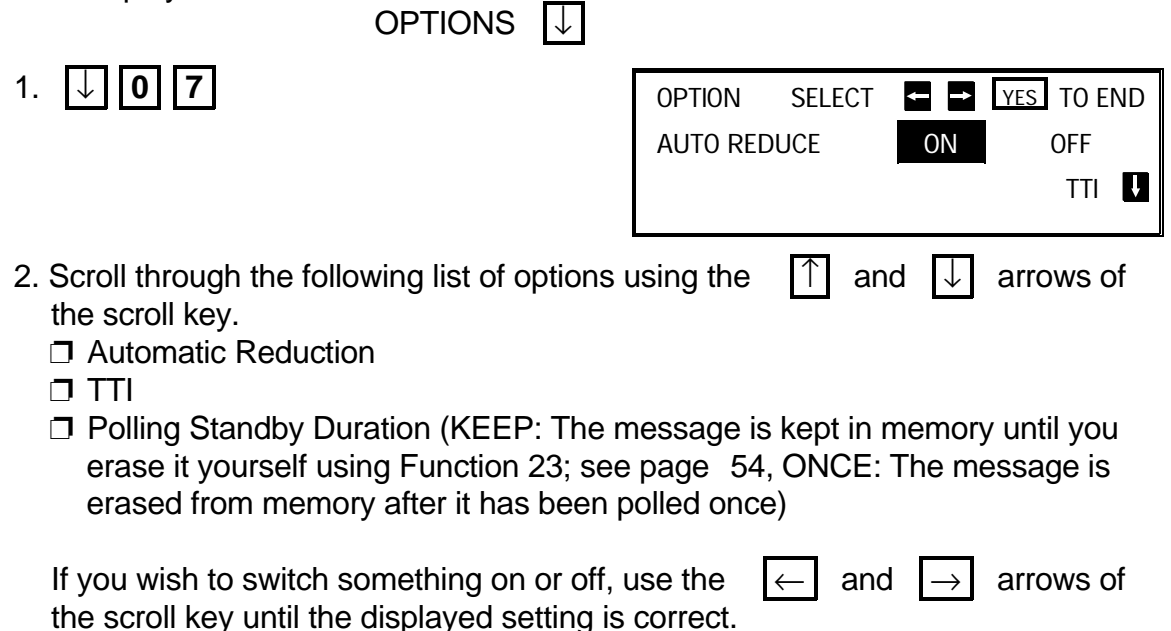

3. **Yes** when you have finished.

### **1-5. Transfer Request**

You may program one of the User Function Keys to activate this feature. See page 56 for how to do this.

- 1. Place your document in the feeder.
- 2. **Function | 1 | 2**

If you cannot use Function 12, you for  $\mathsf{I}$   $\mathsf{I}$ <sub>TRANSF. 1</sub> got to store your fax machine's tele phone number, country code, or ID code (Function 61). See pages 64, 65, and 66.

If you have installed the ISDN Option Kit, your G4 Terminal ID and your ISDN subscriber numbers for G4 and G3 must also have been stored; contact a service technician and ask for it to be done.

 3. Input the telephone number of the first transfer broadcasting station,

then press **Yes** . This machine must be of the same manufacturer as yours, and it must have this feature .

**Note:** Do not use the handset.

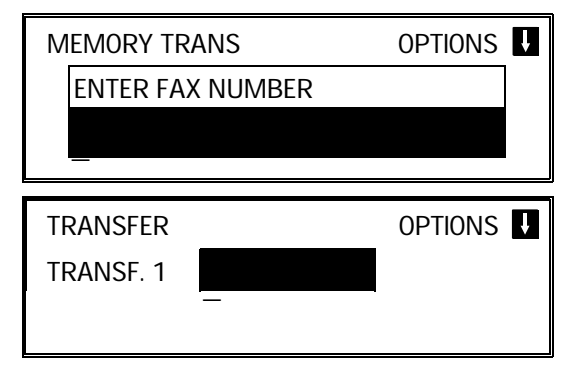

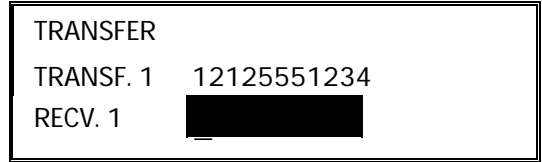

IJ

 4. Input the destinations for this transfer broadcaster. You must use Quick Dials, Speed Dials, or Groups that are stored in the trans fer broadcaster.

Examples: ❐ Quick Dial Key 01: **# 0 1 Yes**  ❐ Speed Dial Code 10: **# \* 1 0 Yes**  ❐ Group 01: **# \* \* 0 1 Yes**  \_ TRANSFER NEXT NO. OR START TRANSF. 1 12125551234 RECV. 2 TRNSF.

**NOTE:** See the table on page 8 concerning the limitations to this feature.

Continued on the next page

**40**

#### 5. Either:

- $\square$  Enter more destinations for this transfer broadcaster go to step 4.
- $\Box$  Input another transfer broadcaster and its destinations:  $\Box$  go to step 3.
- ❐ Start the transfer request: **Start**

**NOTE:** You may use some transmission options, such as Send Later. See page 23. If you wish your machine to be a transfer broadcasting station, you must install a memory card or a hard disk.

### **1-6. Telephone Directory**

Example: You wish to dial "XYZ CO. LONDON"

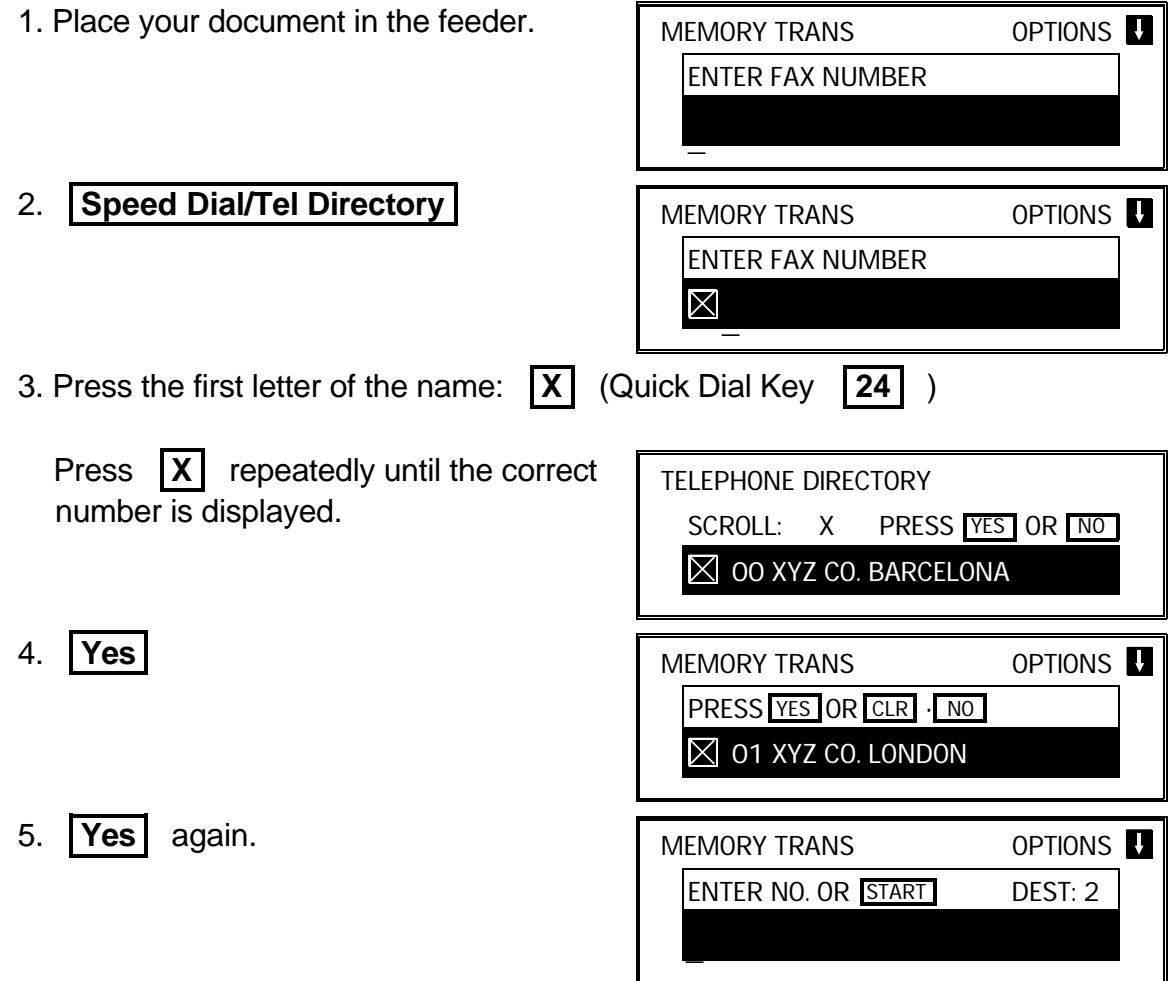

#### 6. Either:

- ❐ Dial more numbers.
- ❐ Press **Start** .

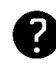

Programming Speed Dial Codes: See page 79.

### **1-7. Secure Transmission**

Before using this feature, you must program one of the User Function Keys to acti vate this feature (Function 35; see page 56).

- 1. Place your document in the feeder.
- 2. Press the User Function Key that you have programmed for Secure Transmis sion. The green light on that key should light up.
- 3. Dial in the normal manner.

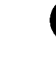

See page 32 for how to dial.

4. Press **| Start** | .

This feature only works of the machine at the other end is equipped with the same feature.

### **1-8. Direct Fax Number Entry**

This feature allows you to enter a fax number before you place the document in the feeder.

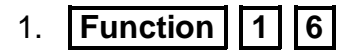

 2. Input the destination telephone num ber(s).

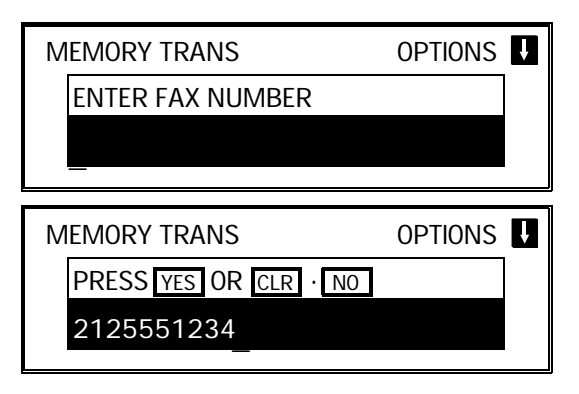

- 3. Place your document in the feeder and press **Start** .
- **Note:** You may program one of the User Function Keys to activate this feature. See page 56 for how to do this.

# **2. RECEPTION**

### **2-1. Polling Reception**

- 1. **Function** 1 5
	- **Note:** You may program one of the **FAX NUMBER** User Function Keys to acti vate this feature. See page 56 for how to do this.
- 2. Dial one or more numbers.

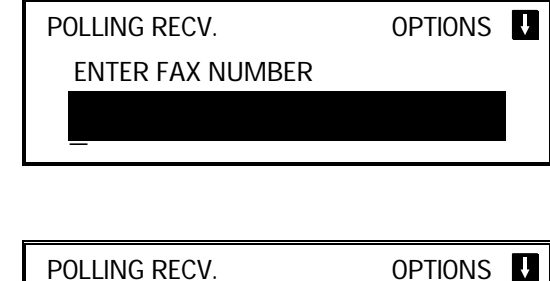

ENTER NO. OR START DEST: 2

\_

3. **Start** 

**NOTE:** See the table on page 8 concerning the limitations to this feature.

**Options** 

### **- Stored ID Override -**

This procedure overrides the ID Code that is stored in your machine. The override is effective for this operation only.

If OPTIONS  $\boxed{\downarrow}$  is displayed:

1.  $\frac{1}{2}$  | | 0 | | 6 |

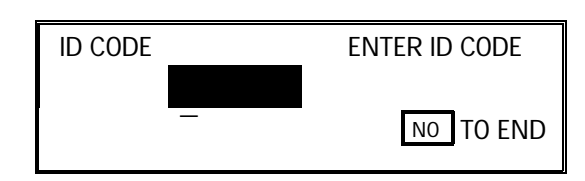

2. Enter the password that you wish to use

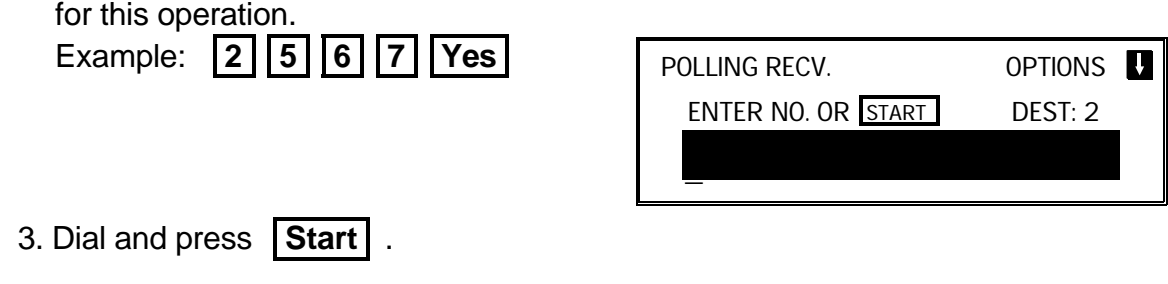

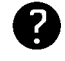

For how to use other options, such as Send Later for delayed polling, see page 23.

**NOTE:** To switch on continuous polling reception, contact a service technician.

### **2-2. Authorized Reception**

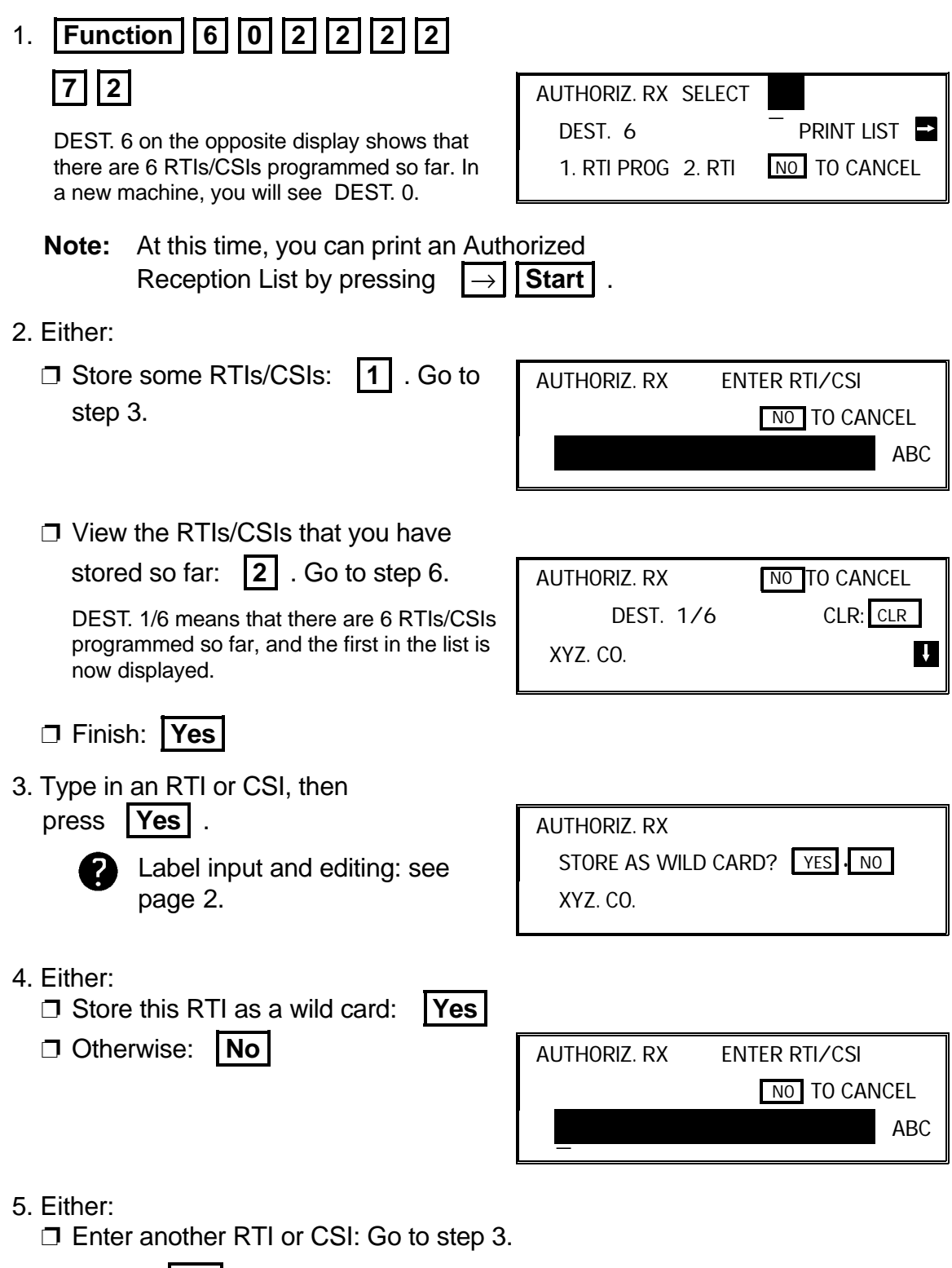

❐ Finish: **No** . Go to step 2.

- 6. Scroll through the stored RTIs/CSIs on the screen with
	- $\Box$  It is not possible to edit an RTI/CSI; if you wish to do so, you must delete the incorrect entry and reinput it.
	- ❐ To delete the displayed RTI/CSI: **Clear** . Go to step 2.
	- ❐ When you have finished: **No** . Go to step 2.
- 

**NOTE:** For Authorized Reception to take effect, you must switch it on. See page 71 for how to do this.

### **2-3. Night Timer**

### **Example**

For Tuesday, set the heater to switch on at 9 am and switch off at 6 pm.

- 1. **Function | 6 | 0 | 2 | 2 | 2 | 2 | 2 | 7 4 Yes**  2. Use the  $|\uparrow|$  and  $|\downarrow|$  keys to scroll through the days of the week. Example: Press  $|\downarrow|$  twice to go to Tuesday. NIGHT TIMER DAY OF WK.  $(SUN)$  ON = 12:00AM ON = 12:00AM  $\blacksquare$   $\blacksquare$   $\blacks$ NIGHT TIMER DAY OF WK.  $(TUE)$  ON = 12:00AM ON = 12:00AM **E YES** TO END
- 3. Program the first timer for Tuesday:
	- ❐ Both timers for each day have an ON/OFF setting. "ON" means that the heater will switch on at the time indicated. "OFF means that the heater will switch off at the time indicated.

To change the ON to OFF, or vice versa, press **\*** . When the ON/OFF display is correct:

❐ Input the time: **0 9 0 0** 

Repeat step 3 for the second timer, in putting **0 6 0 0 0 0** for the timer value .

To change AM to PM and vice versa, press  $|#|$ .

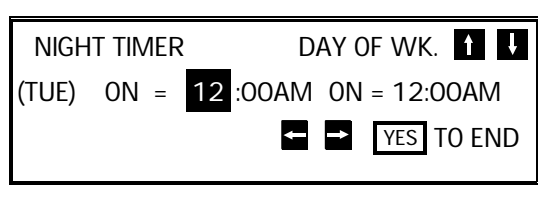

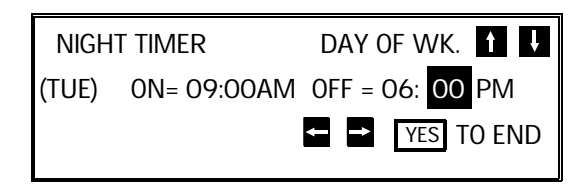

**KEEPING THE HEATER ON ALL DAY:** Set both timers to ON = 12:00AM. **KEEPING THE HEATER OFF ALL DAY:** Set both timers to OFF = 12:00AM.

4. Either:

- ❐ Program the timer for another day: Go back to step 2.
- $\Box$  Finish: **Yes** | **Function** |

**NOTE:** For the Night Timer to take effect, you must switch it on. See page 71 for how to do this. To print the received messages while the heater is off, press any key. After all the messages have been printed, the heater will stay on for 5 minutes before switching off again. Because of this, the Night Timer

does not give you complete security for received documents.

### **2-4. Forwarding (Memory Card or Hard Disk Required)**

This section shows you how to set up your machine to forward incoming fax mes sages to another location or locations. After you have done this procedure, you must switch Forwarding on for it to take effect; see page 71 for how to do this.

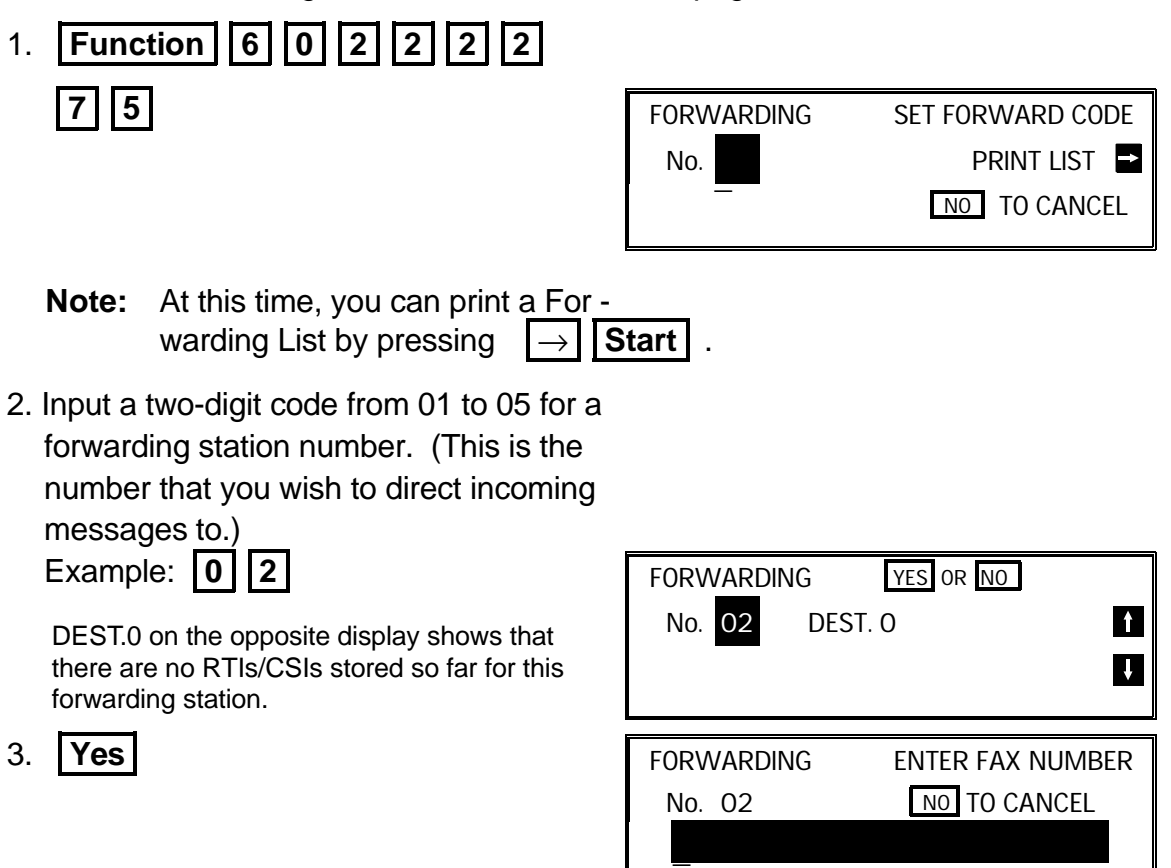

 4. Input the telephone number of this for warding station. (If your machine is be hind a PBX, add the access code before the number, unless the forwarding sta tion is an extension connected to the same PBX as your machine.) Then press **Yes** .

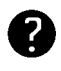

See page 20 for how to dial. Do not use the handset.

- 5. Either:
	- ❐ If you wish **all** incoming messages to be forwarded to this station, do not store any RTIs/CSIs for it. Instead: **Yes** . Then go to step 2 to program another forwarding station,
		- or press **Function** to finish.
	- ❐ If you only wish messages from cer tain senders to be forwarded to this station, input their RTIs or CSIs (mes sages from senders other than these will not be forwarded to this station):

 **1** . Go to step 6.

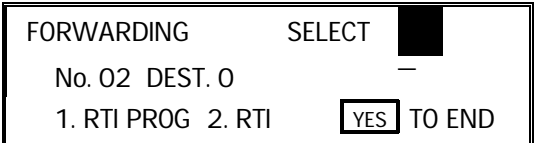

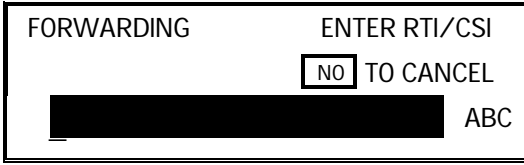

❐ View the RTIs/CSIs that you have stored so far: **2** . Go to step 9.

DEST 1/6 means that there are 6 RTIs/CSIs stored so far, and the first in the list is now displayed.

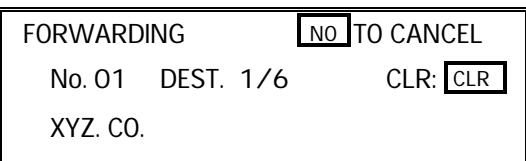

❐ Finish storing RTIs/CSIs for this forwarding station and input another for warding station number: **Yes** . Go to step 2.

❐ Finish: **Function** 

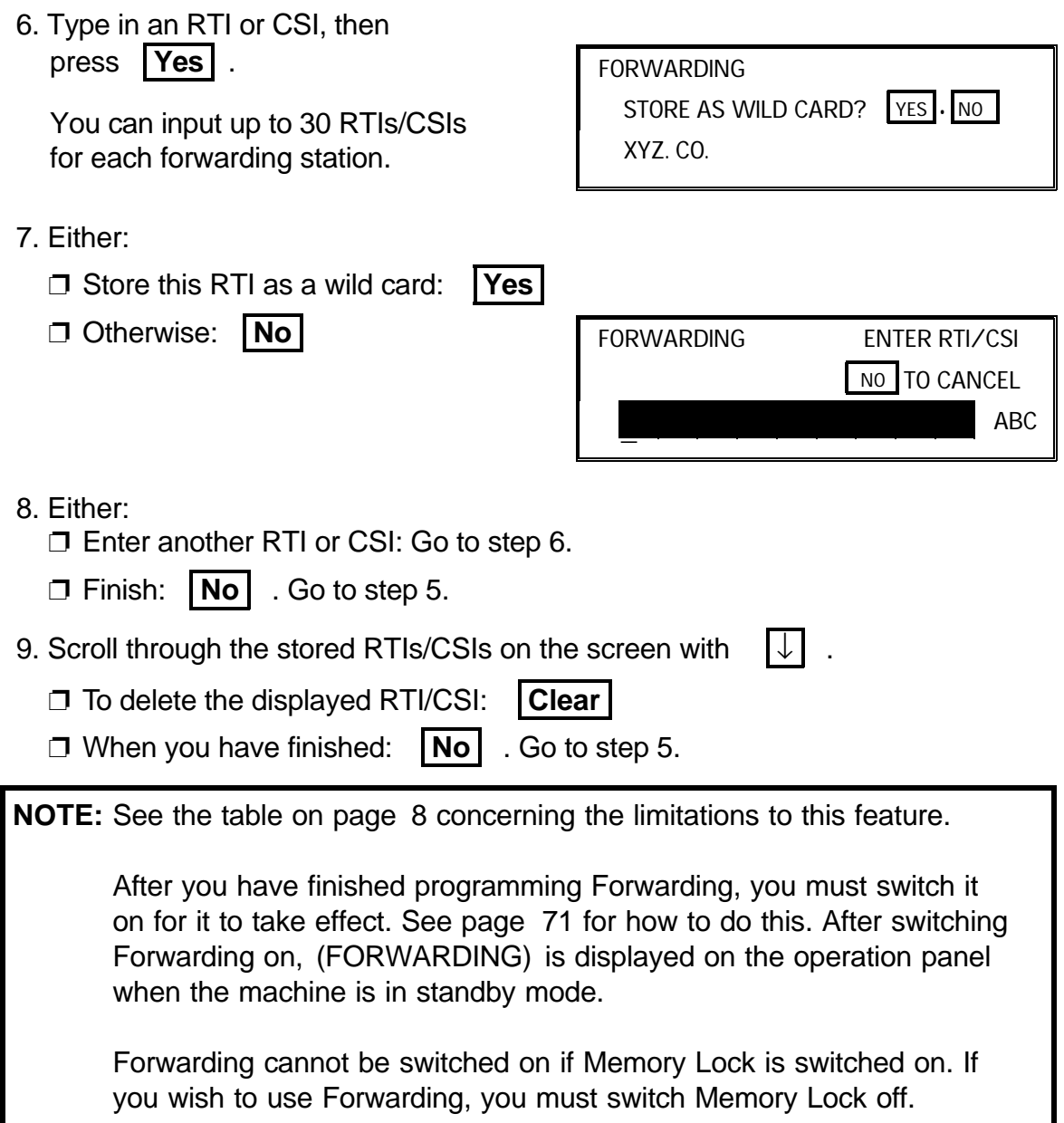

### **Editing the Forwarding Feature**

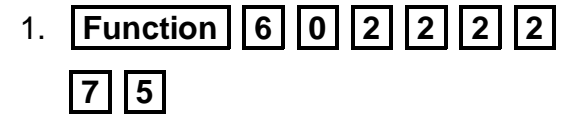

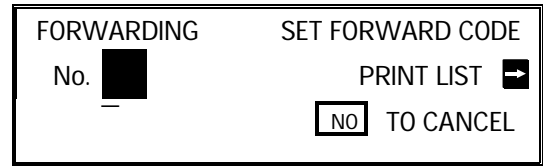

 2. Input the code number of the forwarding station that you wish to edit (see the Forwarding List for a list of these codes). Then press **Yes** .

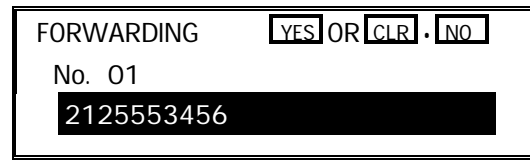

FORWARDING SELECT

1. RTI PROG 2. RTI | YES TO END

\_

No. 01 DEST. 6

- 3. Either:
	- ❐ Erase this forwarding station num ber and all RTIs/CSIs stored with it: **No** x 2, then **Yes**  to erase. Go to step 2.
	- ❐ Edit this forwarding station's tele phone number.

If it is correct: **Yes** 

DEST. 6 on the opposite display shows that there are 6 RTIs/CSIs programmed so far for this forwarding station.

- 4. Either:
	- ❐ To add RTIs/CSIs to this number: **1**  Go to step 6. FORWARDING STORE AS WILD CARD? YES . NO XYZ. CO.
	- ❐ To view or delete RTIs/CSIs allo cated to this number: **2** . Go to step

5.

DEST. 1/6 means that there are 6 RTIs/CSIs programmed so far for this forwarding station, and the first in the list is now displayed.

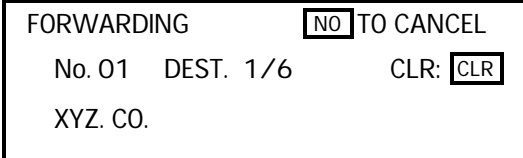

Continued on the next page

❐ If you wish to view another forward ing station number: **Yes** . Go to step 2.

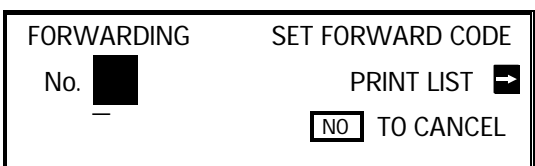

❐ Finish: **Function** 

5.  $\downarrow$  until the RTI/CSI that you wish to delete appears. To delete the RTI/CSI: **Clear** , then go to step 4.

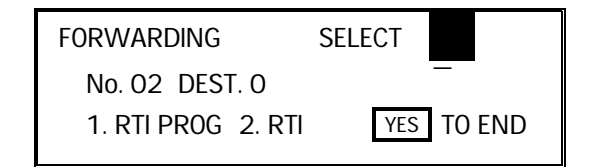

 $\Box$  It is not possible to edit an RTI/CSI; if you wish to do so, you must delete the incorrect label and store a new one.

**CAUTION:** If you delete all the RTIs and CSIs for a forwarding station, you must also delete the forwarding station. **If you do not do this, all incoming messages will be forwarded to that station.**

6. Type in an RTI or CSI, then

press **Yes** .

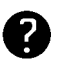

Inputting labels: see page 2.

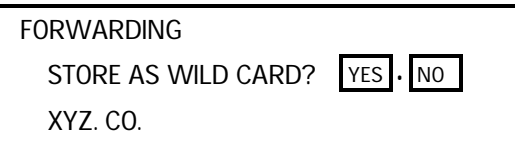

- 7. Either:
	- ❐ Store this RTI as a wild card: **Yes**
	- ❐ Otherwise: **No**
- 8. Either
	- $\Box$  Input another RTI/CSI for this forwarding station: go to step 6.
	- ❐ Finish working on this forwarding station: **No** . Go to step 4.
	- ❐ Finish: **Function**

### **2-5. Specified Cassette Selection (Optional Paper Feed Unit Required)**

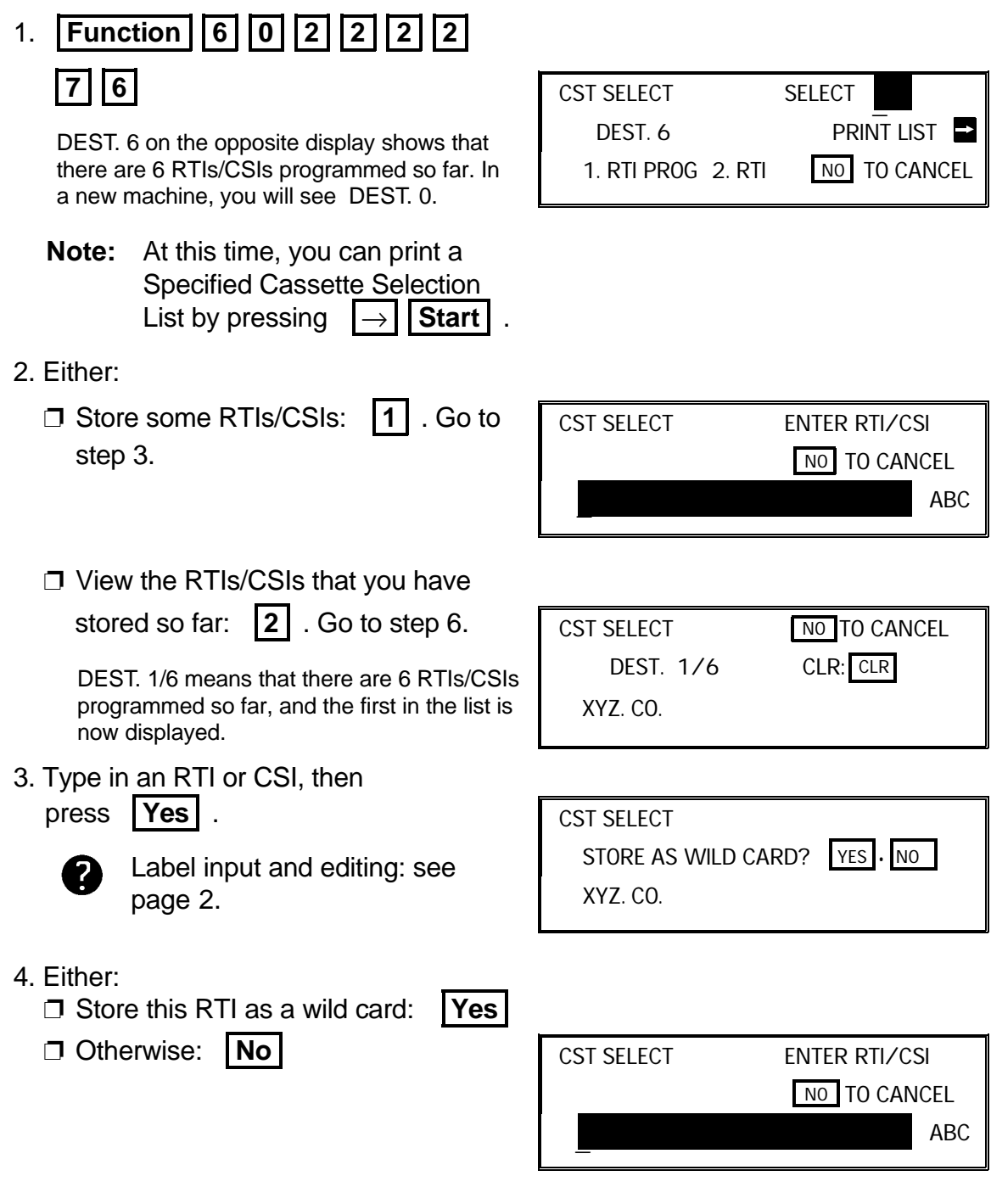

5. Either:

❐ Enter another RTI or CSI: Go to step 3.

❐ Finish: **No** . Go to step 2.

- 6. Scroll through the stored RTIs/CSIs on the screen with  $\sqrt{2}$ 
	- $\square$  It is not possible to edit previously stored RTIs/CSIs; if you wish to do so, you must delete the incorrect label and store a new one.
	- ❐ To delete the displayed RTI/CSI: **Clear**
	- ❐ When you have finished: **No** . Go to step 2.

**NOTE:** □ After programming this feature, you must switch it on for it to take effect. See page 71 for how to do this.

- $\Box$  Messages from senders that have RTI/CSIs that match those that were input using the above procedure will be printed using the upper cassette.
- $\Box$  If there is no paper in the upper cassette, substitute reception will take place.
- $\Box$  If there is no paper in the lower cassette(s), the upper cassette will be used for reports.

# **2-6. Multi-sort Document Reception (Memory Card or Hard Disk Required)**

1. **Function** 6 0 2 2 2 2 2  **7 7** 

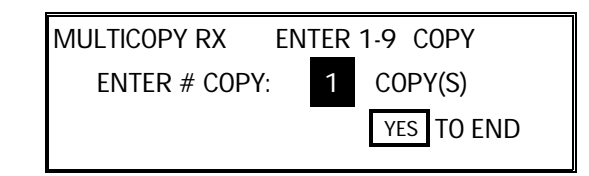

 2. Input the number of copies that you need, then press **Yes** . **Copies of incoming faxes will be collated.**

**NOTE:** Maximum number of copies: 9 To use Multi-sort Document Reception, you must switch it on. See page 74 for how to do this.

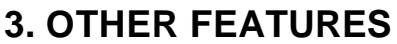

# **3-1. Copying**

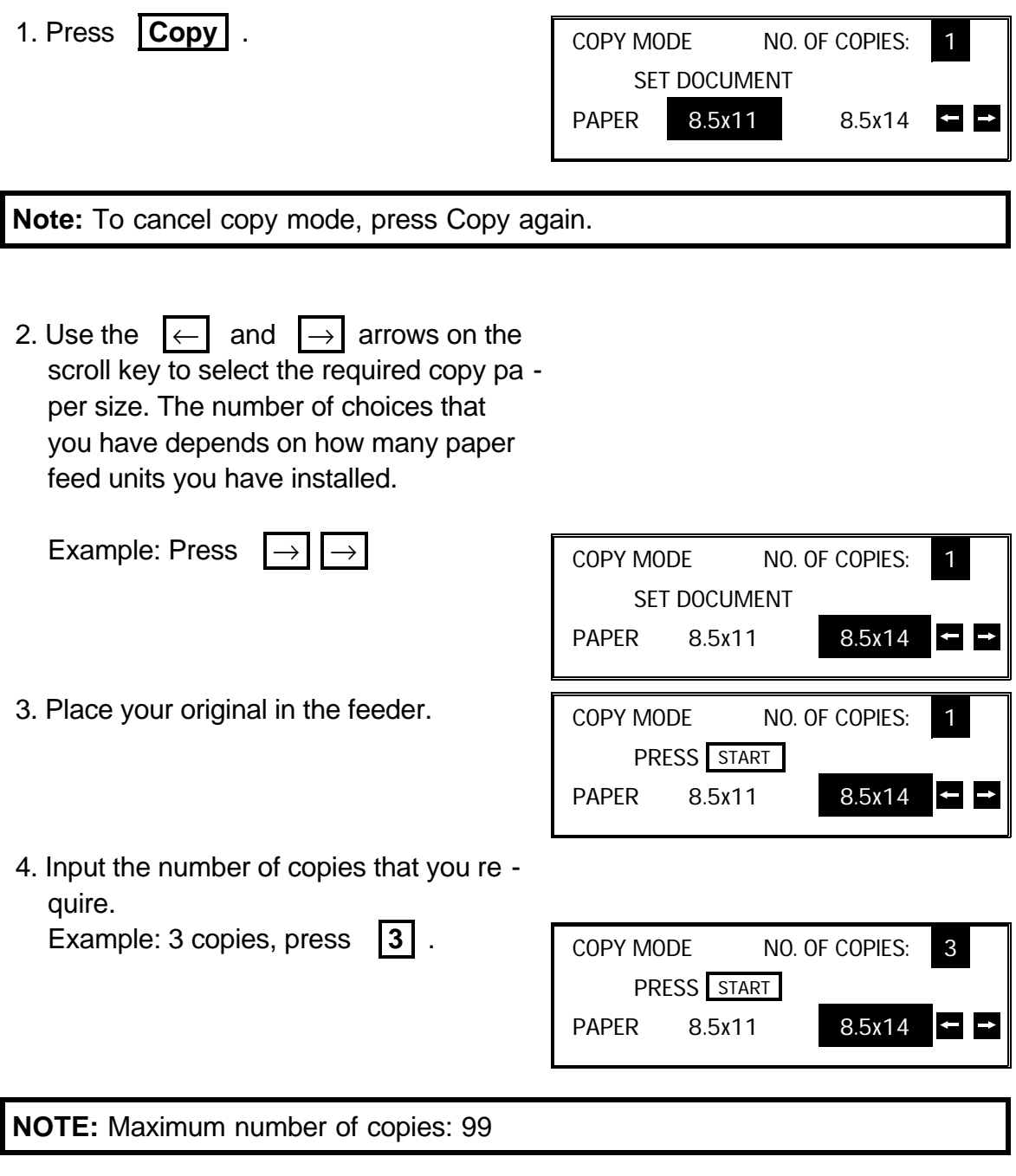

5. **Start** 

### **3-2. File Management**

### **3-2-1. Erasing a File from Memory**

- 1.  $\Box$  Fax message file (Memory Transmission):
	- □ Instruction file (Polling Reception):
	- □ Fax message file (Polling Transmission):

(Example display: Using Function 21)

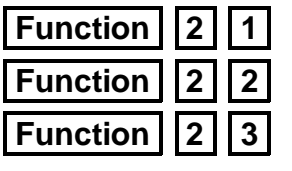

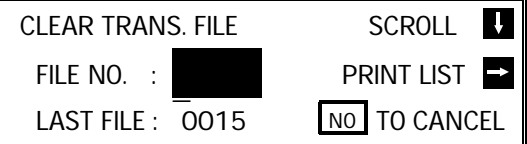

2. Either:

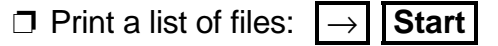

- $\Box$  Scroll through the files on the display:  $\Box$  until the required file appears. Then press **Yes** .
- ❐ If you know the file number, input it di
	- rectly: **0 0 0 2**

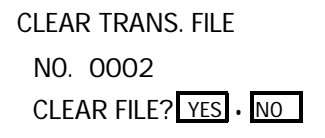

- 3. Either:
	- ❐ Erase the file: **Yes**
	- ❐ Keep the file: **No** . Go to step 2.

### **3-2-2. Printing a File**

- 1.  $\Box$  Fax message file (Memory Transmission):
	- □ Fax message file (Polling Transmission):

(Example display: Using Function 24)

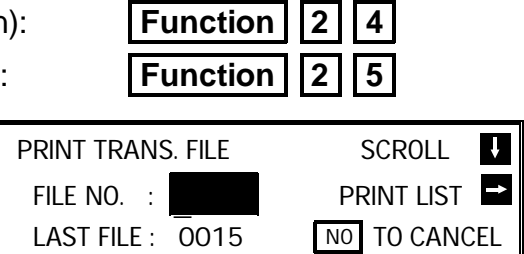

- 2. Either:
	- $\Box$  Print a list of files:  $\Box$  **Start** ❐ Scroll through the files on the dis play:  $\sqrt{ }$  until the required file ap pears. Then press **Yes** .  $\Box$  If you know the file number, input it di rectly: **0 0 0 2** PRINT TRANS. FILE NO. 0002 NO TO CANCEL PRESS START
- 3. **Start**

### **3-3. User Function Keys**

Each of the User Function Keys F1 - F5 can be programmed with one of the fol lowing functions. In a new machine, the F1 to F4 keys have already been pro grammed, as shown in the table below in boldface.

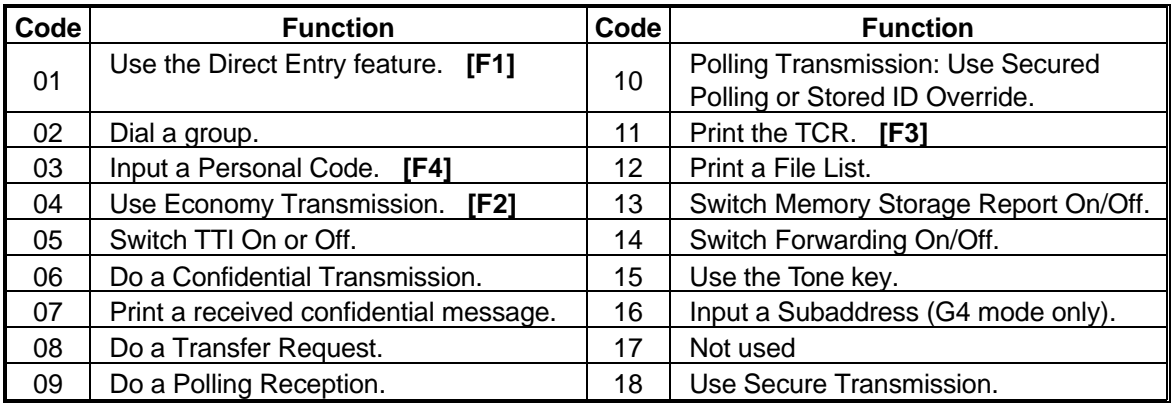

- 1. **Function** 3 5
	- **Note:** At this time, you can print a User Function List if you press  $|\rightarrow|$  **Start** | .
- 2. Press one of the User Function Keys. Example : Press **F5 Yes** . If this key is already used, the cur
	- rently stored code is displayed. Either: □ Press **Yes** to keep it as it is.
	- ❐ Press **No** to erase the old code.
- 3. Enter the two-digit code for the function that you wish to store.

Example: Group Dial, press | 0 | | 2 | .

- USER FUNCTION PRESS F1 TO F5  $F$  PRINT LIST  $\Rightarrow$ NO TO CANCEL \_
- 

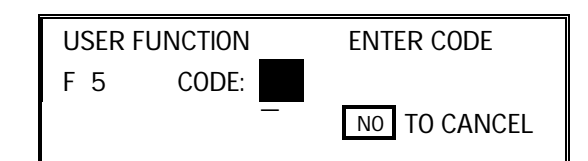

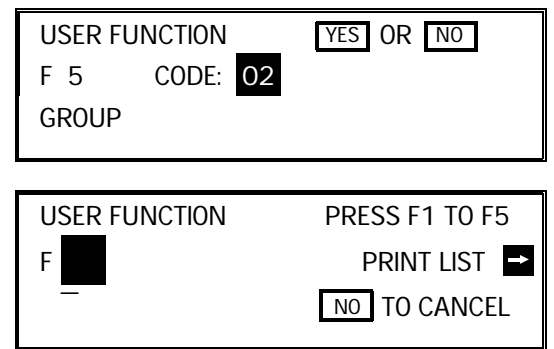

- 4. **Yes**
- 5. Either:
	- ❐ Program another key: Go to step 2.
	- ❐ Finish: **Function**

**56**

### **3-4. Function Programs**

#### **Storing a Function Program**

For example, store Function 32 (Programming Speed Dial) into Function Key F5 as a Function Program. **You can only use the User Function Keys F1 to F5 for this feature.**

- 1. **Function 3 2**
- SPEED DIAL ENTER SPEED CODE PRINT LIST ⊠  $\overline{\phantom{a}}$ NO TO CANCEL PROGRAM? YES OR NO

3. **Yes | Function** 

### **Using a Function Program**

1. **F5** 

2. **F5** 

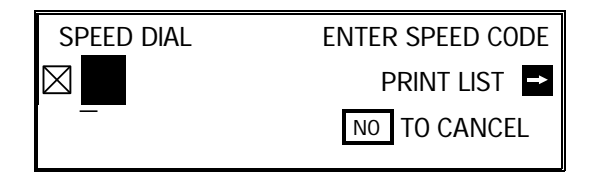

2. Use the function as normal.

### **Deleting a Function Program**

- 1. **Function** 3 5
- 2. Press the key that you wish to erase. Example: **F5**

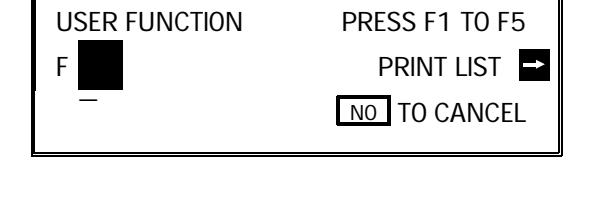

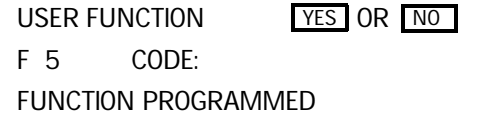

3. **Yes No Function** 

### **3-5. Printing from Memory Lock (Memory Card or Hard Disk Required)**

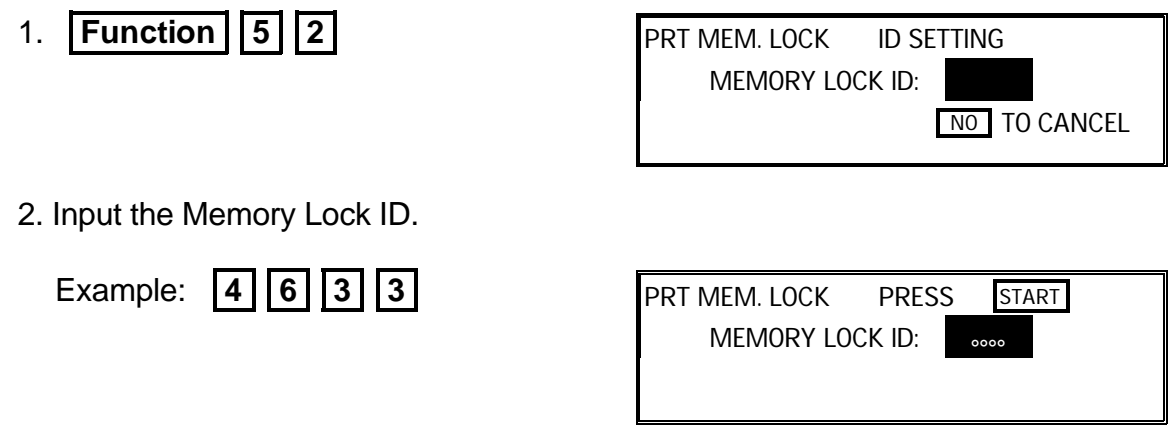

3. **Start** 

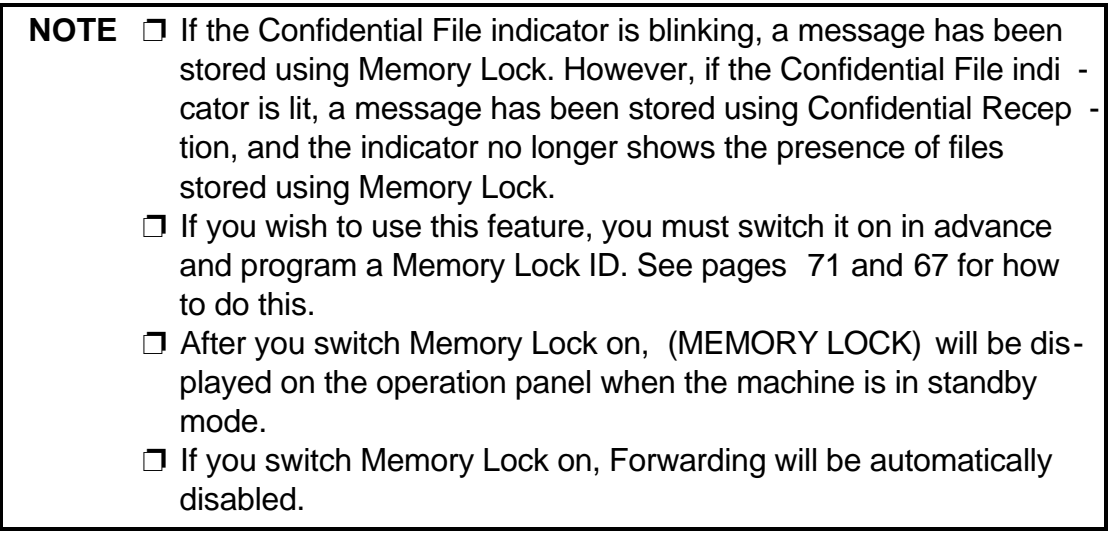

### **3-6. Tonal Signals**

Before you can use this feature, you must program one of the User Function Keys as the Tone key. See page 56 for how to do this. In the following proced ure, suppose that we have already programmed the **F1** key as a Tone key.

- 1. Make sure that the machine is in standby mode, and that there is no docu ment in the feeder.
- 2. Pick up the telephone handset, or press **On Hook Dial**
- 3. Dial the remote facility. Do not press **Start** .
- 4. After your line is connected to the remote facility, do the following:
	- ❐ If your telephone line type is DTMF (Tone Dial): Go to step 5.
	- ❐ If your telephone line type is Pulse Dial: Press **F1** . A dot appears on the display.

**58**

 5. Input the digits that you need, such as your code number, to use the remote facility. These digits will depend on the remote facility.

**Note:** Do not press **Start** .

6. After you have finished your business with the remote facility, hang up.

### **3-7. Chain Dialing**

**Example:** 01133-1-5553333 (From the USA to Paris).

Assume that the following Quick Dial and Speed Dial numbers have already been programmed.

- $\Box$  Quick Dial 01 = 01133- (Overseas to France)
- $\Box$  Quick Dial 02 = 1- (Paris)
- $\square$  Speed Dial 10 = 555

When the machine asks you to dial:

#### **On Hook Dial or Handset Mode**

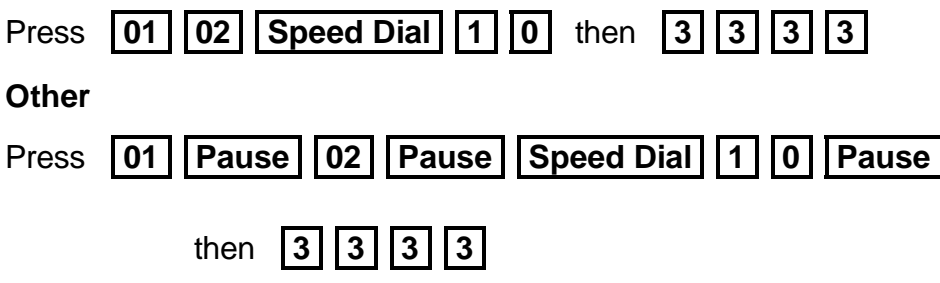

#### **3-8. Restricted Access**

If you have switched Restricted Access on, the display is as shown below when the machine is in standby mode. Before you can use the machine, you must enter a personal code that has already been registered in the machine. See page 88 for how to store Personal Codes.

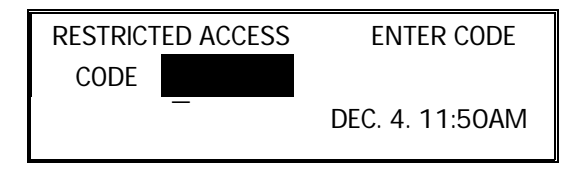

- 1. Enter your personal code. Example: **7 3 6 2**
- 2. After a second, the normal standby display will appear, and you can use the machine. If NOT PROGRAMMED appears, you entered a personal code that is not stored in the machine.
- **Note:** See pages 72 to 74 for how to switch Restricted Access on. See page 88 for details on how to store Personal Codes.

**3-9. Counters**

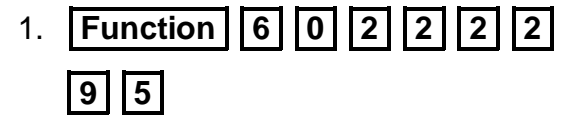

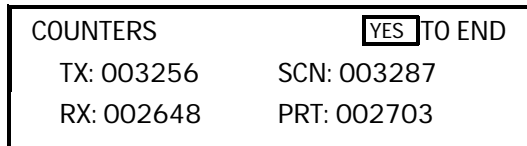

2. When you have finished: **Yes** 

### **3-10. Communication Result Display**

1. **Function** 4 1

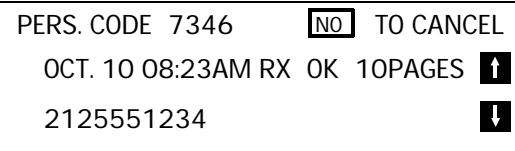

 2. Scroll through the past communications on the screen using  $\boxed{\uparrow}$  and  $\boxed{\downarrow}$ **Note:** To print the TCR: **No Start** 

### **3-11. Length Reduction**

If the machine receives a page that is longer than the paper in the cassette, the machine reduces the length of the received image if it is within the following limits.

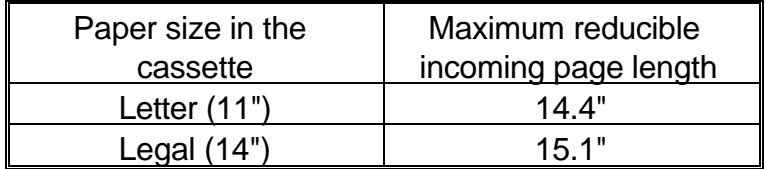

If the received image is longer than the above limits, there is no reduction and the image is printed on two sheets of paper. Normally, the last 0.4 inch of the received image will be repeated at the beginning of the next page.

However, if you wish, the second page can continue from where the first page ended.

Contact your service representative if you require any changes to this feature.

### **3-12. Label Insertion**

In this model, your message will appear as follows at the other end if Label Inser tion is switched on in your machine.

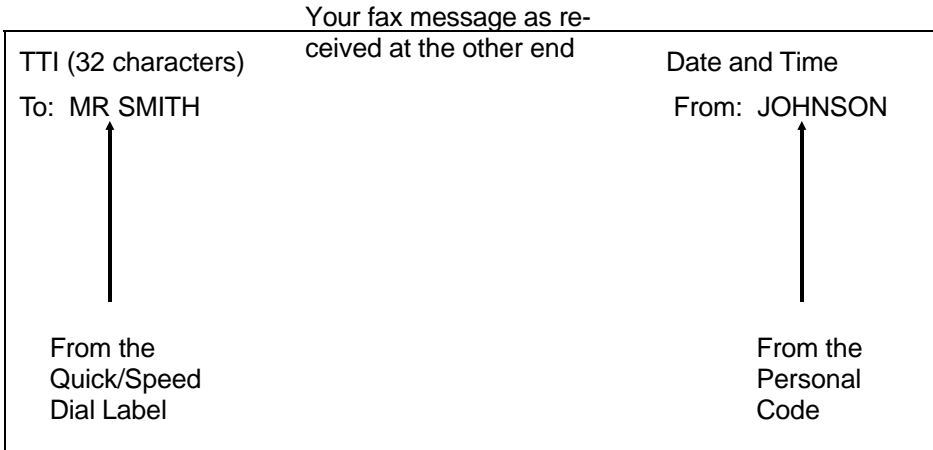

To use this feature, you must:

- ❐ Switch Label Insertion on for each Speed Dial and Quick Dial that you wish to use this feature with (see the procedures starting on pages 76 and 79).
- ❐ Program the Personal Codes of the machine's users, and store their names with their codes (see page 88).
- ❐ Program labels with the Speed Dial and Quick Dial numbers (see the proce dures starting on pages 76 and 79).
- ❐ When you make a transmission, use a Quick or Speed Dial, and select the Per sonal Code option (see page 23).

In the above example, the message was sent using Johnson's personal code. The Quick Dial or Speed Dial used to dial the destination had MR SMITH as the label.

### **3-13. Ordering Toner**

To use this feature, you must do the following in advance:

- ❐ Make sure that digit 7 of User Parameter Switch 4 is at 1. (The machine is given this setting when it leaves the factory, so if you have not changed it, you don't need to worry about this.) See page 72 for details on how to do this.
- □ Store the fax number of your dealer in Quick Dial Key 32. See page 76 for how to store a number in a Quick Dial Key.

After you have done that, you can automatically fax an order for new toner when ever you need to.

When you need to order, do the following.

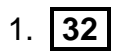

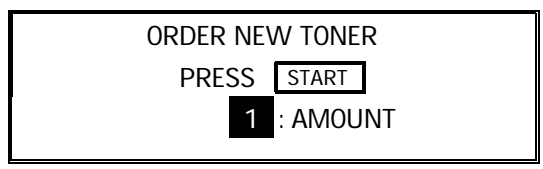

 2. Input the number of toner cartridges that you wish to order (the maximum order is

9).

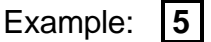

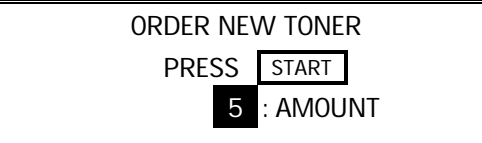

# 3. **Start**

Your order is transmitted to your dealer. If the transmission was successful, your machine prints out a report.
# **1. PROGRAMMING AT INSTALLATION**

Installation will be done by a service technician.

### **CAUTION**

Do not switch on until everything is connected up properly. If you wish to move the machine to a new location, contact a service technician.

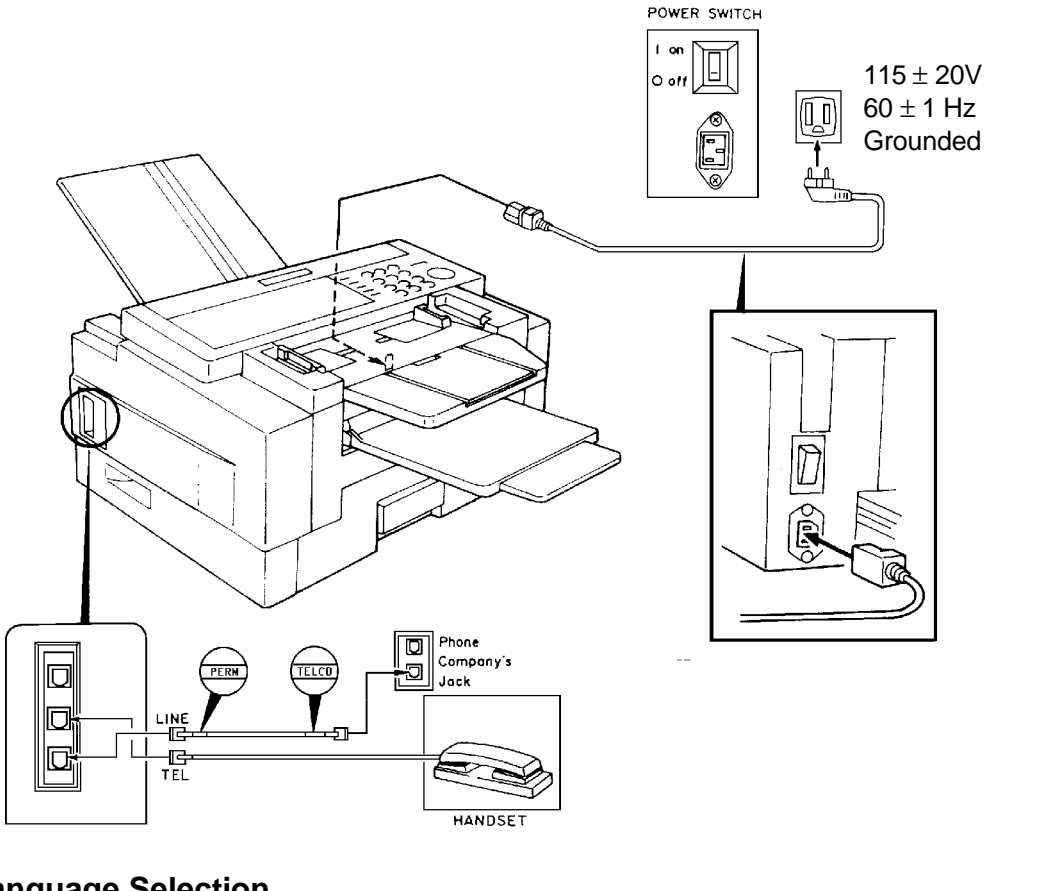

## **1-1. Language Selection**

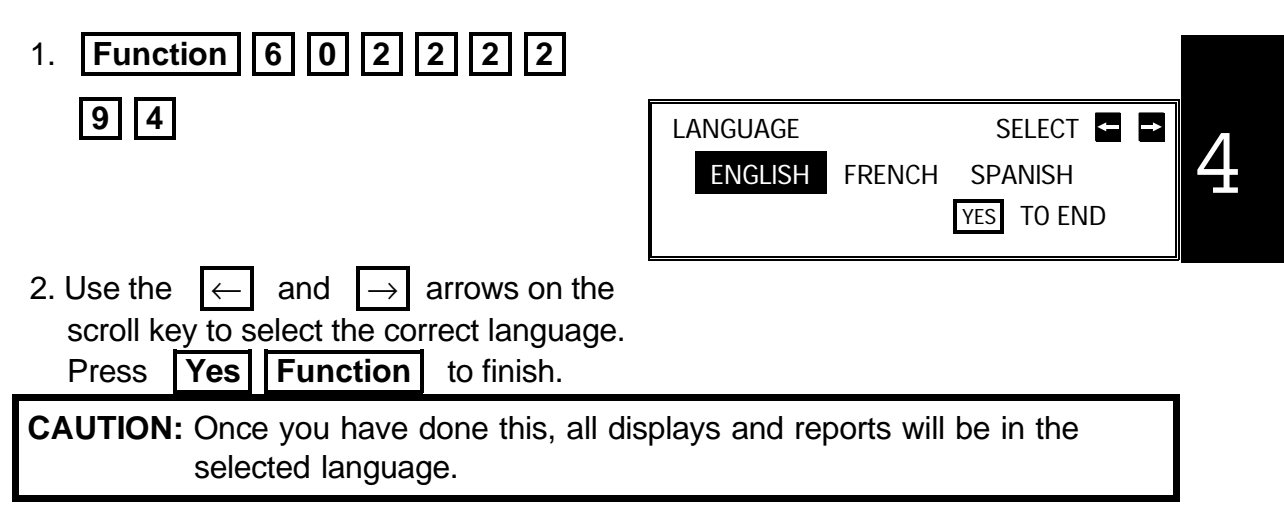

**1-2. Date and Time**

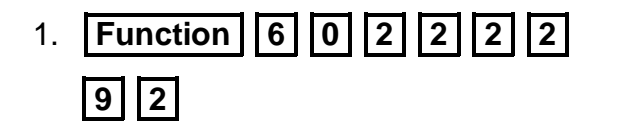

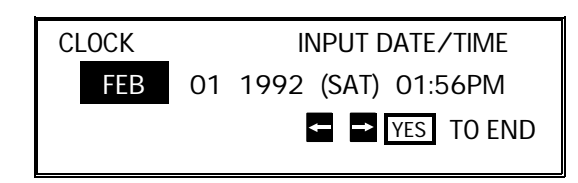

- 2. Use the  $\leftarrow$  and  $\rightarrow$  arrows on the scroll key to move the cursor across the display. Use the keypad to correct the individual elements.
	- $\Box$  To change the month, move the cursor to the month and scroll through the months with the  $\begin{bmatrix} \uparrow \end{bmatrix}$  and  $\begin{bmatrix} \downarrow \end{bmatrix}$  keys.
	- ❐ To change from AM to PM and vice versa, move the cursor to the time, and press  $|\cdot|$  or  $|\#|$ .

Press **Yes Function** when the display is correct.

### **1-3. Country Code**

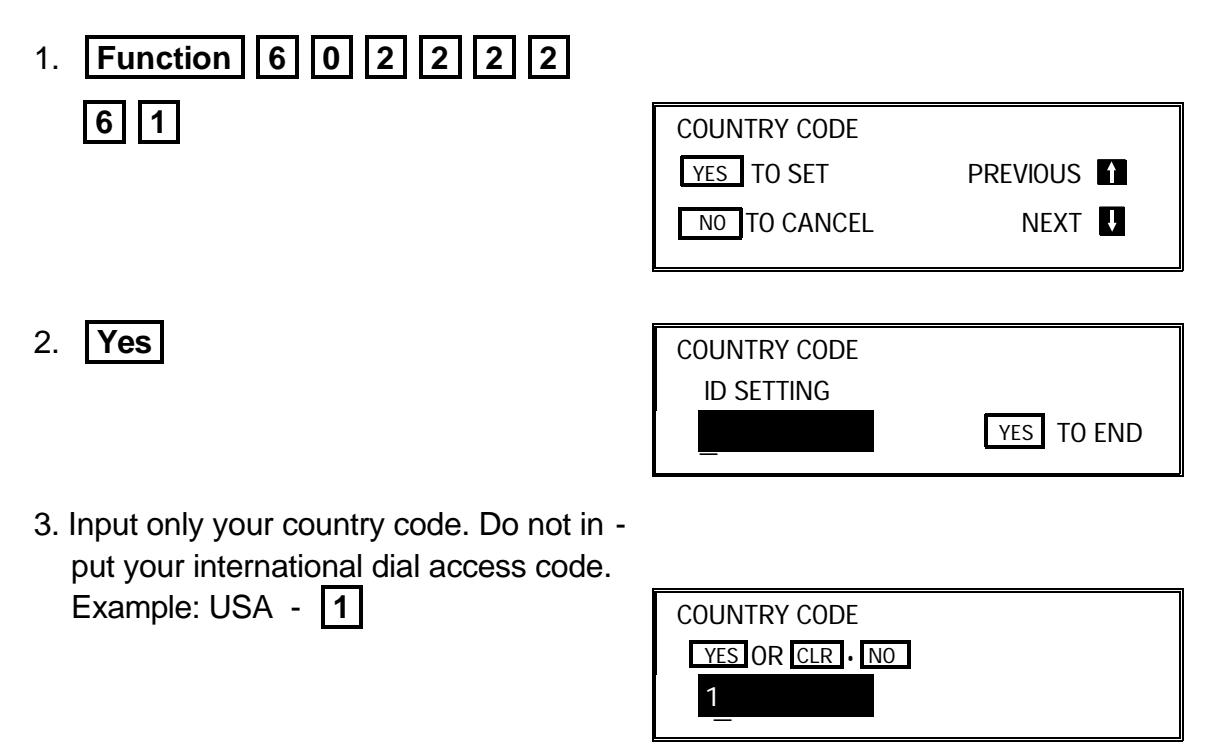

4. **Yes | Function** 

**1-4. Telephone Number**

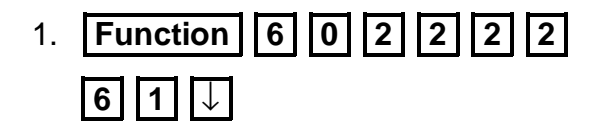

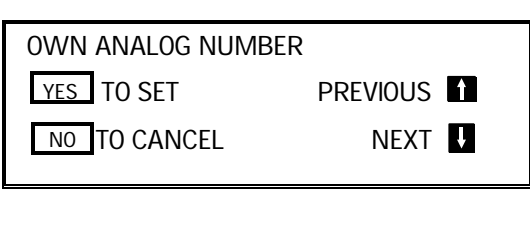

YES TO END

2. **Yes** 

- OWN ANALOG NUMBER
- 3. Input your fax terminal's telephone number. You must add your country's inter national dial and country codes at the start of the number. Check these codes with your local telecommunications operator. The example shown is for the USA; the codes to add are 0111.
	- **NOTE:** You must add a pause between
		- the area code and the local num ber. Use the **Pause** | key to add a pause.

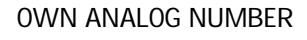

YES OR CLR . NO 0111212-5551234\_

- 4. **Yes Function**
- **1-5. Area Code Prefix**
- 1. **Function** 6 0 2 2 2 2 2  $\boxed{6}$   $\boxed{1}$   $\boxed{\downarrow}$  x 2 2. **Yes**  3. Input the area code prefix. AREA CODE PREFIX YES TO SET PREVIOUS NO TO CANCEL NEXT AREA CODE PREFIX 212-5551234 : 0 - 9 YES TO END \_ AREA CODE PREFIX 212-5551234  $: 0 - 9$  YES TO END **Note:** In the USA, this is left blank.

# 4. **Yes Function**

### **1-6. Next Transfer Station (Group 4 Kit required)**

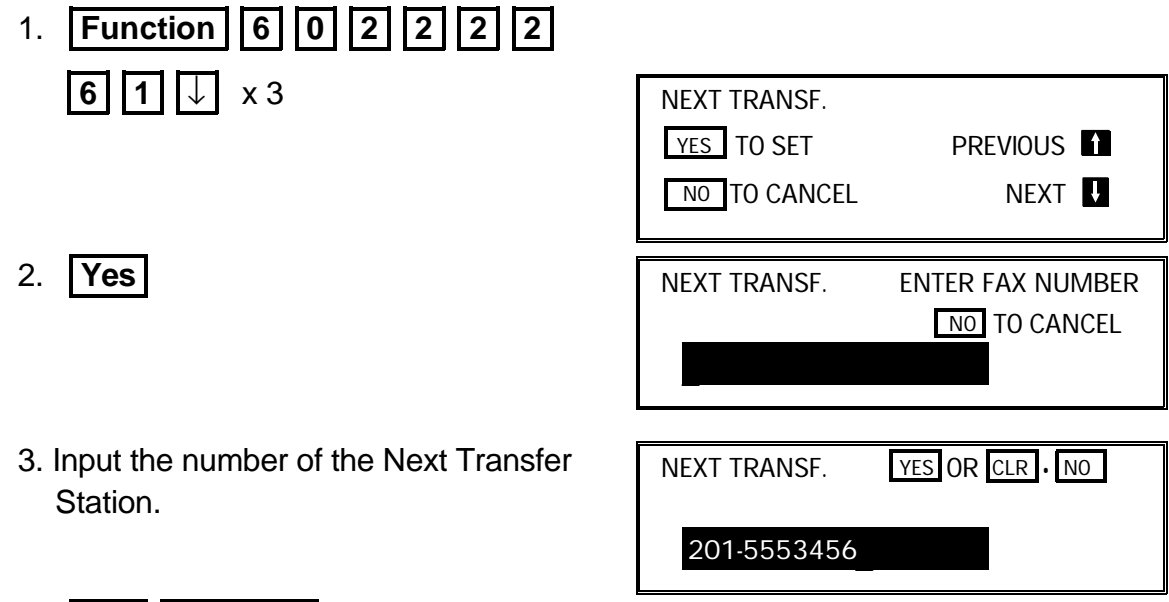

# 4. **Yes Function**

### **1-7. ID Code**

This is the ID Code that you use with Polling, ID Transmission, Transfer Request, and Closed Network. If the ID Codes of all the machines taking part in the commu nication are not the same, the communication will fail.

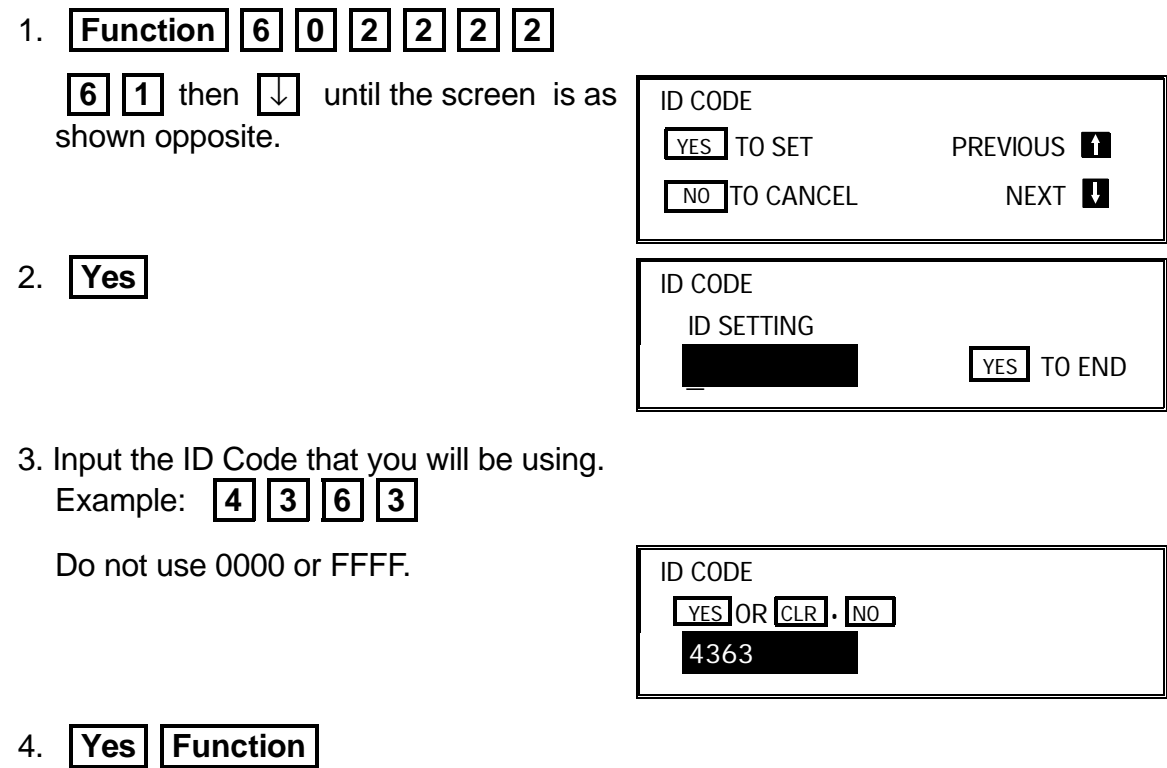

### **1-8. Confidential ID (Memory Card or Hard Disk required)**

1. **Function** 6 0 2 2 2 2 **6 1** then ↓ until the screen is as shown opposite. 2. **Yes**  3. Input the Confidential ID that you will be using. Example: **6 | 7 | 5 | 4** 4. **Yes I Function** If you do not store a Confidential ID, you will not be able to receive confidential messages. **1-9. Memory Lock ID (Memory Card or Hard Disk required)** 1. **Function | 6 | 0 | 2 | 2 | 2 | 2 | 2 | 6** 1 **1** then **↓** until the screen is as shown opposite. 2. **Yes**  3. Input the Memory Lock ID that you will be using. Example: **6 | | 7 | | 5 | | 4** 4. **Yes | Function**  CONFIDENTIAL ID YES TO SET PREVIOUS NO TO CANCEL NEXT If no memory card or hard disk is in stalled, you will not see this prompt. CONFIDENTIAL ID ID SETTING YES TO END CONFIDENTIAL ID YES OR CLR . NO 6754 You must input this ID when you wish to print a confidential message. If you cannot output a confidential file with this ID, the sender may have over-ridden your ID. Contact the sender. MEMORY LOCK ID YES TO SET PREVIOUS NO TO CANCEL NEXT NEXT NEXT NEXT NEXT NEXT N If no memory card or hard disk is in stalled, you will not see this prompt. MEMORY LOCK ID ID SETTING  $YES$  TO END MEMORY LOCK ID YES OR CLR . NO 6754 You must input this ID when you wish to print an incoming message that was stored under the protection of the Memory Lock feature.

To switch Memory Lock on or off, see page 71. To print messages from Memory Lock, see page 58.

### **1-10. RTI**

Your RTI appears on the other party's operation panel during communication.

- 1. **Function** 6 0 2 2 2 2 2 **6 1** then  $\sqrt{ }$  until the screen is as shown opposite. 2. **Yes**  RTI YES TO SET PREVIOUS NO TO CANCEL NEXT RTI NO TO CANCEL  $\overline{\phantom{a}}$   $\overline{\phantom{a}}$   $\overline{\$
- 3. Input the RTI that you will be using. Example: XYZ COMPANY

**Note:** Not more than 20 characters.

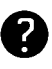

Input and editing are explained on page 2.

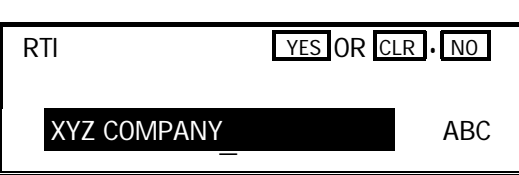

4. **Yes Function** 

### **1-11. TTI**

Your TTI is printed at the other end on the top edge of each page that you send.

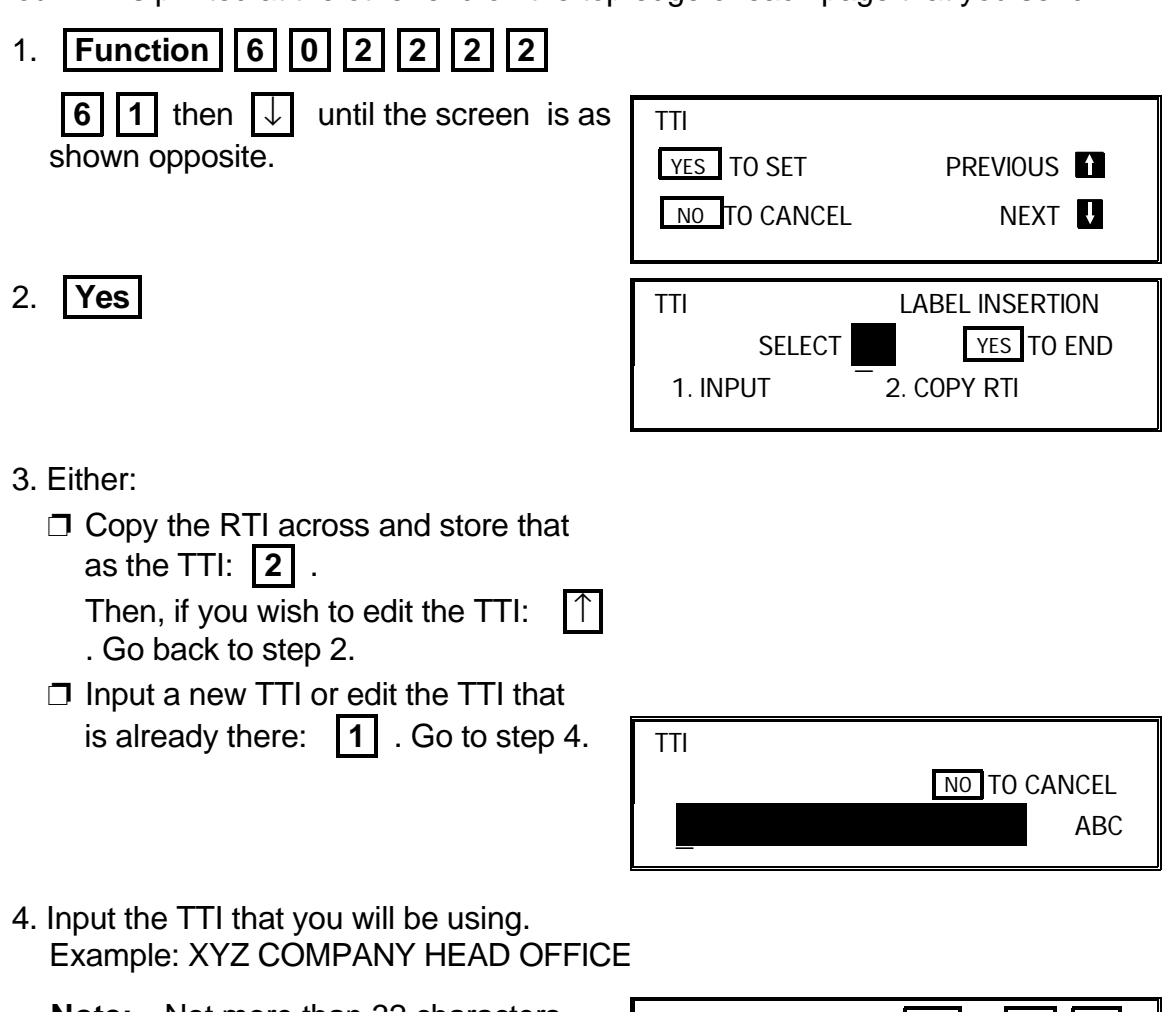

**Note:** Not more than 32 characters. ( ?

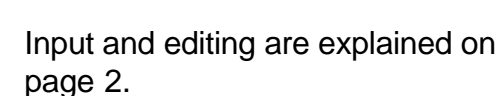

TTI YES OR CLR . NO XYZ CO. HEAD OFFICE ABC

5. **Yes Function** 

### **1-12. CSI**

Your CSI appears on the other party's operation panel during communication in stead of your RTI, if the other party's machine is another manufacturer's product.

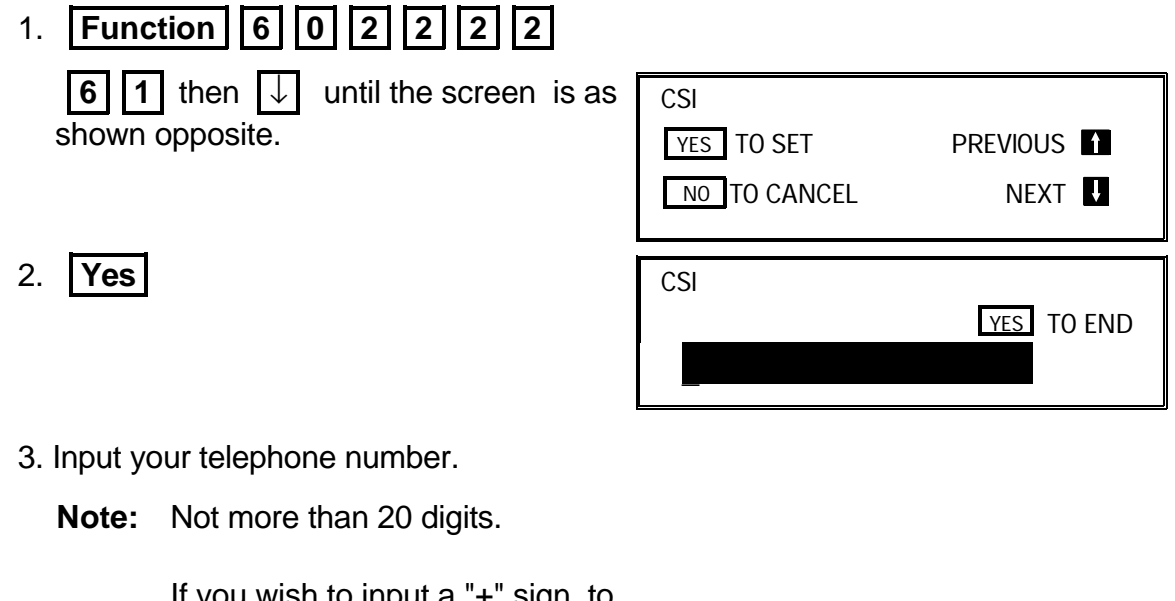

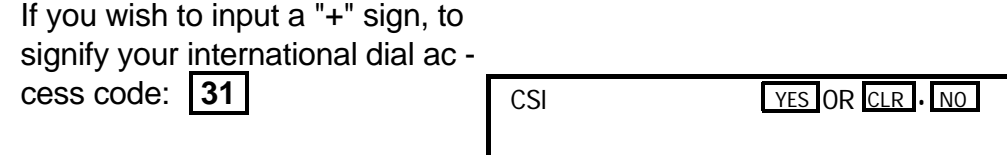

212-555-6789\_

# 4. **Yes Function**

### **1-13. Telephone Line Type**

Change this using Function 81 (On/Off Switches). See page 71.

**Note:** Make sure that the switch on your handset is also set up correctly. TT = Touch Tone, DP = Pulse Dial

# **2. SETTINGS**

### **2-1. On/Off Switches**

1. **Function** 6 0 2 2 2 2 2  **8 1** 

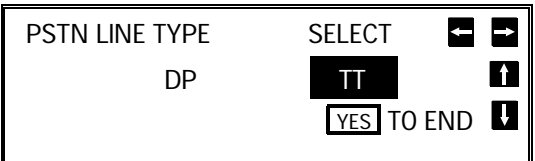

The first displayed item is the telephone line type:  $DP = P$ ulse Dial,  $TT = T$ ouch Tone. In the above display, TT is currently selected.

 2. Scroll through the list of features with  $\begin{bmatrix} \uparrow \end{bmatrix}$  and  $\begin{bmatrix} \downarrow \end{bmatrix}$  until the required feature appears.

Example: Forwarding - press  $\sqrt{\sqrt{3}}$ times.

- FORWARDING SELECT Ł ON OFF I t YES TO END
- 3. Change the setting by using or  $|\rightarrow|$ .

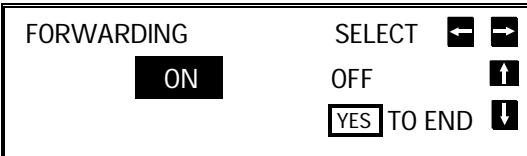

- 4. Either:
	- ❐ Change another setting: Go to step 2.
	- □ Finish: **Yes | Function**

A table showing the order of appearance of the switches is given below. Some of these switches may not be seen depending on the options that you have installed with the machine (\*: Memory or hard disk required, \*\*: Optional cassette required).

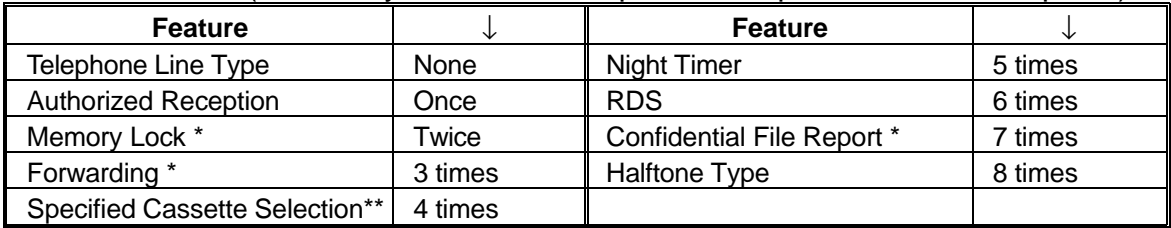

**NOTE:** For the Halftone Type, select SPD MODE if you wish to use the Basic Halftone Process, or STD MODE if you wish to use the higher quality Error Diffusion Process.

### **2-2. User Parameter Settings**

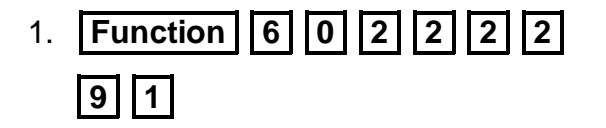

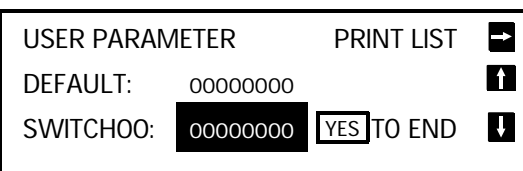

**Note:** At this time, you can print a User Parameter List if you press  $|\rightarrow|$  **Start** 

- 2. The current settings for switch 00 are now displayed on the bottom line of the display (the top line shows the settings normally seen in a machine just deliv ered from the factory). If the settings for this switch are the way that you want them, go to step 4.
- 3. To change the required setting, press a number from 0 to 7 corresponding to the digit that you wish to change. Example: **0 .** The value of the digit

changes, in this case from 0 to 1.

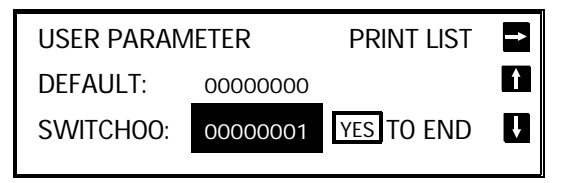

Each switch contains 8 digits, which act as on/off switches for various features. The digits are numbered from 7 to 0, with 7 at the left and 0 at the right.

- 4. Either:
	- $\Box$  Scroll through the switches with  $\Box$  and  $\Box$  until the required switch ap pears. Then go to step 3.
	- □ Finish: **Yes | Function**

The user parameter switches are explained on the following pages.

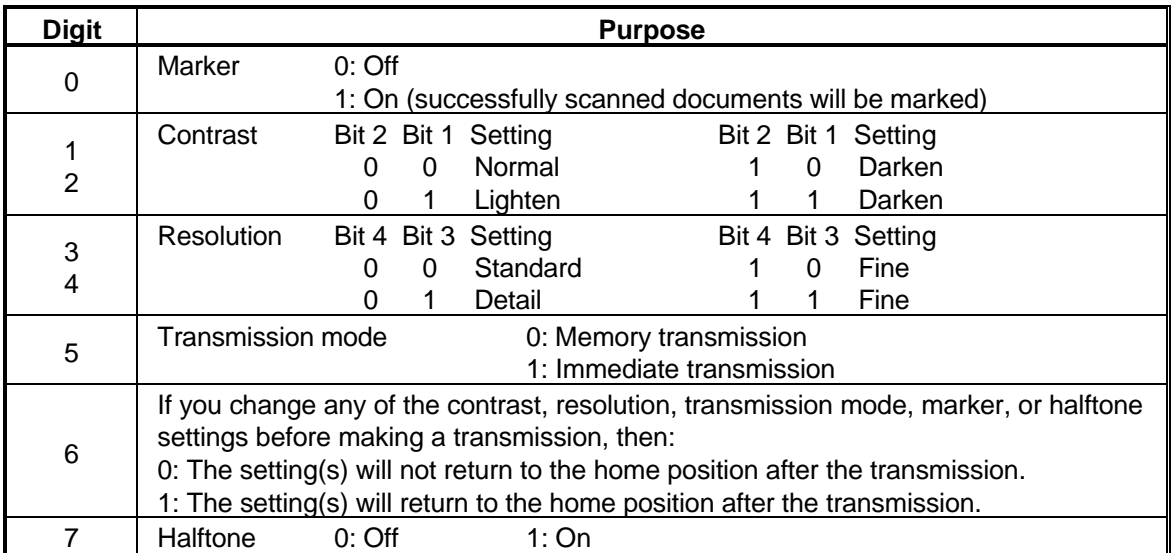

### **Switch 00 - Home position settings**

# **Switch 01 - Printing of various items on received messages**

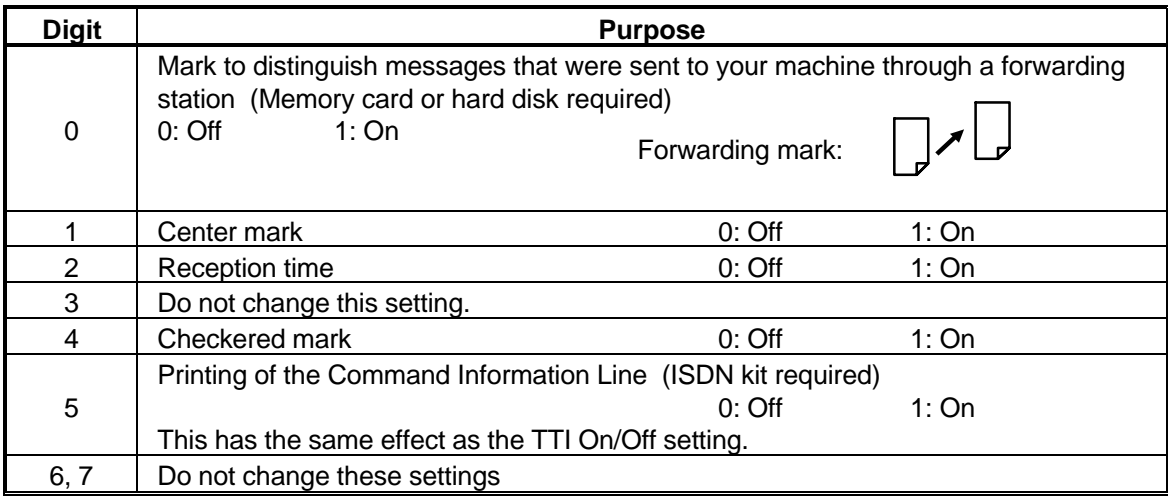

### **Switch 02 - Automatic printing of reports**

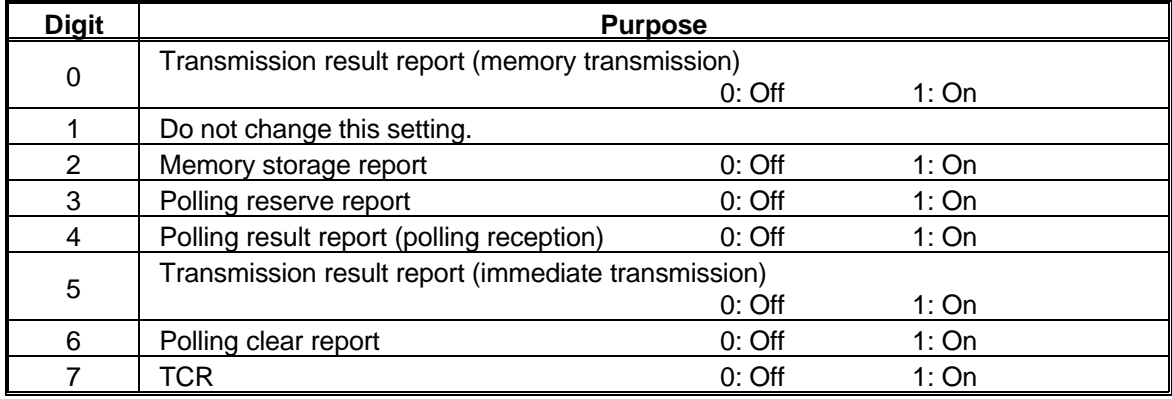

### **Switch 03 - Automatic printing of reports**

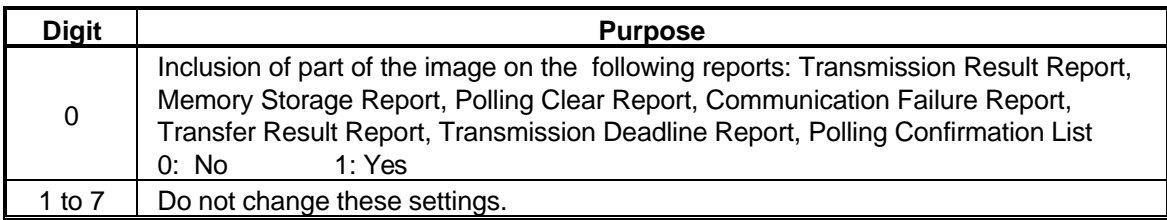

### **Switch 04 - Various**

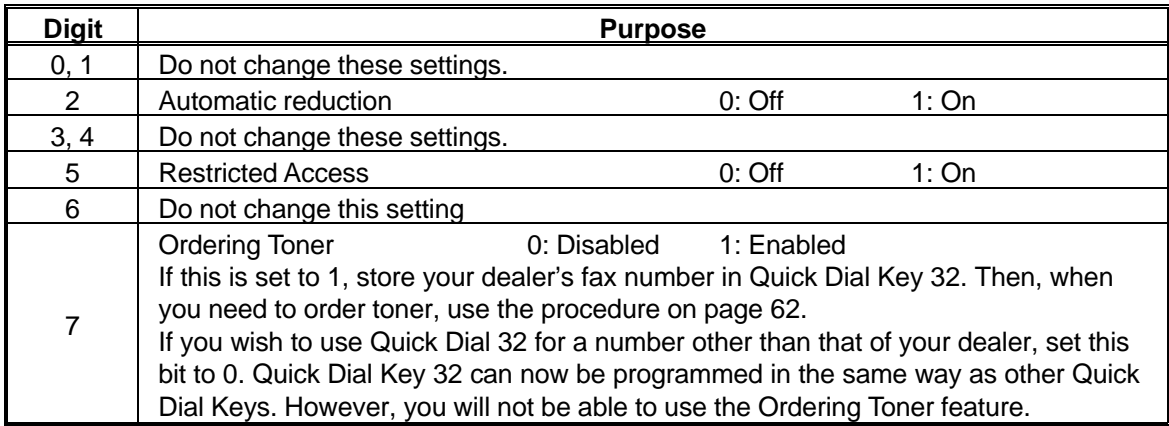

### **Switch 05 - Various**

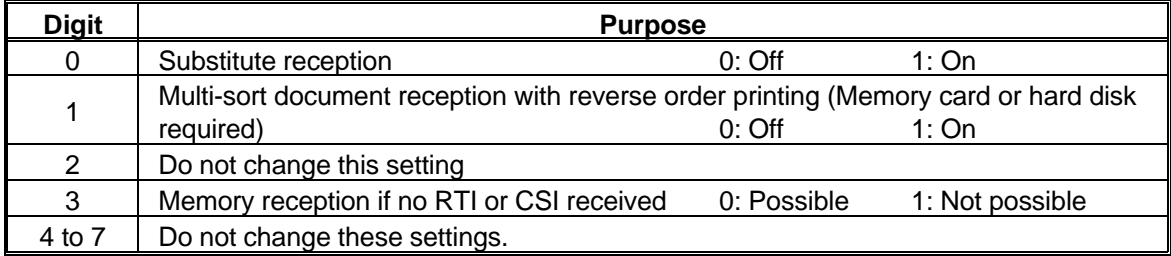

### **2-3. Economy Transmission Time**

1. **Function** 6 0 2 2 2 2 **|7 | |4 |** 

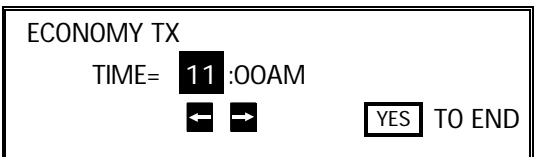

- 2. Input the time that you always wish Economy Transmissions to start.
	- ❐ To change from AM to PM and vice versa, press **\*** or **#**
- 3. Press **Yes Function** when the display is correct.

**74**

### **3. ADJUSTMENTS**

#### **3-1. Volume Adjustments**

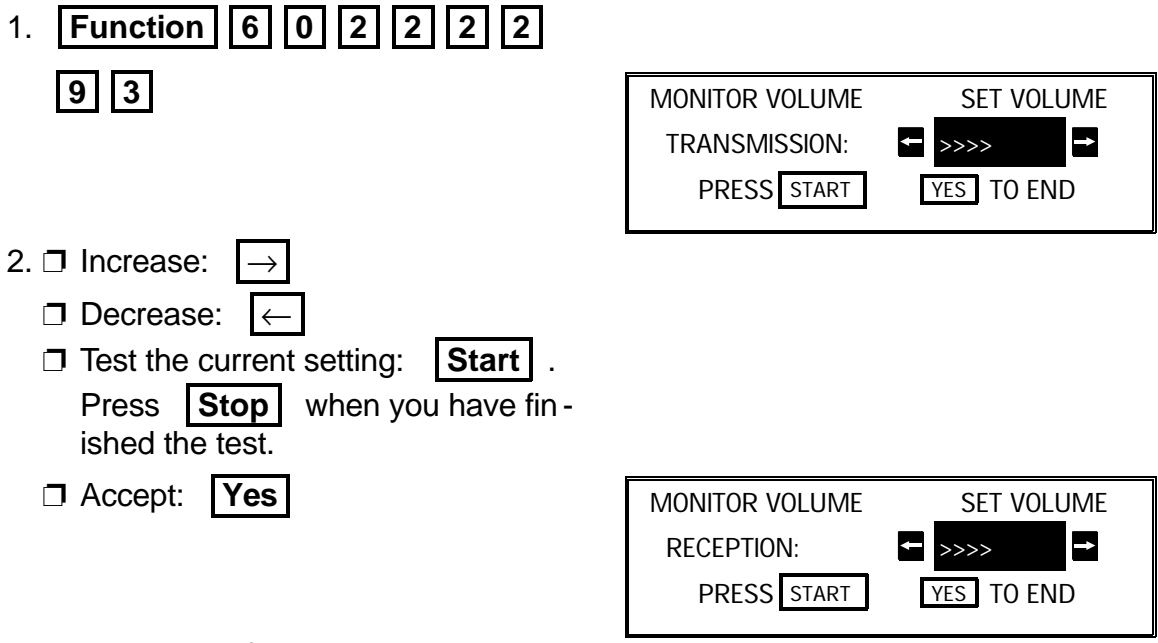

 3. Repeat step 2 for the other monitors and the buzzer.

# **4. TELEPHONE NUMBERS AND PERSONAL CODES**

### **4-1. Programming Quick Dial**

This machine has 32 Quick Dial Keys (01 to 32), each of which can be pro grammed as one of the following. The page number shows the location of the pro gramming procedure.

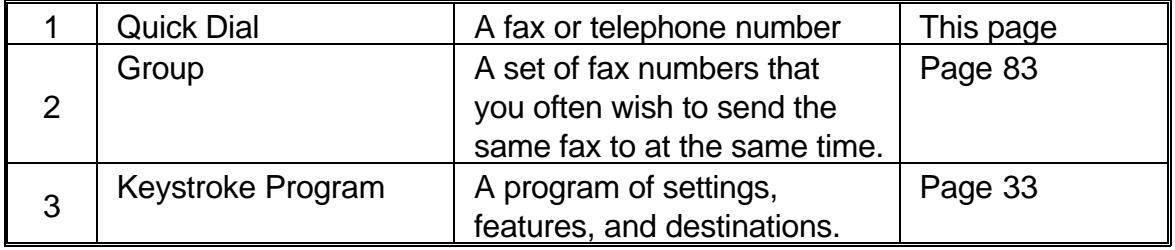

### **Programming a New Quick Dial**

- 1. **Function 3 1** 
	- **Note:** At this time, you can print a Quick Dial List if you press  $|\rightarrow|$  **Start** | .

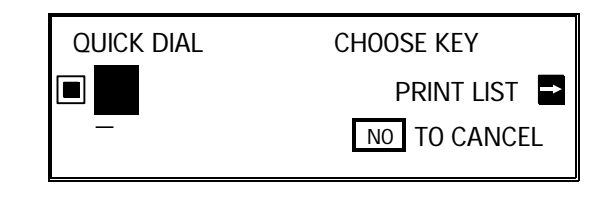

 2. Press the Quick Dial Key that you wish to program. Example: **01** 

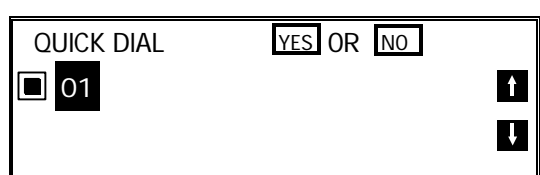

Press **No** if you pressed the wrong key.

- 3. **Yes**
- 4. Enter the telephone number at the op eration panel's ten key pad.

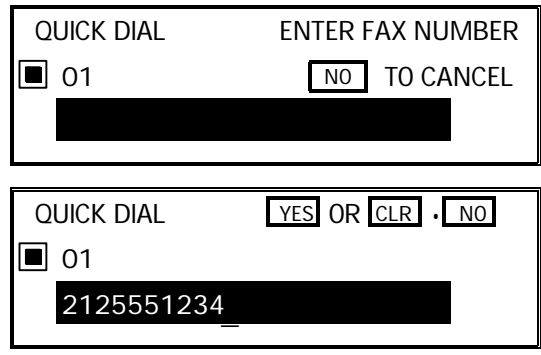

If your machine is behind a PBX, include the access code and a pause before the telephone number.

For an international number, place a pause after the country code. To input a pause, press the Pause key.

 5. **Yes**  QUICK DIAL ENTER LABEL  $\blacksquare$  01  $\overline{\phantom{a}}$   $\overline{\phantom{a}}$   $\overline{\$  6. Either:  $\square$  Input a label using the Quick Dial keys. Then press **Yes** . 2 Inputting and editing labels: see page 2. ❐ Do not program a label: Press **Yes** . QUICK DIAL OPTION SETTING LABEL INSERTION ON OFF SELECT **DEP** YES TO END 7. Switch Label Insertion on or off. Use the  $|\leftarrow|$  and  $|\rightarrow|$ arrows on the scroll key to select the re quired setting. Then: **Yes**  QUICK DIAL CHOOSE KEY PRINT LIST n  $\overline{\phantom{a}}$ NO TO CANCEL 8. Either ❐ Program another: Go to step 2 ❐ Finish: **Function Editing a Quick Dial Key** 1. **Function 3 1**  QUICK DIAL CHOOSE KEY PRINT LIST \_ NO TO CANCEL 2. Press the Quick Dial key that you wish to edit. Example: **01** QUICK DIAL YES OR NO **01** XYZ CO. NEW YORK **TAL Note:** If the wrong number is dis -  $\mathbf{u}$ 2125551234 played, use the  $|\uparrow|$  and  $|\downarrow|$ keys to scroll through the Quick Dial Keys on the screen. 3. **Yes**  QUICK DIAL **YES** OR CLR . NO  $\blacksquare$  01 <sup>2125551234</sup> \_

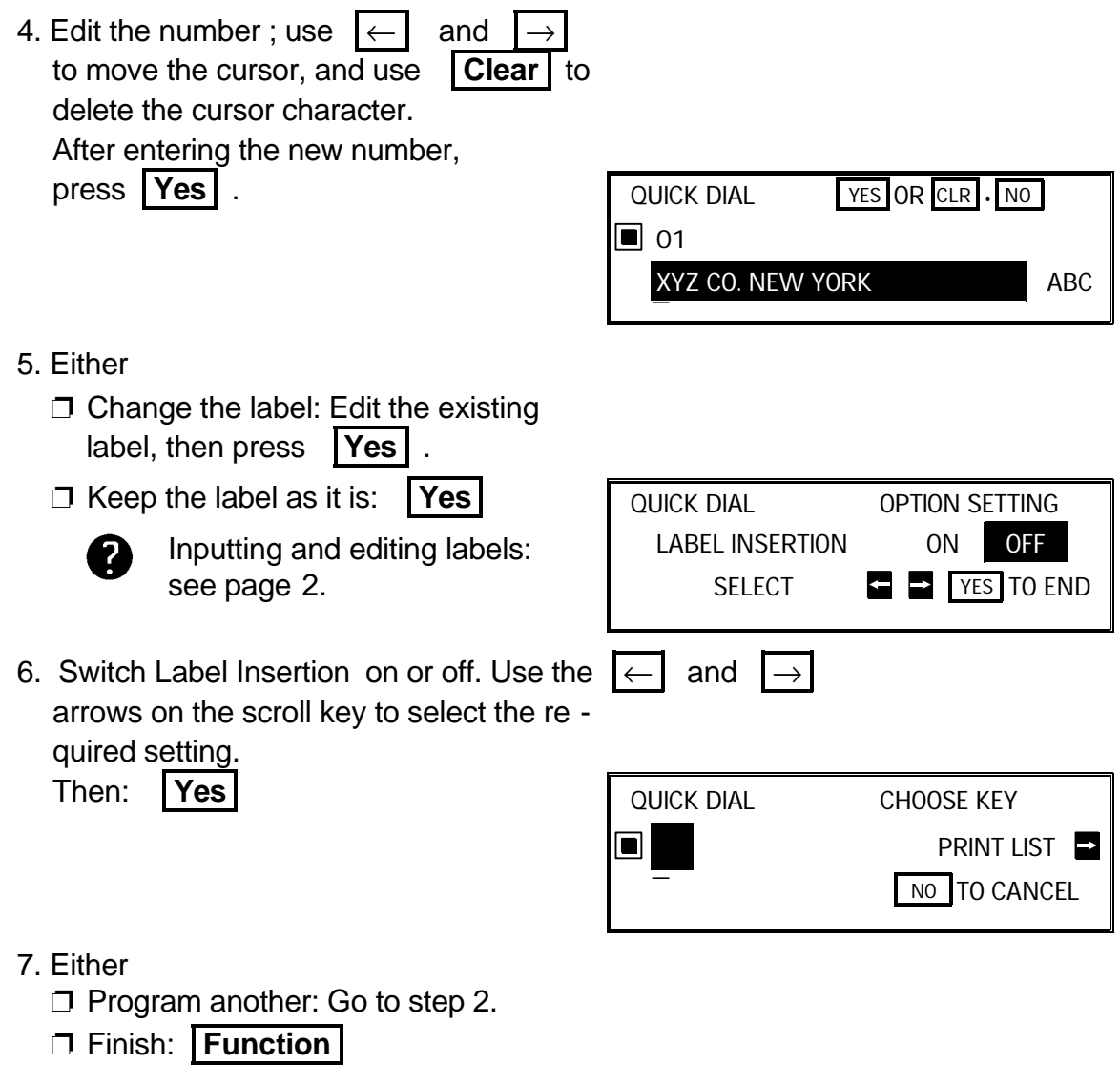

## **Erasing a Quick Dial Key**

1. **Function 3 1** 

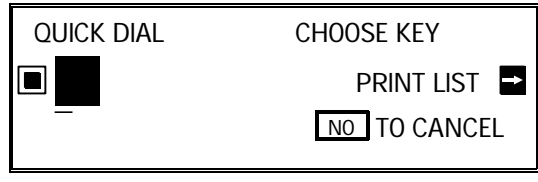

- 2. Press the Quick Dial key that you wish to erase. Example: **01** 
	- **Note:** If the wrong number is dis played, use the  $\begin{array}{|c|c|c|c|c|}\n\hline\n\text{h} & \text{and} & \end{array}$ keys to scroll through the Quick Dial Keys on the screen.

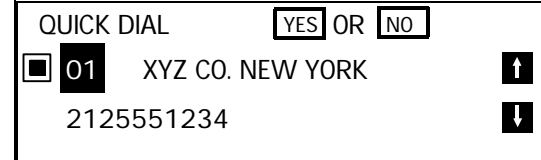

 3. **Yes**  4. Erase the number: **No** . QUICK DIAL YES OR CLR . NO ■ 01 <sup>2125551234</sup>\_ QUICK DIAL ENTER FAX NUMBER 01 NO TO CANCEL  $\overline{\phantom{a}}$ 

After erasing a number, you may store a new one to replace it if you wish. If you do not wish to store a new number, press **No again.** Then go to step 2 to continue or press **Function** if you have finished.

### **4-2. Programming Speed Dial**

### **Programming a New Speed Dial**

 1. **Function 3 2**  SPEED DIAL ENTER SPEED CODE PRINT LIST ⊠ \_ NO TO CANCEL **Note:** At this time, you can print a Speed Dial List if you press  $\rightarrow$  **Start**  2. Input the Speed Dial Code that you wish to program (from 00 to 99). Example:  $|0|$  0 | SPEED DIAL **YES** OR NO 00 **X** It I  $\blacksquare$ Press **No** if you input the wrong code. 3. **Yes**  SPEED DIAL ENTER FAX NUMBER  $\boxtimes$  00  $\textcircled{10}$  CANCEL \_ 4. Enter the telephone number at the op - SPEED DIAL YES OR CLR . NO eration panel's ten key pad.  $\boxtimes$  00 01144715551234\_ If your machine is behind a PBX, include the access code and a pause before the telephone number. For an international number, place a pause after the country code. To input a pause, press the Pause key.

5. **Yes** 

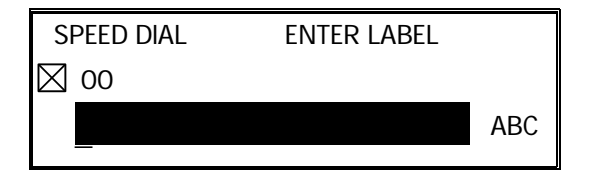

SPEED DIAL YES OR CLR NO

INPUT: X ABC

- 6. Either:
	- $\Box$  Input a label using the Quick Dial keys (such as XYZ CO. LONDON). Then press **Yes** .

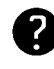

Inputting and editing labels: see page 2.

- ❐ Do not program a label for this number: Press **Yes** . Go to step 9.
- 

 $\boxtimes$  00

- 7. The letter shown next to "INPUT" will be used with the Telephone Directory feature when searching for a name. Either:
	- ❐ Do not change the letter : press **Yes** ; go to step 8.
	- $\Box$  If you wish to use another letter, input the letter.

Example: Change to "L" for London;

**Clear L Yes** 

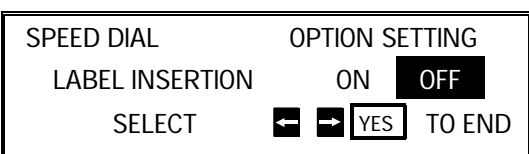

 8. Switch Label Insertion on or off. Use the  $\left| \leftarrow \right|$  and  $\left| \rightarrow \right|$  arrows on the scroll key to select the required setting. Then: **Yes** 

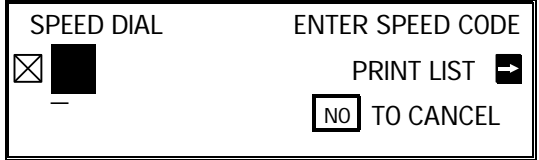

9. Either:

❐ Program another: Go to step 2.

❐ Finish: **Function** 

# **Editing a Speed Dial**

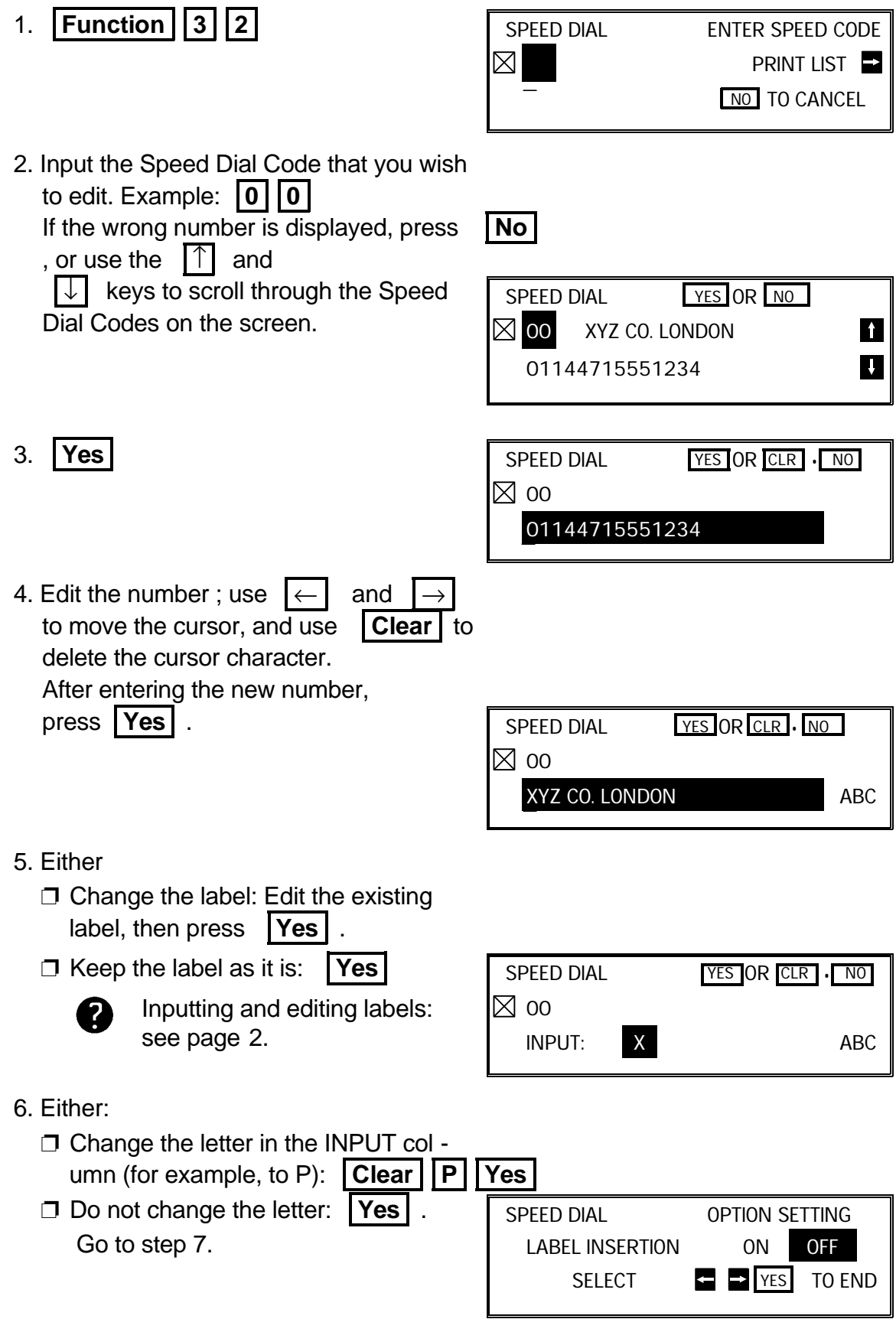

7. Switch Label Insertion on or off. Use the  $\overline{\leftarrow}$ arrows on the scroll key to select the re -

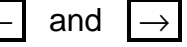

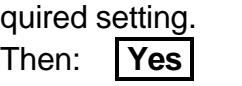

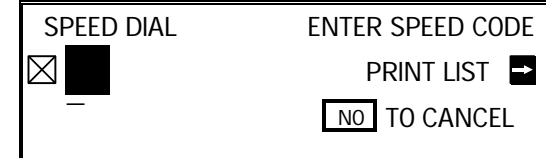

- 8. Either
	- ❐ Program another: Go to step 2.
	- ❐ Finish: **Function**

### **Erasing a Speed Dial Code**

1. **Function 3 2** 

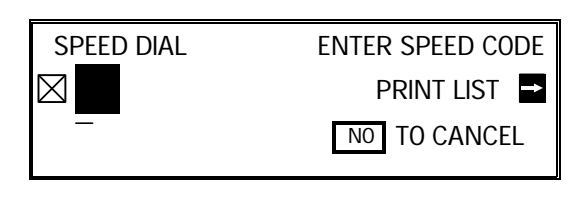

 2. Input the Speed Dial Code that you wish to erase. Example: **0 0** 

If the wrong number is displayed, press

, or use the  $\lceil \uparrow \rceil$  and

 $\sqrt{\sqrt{2}}$  keys to scroll through the Speed Dial Codes on the screen.

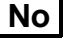

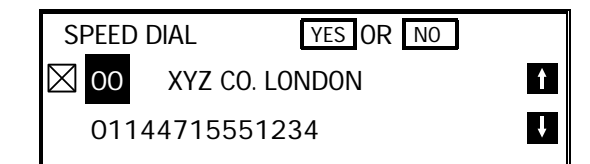

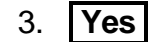

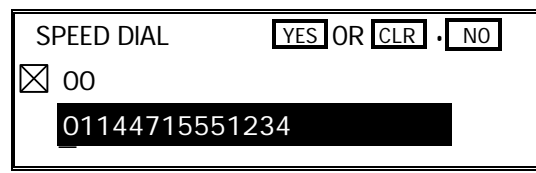

4. Erase the number: **No** .

After erasing a number, store a new one to replace it if you wish.

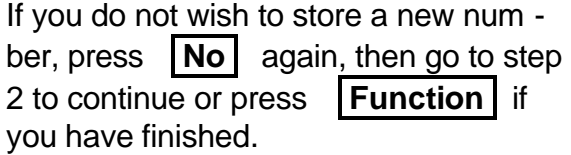

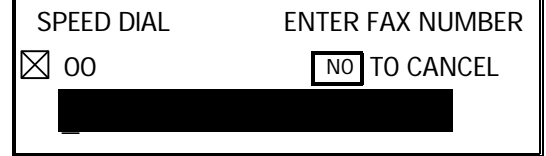

**82**

### **4-3. Programming Groups**

Groups allow you to combine numbers already stored in Quick Dial Keys or Speed Dial Codes or other numbers entered at the keypad into one group, for easy sequential transmission to all the numbers in that group.

**Note:** See page 32 for information on how to dial a group.

The Group programming procedure has several modules. Entering Group Pro gramming mode will be explained first, followed by each of the modules.

#### **Entering Group Programming Mode and Selecting a Group**

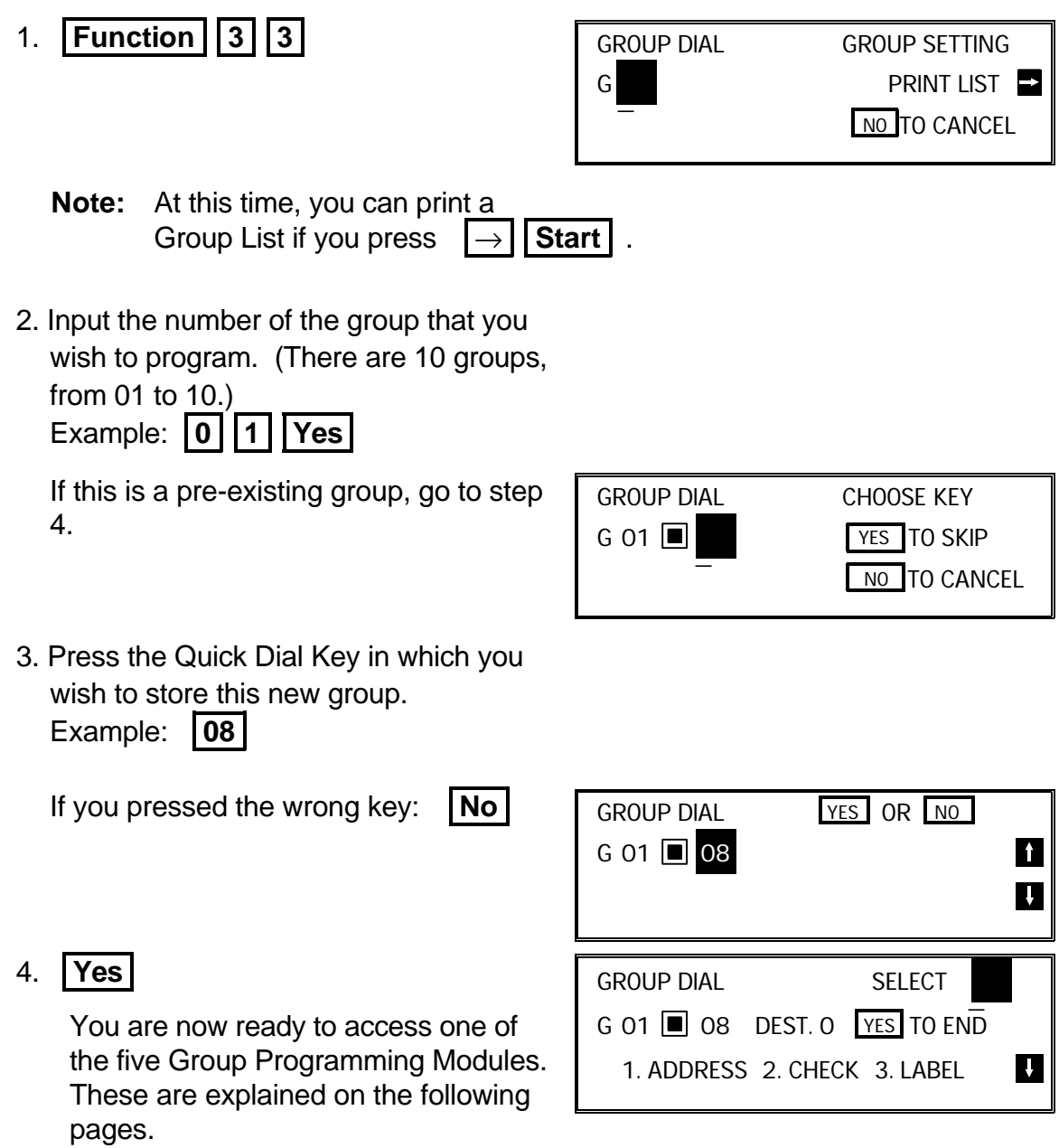

### **Storing Numbers in a Group**

First, enter Group Programming mode as explained on page 83. Then:

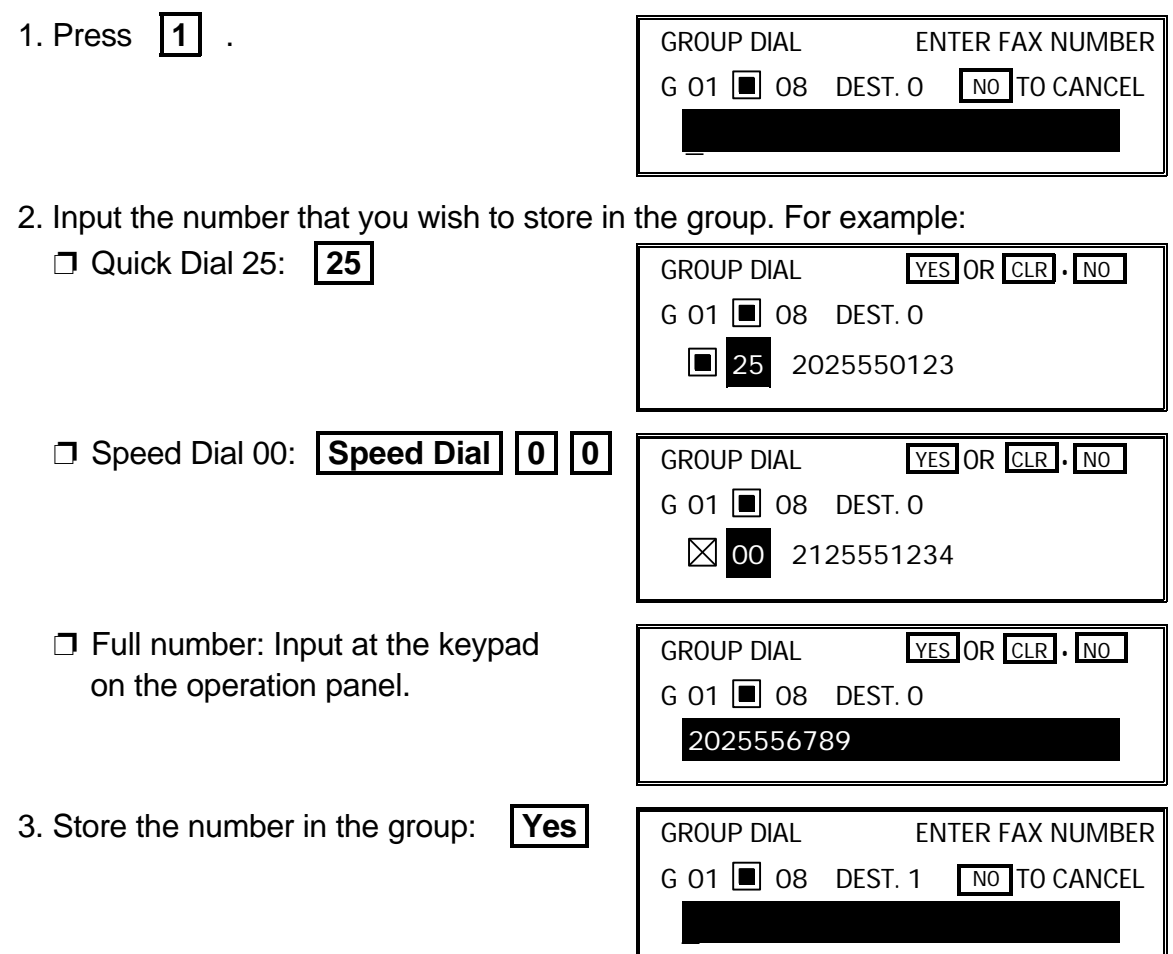

The number after DEST has increased by 1. The number after DEST shows how many telephone numbers are stored in the group.

**NOTE:** See the table on page 8 concerning the limitations on how many numbers can be stored in a group.

- 4. Either:
	- ❐ Input another number: Go to step 2.
	- $\square$  Finish storing numbers in this group: **No** .

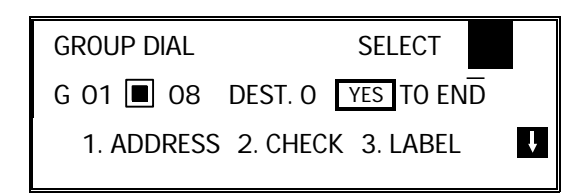

Now, you can use another module (press a key from 1 to 5), or start working on an other Group (press **Yes** then go to step 2 of the procedure on page 83). You may also return to standby mode by pressing **Function** .

**84**

## **Checking Which Numbers are Already in the Group**

First, enter Group Programming mode as explained on page 83. Then:

1. Press **2** .

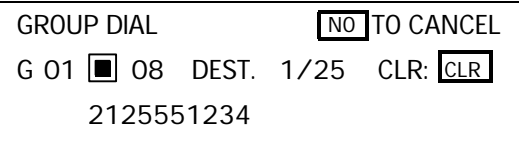

- 2. Press  $|\n\downarrow|$  to scroll through the numbers on the display.
	- $\square$  To erase the displayed number: **Clear** | . Go to step 3.
	- $\Box$  When you have finished checking this group: **No** . Go to step 3.
- GROUP DIAL SELECT \_ G 01 08 DEST. 0 YES TO END 1. ADDRESS 2. CHECK 3. LABEL  $\mathbf{u}$
- 3. Now, you can use another module (press a key from 1 to 5), or start working on another Group (press **Yes** then go to step 2 of the procedure on page 83).

You may also return to standby mode by pressing **Function** .

### **Storing a Label for this Group**

First, enter Group Programming mode as explained on page 83. Then:

1. Press **3** .

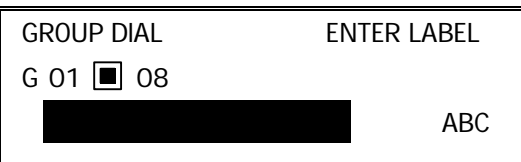

 2. Input a label for the group using the Quick Dial keys. Example: DISTRIBUTORS.

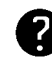

Inputting and editing labels: see page 2.

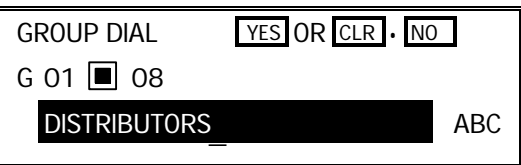

3. Press **Yes** .

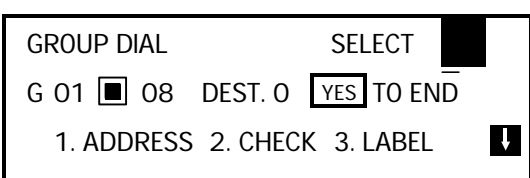

 4. Now, you can use another module (press a key from 1 to 5), or start working on another Group (press **Yes** then go to step 2 of the procedure on page 83).

You may also return to standby mode by pressing **Function** 

### **Storing a Group Transfer Station**

First, enter Group Programming mode as explained on page 83. Then:

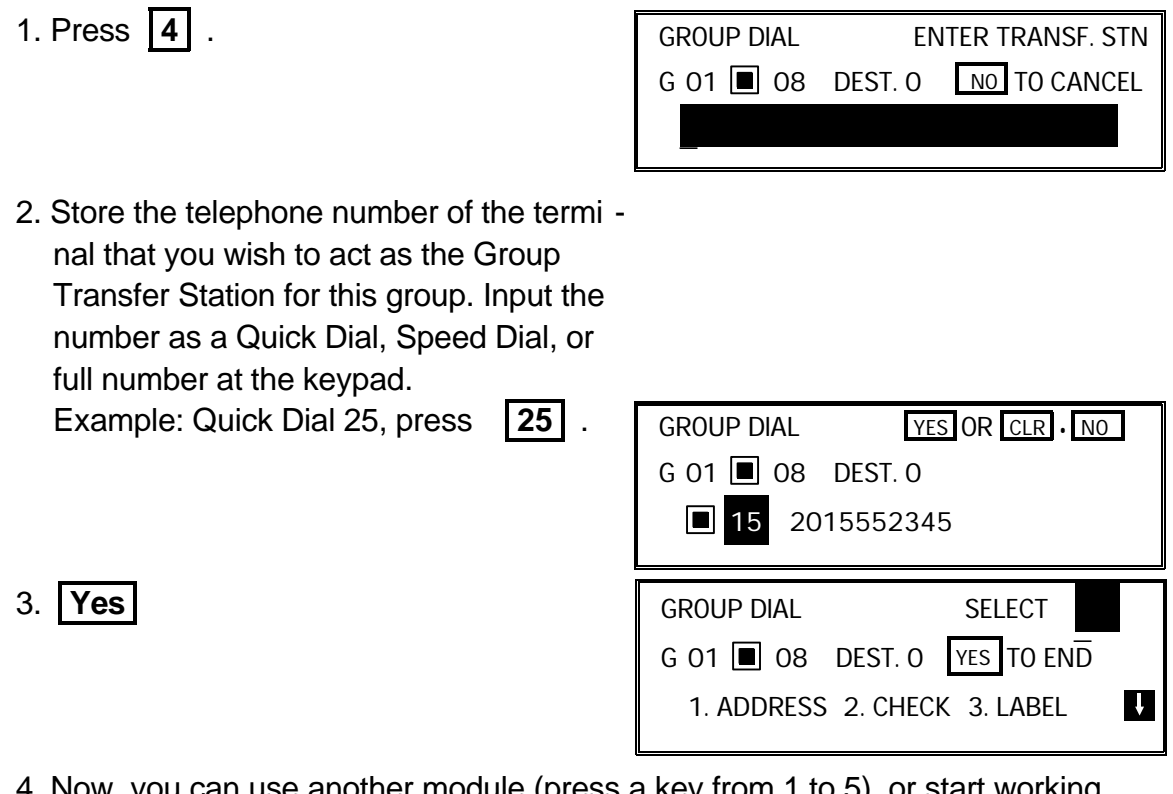

 4. Now, you can use another module (press a key from 1 to 5), or start working on another Group (press **Yes** then go to step 2 of the procedure on page 83).

You may also return to standby mode by pressing **Function** .

#### **Erasing the Group**

This procedure deletes this Group and all the numbers stored in it. The Speed Dial Codes and Quick Dial Keys that you used in this Group will not be deleted from the memory; you can continue to use them for other purposes.

First, enter Group Programming mode as explained on page 83. Then:

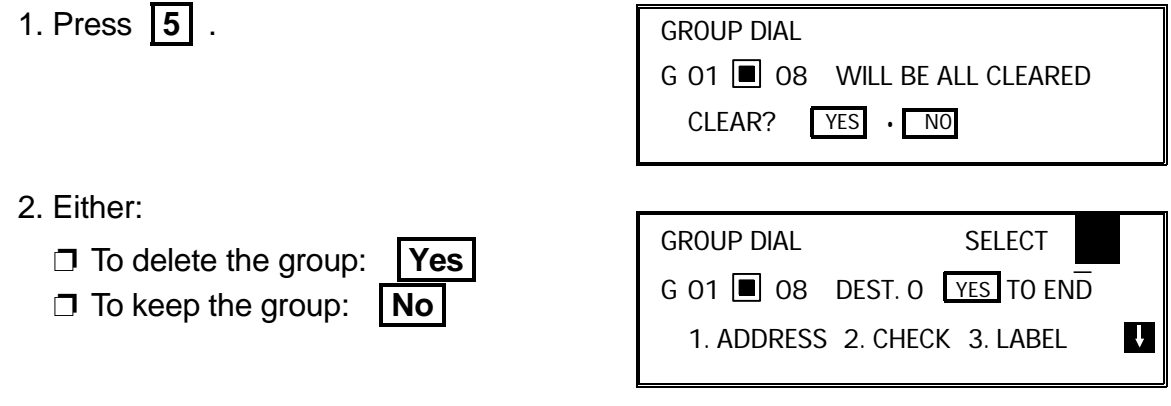

 3. Now, you can use another module (press a key from 1 to 5), or start working on another Group (press **Yes** then go to step 2 of the procedure on page 83).

You may also return to standby mode by pressing **Function** | .

### **4-4. Personal Codes**

Personal Codes allow you to track machine usage; they are printed for each com munication on the TCR and other reports. They can also be used with the Restricted Access feature, to ensure that unauthorized personnel do not use the machine.

Each user can be given a Personal Code. With each code, you can store:  $\Box$  A name: This will be printed on reports to identify the users of the machine.

❐ A Confidential ID: This must be different for each Personal Code. If somebody sends you a confidential message, they can override the machine's Confiden tial ID with the Confidential ID stored with your Personal Code, if you inform them of your code. If so, the machine will print a report that will inform you when the message has arrived. Then, you must input this Confidential ID to print the message.

### **Storing a Personal Code**

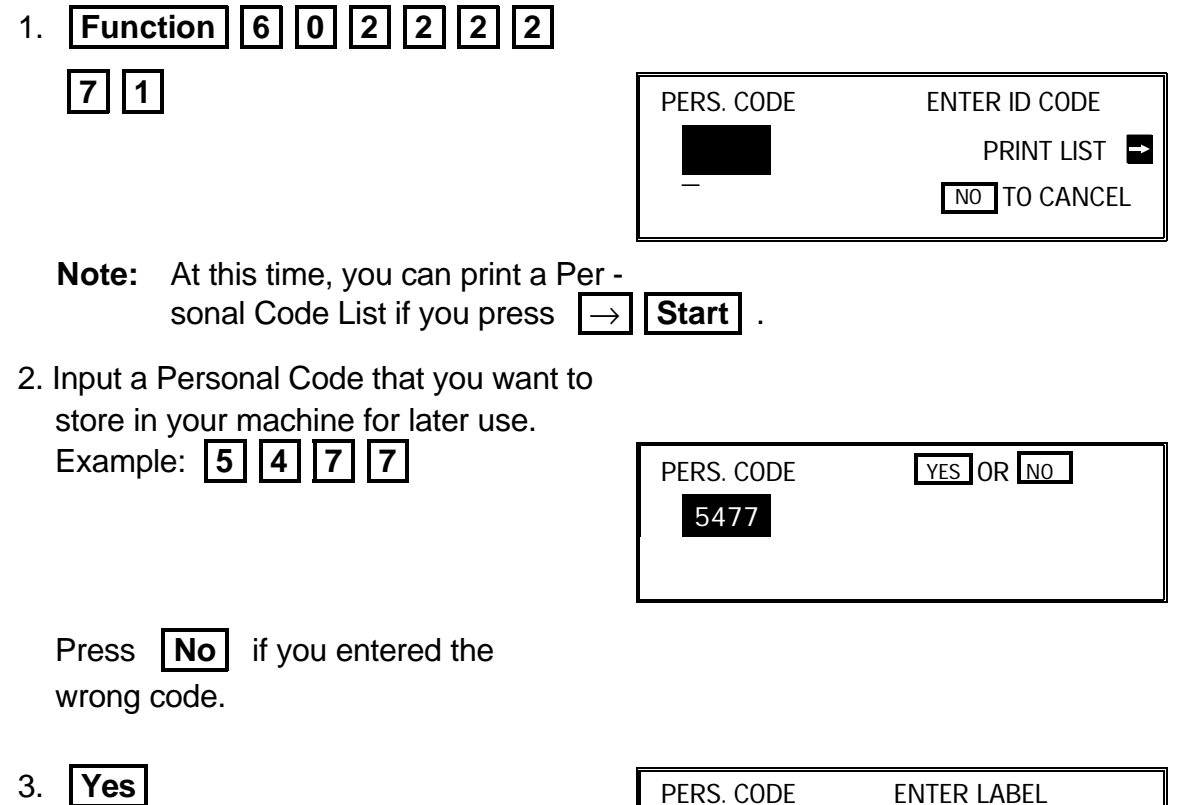

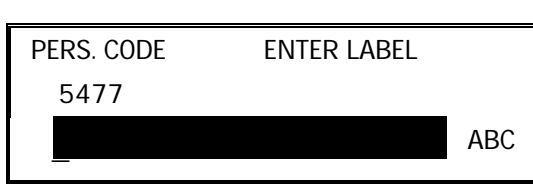

 4. Input a name for this Personal Code us ing the Quick Dial keys. Example: JOHNSON

If you do not wish to store a label: **Yes** . Go to step 6.

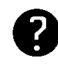

Inputting and editing labels: see page 2.

PERS. CODE YES OR CLR. NO 5477 JOHNSON ABC \_

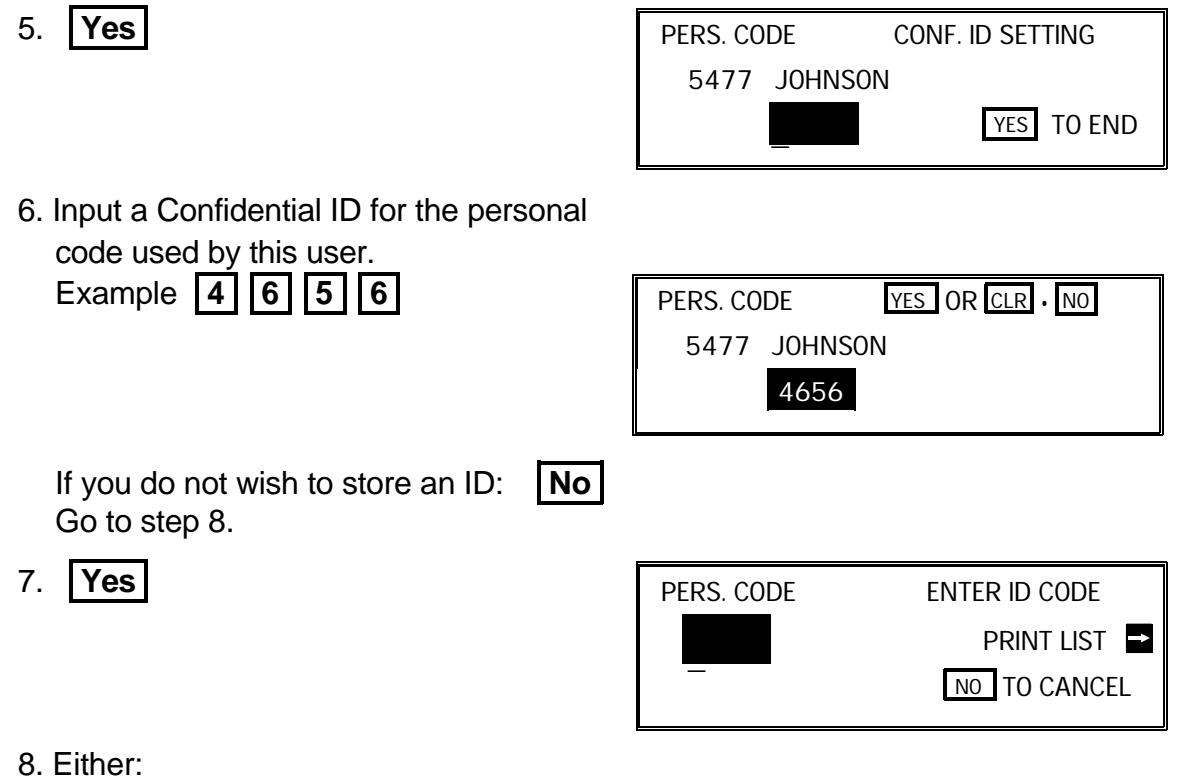

❐ Enter another code: Go to step 2.

❐ Finish: **Function** 

### **Editing or Erasing a Personal Code**

1. **Function 6 0 2 2 2 2 2**  $\mathbf 1$ 

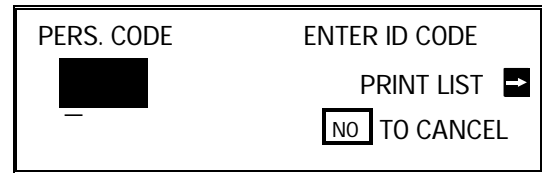

2. Input the Personal Code that you wish to

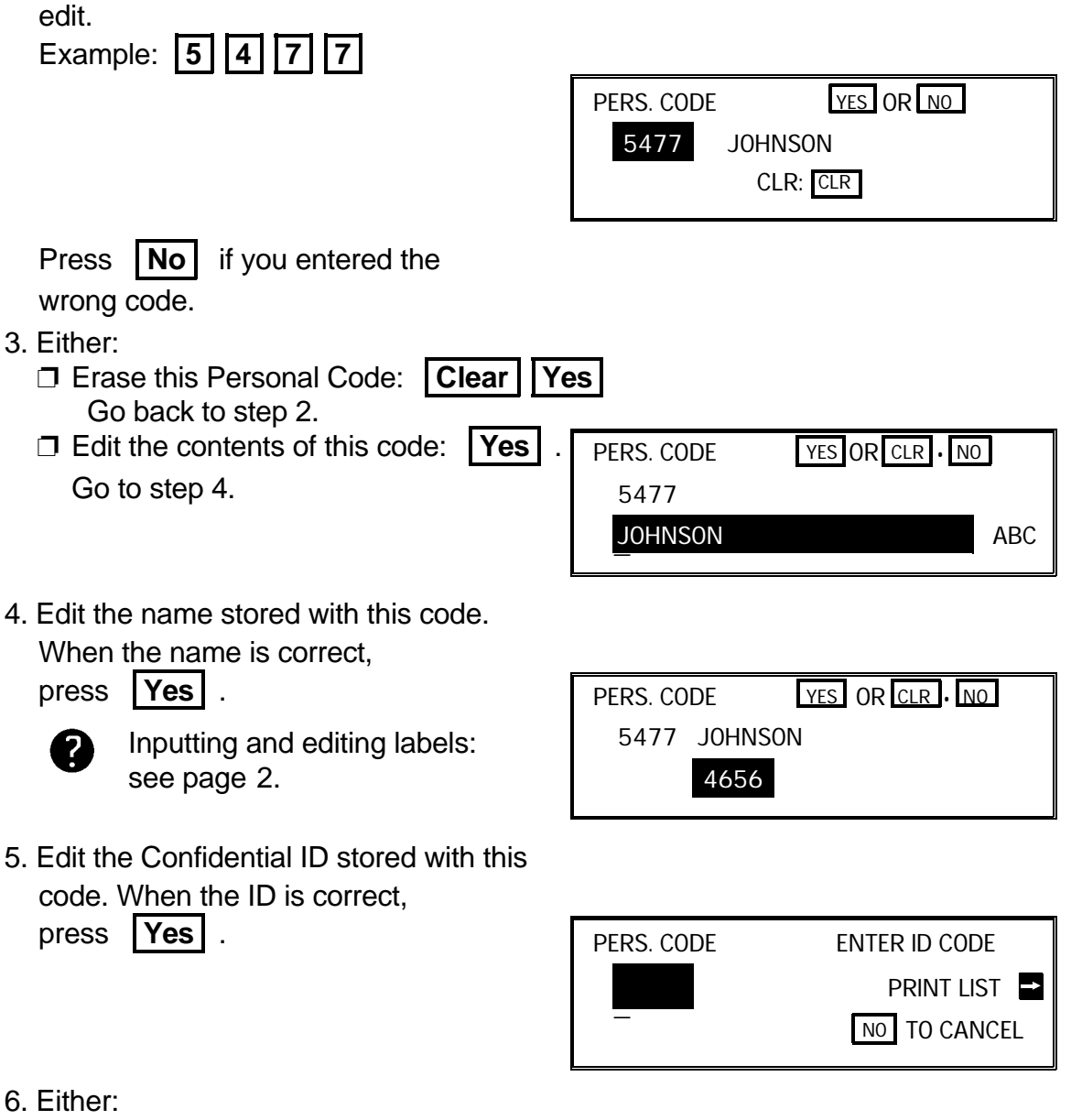

❐ Enter another code: Go to step 2.

❐ Finish: **Function** 

# **SECTION 5. PRINTING REPORTS**

# **1. AUTOMATICALLY PRINTED REPORTS**

### **1-1. Table of the Reports**

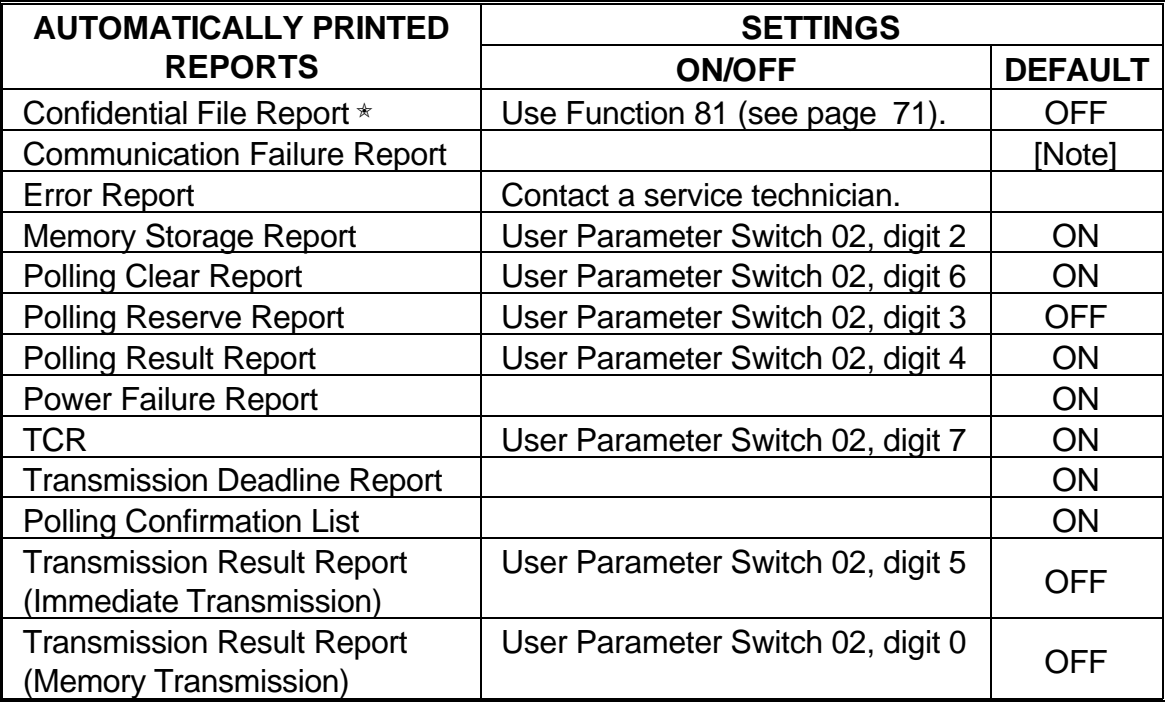

✬: Memory card or hard disk required

[Note]: If the Transmission Result Report is switched off, a Communication Failure Report will be printed when a communication fails.

**NOTE:** See page 72 for how to change User Parameter Switches. If the switch is at 0, the report is off; if the switch is at 1, the report is on.

#### **SECTION 5. PRINTING REPORTS**

#### **1-2. Report Formats**

#### **Example 1. Error Report**

The following report means that the machine sent four pages but there were er rors during the first two pages.

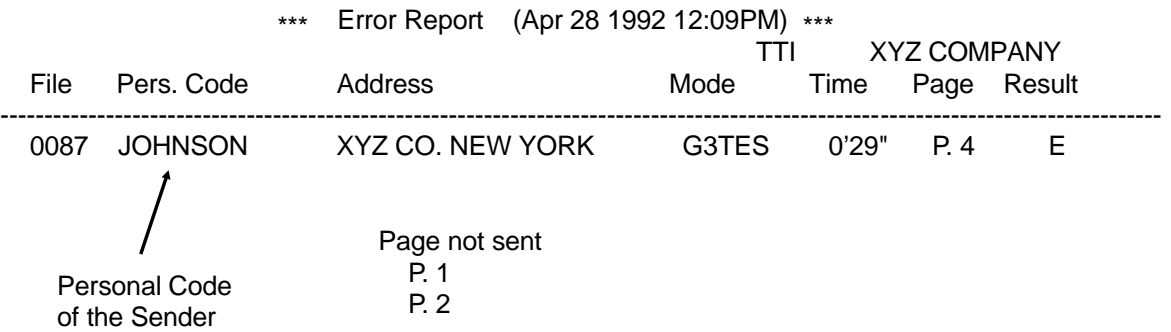

### **Example 2. TCR**

\*\*\* TCR (Apr 28 1992 11:40AM) \*\*\*

#### TTI XYZ COMPANY <TX><br>Date Time Address Mode Time Page Result Pers. Code File ---------------------------------------------------------------------------------------------------- Apr 28 9:48AM XYZ NEW YORK G4TES 1'11" P.5 OK JOHNSON 0005 9:54AM XYZ LONDON G3TES 0'27" P. 1 OK SMITH 0007 9:56AM 2125551234 G3TES 0'28" P. 1 OK WILSON 0009 10:01AM XYZ BERLIN G3TES 0'24" P. 1 OK GONZALES 0010

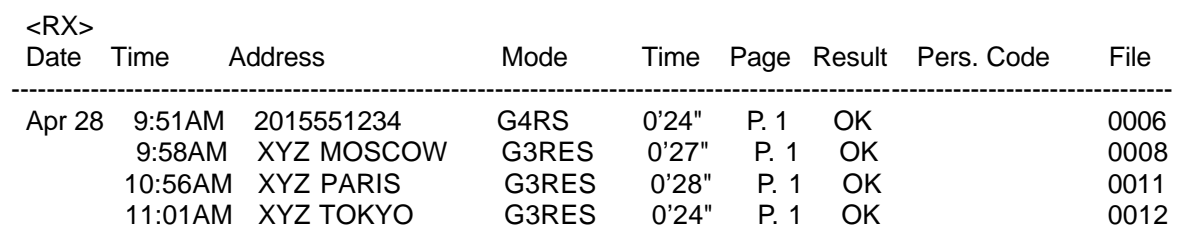

The following pages explain the symbols that appear in certain columns of the re ports.

### **The Mode Column**

See the bottom of the TCR for a full listing of the symbols on the TCR. On other reports such as the File List, a code is given, informing the type of com munication. These codes are explained below.

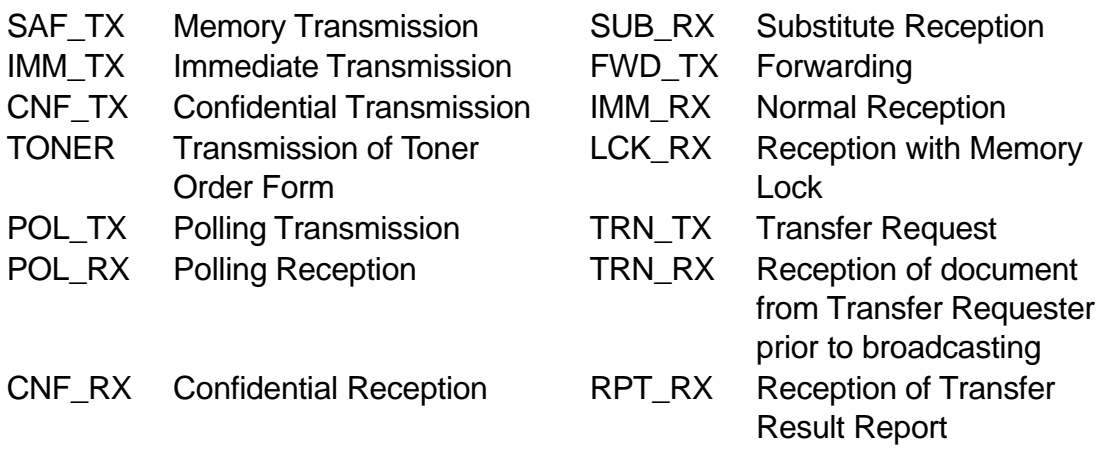

Also, in the Address and Group Name column of the File List, for a Transfer Re quest operation, you may see the following codes.

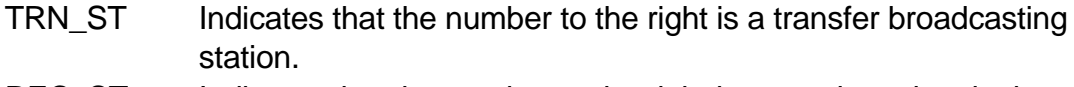

- REC\_ST Indicates that the number to the right is an end receiver in the transfer broadcasting operation.
- TRN<sub>\_1</sub> Indicates that the number to the right is the first transfer station in a two-step transfer operation.
- TRN\_2 Indicates that the number to the right is the second transfer station in a two-step transfer operation.
- TRN RQ Indicates that the number on the right is the station that requested the transfer request for this file, using your machine as a transfer broadcasting terminal.

#### **SECTION 5. PRINTING REPORTS**

#### **The Results Column**

OK: Successful Communication E: An error occurred

#### **The Footnote on the Reports**

TX: Total number of transmitted pages RX: Total number of received pages

On the User Parameter List, you will also see the following counter:

 OPU Counter: Total number of pages printed so far with the current master unit.

In the Result column, some reports may have an "E" followed by a code, and there may be a message printed at the bottom of the report. This code and mes sage indicate that a problem occurred. The codes are explained below.

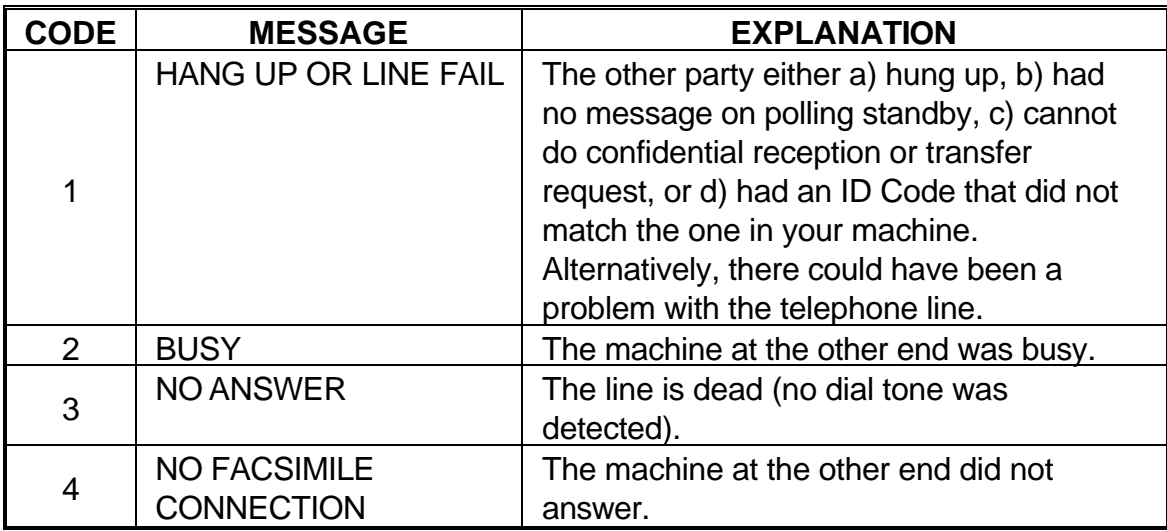

# **2. USER-INITIATED REPORTS**

- **2-1. TCR**
	- 1. **Function 4 1 Start**
- **2-2. File List**
	- 1. **Function 14 12 1 Start**
- **2-3. Quick Dial List**
	- 1. **Function 4 3 Start**
- **2-4. Speed Dial List**
	- 1. **Function 4 4 Start**
- **2-5. Group Dial List**
	- 1. **Function** 4 5 Start
- **2-6. Program List**
	- 1. **Function 4 6 Start**
- **2-7. User Function List**
	- 1. **Function** 4 7 Start
- **2-8. Personal Code List**
	- 1. **Function 6 0 2 2 2 2**   $\boxed{7}$   $\boxed{1}$   $\rightarrow$   $\boxed{$  Start  $\boxed{ }$
- **2-9. Authorized Reception List**
	- 1. **Function** 6 0 2 2 2 2 **T** 2 → Start
- **2-10. Forwarding List**
	- 1. **Function** 6 0 2 2 2 2 2 **7 5 → Start**
- **2-11. Specified Cassette Selection List**
- 1. **Function** 6 0 2 2 2 2 2  **7 6** → **Start**
- **2-12. User Parameter List**
	- 1. **Function** 6 0 2 2 2 2 2 **9 | 1 | | → | | Start |**
- **Note:** You may program User Function Keys to print the TCR and the File List. See page 56 for how to do this.

# **SECTION 6. LOOKING AFTER THE MACHINE**

## **1. REPLACING PAPER**

- $\Box$  When the Add Paper indicator ( $\Box$ ) on the operation panel is lit, the upper cassette is empty.
	-
- $\Box$  When the Add Paper indicator ( $\Box$ ) on the lower cassette is lit, the lower cassette is empty (only when the lower cassette is installed).

To refill either cassette:

 1. Slide the cassette all the way out, and place it on a large flat surface.

### **CAUTION**

To avoid dropping the cassette, hold it by the front and side while pulling it out.

If there is a paper feed problem in the lower cassette entrance, please slide out the cassettes one by one, from the top cassette down, before removing the paper.

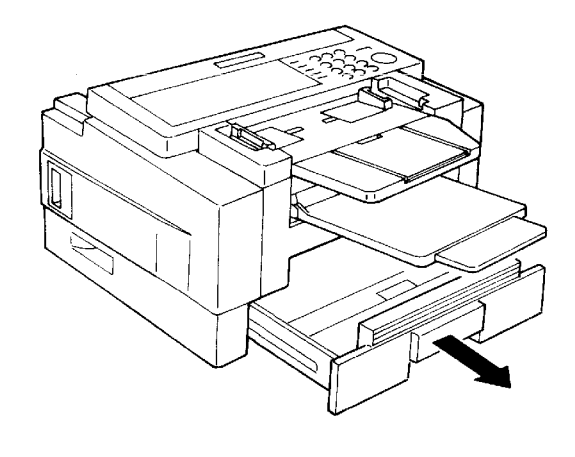

 2. Bend the new stack of paper a few times.

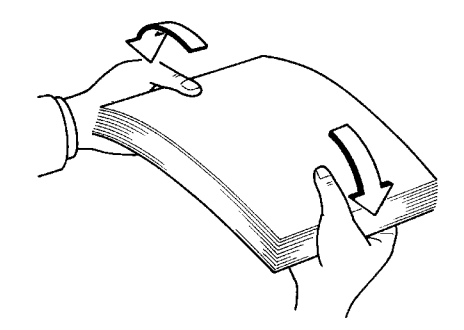

- 3. Load the paper into the cassette.
	- **NOTE: □** True up the edges of the stack.
		- ❐ Do not fill up the cassette past the load limit marker.
- 4. Replace the cassette carefully.

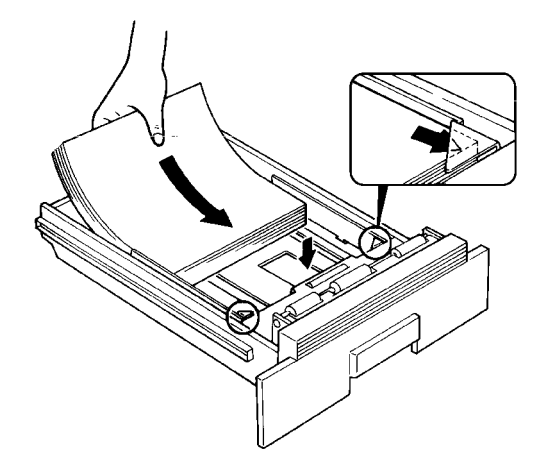

# **2. REPLACING THE TONER CASSETTE**

- ◯ When the Add Toner indicator ( $\left[\frac{1}{1}\right]$ ) starts to blink, the toner cassette is al most empty. You will be able to make 100 more copies before you have to change the toner cassette.
- $\Box$  When the Add Toner indicator (  $\Box$ ) remains lit, it is time to install a new toner cassette.
	- 1. Switch off the machine.
	- 2. Take off the tray and document table.

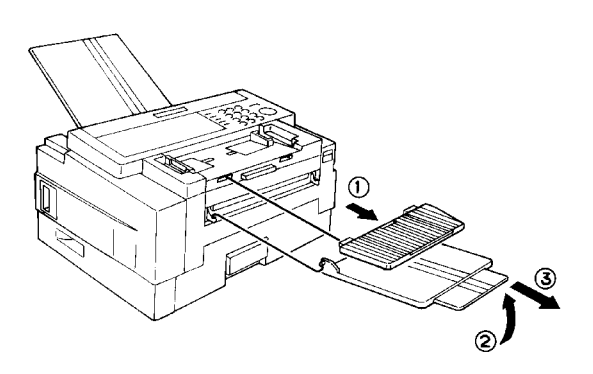

 3. Open the front cover. (Push up the lever on the cover.)

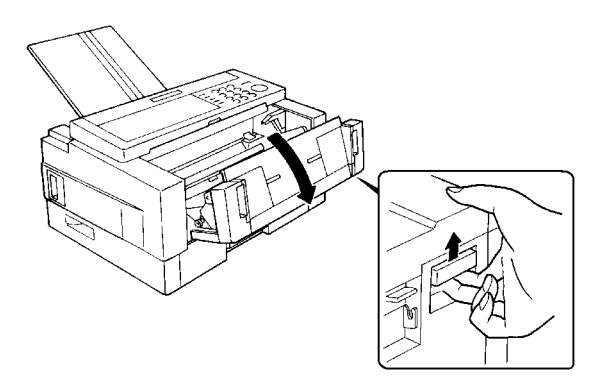

- 4. Slide out the old toner cassette hold ing the green tabs, and discard it properly.
	- **Note:** Do not shake the cassette, or toner may spill out.

## **WARNING**

Do not incinerate waste toner. Toner dust may cause flashback when exposed to open flame.

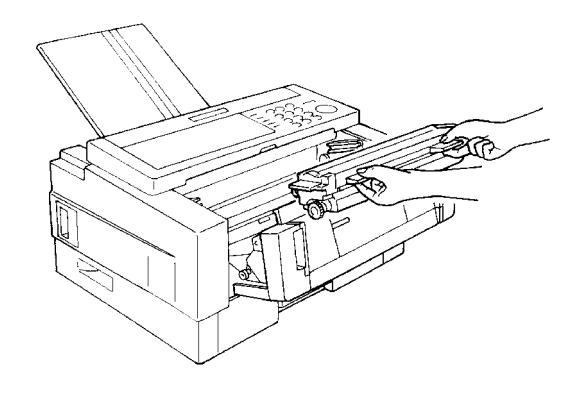

#### **SECTION 6. LOOKING AFTER THE MACHINE**

 5. On the new toner cassette, remove the two green plastic stoppers.

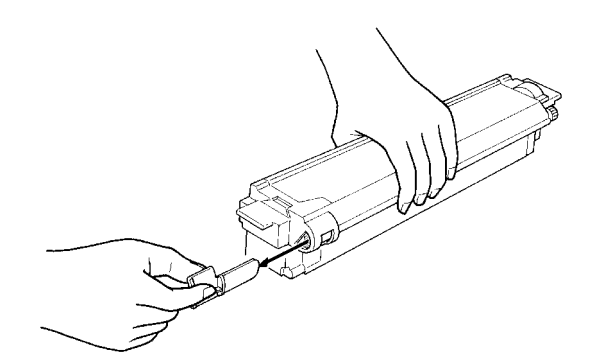

 6. Slide the new toner cassette into the machine along the rails until it stops.

### **CAUTION**

- ❐ Do not touch the cleaning blade [A].
- $\Box$  Do not touch the gear [B].
- 7. Close the front cover.

 8. Put the tray and document table back, then switch the machine on again.

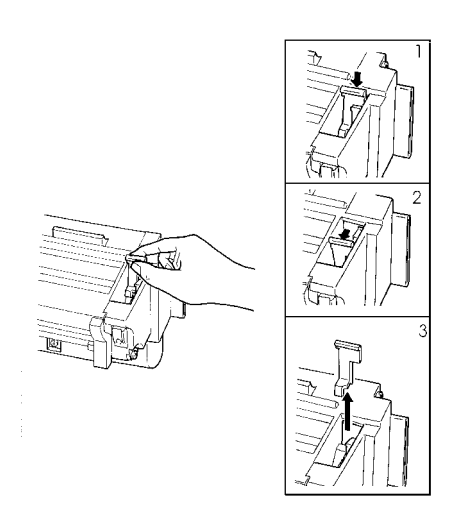

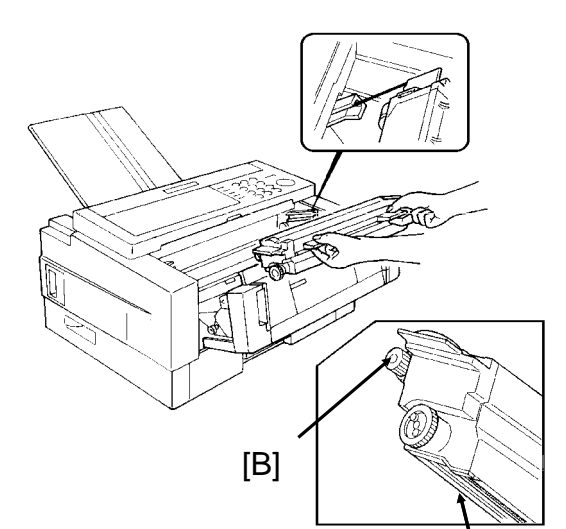

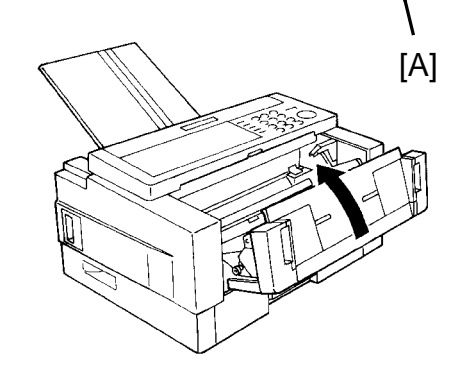

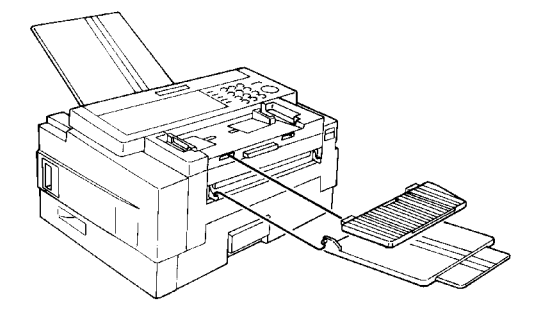
# **3. REPLACING THE MARKER**

When the mark made by the marker becomes pale, replace the marker as de scribed below.

1. Remove the document tray.

2. Open the scanner cover.

- 3. Replace the marker. If tweezers are not available, you may press the point of a pencil down vertically into the marker and remove it by lifting straight up.
- 4. Close the cover and put back the document guide.

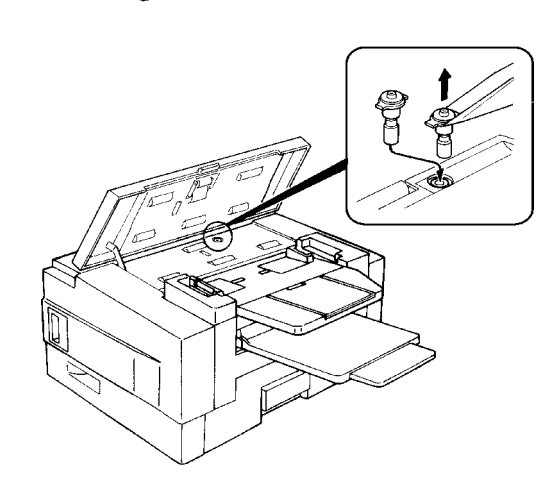

# **4. CHANGING THE PAPER SIZE OF THE CASSETTE**

When you want to use a different size of paper in the cassette, do the following.

**NOTE:**You need a #2 philips screwdriver for this procedure.

### **4-1. Upper Cassette**

1. Remove the upper cassette.

# **CAUTION:**

To avoid dropping the cassette hold it by the front and side while pulling it out.

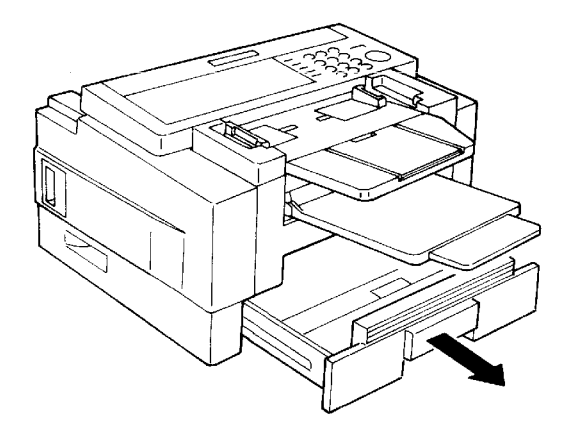

- 2. Push the white lever [A] in the direction shown in the diagram below.
- 3. Change the position of the bracket [B] in accordance with the paper size which you wish to install.

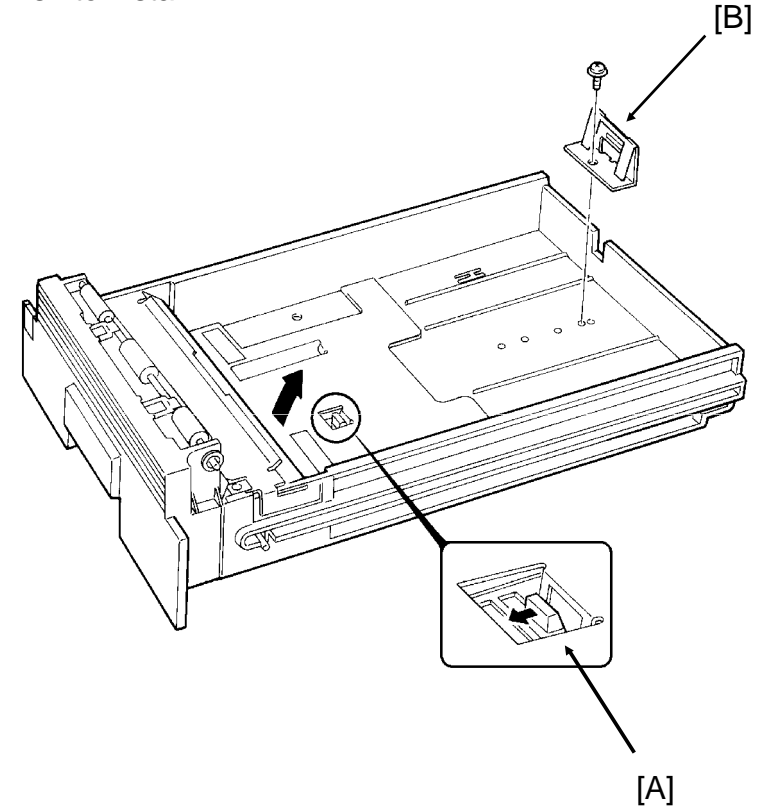

- 4. Change the position of the two side fences [C] to match the new paper size.
- 5. Change the paper size actuator [D] to the appropriate one.
- 6. Push down the bottom plate [E].
- 7. Add paper and put back the cassette.

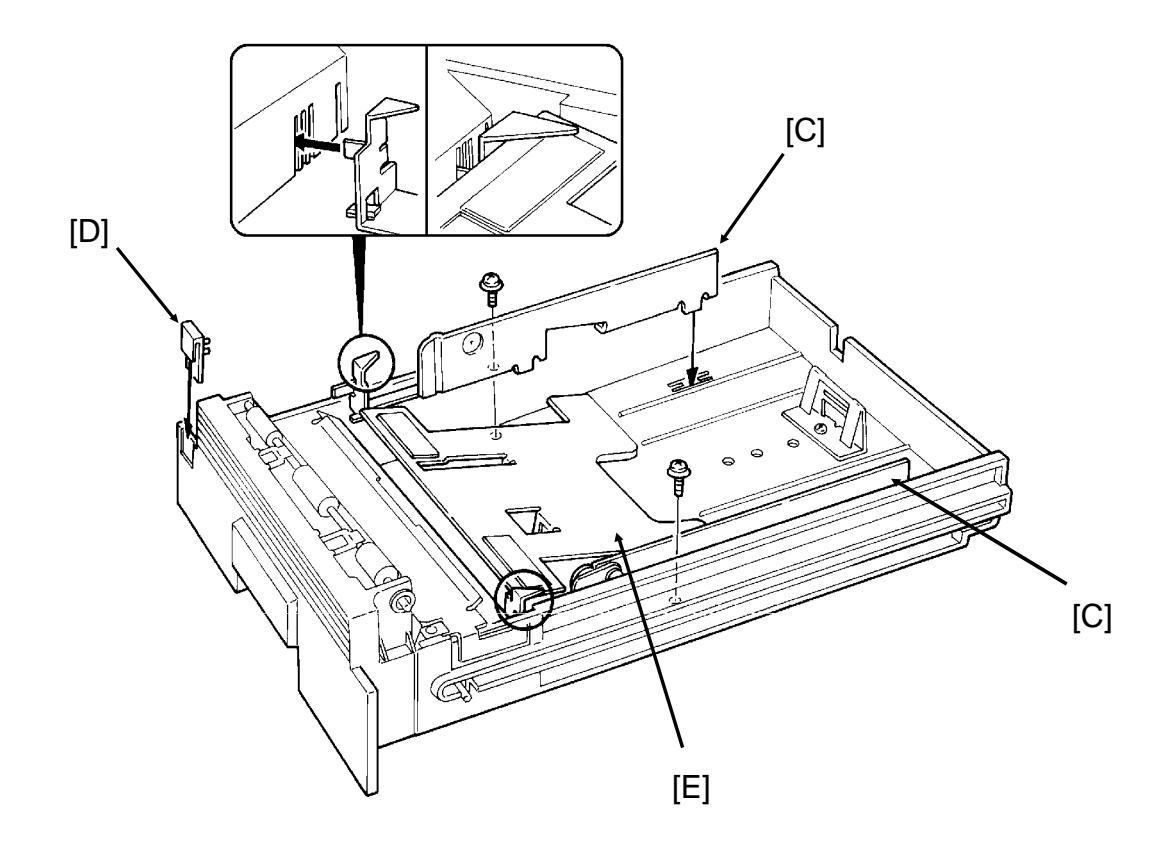

#### **SECTION 6. LOOKING AFTER THE MACHINE**

### **4-2. Lower Cassette(s)**

1. Remove the lower cassette.

# **CAUTION:**

To avoid dropping the cassette, hold it by the front and side while pulling it out.

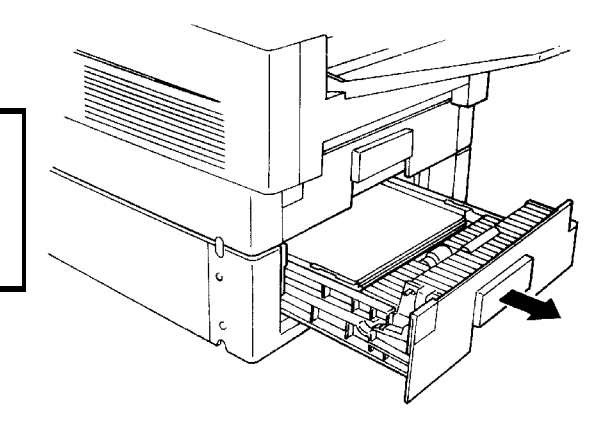

- 2. Remove the side fences [F].
- 3. Change the position of the bracket [G]. **NOTE:** If necessary, hold up the bottom plate [H].
- 4. Install the two side fences in the appropriate position.
- 5. Change the paper size actuator [I] to the appropriate one.
- 6. Add paper and put back the cassette.

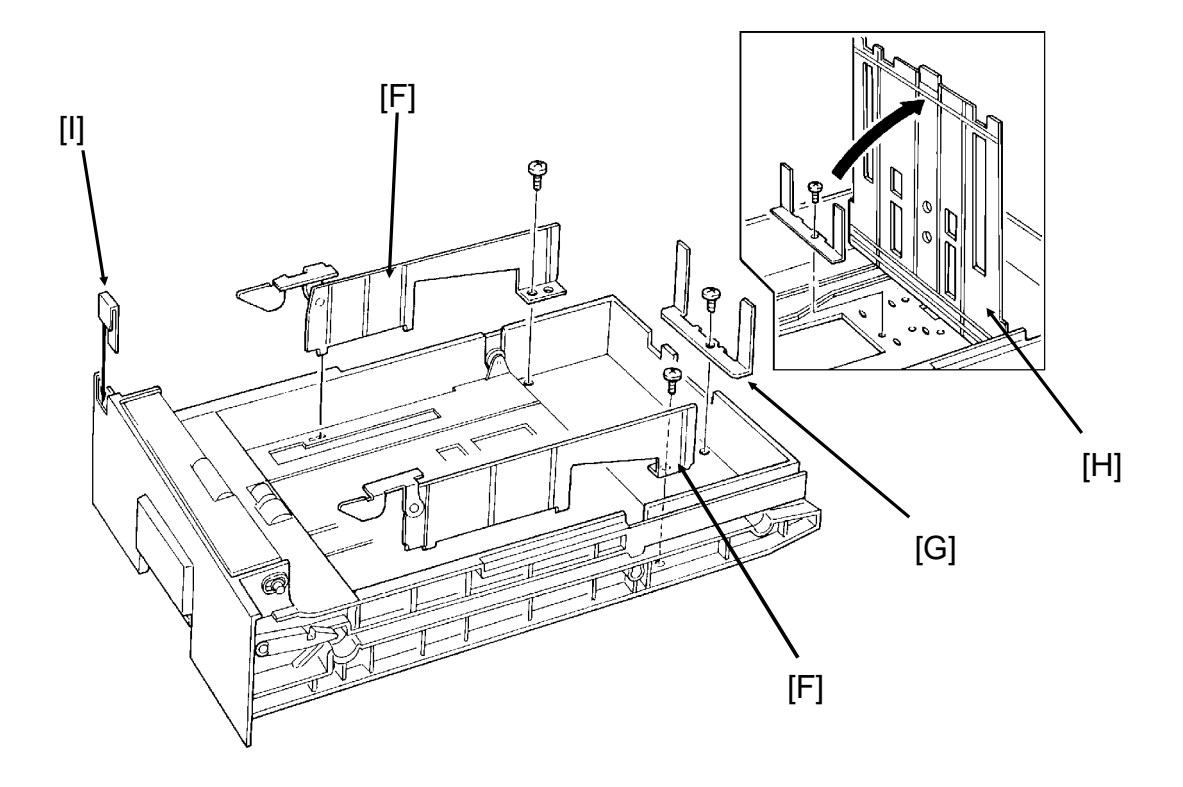

# **5. USER MAINTENANCE PROCEDURE**

To ensure that your fax continues to operate smoothly, some simple maintenance is required. This entails cleaning a few components. User maintenance should be done once every 6 months.

### **5-1. User Maintenance Table**

The following table shows what items you need to look after from time to time. Let ters after component names in the Item column refer to the labels used in the dia grams on the following pages.

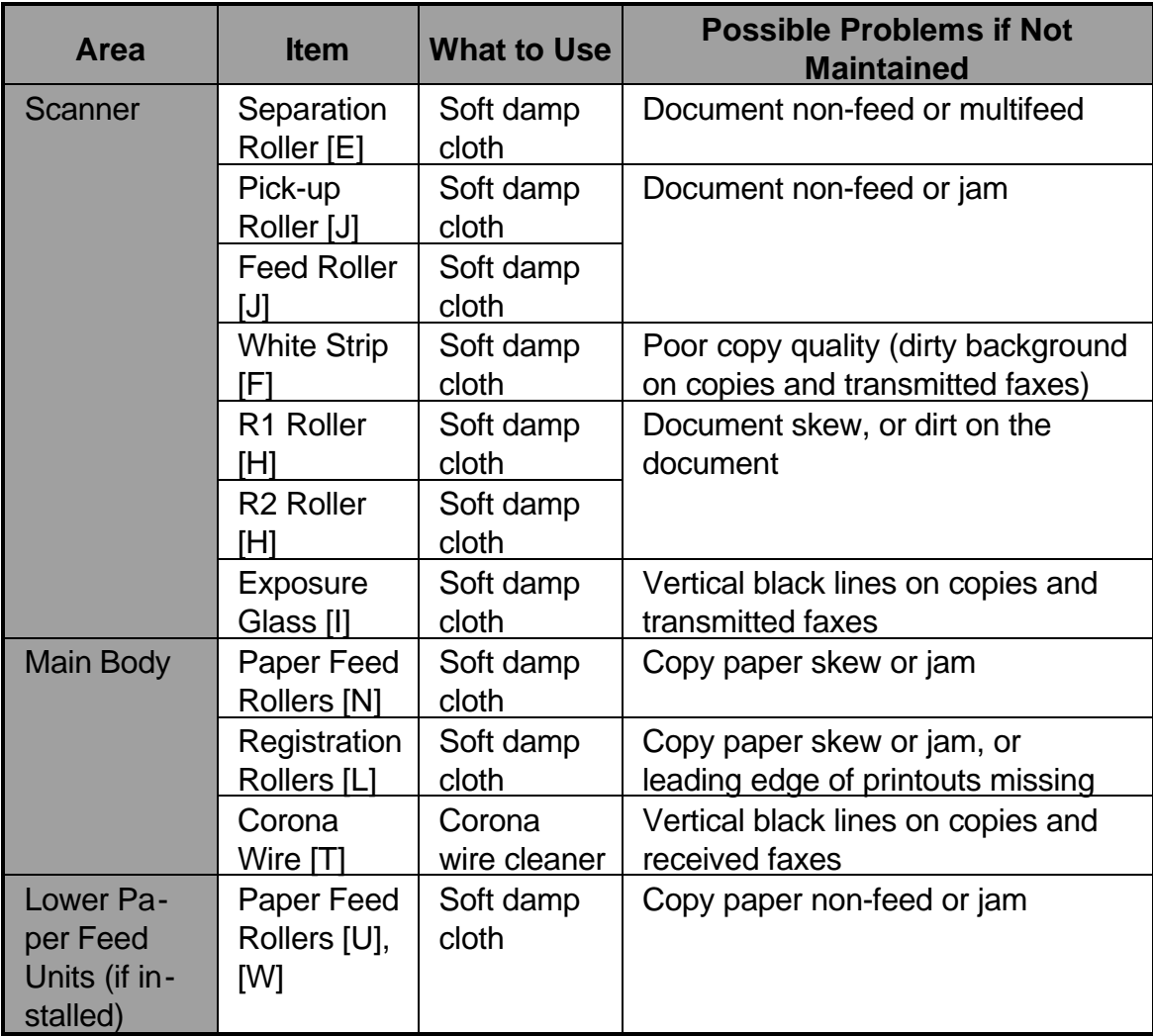

**CAUTION:** A soft damp cloth is needed. The cloth must be wrung out tightly before use. Use water only. Do not use a detergent or a solvent such as alcohol.

### **SECTION 6. LOOKING AFTER THE MACHINE**

### **5-2. User Maintenance Procedure**

### **5-2-1. Scanner**

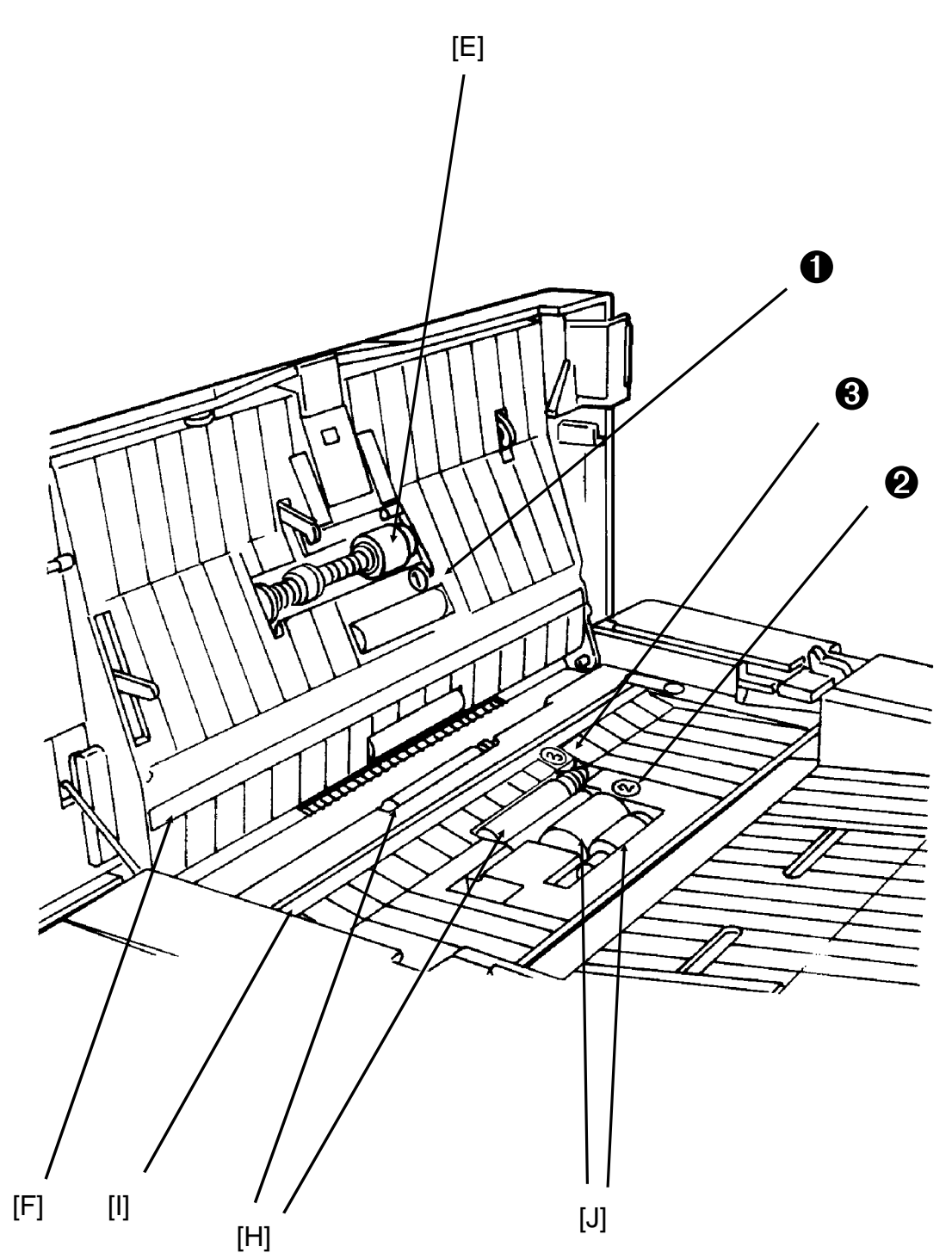

- 1. Prepare a soft damp cloth.
- 2. Turn off the main power switch.

### **Note for machines that do not have the optional hard disk unit**

Before turning off the main switch, make sure that the remaining memory capacity is 100%. If the machine is switched off for more than an hour, any fax messages in the memory may be lost.

 3. Remove the document table [A] and copy tray [B].

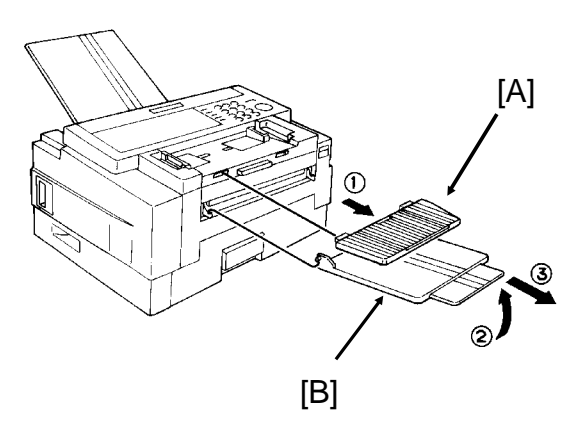

4. Remove the document tray [C].

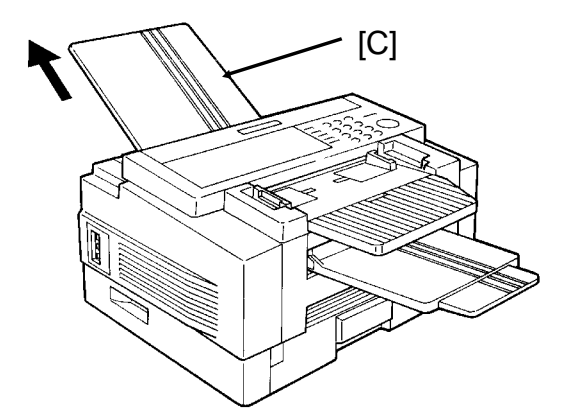

5. Open the ADF cover [D]. [D]

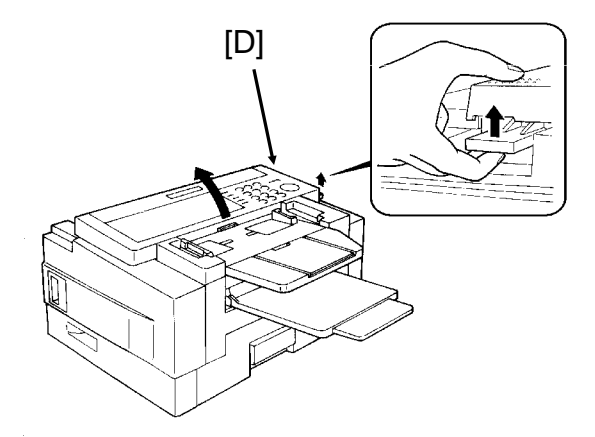

#### **SECTION 6. LOOKING AFTER THE MACHINE**

 6. Clean the separation roller [E] with the soft damp cloth, while rotating the roller. This roller is near the  $\overline{1}$ decal.

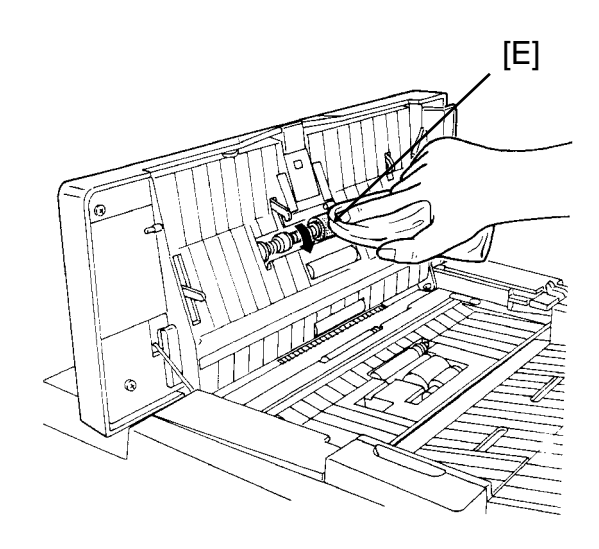

 7. Clean the white strip [F] with the soft damp cloth.

# **CAUTION:**

Do not damage the sensor actuator [G] (black plastic) below the white strip.

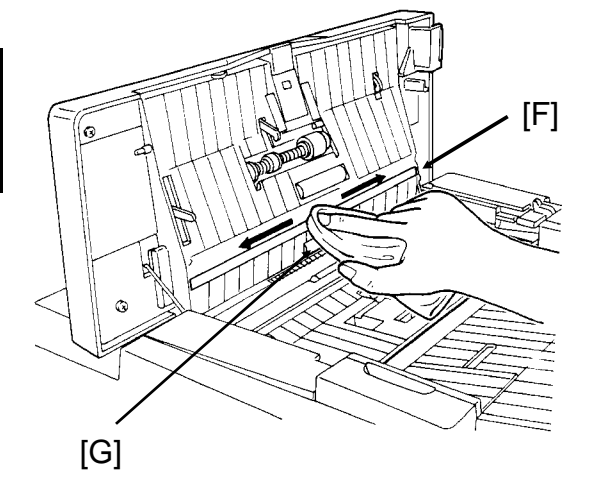

 8. Clean the R1 and R2 rollers [H] with the soft damp cloth. To rotate the roll ers, gently hold the cloth down on the rollers and turn the main power switch on. The rollers will rotate once. These rollers are near the **③** decal.

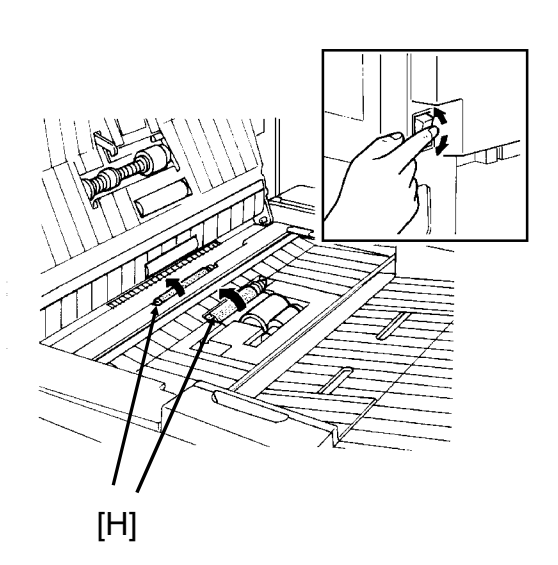

- 9. Turn the main power switch off.
- 10. Clean the exposure glass [I] with the soft damp cloth.

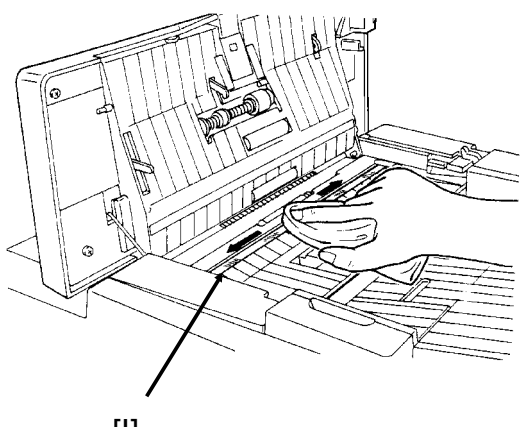

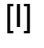

11. Clean the pick-up and feed rollers [J] with the soft damp cloth, while rotat ing the rollers in the direction shown in the diagram. These rollers are near the ② decal.

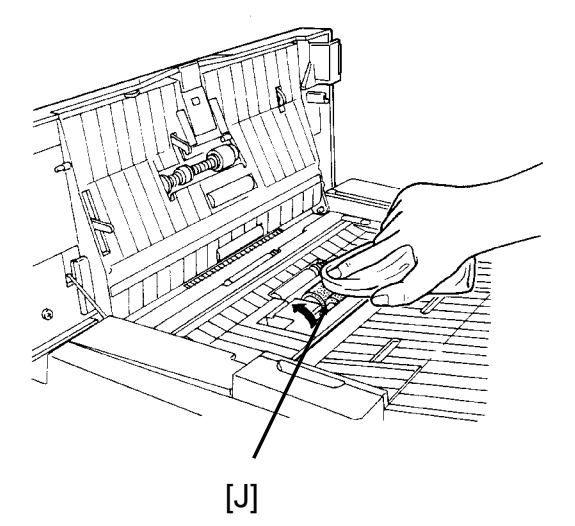

12. Close the ADF cover.

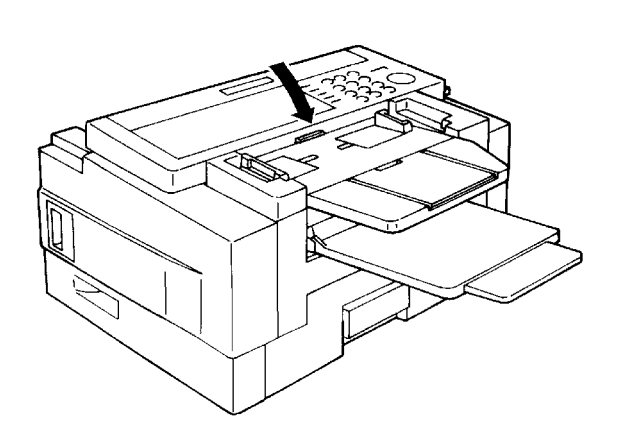

# **5-2-2. Main Body**

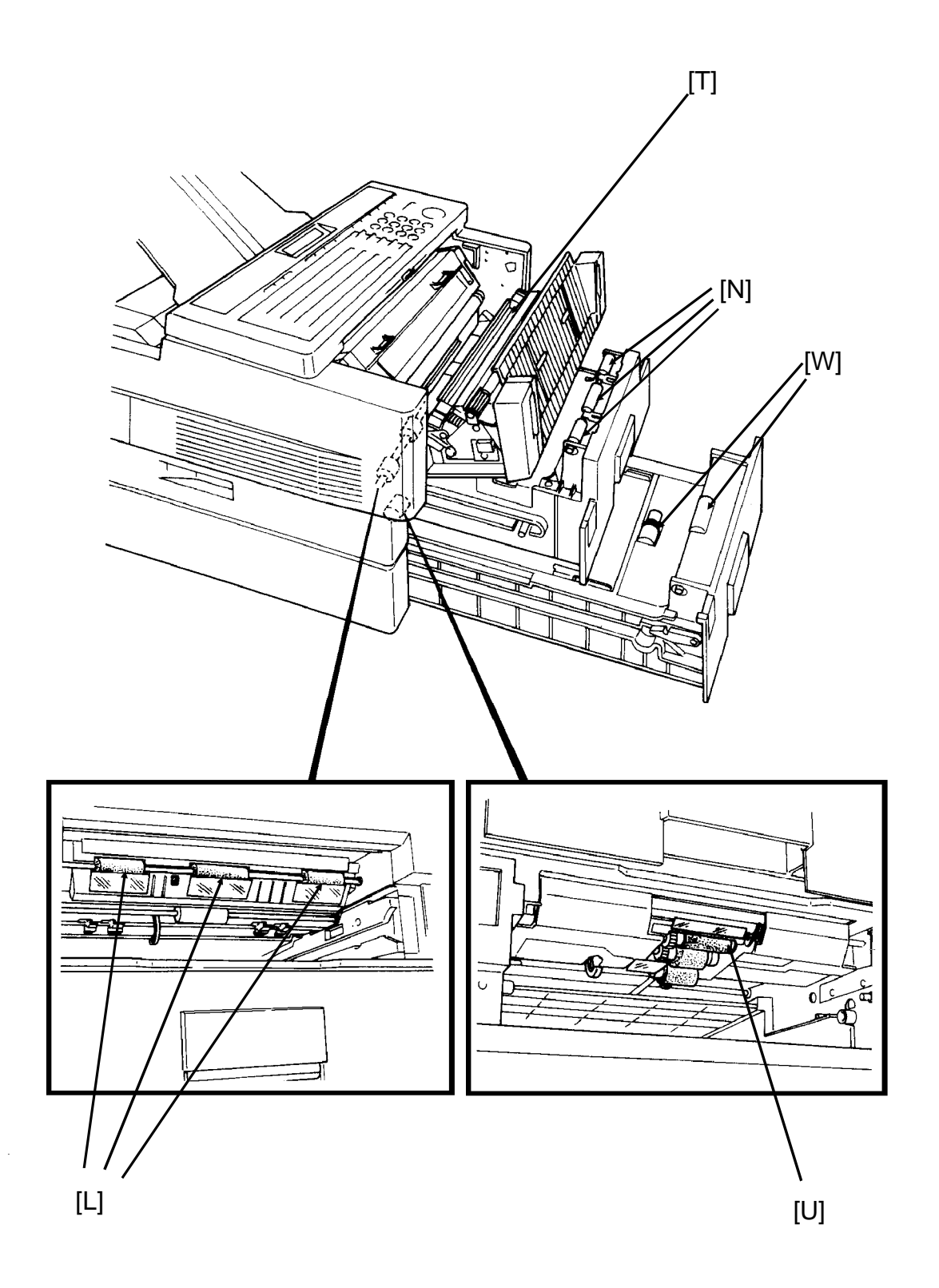

1. Remove the upper cassette [K].

# **CAUTION:**

To avoid dropping the cassette, hold it by the front and side while pulling it out.

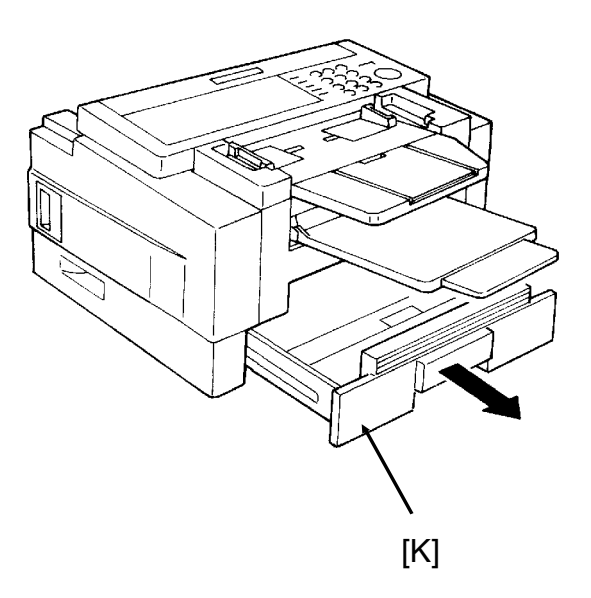

 2. Clean the three registration roll ers [L] with the soft damp cloth, while rotating them in the direc tion shown in the diagram.

### **CAUTION:**

Do not damage the sensor actuator [M] (black plastic).

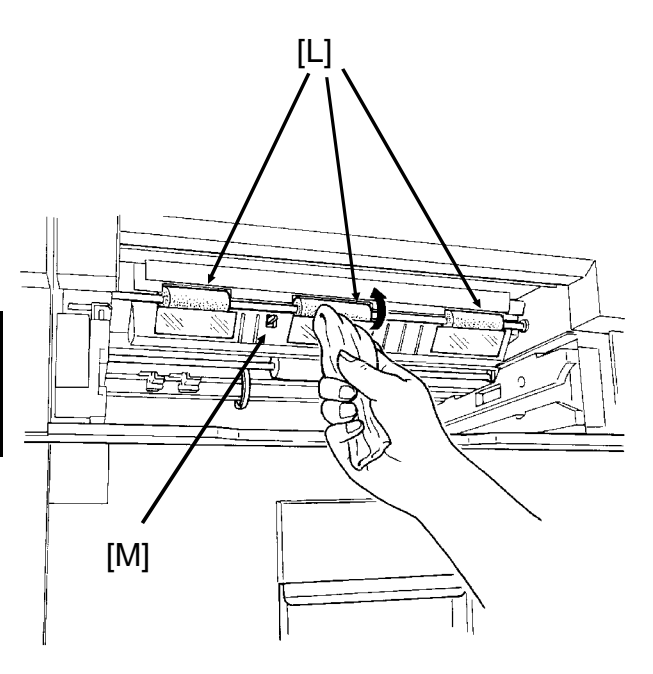

#### **SECTION 6. LOOKING AFTER THE MACHINE**

 3. Clean the white paper feed rollers [N] in the cassette, while rotating them.

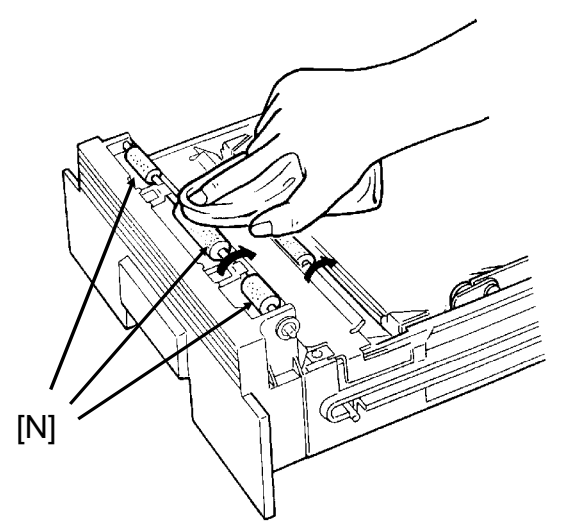

- 4. Put back the cassette.
- 5. Open the front cover [O].

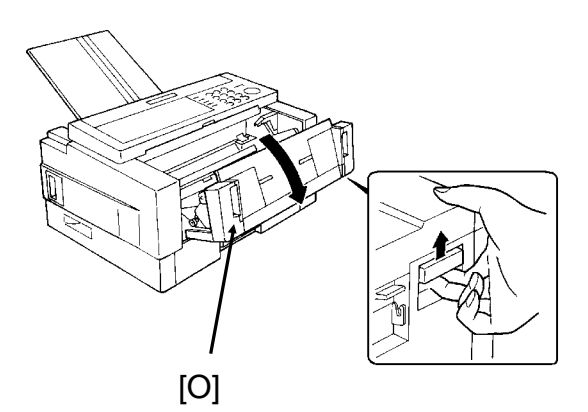

6. Remove the toner cassette [P].

# **CAUTION:**

To prevent your table from getting dirty, lay a sheet of paper on it before removing the toner cassette.

Do not touch parts [Q] and [R].

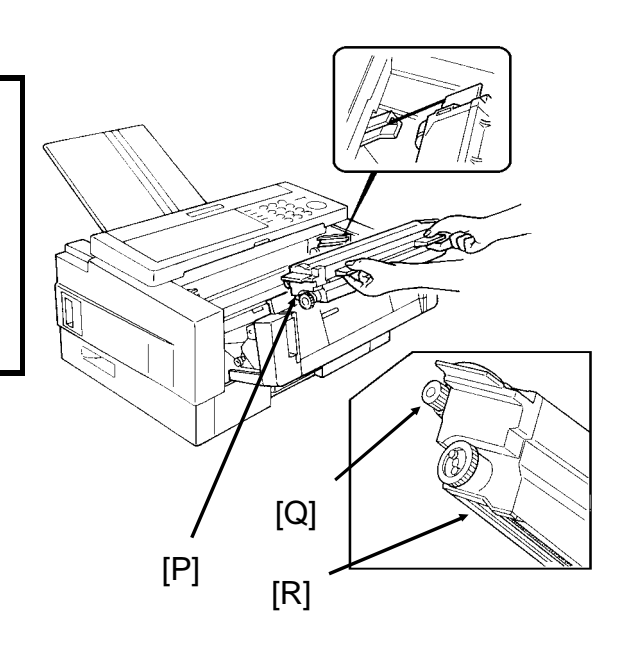

 7. Lay a sheet of paper on top of the master belt [S] (dark green plastic belt), to avoid damage to the master belt.

# **CAUTION:**

Do not touch the master belt.

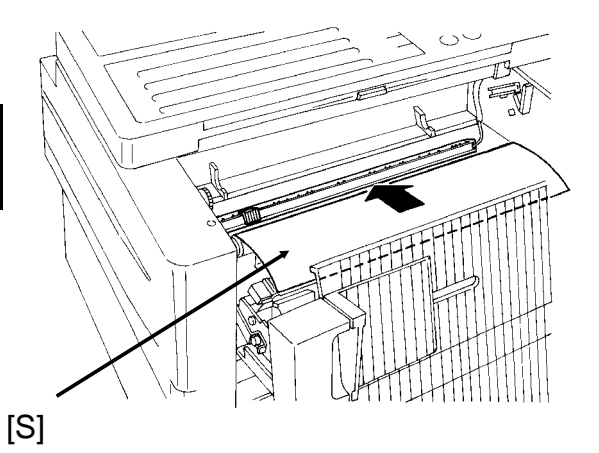

 8. Slide the blue plastic corona wire cleaner [T] from its home position all the way across to the right side of the machine. Then move it back to the home position; you will hear a click when the cleaner reaches home posi tion.

### **CAUTION:**

Printout quality may deteriorate if the cleaner is not at the home position.

- 9. Remove the sheet of paper from the master belt, and put back the toner cassette.
- 10. Close the front cover.

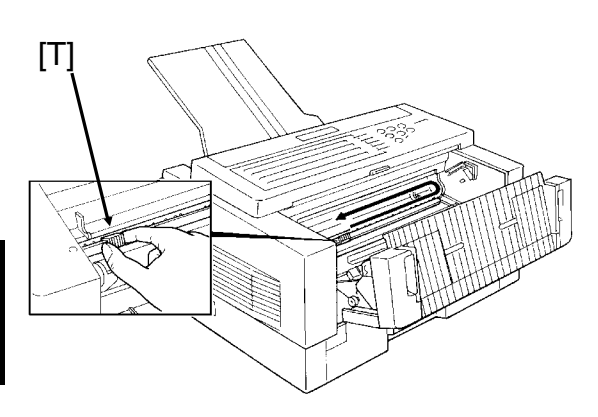

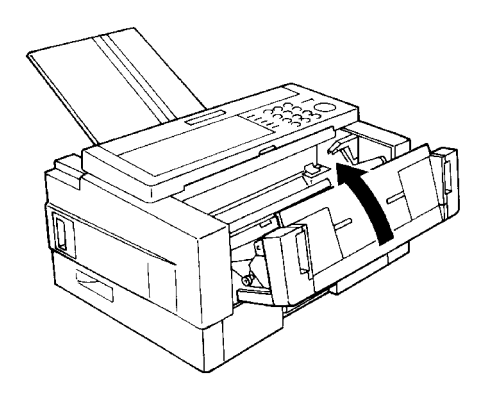

#### **SECTION 6. LOOKING AFTER THE MACHINE**

# **5-2-3. Lower Paper Feed Unit(s) (If one or more are installed)**

1. Remove the lower cassette.

### **CAUTION**

To avoid dropping the cassette, hold it by the front and side while pulling it out.

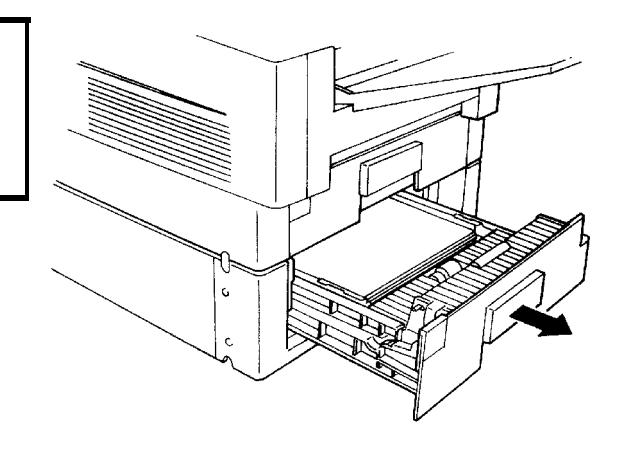

 2. Clean the paper feed roller [U] with the soft damp cloth, while rotating it in the direction shown in the diagram.

# **CAUTION**

Do not damage the sensor actuator [V] (black plastic).

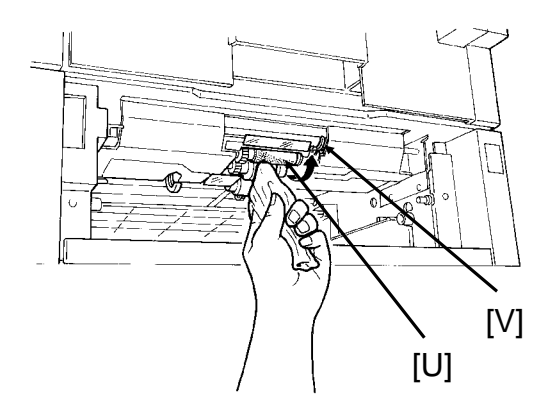

 3. Clean the paper feed rollers [W] in the cassette with the soft damp cloth, while rotating them as shown in the diagram.

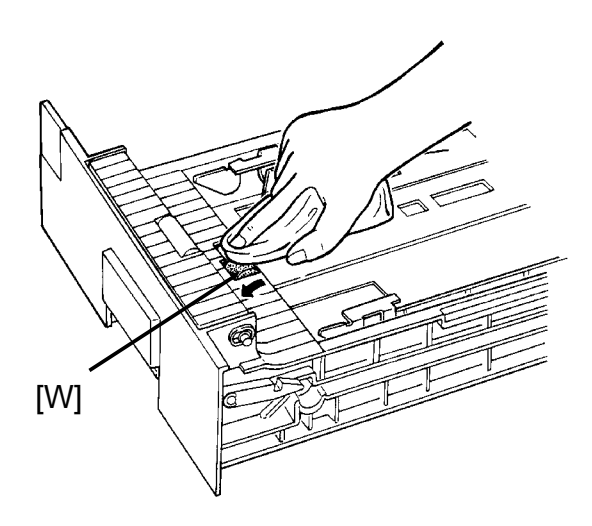

- 4. Put back the lower cassette.
- 5. Put back the document tray, docu ment table and copy tray.
- 6. Turn the main switch back on.

**CAUTION:** Do not attempt any repairs other than those mentioned in this manual. Removing covers may expose you to dangerous voltages and other risks. Refer all servicing to qualified personnel.

# **CHECK THE INDICATORS AND DISPLAY PANEL**

Check the indicators on the operation panel to check if there are any problems. See page 16 for information about the indicators.

Also, if you see "PROBLEM  $\Box$  " in the top right hand corner of the screen, press  $\sqrt{\sqrt{1}}$  to see what the problem is.

# **1. DOCUMENT JAMS**

If the Clear Original Indicator  $\left( \frac{1}{2} \right)$  blinks:

- $\Box$  There is a document jammed in the feeder. Remove the jammed document and repeat the transmission procedure.
- $\Box$  The document may be longer than the maximum limit (see Recommended Types of Document, page 18).

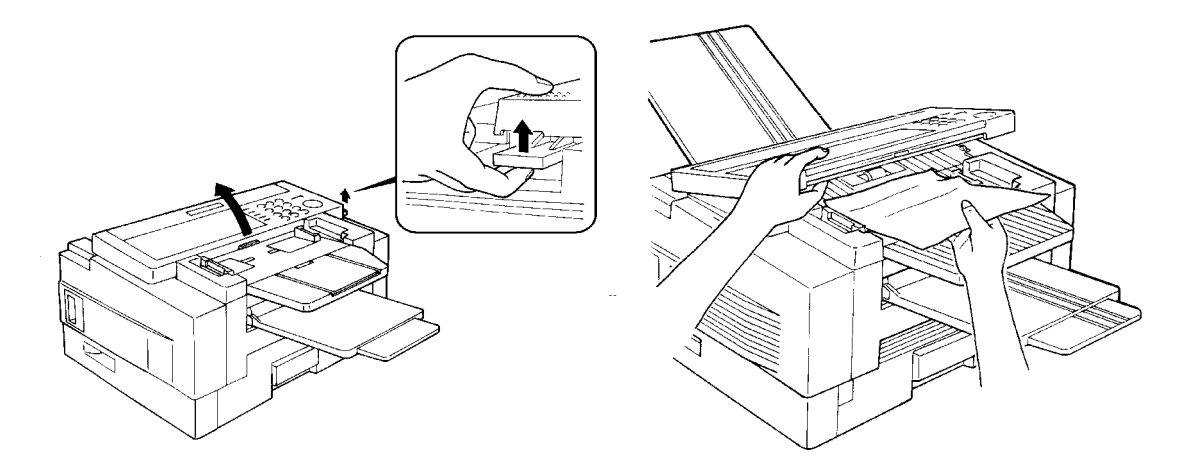

- 1. Pull up the scanner release and open the scanner.
- 2. Carefully take out the jammed original. Do not leave any pieces inside. Then close the scanner.

A defective or nonrecommended document type may cause a jam. See pages 18 and 19.

### **-Adjustment-**

If you normally scan thin or thick sheets of paper you can adjust the auto docu ment feeder mechanism. Also, this is useful when you have document multifeed or non-feed problems.

If you open the scanner cover you can find the adjustment knob (blue color) and scale easily. Numbers 1 through 5 are printed beside the scale. Rotate the knob until the arrow points to the number which you want to select.

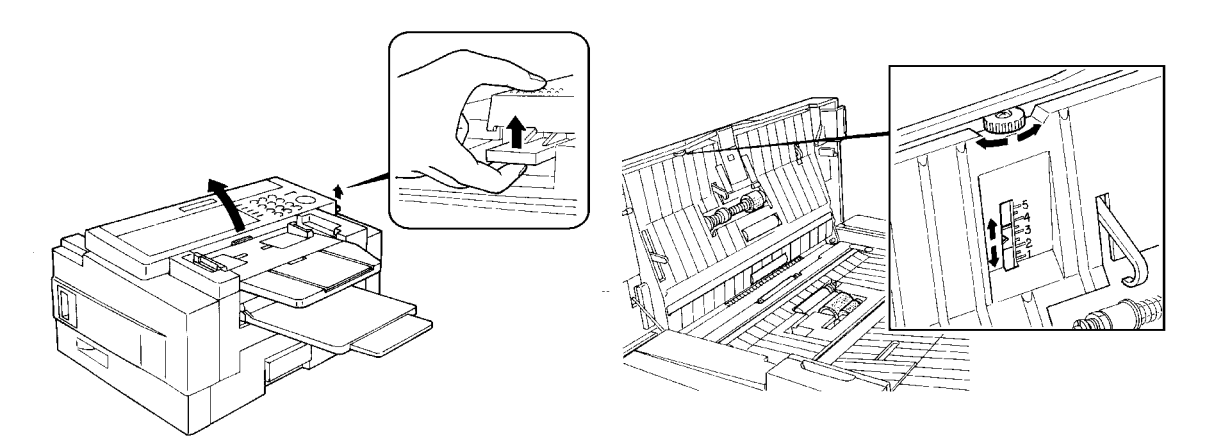

1. Setting in accordance with the document type

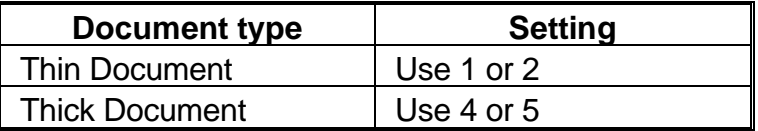

2. Setting if problems happen frequently

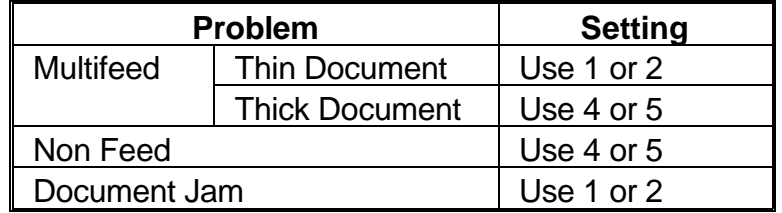

**Note:** In a new machine the setting is 3.

# **2. COPY JAMS**

If the Clear Copy Indicator ( $\circ \bullet$ ) blinks, there is a copy jam.

There are five possible locations:

- ❐ Cassette entrance
- $\square$  Inside the machine
- ❐ Copy feed-out area
- ❐ Lower cassette entrance (for machines with one or more lower paper feed units)

### **A. Cassette Entrance**

1. Pull open the cassette.

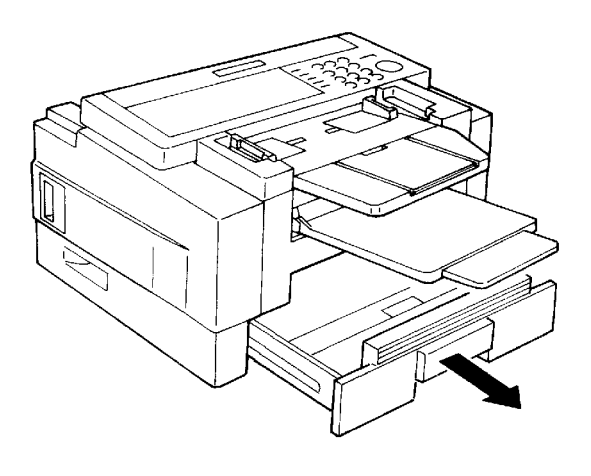

 2. Gently pull out the misfed paper. Do not leave any pieces inside.

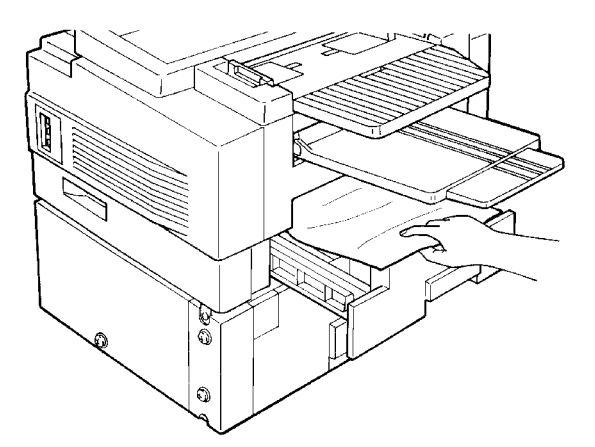

3. Replace the cassette.

### **B. Inside the Machine**

 1. Remove the trays, and pull open the cassette.

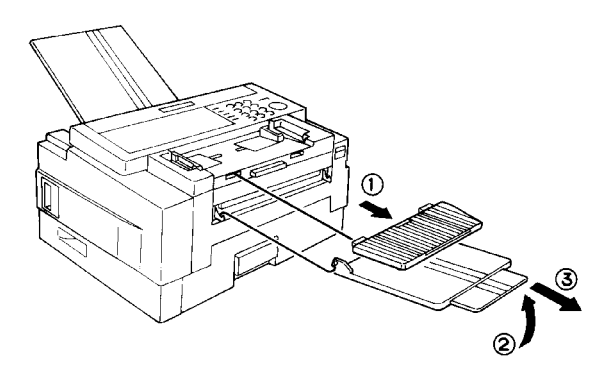

2. Open the front cover.

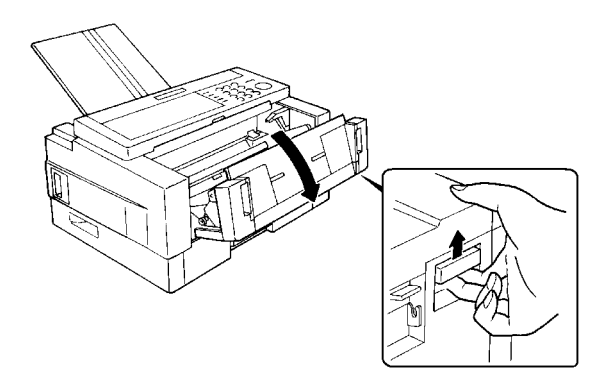

 3. Pull out the jammed paper carefully by the leading or trailing edge, or by the center if both edges are jammed.

### **CAUTIONS:**

- □ Do not touch the fusing unit (the parts inside the machine colored orange). It may be hot.
- ❐ Do not touch the master belt.
- □ Any toner on the paper will not be fixed to the paper. Be careful not to get your hands or clothing dirty.

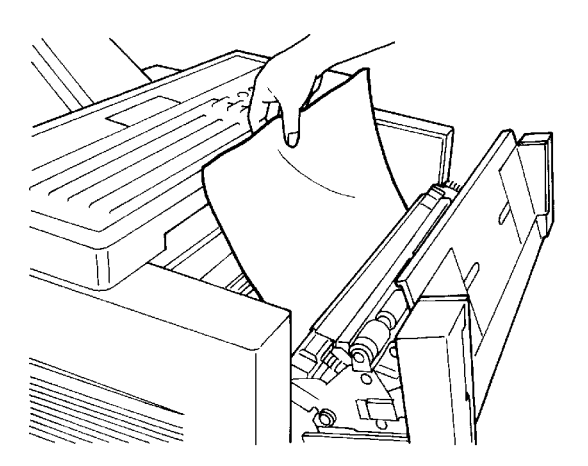

4. Close the front cover.

## **C. Copy Feed-out Area**

 1. Remove the document table and copy tray, and pull open the cas sette.

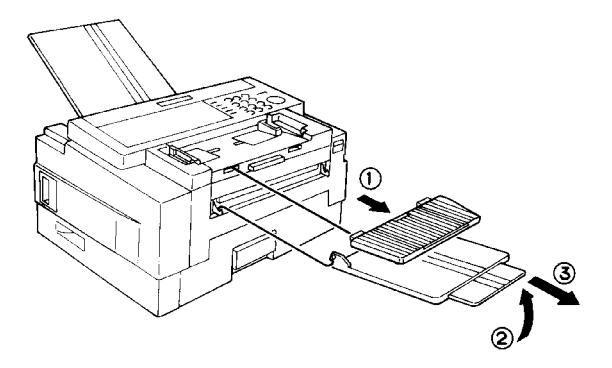

2. Open the copy feed out cover.

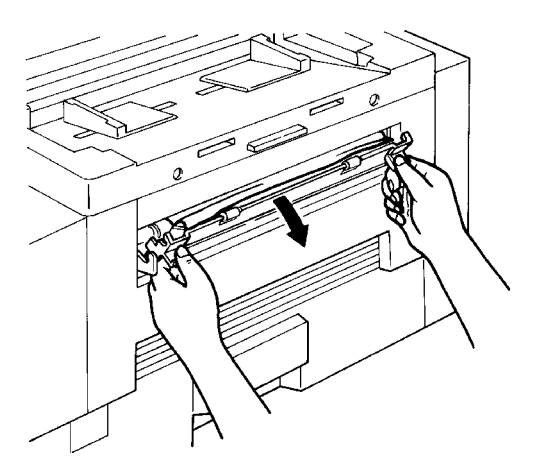

- 
- 

 3. Gently pull out the misfed paper. Do not leave any pieces inside.

 4. Close the copy feed out cover. Put back the document table and copy tray.

### **D. Lower Cassette Entrance**

### **CAUTION**

If there is a paper feed problem in the lower cassette entrance, please slide out the cassettes one by one, from the top cassette down, before removing the paper.

1. Pull open the lower cassette.

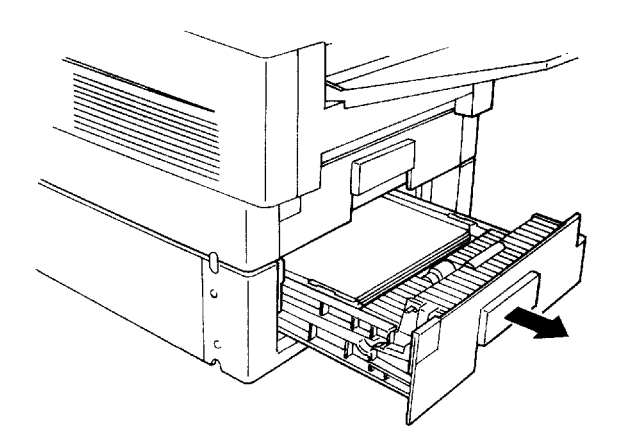

 2. Gently pull out the misfed paper. Do not leave any pieces inside.

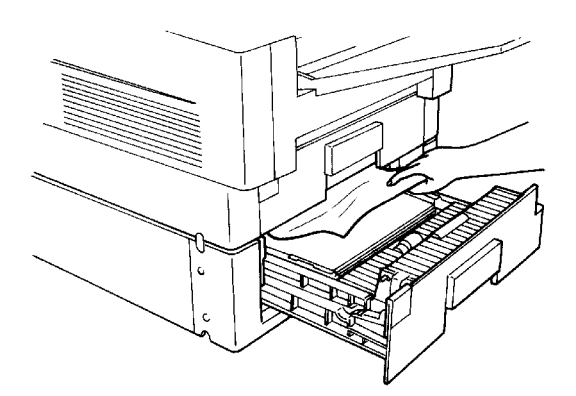

3. Replace the cassette.

# **3. COMMUNICATION PROBLEMS**

If the Line Fail indicator  $\begin{pmatrix} 1 \\ 1 \end{pmatrix}$  blinks: Wait for the Communicating indicator to go out. Then press **Stop**.

- $\Box$  A poor line caused the communication to fail.
- $\square$  The line is busy or noisy. Try to retransmit.
- □ The other machine is out of order.
- $\Box$  Ask the other party to check their machine.

**118**

# **4. OPERATING DIFFICULTIES**

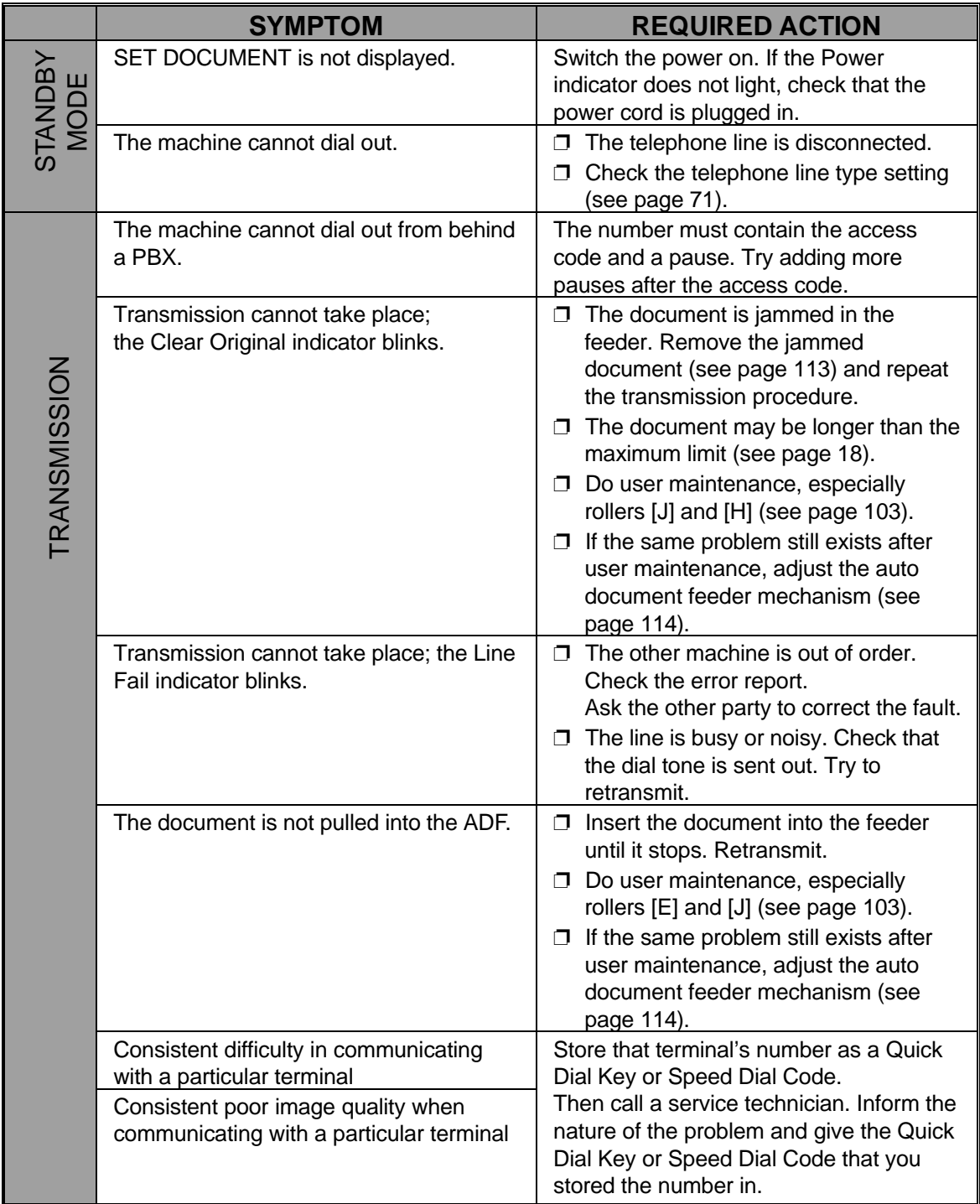

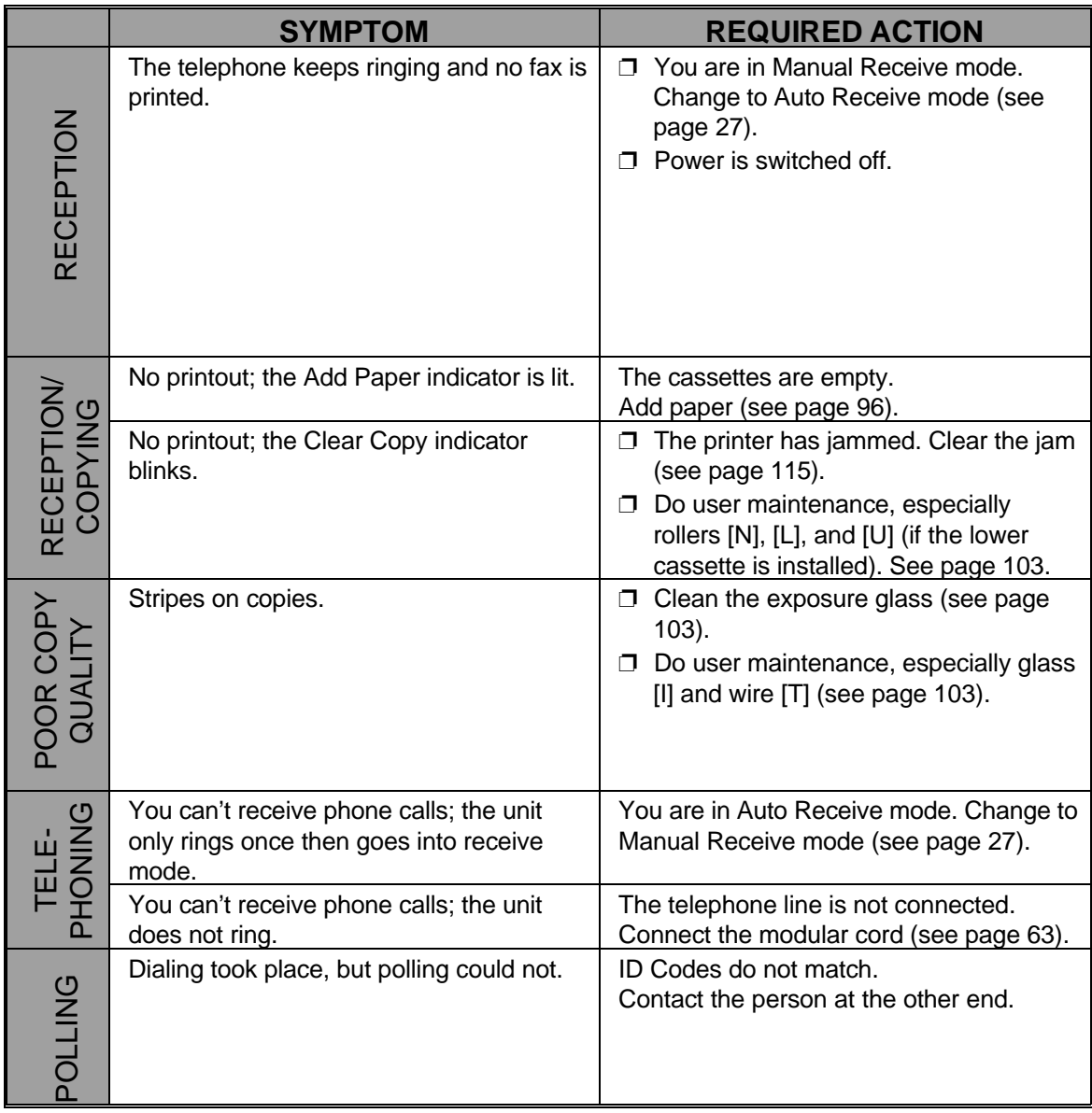

# **5. DOCUMENT MISFEED**

Incorrect operation or use of a non-recommended document type may cause a multifeed or a non feed.

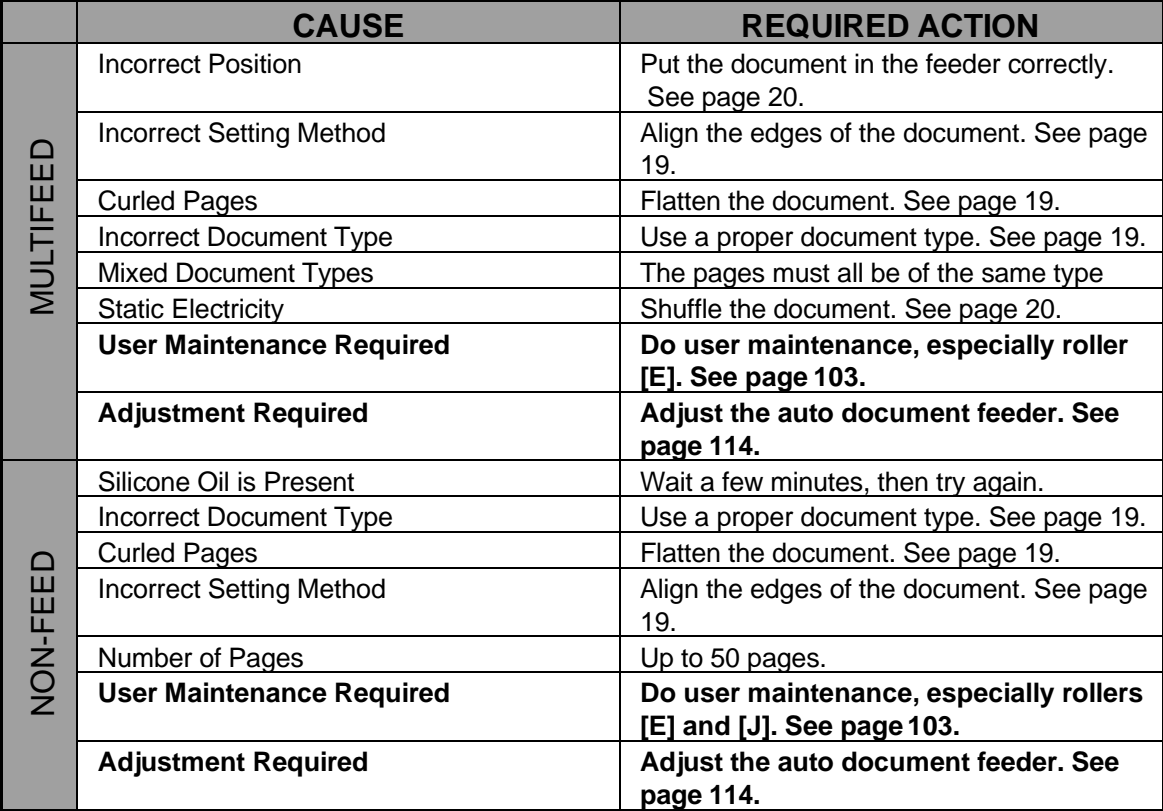

# **6. DISPLAYED ERROR MESSAGES**

The following messages may appear while you are operating or programming the machine.

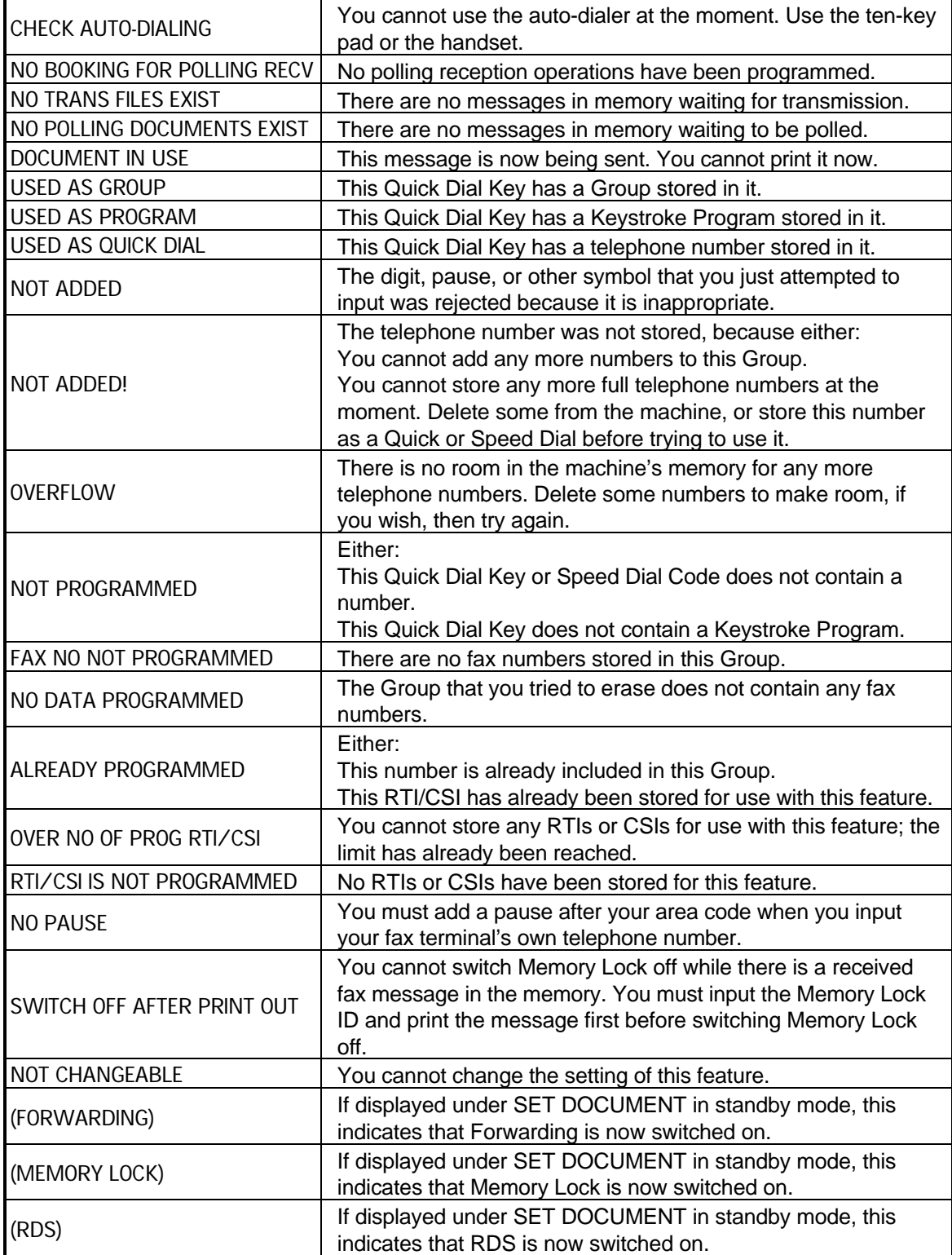

# **7. ERROR CODES**

Fax machines use a telephone line. The same types of problems you experience while making phone calls (such as noisy lines, crosstalk, disconnection during conversation, weak signals) also occur with faxing. Telephone callers can deal with the problems themselves (for example, by speaking a bit louder), but fax ma chines cannot. Therefore some errors and line fails are to be expected.

When an error occurs, an error report is printed. This report includes an error code. The following table lists common error codes and a few of the possible causes. If any of these or any other error codes are persistent and the machine does not work properly, contact a service technician.

**Note:** When an error occurs, it does not mean that you are doing anything wrong or that your machine needs service. Only if the problem persists should you call your service representative.

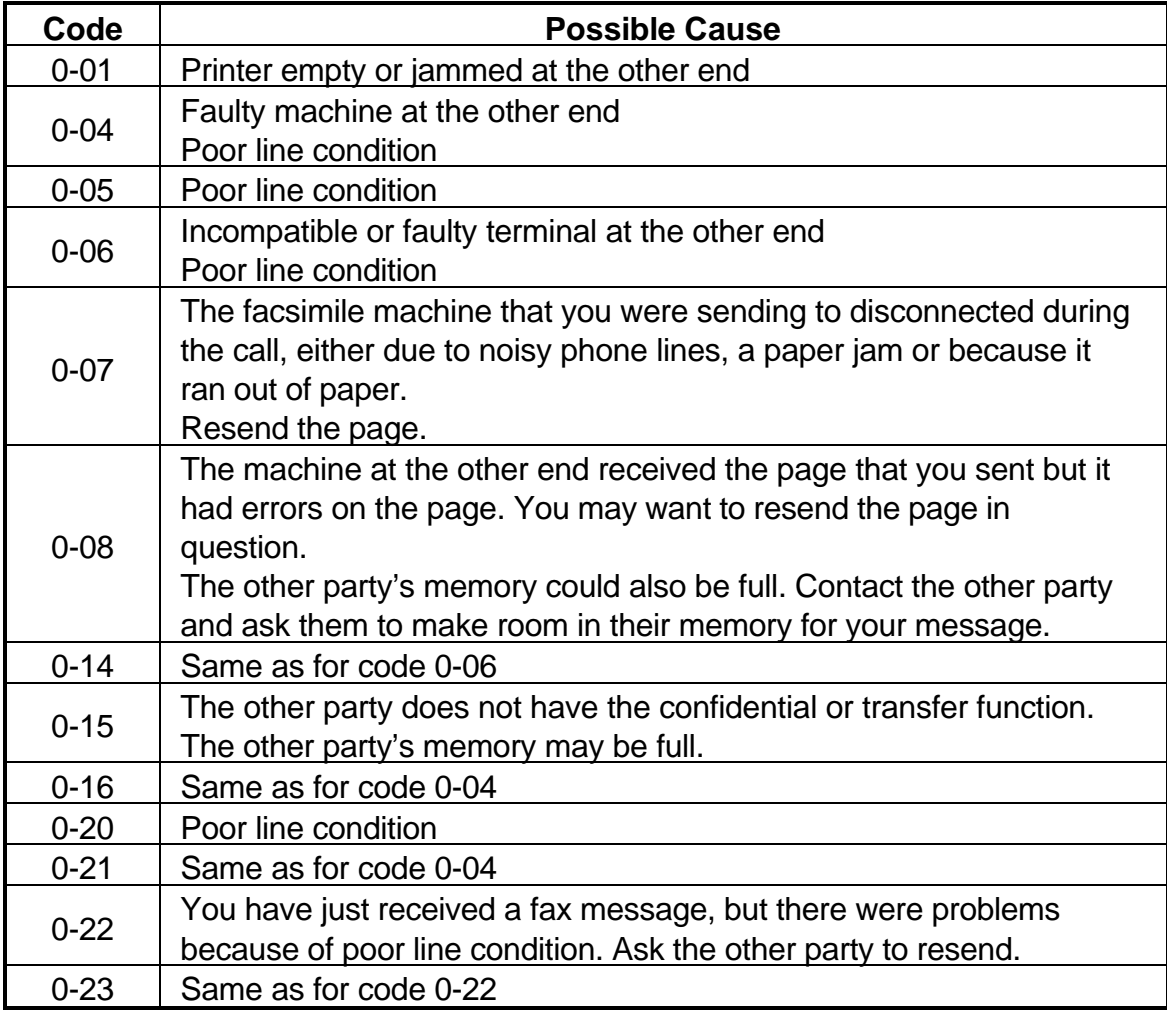

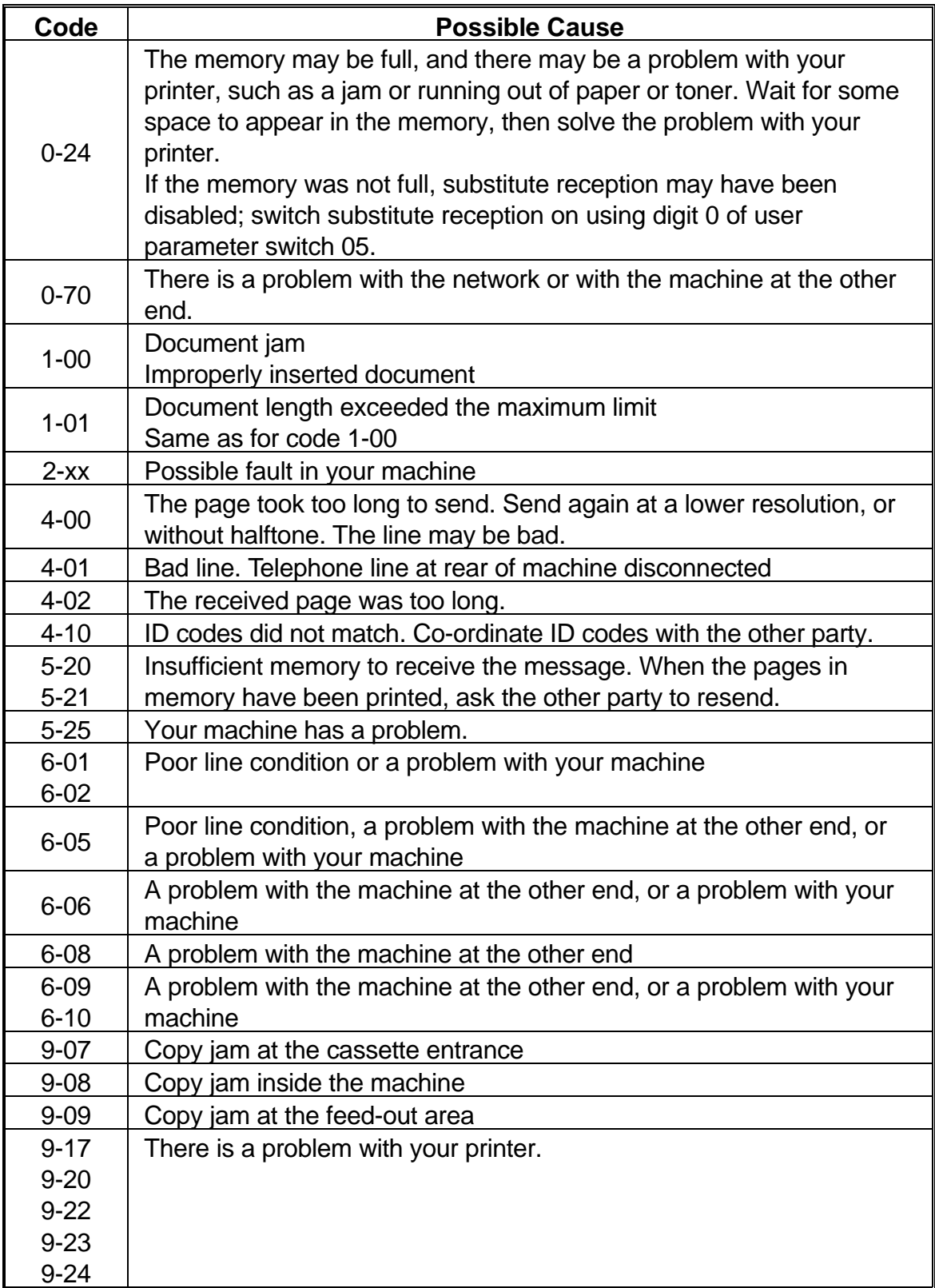

# **SECTION 8. SPECIFICATIONS**

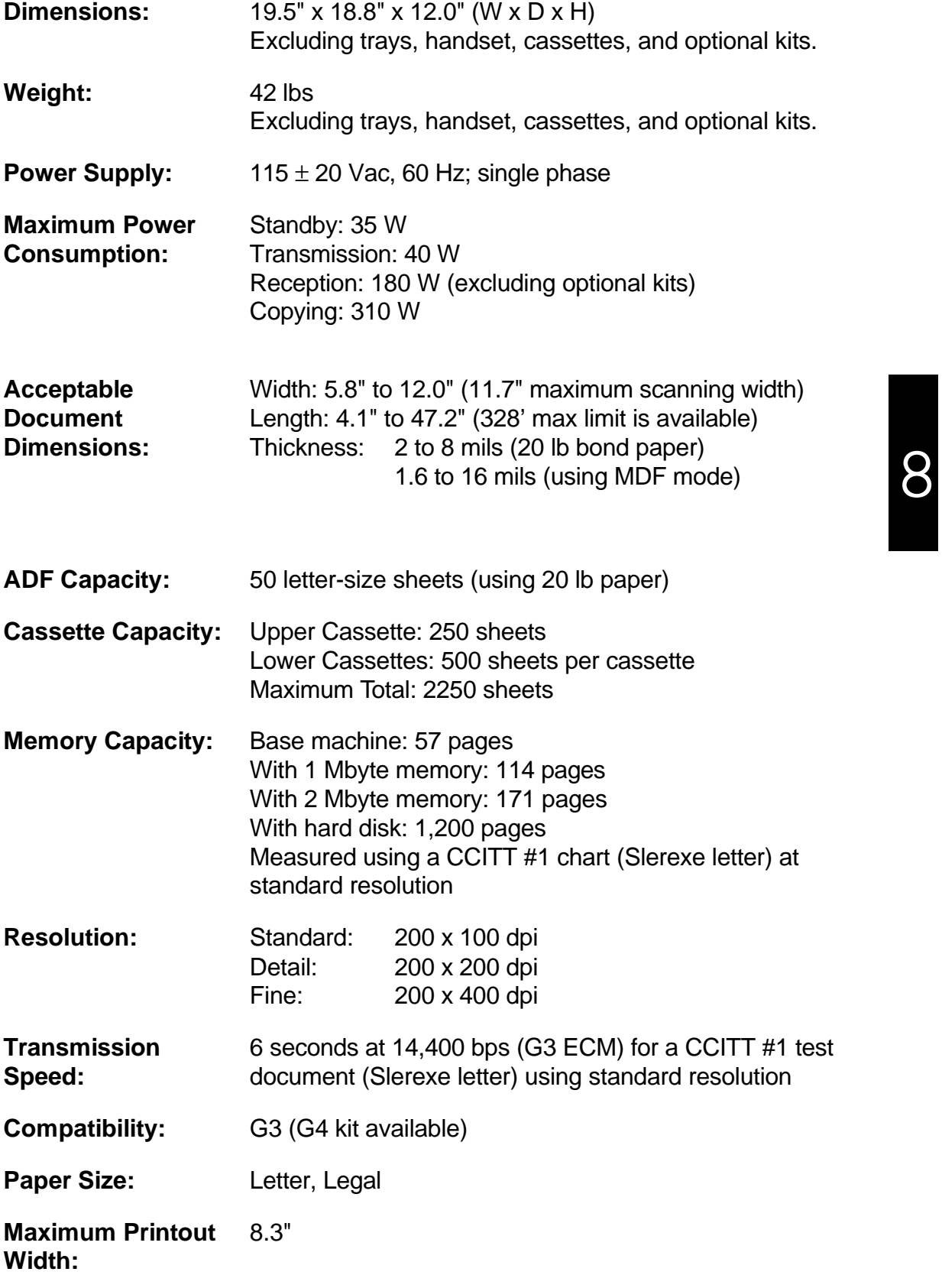

# **APPENDIX A. PAPER FEED UNIT**

**WARNING:** Do not attempt any maintenance or troubleshooting other than that mentioned in this manual.

### **OPERATION**

Up to four paper feed units can be installed. Each paper feed unit can hold up to 500 sheets of paper, which means that you can add an extra 2,000 sheets of copy paper capacity to your fax machine.

If you have the same size of paper in more than one cassette, the paper in the up permost cassette will be used.

#### **MAINTENANCE**

Replacing Paper: See the section entitled REPLACING PAPER in the main body of this manual.

### **COPY JAMS**

When a paper jam occurs in the machine, and you have one or more optional pa per feed unit installed:

- $\Box$  If the jam is at the top cassette entrance, substitute reception will take place. Remove the jammed paper (see the section entitled COPY JAMS in the main body of this manual).
- $\Box$  If the jam is at the entrance to one of the lower cassettes, printing will resume from the top cassette, or from one of the lower cassettes that is not affected by the jam. However, if there is no available cassette with the same paper size as the one that was originally selected for printing, substitute reception will take place.

# **APPENDIX B. HARD DISK UNIT**

# **1. PRECAUTIONS**

**WARNING:** Do not attempt any maintenance or troubleshooting other than that mentioned in this manual.

Before you start to use the machine, note the operating precautions mentioned in the section entitled "Precautions" at the front of the manual for the facsimile ma chine.

# **2. GENERAL**

You can upgrade the memory capacity of the facsimile machine with this hard disk unit.

Neither the standard memory nor the optional 1 Mbyte or 2 Mbyte memory card can be used if you install the hard disk unit.

This manual contains information about using the hard disk.

# **CAUTION**

- 1. After the machine returns to standby, **you must wait for at least 5 seconds** if you wish to switch the power off. If you do not wait, the hard disk may be dam aged.
- 2. When you move the machine to a new location, refer to Caution 1 above with out fail. Otherwise, the hard disk may be damaged.

Note that the hard disk read/write head automatically moves to the shipping position in standby mode.

3. Do not knock, shake, or move the hard disk unit while the hard disk is working.

### **3. OPERATION**

When you switch the machine on, switch both the facsimile machine and the hard disk unit on. The power indicator on the hard disk unit lights when the hard disk is switched on.

The operating procedures are the same as those already described in this manual.

The memory features of the hard disk are the same as the features of the stand ard memory or the optional 1 Mbyte/2 Mbyte memory card, except for the follow ing items.

- 1. The data will remain on the hard disk even if you switch off both the power to the machine and the hard disk unit.
- 2. The hard disk can store up to 1,200 pages (based on the CCITT number 1 test chart). The memory capacity is 20 Mbytes.
- 3. If you switch off the hard disk's power supply, the machine's memory fea tures will be disabled.
- **Note:** Do not knock, shake, or move the hard disk unit while the hard disk is working.

#### **4. SPECIFICATIONS**

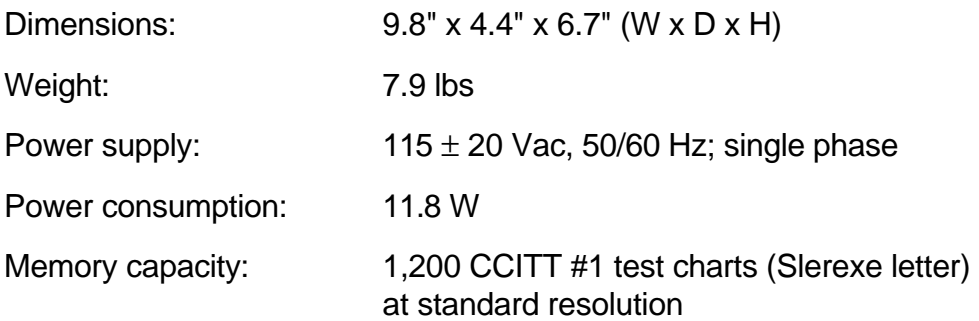

# **APPENDIX C. ISDN OPTION TYPE 40**

# **1. INTRODUCTION**

The ISDN Option Type 40 allows you to send and receive fax messages on highspeed high-quality digital networks. It will allow you to connect the machine to an ISDN (Integrated Services Digital Network) for either Group 4 or Group 3 fax com munication.

A few of the features described in the manual for your fax machine cannot be used over an ISDN. These are as follows.

- ❐ Manual reception
- ❐ Telephone line type (DTMF/Pulse dial) selection
- $\Box$  Manual dialing with the handset
- ❐ Voice Request
- ❐ On Hook Dial

RTI, TTI, and CSI can only be used with Group 3 communication. In Group 4 mode, the Terminal ID is used instead.

However, the Group 4 interface will greatly enhance other features, especially broadcasting, transfer request, and other networking features, allowing complex distribution of documents with just a few keystrokes. The types of network that you can set up are described in the Facsimile Features Manual (section 5).

#### **Note**

Your sales or service representative will be able to help program all the necessary group and transfer station numbers in the various broadcasting terminals throughout your proposed network. Please coordinate with your sales representative to obtain correct programming at the time of installation.

### **Batch Transmission**

The use of Batch Transmission is critical to making your Group 4 ISDN kit a cost effective alternative to Group 3. Set up a batch for each of your major fax message destinations. To do this, decide on separate times of execution for each of your batch files. Then, if you wish to send a message to one of these destinations, use Send Later to delay the transmission until the time that you decided for that destination. See the Facsimile Features Manual for a description of the Batch Transmission feature.

### **2. OPERATION**

### **Dialing and Storing Telephone Numbers**

#### **Introduction**

After installing the ISDN Option Type 40, you must be careful to select the correct signaling type (Group 3 or Group 4) when dialing, or when storing a telephone number as a Speed Dial or Quick Dial.

The G4/G3 Selector key on the operation panel allows you to select whether the telephone number is to be dialed using Group 3 (G3) or Group 4 (G4). An indica tor above the key will light to show which has been selected.

To change the setting, press the key until the required indicator is lit. In most cases,  $\leq$ G3> (Group 3) or  $\leq$ G4> (Group 4) will appear on the display as a refer ence while you are entering a telephone number.

- **CAUTION:** When you dial a number using a Quick Dial or Speed Dial, or using AI Redial, check the two indicator lamps above the G4/G3 selector key to make sure that the correct mode is selected. If it is not correct, press the G4/G3 selector key until the correct indicator is lit.
- **Notes:** □ Your machine is set up to send to Group 3 fax machines over the regu lar telephone network (the PSTN, the Public Switched Telephone Net work). If you wish to send to Group 3 machines over the ISDN, contact your service representative.
	- ❐ When dialing a fax machine or telephone over an ISDN, the destination may have a subaddress number. This number can be thought of as similar to an extension number on a PBX. If the destination telephone or fax machine has a subaddress number, input this number when dial ing. You can get this number from your contact at that location.

#### **APPENDIX C. ISDN OPTION TYPE 40**

### **Transmission Procedure**

The following example shows how to dial (assuming that the ISDN Option Type 40 has been installed). The differences between this procedure and the procedure for the base machine (refer to page 20) are as follows:

❐ You have to select G3 or G4 before you dial a number.

 $\square$  You may have to input a subaddress for a G4 number if the destination has one.

 1. Make sure that the machine is in standby mode.

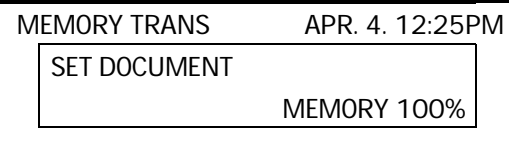

- 2. Carefully place the document into the auto document feeder (not more than 50 pages).
- 3. Change the line type (G3/G4) to the cor rect setting by pressing the G4/G3 Se lector key on the operation panel.

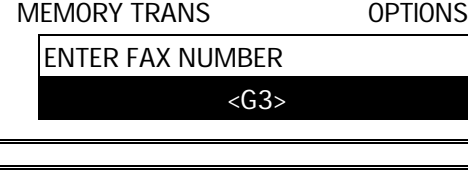

MEMORY TRANS **OPTIONS** ENTER FAX NUMBER  $<$ G4>

4. Dial.

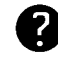

See page 20 for how to dial. You may use Speed Dial, Quick Dial, or the ten-key pad.

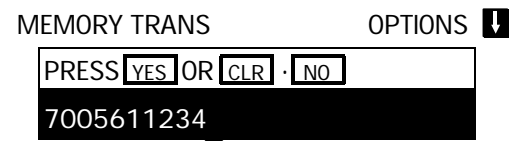

G3 numbers - If your machine is behind a PBX, include the PBX access code and a pause before the number. For an international number, place a pause after the country code. G4 numbers - If you wish to enter a subaddress, press the User Function Key that you have already programmed as the subaddress key (code 16). Then enter the subaddress. (See page 56 for how to program a User Function Key.)

5. **Yes** 

MEMORY TRANS **OPTIONS** ENTER NO. OR START DEST: 2 \_

### 6. Either:

- $\Box$  Dial more numbers: go to step 4.
- ❐ Start the transmission: **Start**
- **Note:** If the other party has not had a G4 Terminal ID programmed, you will see " \_ =" on the screen during transmission, instead of their ID.

# **C-3**

### **Storing a Telephone Number**

The following example shows how to store a Quick Dial if the ISDN Option Type 40 has been installed. The differences between this procedure and the procedure for the base machine (refer to page 76) are as follows:

❐ You have to select G3 or G4 before you input a Quick Dial or Speed Dial

 $\square$  You may have toinput a subaddress for a G4 number if the destination has one.

- **1. Function 13**  QUICK DIAL CHOOSE KEY PRINT LIST  $\blacksquare$ \_ NO TO CANCEL **Note:** At this time, you can print a Quick Dial List if you press  $|\rightarrow|$  **Start** | . 2. Press the Quick Dial Key that you wish to program. Example: **01 Yes**  QUICK DIAL ENTER FAX NUMBER **1** 01 <G3> NO TO CANCEL
- 3. Change the line type (G3/G4) to the cor rect setting by pressing the G4/G3 Se lector key on the operation panel.
- 4. Enter the telephone number at the op eration panel's ten key pad.

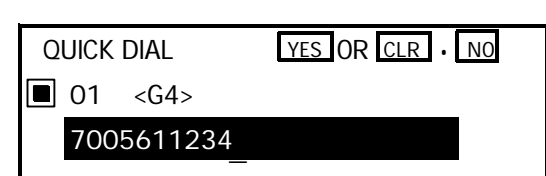

 QUICK DIAL ENTER FAX NUMBER 01 <G4> NO TO CANCEL

G3 numbers - If your machine is behind a PBX, include the PBX access code and a pause before the telephone number. For an international number, place a pause after the country code.

G4 numbers - If you wish to enter a subaddress, press the User Function Key that you have already programmed as the subaddress key (code 16). Then enter the subaddress. (See page 56 for how to program a User Function Key.)

#### **APPENDIX C. ISDN OPTION TYPE 40**

- 5. **Yes**  QUICK DIAL ENTER LABEL 01  $\overline{\phantom{a}}$   $\overline{\phantom{a}}$   $\overline{\$  6. Either: ❐ Program a label for this number: go to step 7. ❐ Do not program a label: **Yes** ; go to step 8. 7. Input a label using the Quick Dial keys. Then press **Yes** . QUICK DIAL OPTION SETTING LABEL INSERTION ON OFF SELECT **DEPARTMENT OF SELECT** 8. Switch Label Insertion on or off. Use the  $\left| \leftarrow \right|$  and  $\left| \rightarrow \right|$ arrows on the scroll key to select the re quired setting. Then press **Yes** . QUICK DIAL CHOOSE KEY PRINT LIST  $\Box$  $\overline{a}$ NO TO CANCEL
	- 9. Either
		- ❐ Program another Quick Dial: go to step 2.
		- ❐ Finish: **Function** .

### **3. TROUBLESHOOTING**

### **Call Progress Signals (CPS)**

Sometimes, a Call Progress Signal and an error message will appear on the dis play panel. Possible messages are as follows.

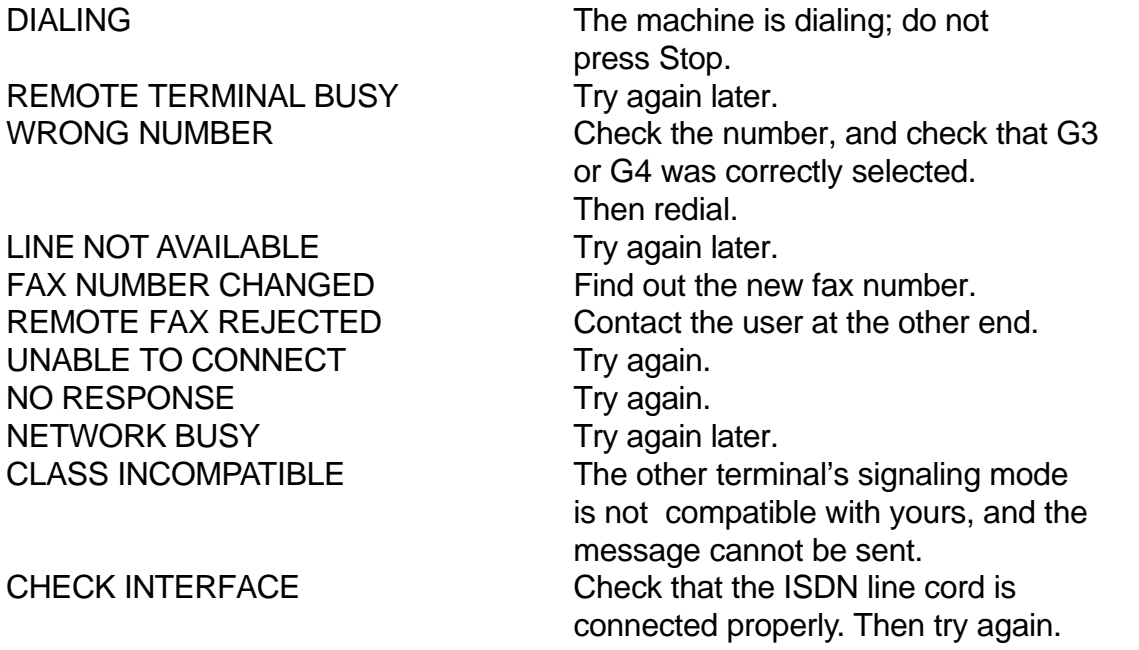

To remove the message from the display, make sure that the Communicating indi cator is not lit, then press **Stop** .
## INDEX

## **A**

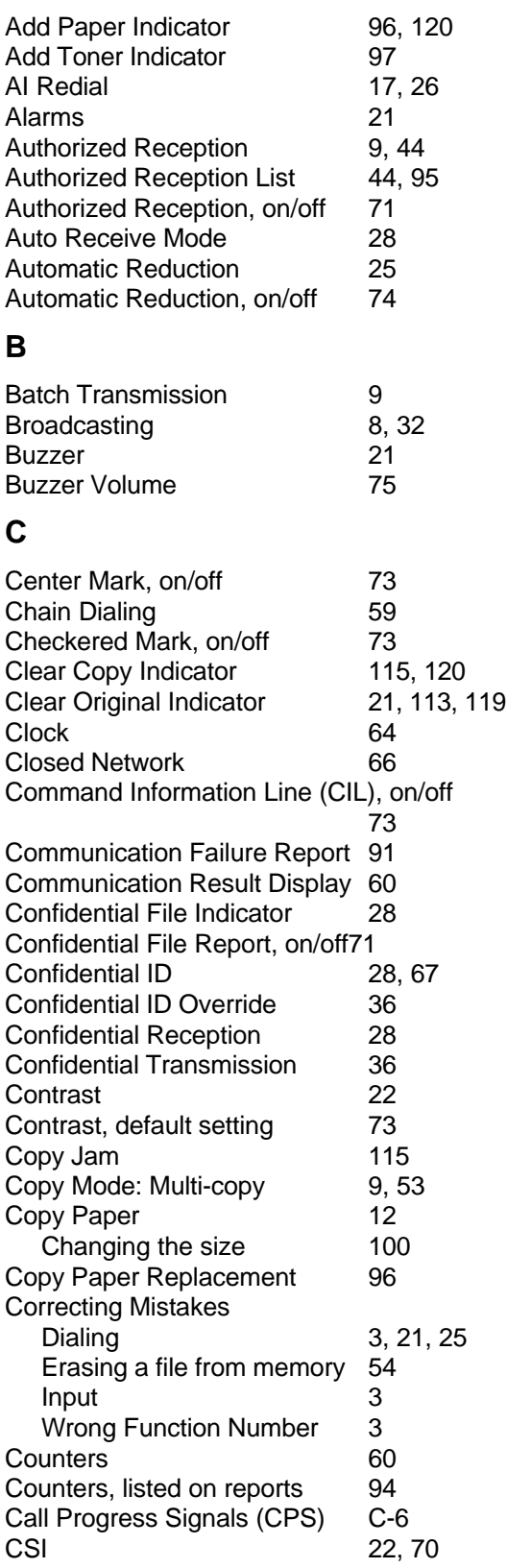

## **D**

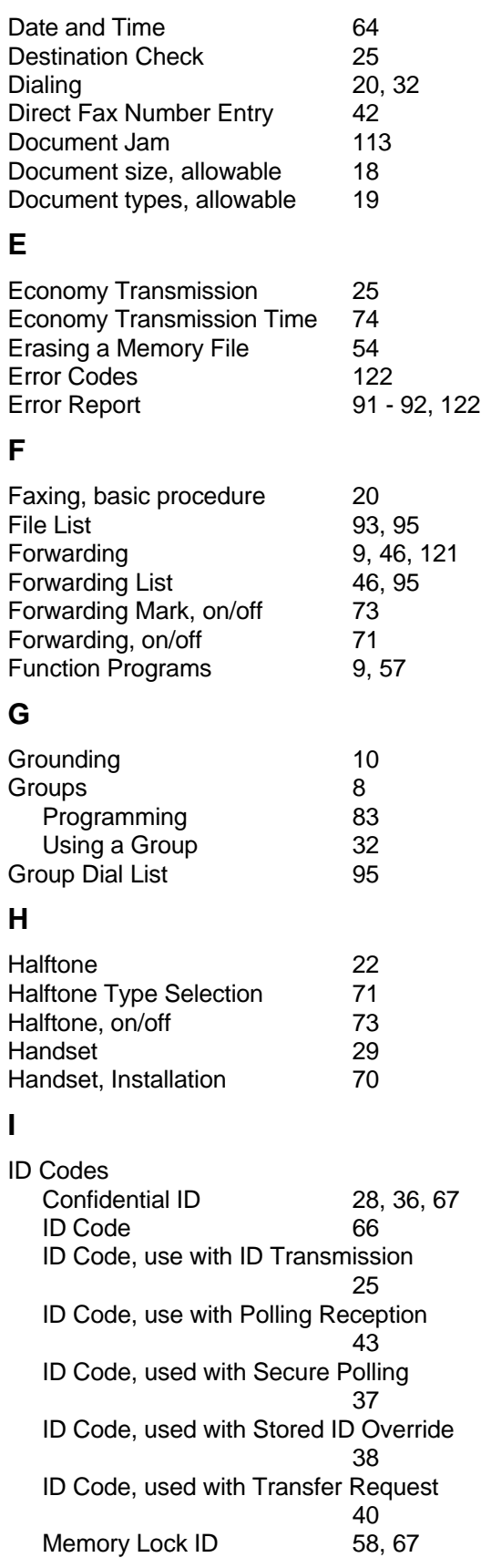

**I**

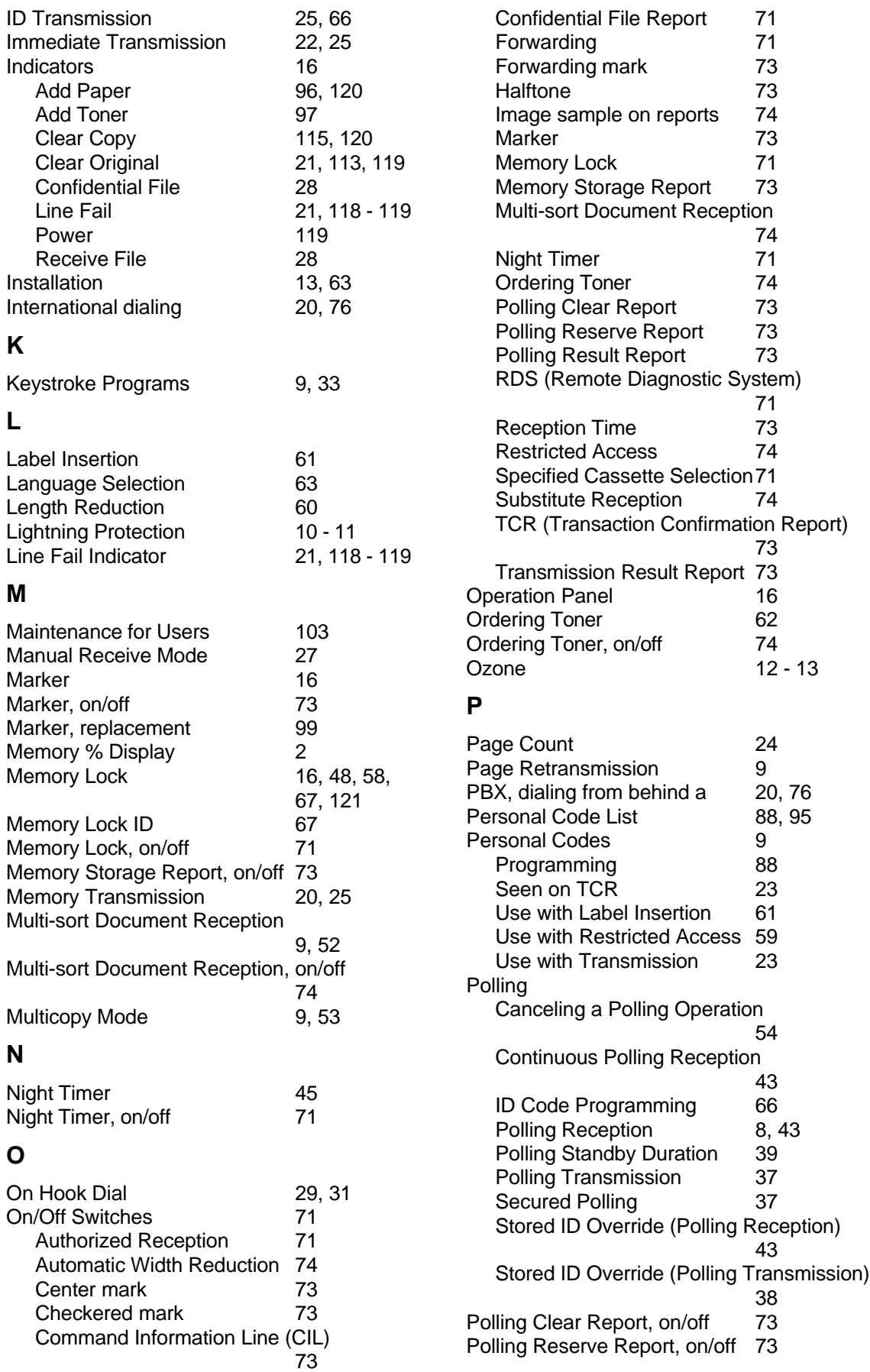

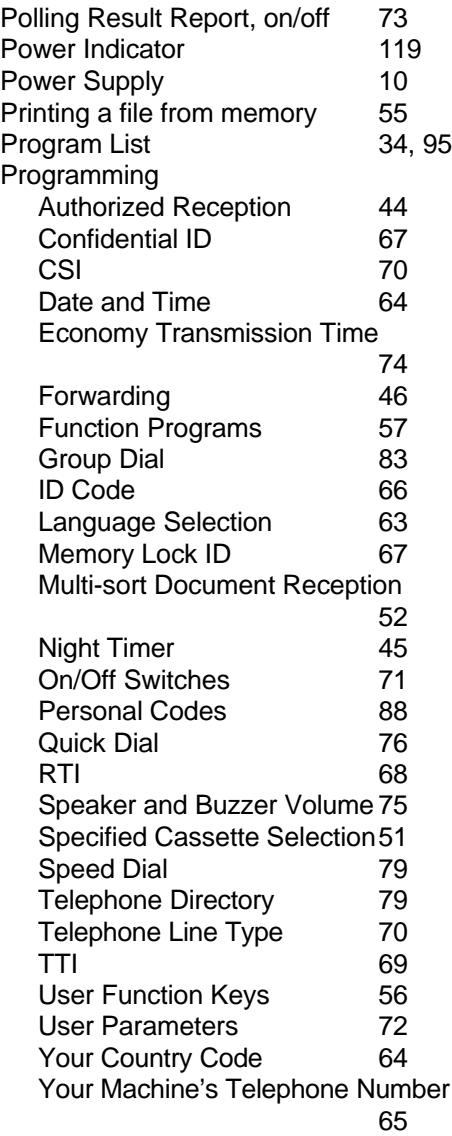

# **Q**

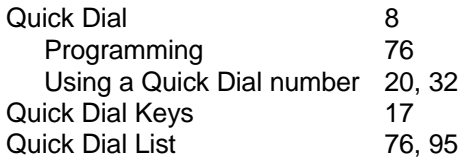

## **R**

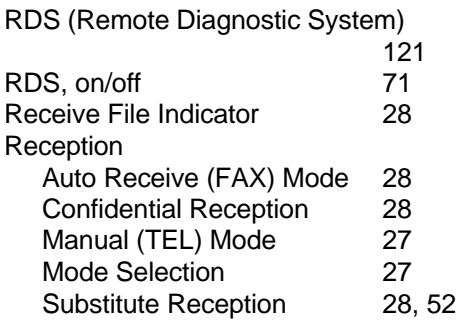

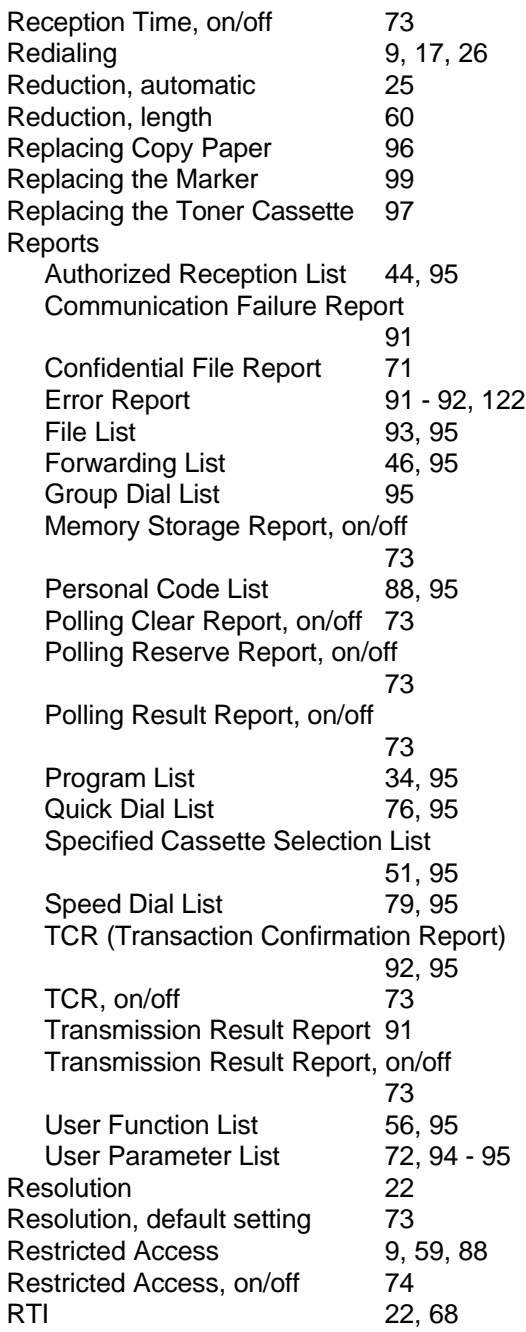

# **S**

Scanner Adjustment Knob (blue) 114 Secure Transmission 42, 68<br>Send Later 23 Send Later 23<br>Sending a Fax 20 Sending a Fax 20<br>
Shift Key 3 Shift Key 3<br>Speaker Volume 75 Speaker Volume Specified Cassette Selection 9, 51 Specified Cassette Selection List 51, 95

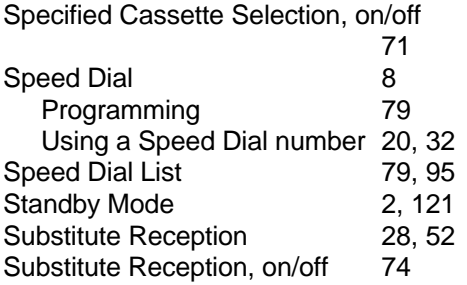

## **T**

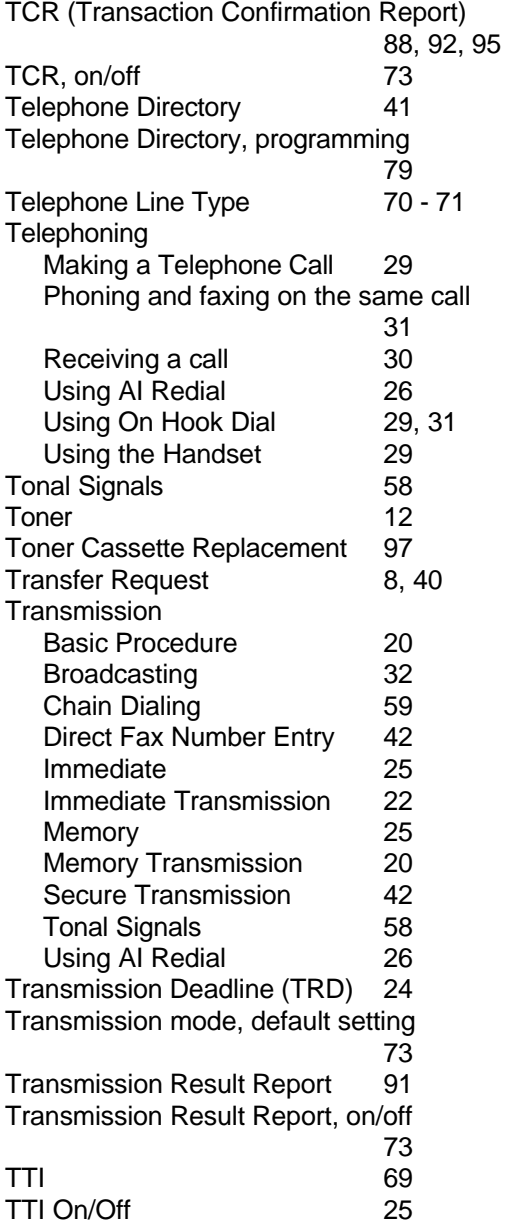

## **U**

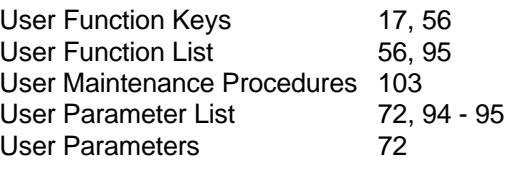

## **V**

Voice Request 25, 31 Volume Control, Speaker & Buzzer 75

## **W**

Well Log Transmission 9

# CERTIFICATION LABEL

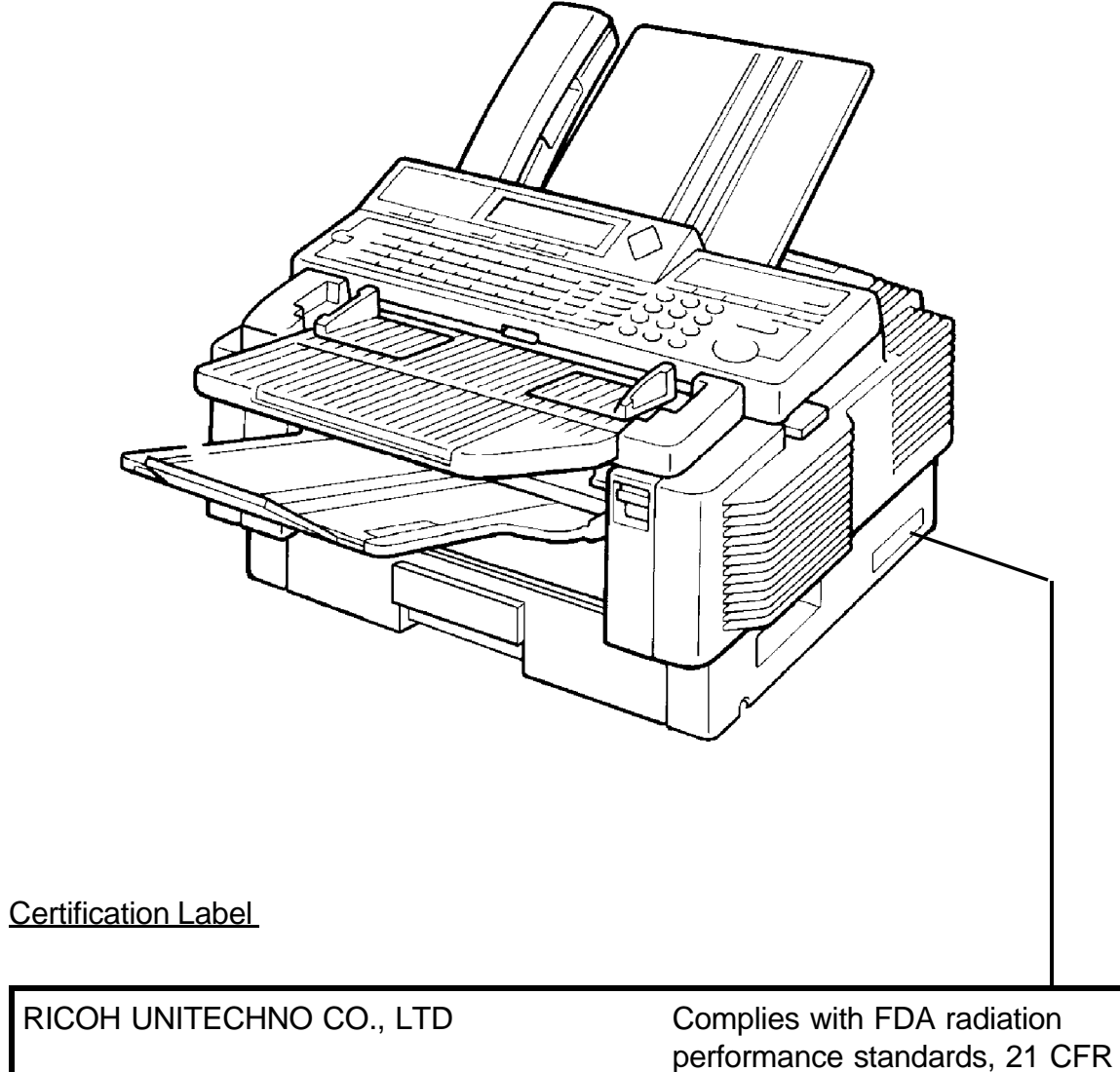

713 Subchapter J. TSURUGASONE YASHIO-SHI SAITAMA-KEN JAPAN

MANUFACTURED: PPC2100SL HS

## **OFFICIAL NOTICE TO USERS**

#### **USA**

#### **FCC Requirements**

- 1. This equipment complies with Part 68 of the FCC rules. On the cover of this equipment is a la bel that contains, among other information, the FCC registration number and ringer equivalence number (REN) for this equipment. If requested, this information must be provided to the telephone company.
- 2. This equipment uses the following USOC jack: RJ11C
- 3. The REN is used to determine the quantity of devices which may be connected to the telepho ne line. Excessive REN's on the telephone line may result in the devices not ringing in response to an incoming call. In most, but not all areas, the sum of the REN's should not exceed five (5.0). Contact the telephone company to determine the maximum REN for the calling area.
- 4. If this equipment causes harm to the telephone network, the telephone company will notify you in advance that tempo rary discontinuance of service may be required. If advance notice is not practical, the tel ephone company will notify the customer as soon as possible. Also, you will be advised of your right to file a complaint with the FCC if you believe it is necessary.
- 5. The telephone company may make changes in its facilities, equipment, operations, or proc edures that could affect the operation of the equipment. If this happens, the telephone company will provide advance not ice in order for you to make necessary modifications in order to maintain uninterrupted service.
- 6. In the event of operation problems (document jam, copy jam, communication error indic ation), refer to the solving prob lems section in this manual.
- 7. If you cannot correct the problem, please contact the RICOH CORP. CUSTOMER SUPPORT DEPT. at 1-800-FASTFIX for repair and warranty information. If it is causing harm to the telephone network, the tel ephone company may request you to disconnect the equipment from the network until the problem is resolved.
- 8. This equipment cannot be used on telephone company-provided coin service. Connection to Party Line Service is sub ject to state tariffs.

#### **WHEN PROGRAMMING EMERGENCY NUMBERS AND/OR MAKING TEST CALLS TO EMERGENCY NUMBERS:**

- 1. Remain on the line and briefly explain to the dispatcher the reason for the call before han ging up.
- 2. Perform such activities in the off-peak hours, such as early morning hours or late evenings

#### **CANADA**

The Canadian Department of Communications label identifies certified equipment. This c ertification means that the equip ment meets certain telecommunications protective, operational, and safety requirements. The department does not guaran tee that the equipment will operate to the user's satisfaction. Before installing this equi pment, users should ensure that it is permissible to be connected to the facilities of the local telecommunications company. The equipment must also be installed using an approved method of connection. In some cases, the company's inside wiring associa ted with a single line individ ual service may be extended by means of a certified jack-plus-cord ensemble (telephone exten sion cord). The customer should be aware that compliance with the above conditions may not prevent degradation of ser vice in some situations. Exist ing telecommunications company requirements do not permit their equipment to be connected to customer-provided jacks except where specified by individual telecommunications company tariffs.

Repairs to certified equipment should be made by an authorized Canadian maintenance facili ty designated by the supplier.<br>Any repairs or alterations made by the user to this equipment, or equipment malfunctions, may give t Any repairs or alterations made by the user to this equipment, or equipment malfunctions, may give the telecommunications<br>company cause to request the user to disconnect the equipment. Users should ensure for their own pro company cause to request the user to disconnect the equipment. Users should ensure for their trical ground connections of the power utility, telephone lines, and internal metallic wate r pipe system, if present, are con nected together. This precaution may be particularly important in rural areas.

**Caution:** Users should not attempt to make such connections themselves, but should contact the appropr iate electric instal lation authority, or electrician, as appropriate.

The standard connecting arrangement code for this equipment is CA11A or CB-1D.

The Load Number (LN) assigned to each terminal device denotes the percentage of the total l oad to be connected to a tele phone loop which is used by the device to prevent overloading. The termination on a loop may consist of any combination of devices subject only to the requirement that the total of the load numbers of all the devices does not exceed 100.

# **QUICK REFERENCE**

## **FUNCTION LIST**

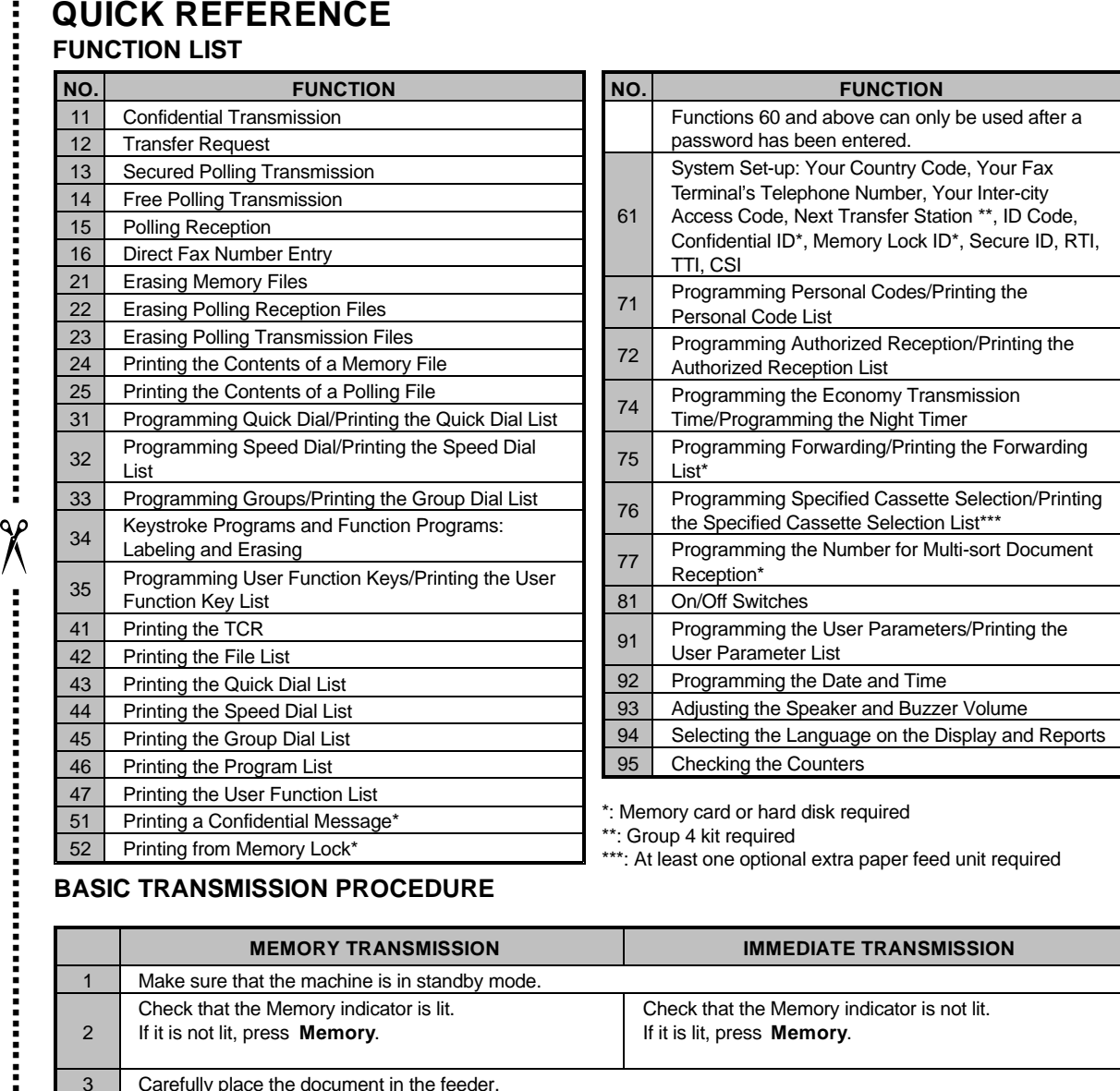

## **BASIC TRANSMISSION PROCEDURE**

**.................................................**

**................**

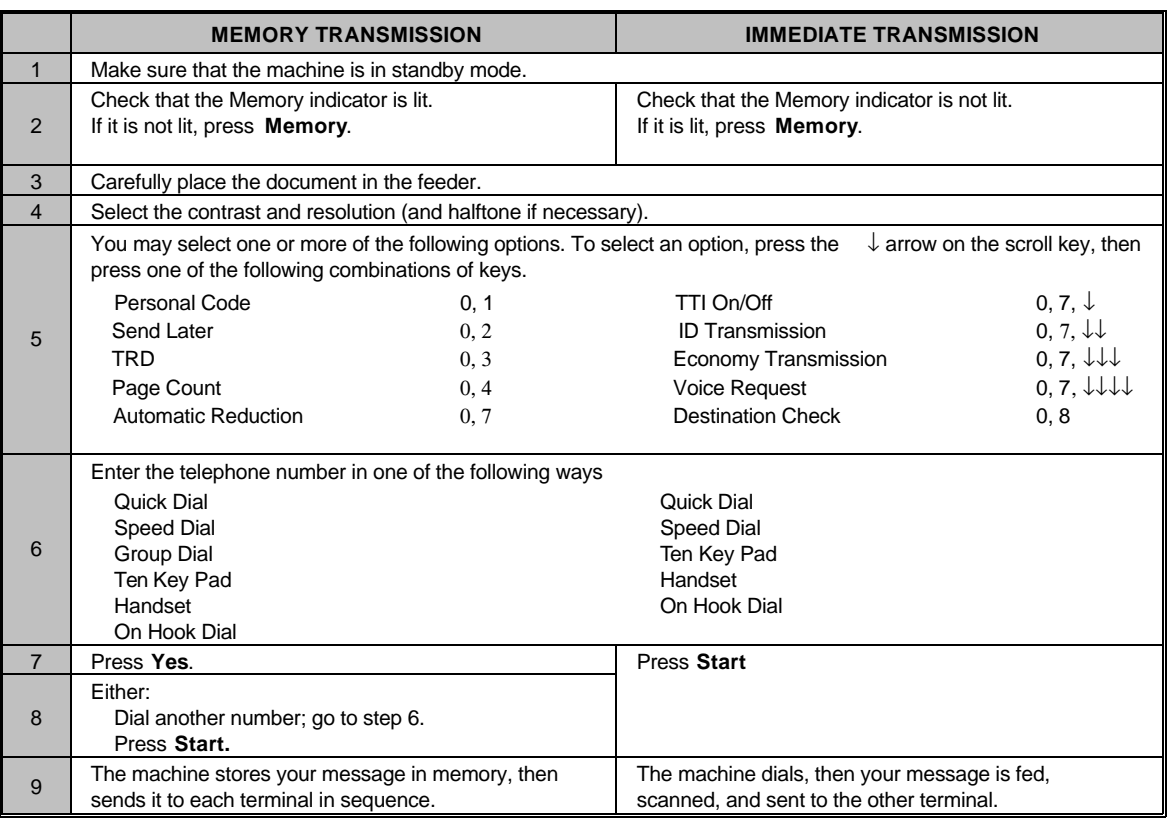

# **FUNCTION LIST**

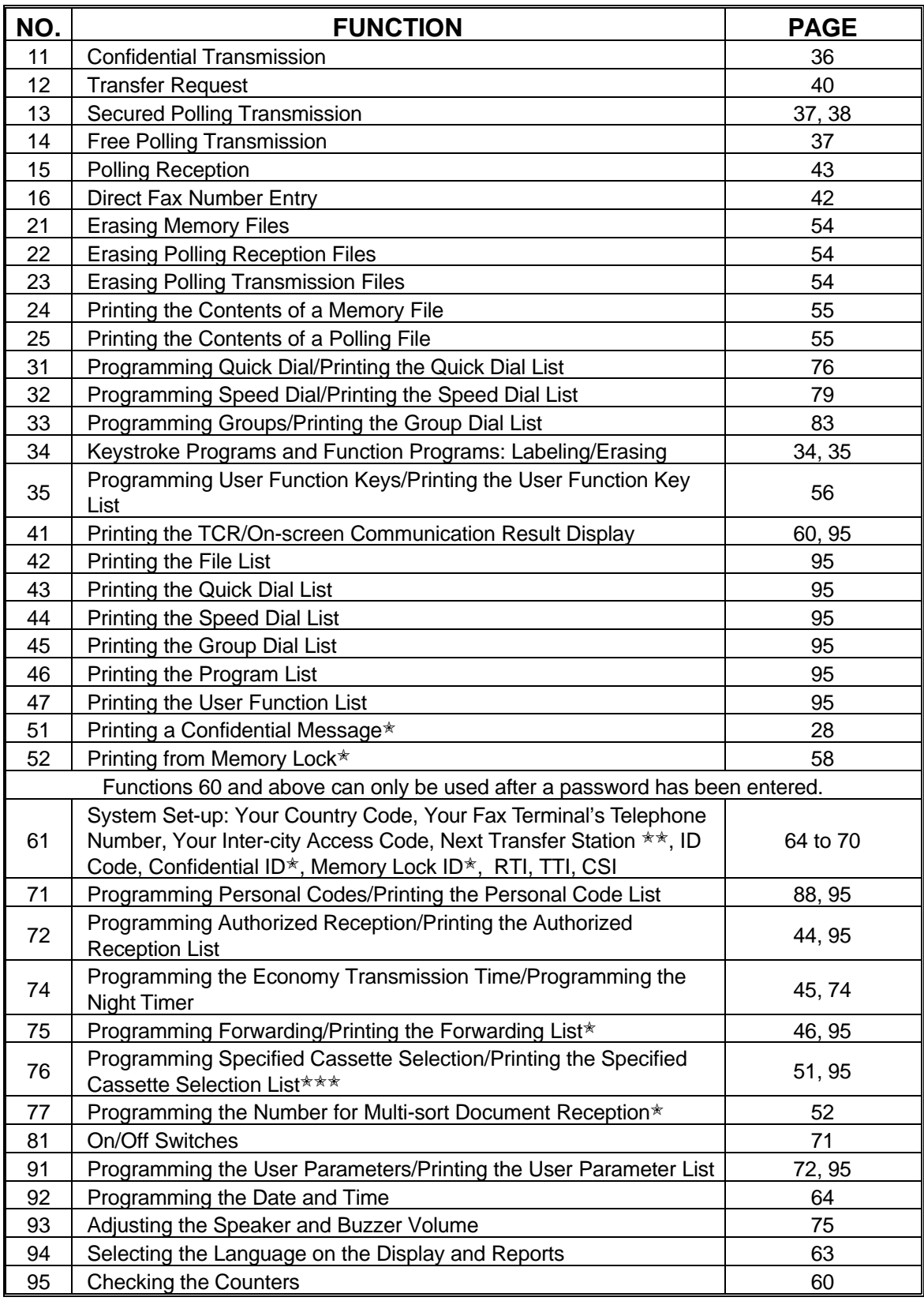

✬: Memory card or hard disk required

✬✬: Group 4 kit required

✬✬✬: At least one optional extra paper feed unit required

## **SUPPLIES**

**CAUTION:** Ricoh shall not be responsible for any damage or expense that may result from the use of parts other than recommended parts.

## **TONER CASSETTES**

❐ TONER CASSETTE TYPE 30 is recommended for the best performance.

### **MARKER**

❐ MARKER TYPE 30 is recommended for the best performance.

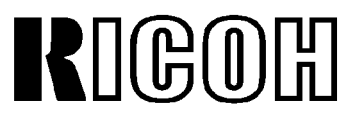

Headquarters: Ricoh Corporation, 5 Dedrick Place, West Caldwell, NJ 07006. 201-882-2000 U.S. Government Marketing: Ricoh Corporation, 1700 N. Moore Street, Suite 1200, Arlington, VA 22209. 703-525-3234 Canadian Main Office: Ricoh Corporation (Canada) Ltd., 2245 St. Laurent Blvd., Ottawa, Onta rio K1G 4K3. 613-739-9900 Ricoh Company Ltd., 15-5, Minami-Aoyama 1-Chome, Minato-ku, Tokyo 107, Japan

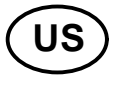

Part No. H0824661D Printed in Japan

Free Manuals Download Website [http://myh66.com](http://myh66.com/) [http://usermanuals.us](http://usermanuals.us/) [http://www.somanuals.com](http://www.somanuals.com/) [http://www.4manuals.cc](http://www.4manuals.cc/) [http://www.manual-lib.com](http://www.manual-lib.com/) [http://www.404manual.com](http://www.404manual.com/) [http://www.luxmanual.com](http://www.luxmanual.com/) [http://aubethermostatmanual.com](http://aubethermostatmanual.com/) Golf course search by state [http://golfingnear.com](http://www.golfingnear.com/)

Email search by domain

[http://emailbydomain.com](http://emailbydomain.com/) Auto manuals search

[http://auto.somanuals.com](http://auto.somanuals.com/) TV manuals search

[http://tv.somanuals.com](http://tv.somanuals.com/)